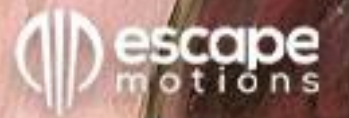

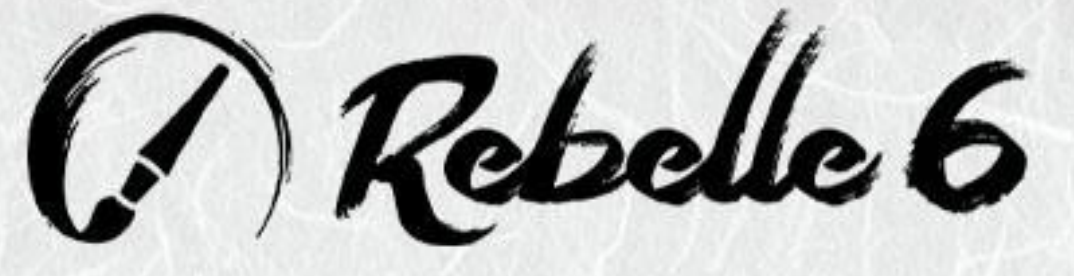

Software für realistische Malerei

# **Handbuch**

Version 6

## **Einführung**

<span id="page-1-0"></span>Willkommen bei Rebelle 6!

Rebelle ist eine einzigartige Mal- und Zeichensoftware, mit der Sie realistische Kunstwerke für den Bildschirm und für den Druck erstellen können. Neben leistungsstarken und intuitiven Werkzeugen bietet Rebelle atemberaubende Echtzeitsimulationen von Farb- und Tintenfluss, Farbmischung, Diffusion und Trocknung. Es reproduziert das natürliche Verhalten von Medien, einschließlich der Interaktionen mit der Leinwand und mit sich selbst. Mit Rebelle können Sie malen, verschmieren, wieder befeuchten, Farben kippen und über die Seite blasen, Tropfen und Verläufe lenken und zahllose andere Effekte mit einem oder einer Kombination aus mehreren Medien erzeugen.

Wir haben Rebelle sowohl für digitale Kreative als auch für traditionelle Künstler entwickelt. Rebelle ist für jeden gedacht, der die neueste bahnbrechende Technologie nutzen möchte, um seine künstlerischen Fähigkeiten zu erweitern und zu verbessern.

Rebelle ist die weltweit erste Software, die eine hochmoderne Farbmischung auf Basis traditioneller Pigmente implementiert. Rebelle 6 Pro nutzt NanoPixel und führt Fractal Image Processing ein – den Bilderkennungsalgorithmus für maschinelles Lernen. Es behält die beste Bildqualität und scharfe Details bei, während Sie die neuen Warp- und Liquify-Werkzeuge verwenden und Ebenen oder Objekte auf der Leinwand transformieren und deformieren. Der leistungsstark aktualisierte Brush Creator bietet umfangreiche Optionen zum Erstellen neuer Originalpinsel - Grunge, Textur, Granulation und andere mit großer Vielfalt.

Die Positionierung von Objekten wird durch die Option, Gitter und Hilfslinien auf der Leinwand und dem Referenzbild zu aktivieren und anzupassen, viel einfacher. Rebelle 6 enthält zusätzliche Maskierungswerkzeuge zum Steuern der Sichtbarkeit der Ebenen: Ebenenmasken und Schnittmasken. Die Option, Lieblingspinsel zu speichern, macht den Malprozess schneller und noch persönlicher.

Das realistische Gefühl der Software wird durch eine neue Strichlängenfunktion verbessert, die bestimmt, wann dem Pinsel die Farbe ausgeht.

Um sicherzustellen, dass Sie alle Neuerungen in Rebelle 6 nutzen können, haben wir dieses Handbuch erweitert. Darin finden Sie detaillierte Anleitungen, die Sie bei der vollen Nutzung dieser Software unterstützen, sowie technische Erklärungen zu den wichtigsten Funktionen und nützliche Hinweise zu deren Anwendung.

Vielen Dank für Ihren Kauf und willkommen bei Rebelle 6! Ich hoffe, Sie haben viel Spaß beim Malen!

 *Peter Blaškovič Creator of Rebelle*

## Inhaltsverzeichnis

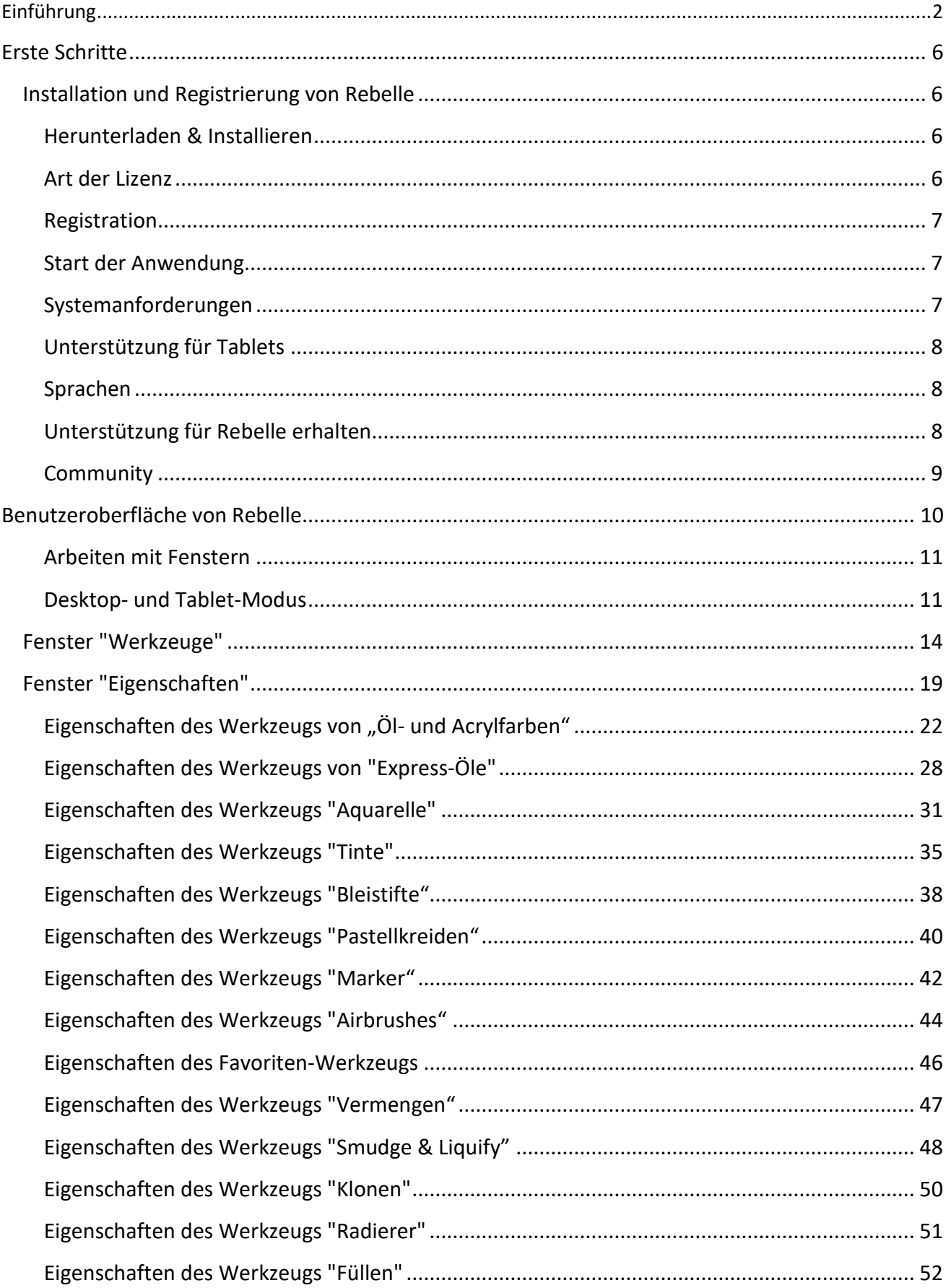

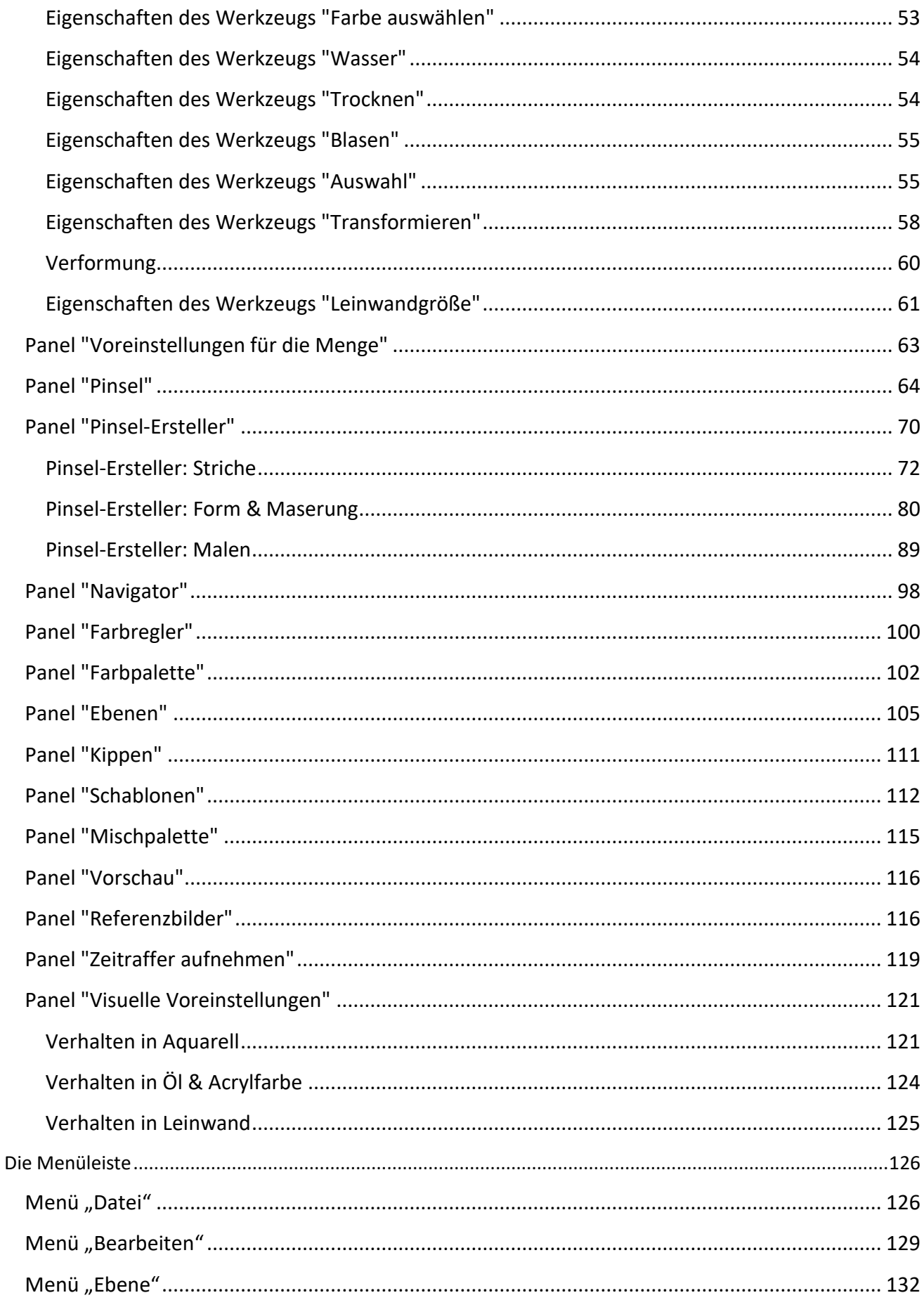

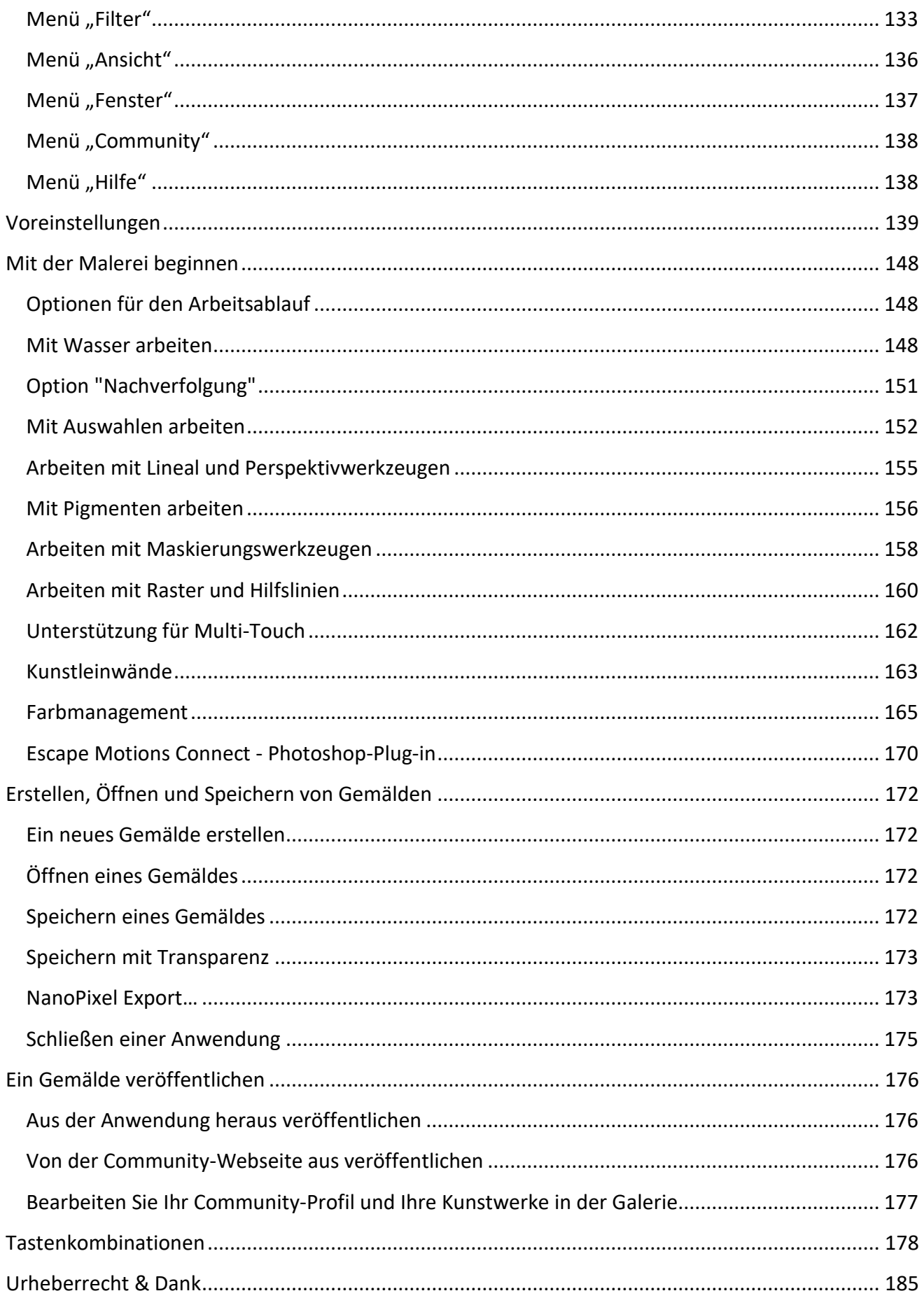

## **Erste Schritte**

### **Installation und Registrierung von Rebelle**

#### <span id="page-5-2"></span><span id="page-5-1"></span><span id="page-5-0"></span>**Herunterladen & Installieren**

Nach dem Kauf von Rebelle werden Sie aufgefordert, ein Community-Konto zu erstellen. Sie werden dann eine Registrierungs-E-Mail mit einem Download-Link für die Vollversion der Software erhalten.

Wenn Sie bereits ein aktives Community-Konto auf der Webseite von Escape Motions haben, loggen Sie sich vor dem Kauf in Ihr Konto ein - nach dem Kauf wird Rebelle 6 automatisch zu Ihrem Konto hinzugefügt.

#### Für Mac OS X-Benutzer

- Klicken Sie auf den in der Registrierungs-E-Mail angegebenen Link, um eine .dmg-Datei herunterzuladen.
- Suchen Sie die Rebelle-Installationsdatei mit dem Namen "Rebelle 6.dmg" und doppelklicken Sie auf diese, um die Installation abzuschließen.
- Verschieben Sie das Rebelle-Symbol manuell in den Ordner "Programme" oder kopieren Sie es an den von Ihnen gewünschten Ort.

#### Für Windows-Benutzer

- Klicken Sie auf den Link in der Registrierungs-E-Mail, um eine .exe-Datei herunterzuladen, entweder für 32-Bit- oder 64-Bit-Systeme.
- Suchen Sie die Rebelle-Installationsdatei namens "Rebelle 6.exe", doppelklicken Sie darauf und folgen Sie den Anweisungen, um die Installation abzuschließen.
- Rebelle wird standardmäßig im Ordner "Programme" installiert. Sie können während der Installation einen anderen Speicherort auswählen.

#### <span id="page-5-3"></span>**Art der Lizenz**

Während der Installation werden Sie aufgefordert, die Art Ihrer Lizenz zu wählen:

**Standard** - Wählen Sie diese Option, wenn Sie die Standard-Softwarelizenz für einen einzelnen Benutzer (Privatperson) oder einen gemeinsam genutzten Computer für mehrere Benutzer (Unternehmen) erworben haben.

**Floating** - Pool von Lizenzen. Wählen Sie diese Option, wenn Sie eine Floating-Softwarelizenz erworben haben. Die Software kann auf einem Netzwerk von Computern installiert werden, um mehreren Benutzern den Zugriff zu ermöglichen. Die Lizenz für die maximale Anzahl gleichzeitiger Benutzer wird nach dem Prinzip "Wer zuerst kommt, mahlt zuerst" vergeben.

#### <span id="page-6-0"></span>**Registration**

Wenn Sie Rebelle zum ersten Mal starten, werden Sie aufgefordert, die Software zu registrieren.

#### Zur Registrierung:

- Vergewissern Sie sich, dass Sie mit dem Internet verbunden sind dies ist erforderlich, um Ihre Registrierungsdaten zu bestätigen.
- Geben Sie Ihre Anmeldedaten für das Community-Konto (E-Mail-Adresse/Benutzername und Passwort) in das Registrierungsfenster ein.
- Akzeptieren Sie die Lizenzvereinbarung und klicken Sie auf die Schaltfläche "OK".

#### <span id="page-6-1"></span>**Start der Anwendung**

Wenn Sie Rebelle zum ersten Mal starten (oder nach einem Update auf eine neuere Version), sehen Sie das **Einführungstutorial**, das die wichtigsten Werkzeuge von Rebelle beschreibt. Sie können das Einführungstutorial jederzeit erneut öffnen, indem Sie *Hilfe > Einführungstutorial* wählen.

#### <span id="page-6-2"></span>**Systemanforderungen**

**Mindestanforderungen**: Intel i5 oder gleichwertiger AMD-Prozessor, 4 GB RAM, 200 MB Festplattenspeicher, eine Grafikkarte mit 1 GB RAM, Windows 10 (64-bit oder 32-bit) oder Mac OS X 10.13.

**Empfohlen**: Intel i7 (6. Generation oder neuer), gleichwertiger AMD-Prozessor oder Apple M1-Chip mit Rosetta 2, 16 GB RAM, 1 GB Festplattenspeicher, eine Grafikkarte mit 2 GB RAM, Nvidia gtx760 für FullHD, gtx1060 für 4K-Bildschirm oder eine gleichwertige Grafikkarte, Windows 10 (64-Bit) oder Mac OS X 10.14 und neuer, Wacom oder Windows Ink-kompatibles Tablet.

#### **Rebelle 6 und Rebelle 6 Pro**

Die Rebelle 6 Pro Edition bietet einige erweiterte Funktionen für alle Künstler, die die neueste Technologie ausprobieren möchten: Pigmente, NanoPixel, Fractal Image Processing, Photoshop Plug-in und Color Management. Das Upgrade von Rebelle 6 auf Rebelle 6 Pro ist jederzeit möglich, entweder über Ihr Community-Konto oder über das Menü von Rebelle 6: Hilfe > Upgrade auf Pro.

Nachdem Sie die Pro-Edition gekauft haben, starten Sie Ihr aktuelles Rebelle 6 mit einer Internetverbindung neu – die zusätzlichen Pro-Funktionen werden verfügbar.

#### <span id="page-7-0"></span>**Unterstützung für Tablets**

Wenn Sie Rebelle 6 zum ersten Mal starten, werden Sie aufgefordert, Ihr Tablet-Gerät auszuwählen:

- Wacom-kompatibel (Wintab);

- Xencelabs-Tablet;
- Windows 8+ Zeigereingabe (nur für Windows-Benutzer); oder
- Kompatibel mit Microsoft Ink (nur für Windows-Benutzer).

Sie können den Tabletttyp jederzeit ändern, indem Sie "Bearbeiten" > "Einstellungen" > "Tablet" wählen. Ein Neustart der Software ist erforderlich, damit die neue Einstellung geladen wird.

Rebelle wurde vollständig auf Wacom- und Surface-Tablets getestet. Wacom-Tablets können sowohl an PCs als auch an Macintosh angeschlossen werden, Surface-Tablets laufen unter Windows OS. Rebelle funktioniert auch auf Huion-, XP-Pen- oder Monoprice-Tablets, die eine gute Alternative sein könnten.

#### <span id="page-7-1"></span>**Sprachen**

Rebelle 6 ist in vielen verschiedenen Sprachen verfügbar. Wählen Sie die Sprache der Benutzeroberfläche Ihrer Wahl, indem Sie *Hilfe > Sprache* wählen. Sie müssen Rebelle neu starten, um Sprachänderungen zu übernehmen.

#### <span id="page-7-2"></span>**Unterstützung für Rebelle erhalten**

Dieses Handbuch ist als wichtigste Informationsquelle für die Bedienung von Rebelle 6 gedacht. Wir haben uns bemüht, es leicht lesbar zu gestalten und alle wichtigen Details, die Sie wissen müssen, zu vermitteln. Sie können auch unser Community-Forum auf der Webseite von Escape Motions besuchen unter [escapemotions.com/community.](https://www.escapemotions.com/community/)

Wenn Sie nach Durchsicht dieses Handbuchs und des Community-Forums noch Fragen haben, senden Sie bitte eine E-Mail an [support@escapemotions.com.](mailto:support@escapemotions.com) Sie können uns unter der gleichen E-Mail-Adresse kontaktieren, wenn Sie technische Probleme melden möchten (oder einfach nur "Hallo" sagen wollen!).

Wenn Sie ein Problem mit Rebelle 6 melden, geben Sie bitte Einzelheiten zur Konfiguration Ihres Computers an (z. B. Windows/Mac OS, 32/64-Bit OS, Prozessor, Grafikkarte, Speicher usw.). Dies hilft uns, Probleme zu lösen und Antworten schneller geben zu können.

#### <span id="page-8-0"></span>**Community**

Wir laden Sie ein, die Community von Escape Motions zu besuchen. Dort können Sie an Diskussionen über die Software teilnehmen, Tipps und Tricks erhalten, Ihr Feedback weitergeben, Ihr eigenes Portfolio erstellen, Beiträge in der öffentlichen Galerie veröffentlichen und Software und Assets herunterladen. Melden Sie sich einfach mit Ihrem Community-Konto unter [escapemotions.com/community](http://www.escapemotions.com/community) an.

Bleiben Sie auch auf unseren sozialen Kanälen in Kontakt - klicken Sie auf ein beliebiges Symbol unten und besuchen Sie uns auf Facebook, Twitter, Pinterest, YouTube, DeviantArt, Behance und Instagram.

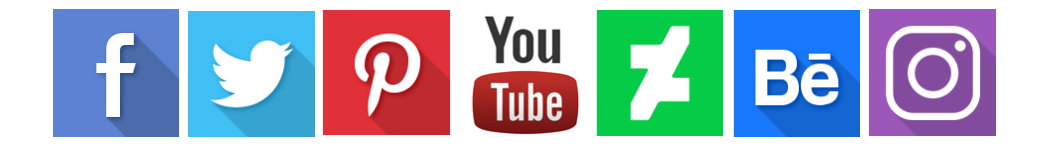

## **Benutzeroberfläche von Rebelle**

<span id="page-9-0"></span>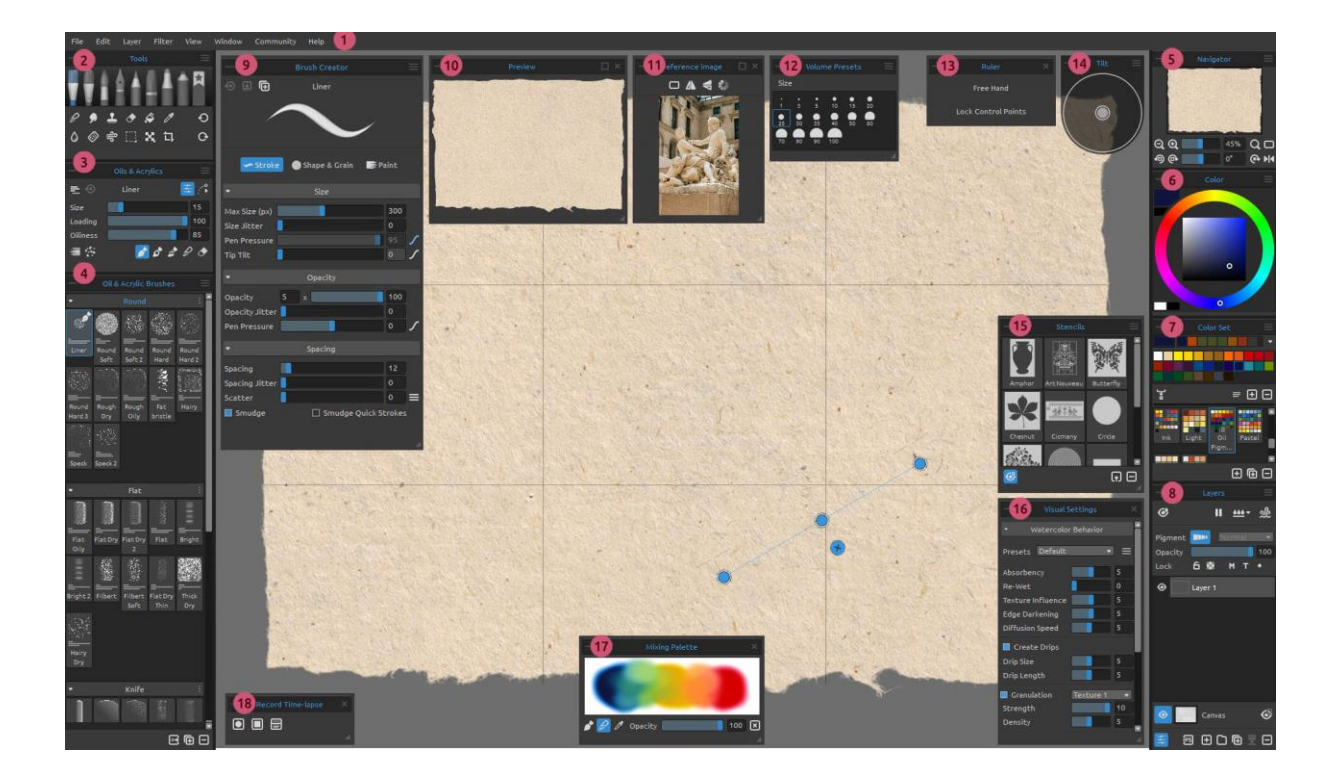

- 1 Menüleiste
- 2 Fenster "Werkzeuge"
- 3 Fenster "Eigenschaften"
- 4 Fenster "Pinsel"
- 5 Fenster "Navigation"
- 6 Fenster "Farbregler"
- 7 Fenster "Farbpalette"
- 8 Fenster "Ebenen"
- 9 Fenster "Pinsel-Ersteller"
- 10 Fenster "Vorschau"
- 11 Fenster "Referenzbilder"
- 12 Fenster "Voreinstellungen für die Menge"
- 13 Fenster "Lineal-/Perspektive Werkzeug"
- 14 Fenster "Kippen"
- 15 Fenster "Schablonen"
- 16 Fenster "Visuelle Einstellungen"
- 17 Fenster "Mischpalette"
- 18 Fenster "Zeitraffer aufnehmen"

#### <span id="page-10-0"></span>**Arbeiten mit Fenstern**

Auf die meisten Funktionen und Werkzeuge von Rebelle kann über ihre **Fenster** zugegriffen werden. Sie können jederzeit geöffnet, geschlossen und in der Größe verändert werden. Die gesamte Palette der Fenster finden Sie im *Hauptmenü > Fenster*. Die Fenster können frei schweben oder an beiden Seiten der Benutzeroberfläche von Rebelle angedockt werden. Um ein Fenster anzudocken, ziehen Sie es auf die gewünschte Seite der Benutzeroberfläche und lassen es dort los.

*TIPP: Alle Felder sind links und rechts im Oberflächenfenster andockbar - Sie können auch ihre Position ändern und ihre Breite anpassen. Die Fenster werden automatisch ausgeblendet, während Sie auf der dahinter liegenden Leinwand malen.*

Zwei oder mehr Bereiche können innerhalb des Docks verschachtelt werden, indem ein Bereich auf einen anderen gezogen wird. Über der kombinierten Titelleiste werden entsprechende Registerkarten angezeigt. Um ein verschachteltes Bedienfeld zu entfernen, können Sie es entweder schließen oder über das Dock hinausziehen. Um ein Fenster zu schließen, klicken Sie auf die Schaltfläche "Schließen" oder wählen Sie "Schließen" im Menü des Fensters, das durch das Symbol  $\equiv$  gekennzeichnet ist.

Die standardmäßigen Tastenkombinationen für das Öffnen/Schließen eines Fensters finden Sie im *Menü Bearbeiten > Tastaturkürzel*. Sie können diese Tastenkombinationen jederzeit anpassen.

Über die Schaltflächen in der oberen linken und rechten Ecke aller Fenster können Sie jedes Fenster ausklappen oder das Menü des Fensters öffnen:

- **Fenster einklappen**  Klicken Sie, um das Fenster zu schließen.
- **Fenster-Menü**  Klicken Sie, um das Menü des Fensters zu öffnen.

#### <span id="page-10-1"></span>**Desktop- und Tablet-Modus**

Die Benutzeroberfläche von Rebelle kann mit der Tastenkombination "TAB" vom **Desktop**in den **Tablet**-Modus umgeschaltet werden.

Im Tablet-Modus können Sie sich auf die Leinwand konzentrieren, ohne unnötige Ablenkungen durch die Benutzeroberfläche. Wenn Sie ein bestimmtes Fenster benötigen, können Sie es mit der entsprechenden Tastenkombination öffnen.

Wie der Desktop- und der Tablet-Modus funktionieren sollen, können Sie unter *Bearbeiten > Voreinstellungen > Allgemein* einstellen. Hier können Sie die folgenden Einstellungen vornehmen:

**Wenn sich die Oberfläche im Tablet-Modus befindet, werden Fenster angezeigt:**

- **Unter dem Cursor** Das Fenster wird unter dem Cursor geöffnet.
- **An der letzten Stelle** Das Fenster wird an der zuletzt verwendeten Position geöffnet.
- **In der Mitte des Bildschirms** Das Fenster wird in der Mitte des Bildschirms geöffnet.

**Im Tablet-Modus immer nur ein Bedienfeld anzeigen.** - Aktivieren Sie diese Option, um nur ein Fenster auf einmal zu sehen. Das zuvor geöffnete Fenster wird automatisch geschlossen, wenn Sie ein anderes Fenster öffnen.

**Wenn der Tablet-Modus ausgeschaltet ist, wird das Bedienfeld immer abgedockt und nicht ausgeblendet.** - Aktivieren Sie diese Option, um das Fenster von der Benutzeroberfläche abzudocken, wenn Sie es mit einer Tastenkombination schließen.

#### **Interface-Design**

Sie können zwischen der standardmäßigen dunklen Benutzeroberfläche oder einem hellen Design über Einstellungen > Allgemein > Benutzeroberfläche > Design auswählen. Klicken Sie zur Bestätigung auf OK - das Thema der Benutzeroberfläche wird sofort geändert.

Sie können die Benutzeroberfläche von Rebelle Ihren Bedürfnissen entsprechend anpassen. Nachfolgend finden Sie einige Layout-Beispiele:

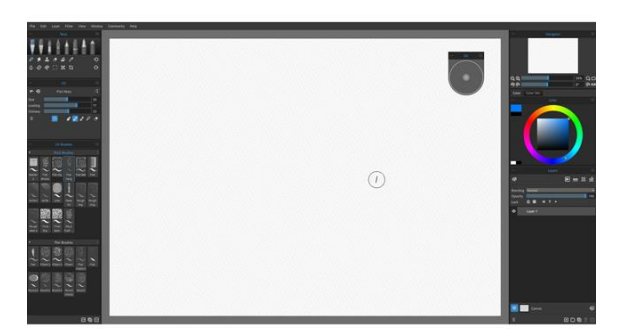

*1. Standard-Schnittstellenanordnung mit einem 2. Die Fenster "Werkzeuge", "Eigenschaften" schwebenden Fenster zur Kippfunktion. und "Pinsel" sind auf der linken Seite vertikal*

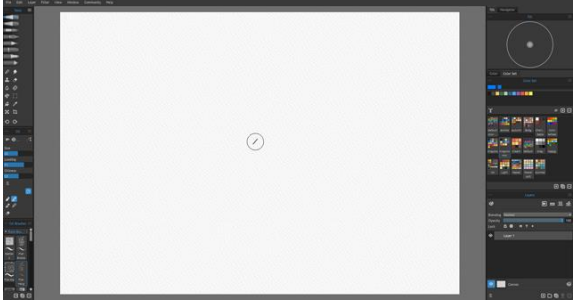

 *angeordnet, während die anderen Fenster auf der rechten Seite verschachtelt sind.*

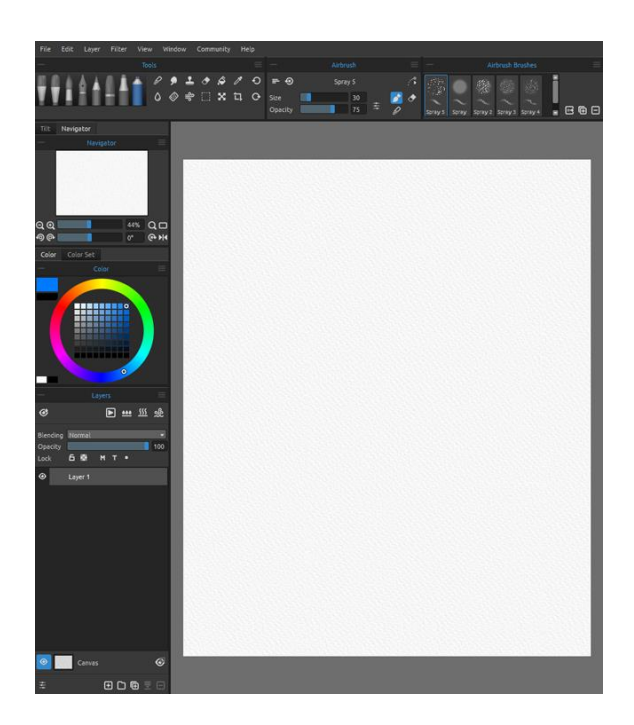

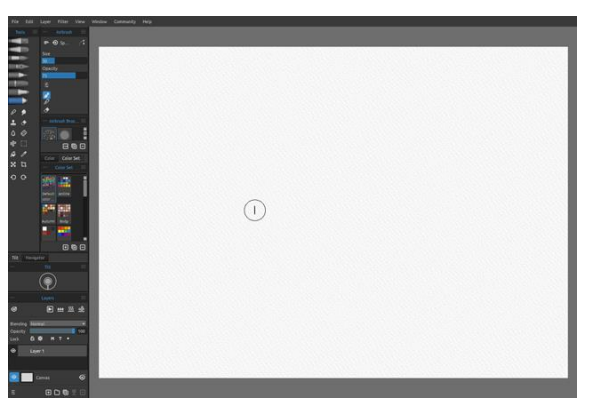

*4. Fenster "Werkzeuge", "Eigenschaften" und "Farbpalette" im vertikalen Modus mit anderen Fenstern verschachtelt auf der linken Seite.*

*3. Fenster "Werkzeuge", "Eigenschaften" und "Pinsel" im horizontalen Modus oben, andere Fenster auf der linken Seite zusammengeführt.*

*TIPP: Sie können Ihr Fenster-Layout speichern, indem Sie Fenster > Layout exportieren wählen. Um ein zuvor gespeichertes Layout zu öffnen, wählen Sie Fenster > Layout importieren.*

*VIDEO-ANLEITUNG: In diesem Video erfahren Sie mehr über die Benutzeroberfläche von Rebelle und wie man diese anpasst: [User Interface and its Customization.](https://youtu.be/dObHwpHwvlM)*

### **Fenster "Werkzeuge"**

<span id="page-13-0"></span>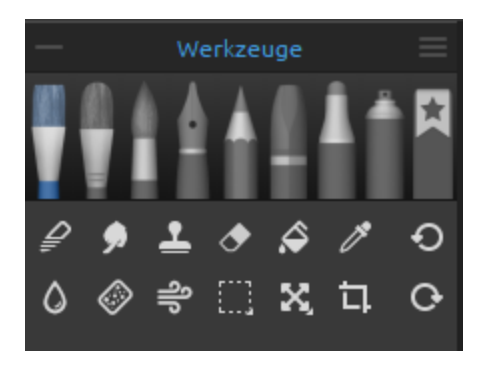

Über das Fenster "Werkzeuge" haben Sie schnellen Zugriff auf die Malwerkzeuge und andere Funktionen. Sie können das Fenster "Werkzeuge" über das *Menü Fenster* oder über die Tastenkombination "*F3*" schließen und wieder öffnen.

**Fenster einklappen** - Klicken Sie, um das Fenster zu schließen. Diese Option ist in jedem Fenster vorhanden.

**Menü zum Fenster** - Klicken Sie hier, um das Menü des Fensters zu öffnen. Sie können das Fenster über dieses Menü **schließen**. Sie können dieses und jedes andere Fenster wieder öffnen, indem Sie es in der Programmoberfläche im *Menü "Fenster"* auswählen.

**- Malwerkzeuge** - Es gibt acht Malwerkzeuge für nasse und trockene Medien in Rebelle: Öle & Acryle, Express-Öle, Wasserfarben, Tinten, Bleistifte, Pastelle, Marker, Airbrushes und Lieblingspinsel.

Werkzeuge können sowohl über das *Fenster "Werkzeuge"* als auch über ein Tastaturkürzel ausgewählt werden. Durch Tippen oder Halten der entsprechenden Taste wird ein Werkzeug zur Verwendung ausgewählt. Wenn Sie eine Taste gedrückt halten, kehrt die Auswahl zum zuvor ausgewählten Werkzeug zurück, sobald Sie die Taste loslassen. Wenn Sie die passende Taste antippen, wird das entsprechende Werkzeug ausgewählt, bis Sie es ändern.

*TIPP: Alle Tastenkombinationen können über Bearbeiten > Tastaturkürzel geändert werden. Weitere Informationen dazu finden Sie in diesem Handbuch unter [Tastenkombinationen.](#page-177-0)* 

#### **Werkzeuge:**

- **Mischen**  Mischt Farben und Pinselstriche zusammen. (*Tastaturkürzel: Tippen oder halten Sie 'N'*)
- **Verwischen & Verflüssigen** Zieht und verwischt Farben und Pinselstriche, ohne sie zu vermischen, oder schiebt, zieht, dreht, spiegelt, kräuselt und bläht jeden Bereich eines Bildes.

(*Tastaturkürzel: Tippen oder halten Sie 'S'*)

 **Klonen** - Dupliziert Farben und Pinselstriche an einer neuen Stelle auf derselben

 Ebene. (*Tastaturkürzel: Tippen Sie auf "C", um das Werkzeug zu aktivieren, und halten Sie die "Alt"-Taste gedrückt, um die Klonquelle auszuwählen.*)

 **Radiergummi** - Löscht Farbe und Pinselstriche. (*Shortcut: Tippen oder halten Sie "E" oder verwenden Sie den Radiergummi Ihres Stylus*)

*TIPP: Sie können das Radiergummi-Werkzeug auch auswählen, indem Sie die Taste des Tabletstifts antippen oder gedrückt halten. Dies ist abhängig von der Art des Stiftes, den Sie verwenden, und von seiner Konfiguration im Betriebssystem.*

- **Füllen**  Füllt Bereiche aus, die entweder leer sind oder in denen bereits Markierungen einer ähnlichen Farbe vorhanden sind. (*Tastaturkürzel: Tippen Sie auf 'L'*)
- *<sup>8</sup>* Farbe auswählen Wählt eine Farbe aus Ihrer Leinwand aus. (*Tastaturkürzel: Tippen oder halten Sie "I" oder halten Sie "Alt"*)
- **Wasser**  Wendet Wasser oder Öl auf einen bestimmten Teil der Leinwand an und benetzt alle Pinselstriche darauf. (*Tastaturkürzel: Tippen oder halten Sie 'W'*)
- **Trocknen**  Entfernt Wasser oder Öl von einem bestimmten Teil der Leinwand und trocknet die Pinselspuren darauf.

(*Tastaturkürzel: Tippen oder halten Sie "Y"*)

- **Blasen** Bläst nasse Farben und Tropfen über die Leinwand. (Tastaturkürzel: Tippen oder halten Sie 'O')
- **Auswahl**  Wählt Bereiche oder Markierungen auf der Leinwand aus, in der Regel, um Operationen an den ausgewählten Bereichen auszuführen. (*Tastaturkürzel: Tippen Sie auf "M"*)
- **Transformieren** Verschieben, skalieren, drehen, spiegeln oder verzerren und deformieren Sie die Proportionen ausgewählter Bereiche oder ganzer Ebenen. (*Tastaturkürzel: Tippen Sie auf "T"*)
- **Leinwandgröße / Bildgröße**  Ändert die Größe oder beschneidet die Leinwand über alle Ebenen hinweg.

 *Drücken Sie "Strg + Alt + C" (unter Windows) oder "Cmd + Alt + C" (unter macOS), um die Leinwandgröße zu aktivieren.*

 *Drücken Sie "Strg + Alt + I" (unter Windows) oder "Cmd + Alt + I" (unter macOS), um die Bildgröße zu aktivieren.*

- **Rückgängig**  Macht den zuletzt durchgeführten Vorgang rückgängig. (*Tastaturkürzel: 'Strg + Z' unter Windows / Cmd + Z" unter macOS*)
- **Wiederholen**  Wird nach dem Rückgängigmachen verwendet, um einen beliebigen

 Vorgang zu wiederholen. (*Tastaturkürzel: "Strg + Shift + Z" unter Windows / "Cmd + Shift + Z" unter macOS*)

*HINWEIS: Rückgängig und Wiederholen wirken sich nicht auf Operationen aus, die an der Schnittstelle vorgenommen werden (z.B. das Verschieben eines Fensters, das Hinzufügen einer Farbe zu einem Farbset usw.). Sie wirken sich auch nicht auf Voreinstellungsänderungen oder Optionen wie die Auswahl eines Farbprofils aus.*

### **Das Verstehen von Werkzeugen, Pinseln und deren Eigenschaften**

Bevor wir zur Beschreibung der einzelnen Werkzeugeigenschaften übergehen, sollten wir uns einen Moment Zeit nehmen, um über Pinsel zu sprechen. Der Begriff "Pinsel" bezieht sich in Rebelle auf die definierten Formen und Verhaltensweisen von Werkzeugen, d. h. auf die Werkzeuge, mit denen Farben auf der Leinwand aufgetragen oder bearbeitet werden.

Einem Werkzeug, egal ob es Ölfarbe, Tinte, Bleistift oder Wasser aufträgt, können ein oder mehrere Pinsel zugeordnet sein. Sie können diese Pinsel ändern, neue Pinsel erstellen oder von anderen erstellte Pinsel importieren (*siehe "Importieren von Pinseln" im Abschnitt Pinselfenster*).

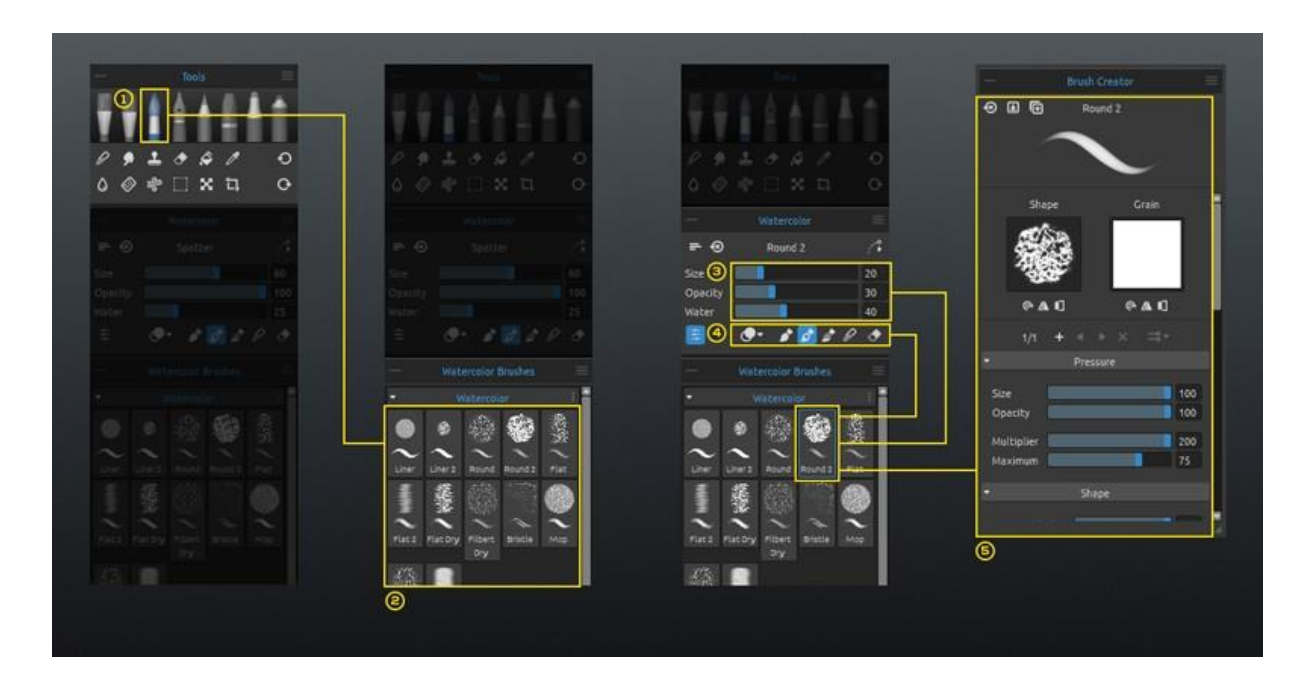

[1] **Werkzeuge:** Alle Rebelle-Werkzeuge, die Zeichen auf der Leinwand erzeugen oder verändern, können einen oder mehrere Pinsel haben.

[2] **Pinsel:** Jeder Pinsel ist durch seine Form, seine Maserung und eine Reihe von Eigenschaften definiert.

Zu den Eigenschaften eines Pinsels gehören:

- *Volumen* (Pinsel-Einstellungen, die im Fenster "Eigenschaften" verfügbar sind);
- *Malmodi* (Modi, die in den Einstellungen des Fensters "Eigenschaften" verfügbar sind); und
- *Mechanik* (Pinsel-Einstellungen, die im Fenster "Pinsel-Ersteller" verfügbar sind).

[3] **Volumen:** Pinsel können bis zu 4 einstellbare Einstellungen haben. Ein Öl- und Acrylpinsel hat zum Beispiel die Einstellungen Größe, Ladung, Öligkeit und Druck.

[4] **Mal-Modi:** Ein Pinsel kann einen oder mehrere Modi haben. Ein Aquarellpinsel hat beispielsweise die Modi Malen, Malen & Mischen, Malen & Mischen, Mischen und Löschen.

[5] **Funktionsweise** - Jeder Pinsel kann im Fenster "Pinsel-Ersteller" angepasst werden. Öffnen Sie dieses Fenster über das Menü "Fenster" oder klicken Sie auf die Schaltfläche im Fenster "Eigenschaften"**.**

*VIDEOANLEITUNG: In diesem Video erfahren Sie mehr über das Fenster "Eigenschaften und Pinsel" von Rebelle: [Properties Panel, Brush Panel, Brush Customization.](https://youtu.be/JQJwdEnuxiE)*

### **Fenster "Eigenschaften"**

<span id="page-18-0"></span>Werkzeuge haben verschiedene Eigenschaften (die im Eigenschaften-Panel angezeigt werden), die angepasst werden können, um verschiedene Methoden oder Effekte zu erzielen. Schließen und öffnen Sie das Eigenschaften-Panel über das Menü "Fenster" oder durch Drücken der Taste "*F4*".

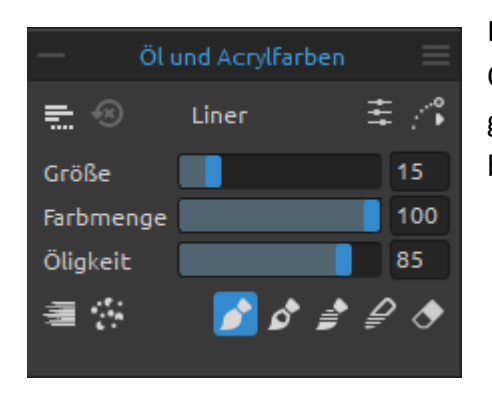

Das Panel "Eigenschaften" zeigt die Einstellungen und Optionen für das ausgewählte Werkzeug an. Diese grundlegenden Eigenschaften werden im Folgenden beschrieben.

Alle Änderungen, die Sie im Panel "Eigenschaften" an einem Pinsel vornehmen, z.B. eine Änderung der Größe oder des Malmodus, können temporär sein oder gespeichert und bei jeder Verwendung desselben Pinsels angewendet werden.

Verwenden Sie das Menü **Parameter speichern**, um festzulegen, wie die Eigenschaften der einzelnen Pinsel behandelt werden sollen:

- Speichern Sie die Parameter (Größe, Deckkraft und Wasser) in der Pinselvorgabe.
- Speichern Sie Parameter und Malmodus in der Pinselvorgabe.
- Speichern Sie Parameter und Farbmodi nicht in der Pinselvorgabe.
- **Pinseländerungen zurücksetzen**  Setzt die ausgewählte Pinselvoreinstellung auf den Standardzustand (oder den zuletzt gespeicherten Zustand) zurück. (*Tastaturkürzel "Strg + Shift + H" unter Windows / "Cmd + Shift + H" unter macOS*)

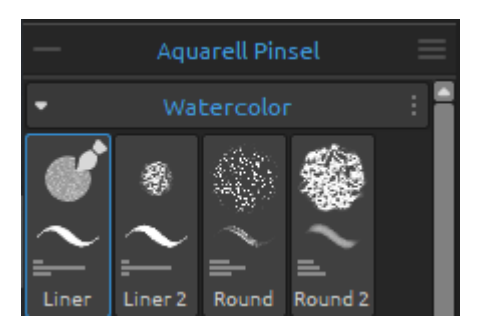

Die Pinselpalette kann so eingestellt werden, dass nur die **Namen** der Pinsel angezeigt werden, oder es können Symbole angezeigt werden, die visuelle Darstellungen der gespeicherten Eigenschaften der einzelnen Pinsel enthalten. Die Symbole können zum Beispiel die **Form** eines Pinsels, seinen **Strich** und seine gespeicherte **Menge** anzeigen. Die Menge wird als horizontale Linie unter dem Symbol angezeigt, die den Mengenregler des Pinsels darstellt.

Um die Darstellung der Pinselsymbole zu ändern, wählen Sie die gewünschten Optionen im *Menü des Pinselbedienfelds > Icon*.

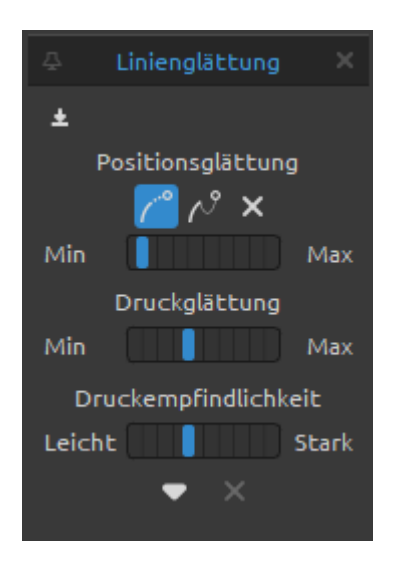

**Optionen zur Linienglättung** - Rebelle kann Ihren Stift bei der Verwendung stabilisieren. Sie können aus verschiedenen Optionen wählen, um die Striche und den Druck, den Sie ausüben, zu glätten. Diese Optionen zur Linienglättung gelten für alle Werkzeuge, die Sie verwenden.

Sie können die Linienglättungsoptionen in der aktuell ausgewählten Pinselvorgabe speichern, indem Sie auf die Schaltfläche  $\stackrel{\bullet}{\equiv}$  "In Pinselvorgabe speichern" klicken:

- 1. **Positionsglättung**  Es gibt zwei Optionen zum Glätten der mit einem Stift gezeichneten Striche oder Linien: *Bewegungsgeschwindigkeit* oder *Gezogener Faden*. Die Stärke der beiden Optionen kann zwischen **Minimum** und **Maximum** eingestellt werden.
	- o Bewegungsgeschwindigkeit Berechnet eine glatte Linie, indem die Positionsänderung des Stiftes bei der Bewegung über die Leinwand gemittelt wird. Mit dieser Option können Sie glattere Linien erstellen, wenn Sie dynamische Striche mit Kurven und weichen Ecken malen.
	- $\circ$   $\curvearrowright$  Gezogener Faden Erzeugt einen virtuellen "Faden" zwischen der Position des Stiftes und der Markierung, die er auf der Leinwand zeichnet. Diese Option erzeugt glattere Linien in Ihrer detaillierten Arbeit mit scharfen Ecken, da sie dank des Fadens, die den Cursor auf eine kontrollierbarere Weise zieht, präziser ist.
	- o Keine Positionsglättung Keine Stabilisierung für die Zeichnungen. Der Cursor folgt Ihren Stift- oder Mausbewegungen ohne jegliche Linienglättung.
- 2. **Druckglättung** Legt zwischen **Min** und **Max** den Grad der Glättung fest, der auf Änderungen des Stiftdrucks beim Zeichnen auf der Leinwand angewendet wird.
- 3. **Druckempfindlichkeit** Legt zwischen **Leicht** und **Stark** die Empfindlichkeit der Druckänderungen fest. Bei der Einstellung "*Leicht*" ist für eine größere Änderung (z.B. in der Größe oder Deckkraft des Pinselstrichs) weniger Druck erforderlich, bei der Einstellung "*Stark*" ist mehr Druck notwendig.

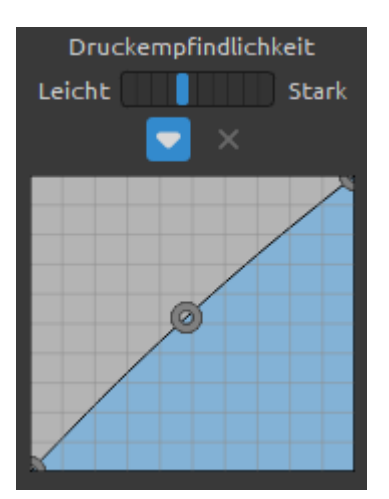

Sie können die Druckempfindlichkeit auch über den Kurveneditor einstellen. Öffnen Sie den Kurveneditor über die Schaltfläche

Wenn Sie die Kurve anpassen, wird der Schieberegler Druckempfindlichkeit ausgegraut, da die Einstellung der Kurve verwendet wird.

Um die Kurve wieder auf die Standardeinstellungen zurückzusetzen, verwenden Sie die Schaltfläche Zurücksetzen:  $\times$ 

*VIDEOANLEITUNG: In diesem Video erfahren Sie mehr über die Linienglättungsoptionen von Rebelle:* [Line smoothing, pressure smoothing and sensitivity](https://youtu.be/vbEwnL_HREg)*.*

#### **Eigenschaftenmenü:**

- **Pinsel-Änderungen wiederherstellen** Setzt die ausgewählte Pinselvorgabe auf den Standardzustand (den zuletzt gespeicherten Zustand) zurück.
- **Änderungen als Standard sichern** Speichern Sie alle am ausgewählten Pinsel vorgenommenen Änderungen als Standard.
- **Unter neue Pinselvorgabe speichern** Speichern Sie Ihre Pinsel-Einstellungen als neue Pinsel-Voreinstellung.
- Zeige Regler Wählen Sie aus, welche Schieberegler im Eigenschaftenfenster angezeigt werden sollen.
- **Voreinstellungen verwenden** -Wählen Sie aus, welche Mengeneigenschaften mit einer Pinselvorgabe gespeichert werden.
- **Schließen** -Schließen Sie das Eigenschaftenfenster. Sie können das Panel über das Menü "Fenster" erneut öffnen.

#### **Eigenschaften des Werkzeugs von "Öl- und Acrylfarben"**

<span id="page-21-0"></span>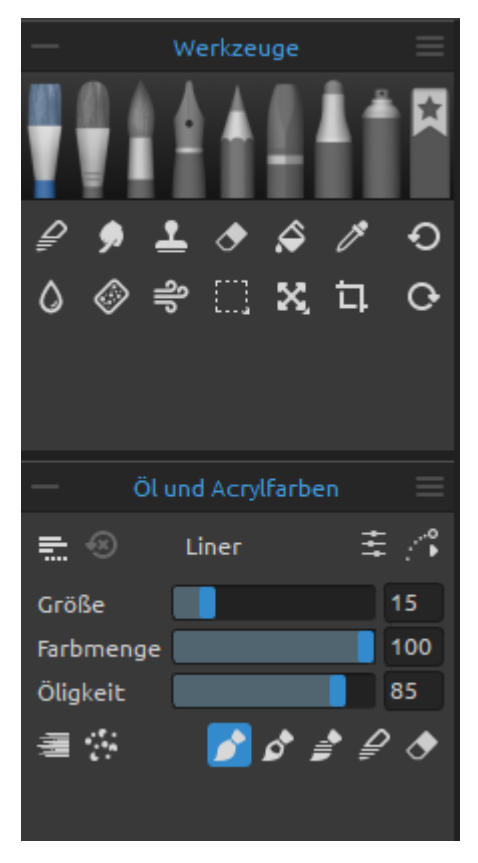

Das Werkzeug Öl & Acryl simuliert das Malen von dünnen oder dicken Gemälden (Impasto) mit einer großen Auswahl an voreingestellten Pinseln. Aktivieren Sie das Werkzeug, indem Sie es im *Panel* "*Werkzeuge*" auswählen oder die *Tastenkombination* "*Shift + O*" drücken.

Die Größe, Ladung und Öligkeit der Pinsel werden im Eigenschaftenfenster eingestellt. Die komplexeren Eigenschaften, die einen Öl- oder Acrylpinsel definieren, werden im Bedienfeld "Pinsel-Ersteller" festgelegt.

**Größe** - Bestimmt die Größe eines Öl- oder Acrylpinsels als Prozentsatz (1 bis 100) der Maximalgröße des Pinsels (eingestellt im Panel "Pinsel-Ersteller").

**Farbmenge** - Bestimmt die Menge der vom Pinsel aufgetragenen Farbe (z.B. Ölfarbe) als Prozentsatz (1 bis 100) der maximalen Deckkraft des Pinsels (eingestellt im

Panel "Pinsel-Ersteller").

**Öligkeit** -Bestimmt die Öligkeit der mit dem Pinsel aufgetragenen Farbe (1 bis 100). Niedrigere Einstellungen definieren einen trockeneren Pinsel, höhere Einstellungen einen öligeren, schmierigeren Pinsel.

**Druck** - Bestimmt den Druck, der auf den Pinsel ausgeübt wird (1 bis 100). Dieser Schieberegler ist für diejenigen vorgesehen, die eine Maus oder einen Stift verwenden, der nicht druckempfindlich ist.

**Länge** - Bestimmt die Länge des Pinselstrichs (1 bis 100). Bei den niedrigeren Einstellungen geht dem Pinsel schnell die Farbe aus, bei der höchsten Einstellung "100" ist die Farbe auf dem Pinsel unendlich.

*HINWEIS: Die Schieberegler für Druck und Länge sind standardmäßig ausgeblendet. Sie können sie jederzeit anzeigen, indem Sie "Druck" und "Länge" im Menü "Eigenschaften" > "Schieberegler anzeigen" auswählen.*

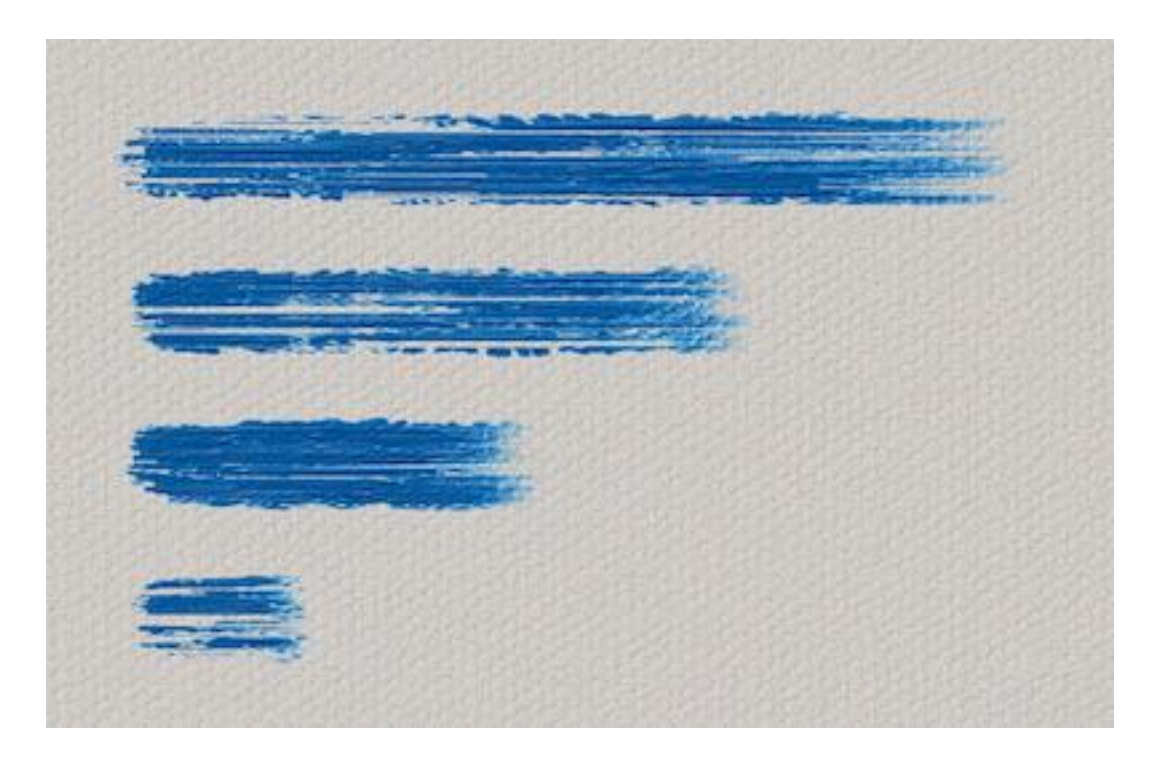

*Beispiele für Pinselstriche mit unterschiedlichen "Längen"-Einstellungen - der obere Strich ist unendlich lang, während der untere Strich fast sofort zu Ende ist.*

Sie können auch die Größe oder Farbmenge von Öl- oder Acrylpinseln ändern, ohne das Eigenschaftenfenster zu verwenden. Halten Sie dazu die Taste Strg (oder Cmd) auf der Tastatur gedrückt, während Sie mit der Maus oder dem Stift ziehen:

- Ziehen Sie nach links, um die **Pinselgröße zu verringern**.
- Ziehen Sie nach rechts, um die **Pinselgröße zu erhöhen**.
- Ziehen Sie nach unten, um die **Ladung des Pinsels zu verringern**.
- Ziehen Sie nach oben, um die **Ladung des Pinsels zu erhöhen**.

Wenn Sie diesen Vorgang ausführen, wird die Bildschirmdarstellung des Pinsels (der Pinselzeiger) zunächst in der Farbe "Größe ändern" und einem Infofenster mit den aktuellen Volumenwerten angezeigt. Je nachdem, in welche Richtung Sie den Pinselzeiger ziehen, ändert sich die Größe oder die Ladung, und das Infofenster wird entsprechend aktualisiert.

*TIPP: Die Farbe des Pinselzeigers für die Pinselgröße kann in den Voreinstellungen > Werkzeuge geändert werden.*

**Pinsel-Ersteller** - Öffnet den Pinsel-Ersteller mit vielen weiteren Einstellungen zur Pinselanpassung.

#### **Werkzeugmodi "Öle & Acrylfarben"**

Öl- und Acrylpinsel verfügen über verschiedene Modi, die festlegen, wie der Pinsel die Farbe auf der Leinwand aufträgt, mischt oder entfernt.

- **Mehrfarbiger Pinsel** Laden Sie zwei oder mehr Farben auf die Pinselspitze und malen Sie mit mehreren Farben. Der Anfang des mehrfarbigen Pinselstrichs besteht aus allen gewählten Farben.
	- Die Farben werden dann zu einer Farbe zusammengemischt, die dem Durchschnittswert dieser Farben entspricht.
	- Der mehrfarbige Pinsel kann auch durch Drücken der *Tastenkombination "Alt + M"* aktiviert werden..

*TIPP: Mit der Tastenkombination "Alt" (Farbe auswählen) oder "X" (Farbe mischen) können Sie mit mehreren Klicks mehr als eine Farbe aus der Leinwand oder dem Farbset auf die Pinselspitze laden.*

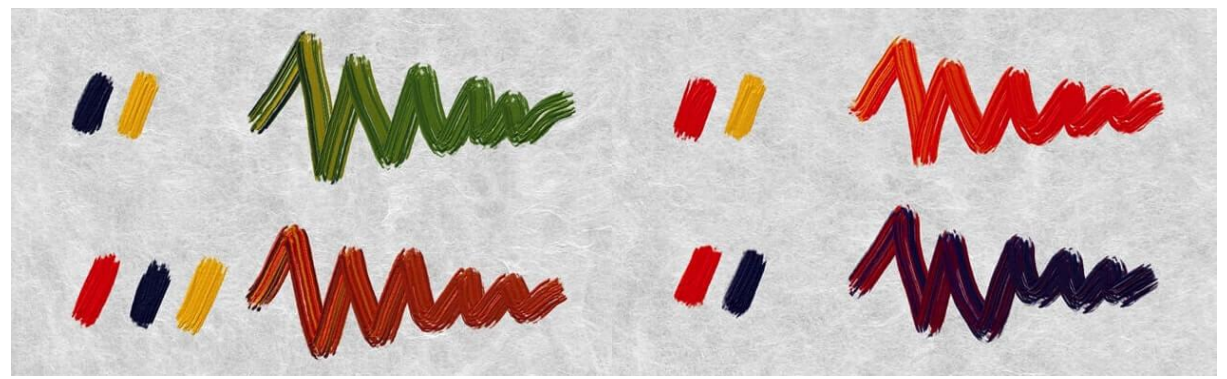

*Beispiel für verschiedene mehrfarbige Pinsel von Öle & Acrylfarben*

**Verschmutzter Pinsel** -Legt fest, dass ein Öl- oder Acrylpinsel Spuren einer zuvor gewählten Farbe zusammen mit den Spuren aller Farben, auf die er auf der Leinwand trifft, zurückbehält. Der verschmutzte Pinsel kann auch durch Drücken der *Tastenkombination "Alt + D"* aktiviert werden.

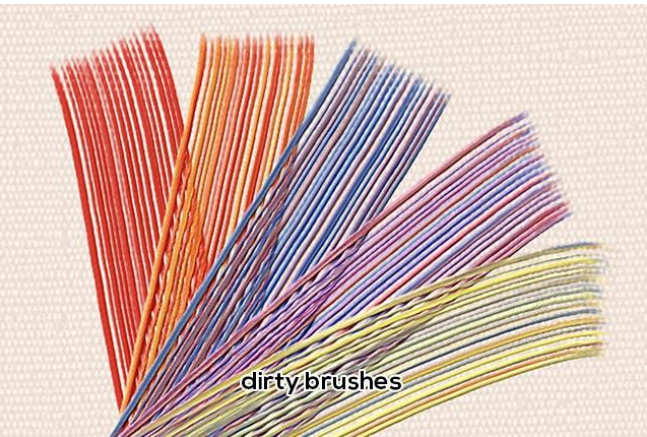

*Beispiel für verschiedene mehrfarbige Pinsel von Öl- und Acrylfarben*

*TIPP: Wählen Sie den Mischmodus und klicken auf die Leinwand, ohne eine zusätzliche Markierung zu setzen. Die Farben unter dem Pinsel werden in den Pinsel "geladen" und für den nächsten Strich verwendet.*

*HINWEIS: Die Optionen Mehrfarbig und Verschmutzter Pinsel können in Kombination mit den Modi Malen, Malen & Mischen und Malen & Vermengen verwendet werden.*

- **Malen** Stellt den Pinsel so ein, dass er die ausgewählte Farbe aufträgt, ohne sie mit anderen Farben zu vermischen, die er auf der Leinwand antrifft (früher "Permanenter Pinsel" in Rebelle 3). Der Malmodus kann auch durch *Tippen oder Halten der Taste "1"* auf der Tastatur aktiviert werden.
- **Malen & Mischen** Legt fest, dass der Pinsel die ausgewählte Farbe aufträgt und mit allen Farben mischt, auf die er auf der Leinwand trifft (zuvor "Normaler Pinsel" in Rebelle 3 genannt). Es beginnt mit dem Malen. Nachdem man den Druck des Stifts verringert hat, beginnt man, die Farben zu mischen. Mit höherem Druck malt man wieder. Der Modus "Malen & Mischen" kann auch durch *Tippen oder Halten von "2"* auf der Tastatur aktiviert werden.
- **Malen & Vermengen**  Legt fest, dass der Pinsel die ausgewählte Farbe aufträgt und mit allen Farben, die er auf der Leinwand trifft, vermengt. Mit geringerem Stiftdruck mischen Sie die Farben, mit höherem Druck malen Sie. Der Modus "Malen & Vermengen" kann auch durch *Tippen oder Halten der Taste "3"* auf der Tastatur aktiviert werden.
- **Vermengen** Legt fest, dass der Pinsel alle Farben, auf die er auf der Leinwand trifft, mischt und verblendet. In diesem Malmodus trägt der Pinsel keine eigene Farbe auf. Je stärker der Druck des Stiftes, desto weniger wird gemischt und desto mehr wird

vermengt. Der Modus "Vermengen" kann auch durch *Tippen* oder Halten von "4" auf der Tastatur aktiviert werden.

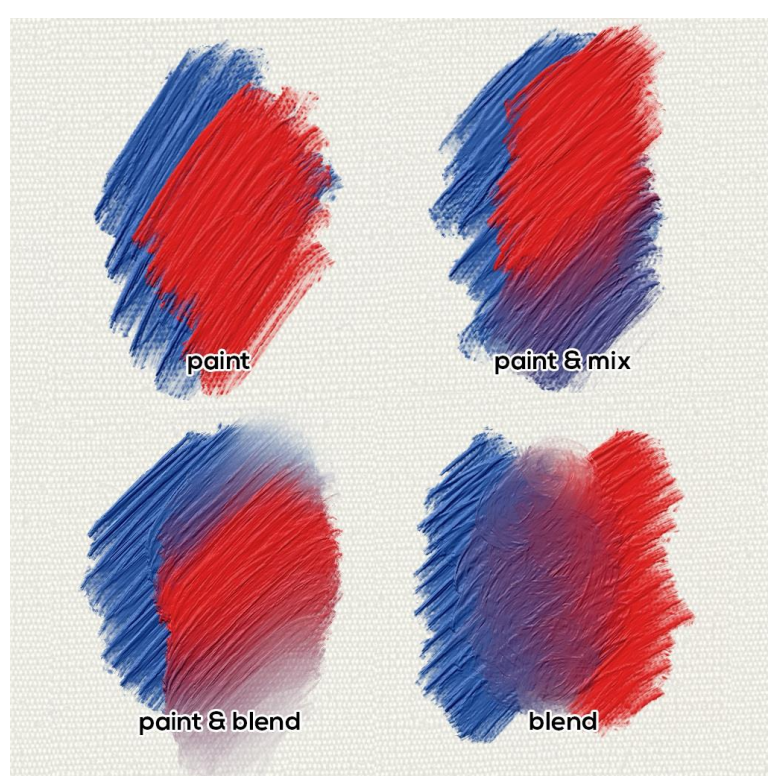

*Beispiele für das Verhalten von Öl- und Acrylfarben.*

 **Radieren** - Legt fest, dass der Pinsel alle Farben, auf die er auf der Leinwand trifft, löscht. Der Löschmodus kann auch durch *Tippen oder Halten von "5"* auf der Tastatur aktiviert werden.

*TIPP: Für jeden Malmodus gibt es ein Tastenkürzel (wie oben beschrieben). Wenn Sie auf das Tastenkürzel tippen, bleibt der Malmodus bis zum nächsten Wechsel aktiviert. Wenn Sie das Tastenkürzel gedrückt halten, bleibt der Modus nur so lange aktiviert, bis Sie die Taste loslassen.*

*VIDEO-ANLEITUNG: Erfahren Sie mehr über Rebelle's Oils & Acrylics in diesem Video: [Oils, Acrylics and Express Oils](https://youtu.be/WICHC_Av4-0)*

Öl- und Acrylpinsel tragen die Farbe in unterschiedlicher Stärke auf die Leinwand auf. Diese Eigenschaft wird oft als "Impasto" bezeichnet.

**Impasto Tiefe** (0-10) - Die gesamte Impasto-Tiefe kann jederzeit über das Bedienfeld Visuelle Einstellungen angepasst werden (wählen Sie *Fenster > Visuelle Einstellungen* oder

klicken Sie auf die Schaltfläche *Visuelle Einstellungen* im Ebenenbedienfeld). **Glanz** (0-10) - Öl- und Acrylfarben haben auch einen charakteristischen Glanz - das Ergebnis der Lichtreflexion auf der pastosen Oberfläche. Der Farbglanz kann auch über das Bedienfeld "Visuelle Einstellungen" angepasst werden.

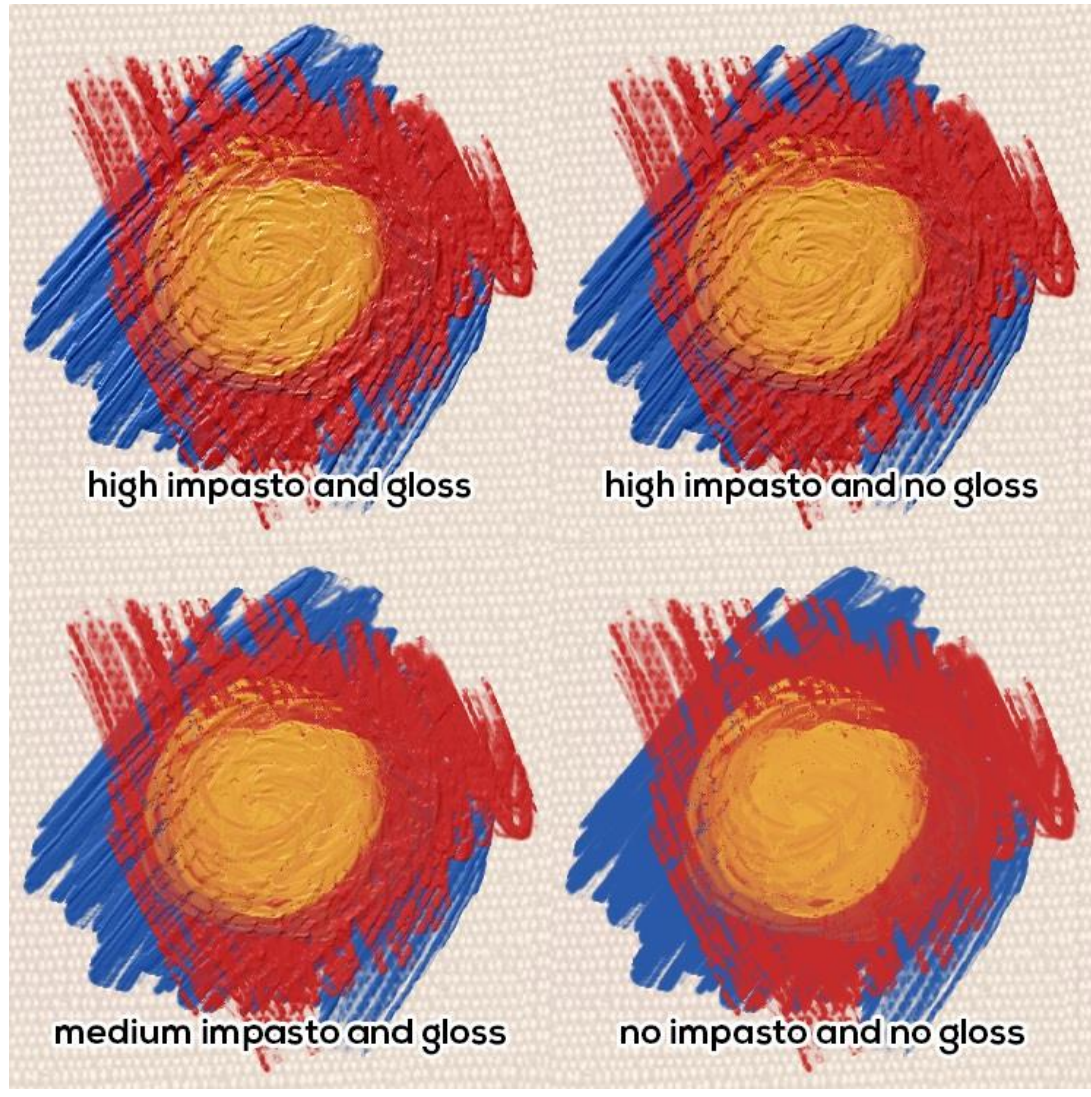

*Beispiel für Öle mit verschiedenen Impasto- und Glanzwerten*

#### **Eigenschaften des Werkzeugs von "Express-Öle"**

<span id="page-27-0"></span>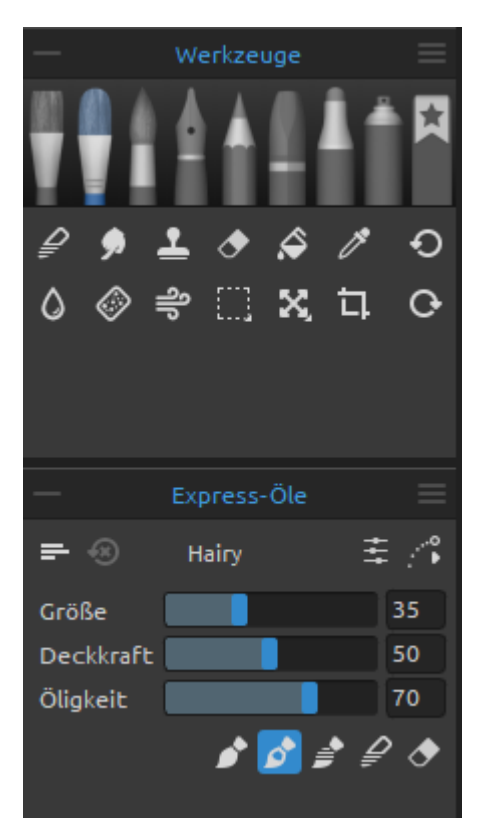

Express-Öle basieren auf Ölfarben, sind aber für schnelles Skizzieren gedacht. Verwenden Sie diese zur Vorbereitung von Untermalungen, Konzeptentwürfen oder wenn Sie schnell große Flächen mit einer Farbe bedecken müssen.

Aktivieren Sie das Werkzeug, indem Sie es im *Panel "Werkzeuge"* auswählen oder die *Tastenkombination "Shift + A"* drücken.

Die Größe, Deckkraft und Öligkeit der Express-Ölpinsel werden im Eigenschaftenbedienfeld eingestellt. Die detaillierten Eigenschaften, die den Pinsel definieren, werden im Bedienfeld "Pinsel-Ersteller" festgelegt.

**Größe** - Bestimmt die Größe eines Öl- oder Acrylpinsels als Prozentsatz (1 bis 100) der Maximalgröße des Pinsels (eingestellt im Panel "Pinsel-Ersteller").

**Deckkraft** - Bestimmt die Menge der vom Pinsel aufgetragenen Farbe (z.B. Ölfarbe) als Prozentsatz (1 bis 100) der maximalen Deckkraft des Pinsels (eingestellt im Panel "Pinsel-Ersteller").

**Öligkeit** - Bestimmt die Öligkeit der mit dem Pinsel aufgetragenen Farbe (1 bis 100). Niedrigere Einstellungen definieren einen trockeneren Pinsel, höhere Einstellungen einen öligeren, schmierigeren Pinsel.

**Druck** - Bestimmt den Druck, der auf den Pinsel ausgeübt wird (1 bis 100). Dieser Schieberegler ist für diejenigen vorgesehen, die eine Maus oder einen Stift verwenden, der nicht druckempfindlich ist.

**Länge** - Bestimmt die Länge des Pinselstrichs (1 bis 100). Bei den niedrigeren Einstellungen geht dem Pinsel schnell die Farbe aus, bei der höchsten Einstellung "100" ist die Farbe auf dem Pinsel unendlich.

*HINWEIS: Die Schieberegler für Druck und Länge sind standardmäßig ausgeblendet. Sie können sie jederzeit anzeigen, indem Sie "Druck" und "Länge" im Menü "Eigenschaften" > "Schieberegler anzeigen" auswählen.*

Sie können auch die Größe oder Deckkraft eines Pinsels von Express-Öl ändern, ohne das Eigenschaftenfenster zu verwenden. Halten Sie dazu die Taste Strg (oder Cmd) auf der Tastatur gedrückt, während Sie mit der Maus oder dem Stift ziehen:

- Ziehen Sie nach links, um die **Pinselgröße zu verringern**.
- Ziehen Sie nach rechts, um die **Pinselgröße zu erhöhen**.
- Ziehen Sie nach unten, um die **Deckkraft des Pinsels zu verringern**.
- Ziehen Sie nach oben, um die **Deckkraft des Pinsels zu erhöhen**.

Wenn Sie diesen Vorgang ausführen, wird die Bildschirmdarstellung des Pinsels (der Pinselzeiger) zunächst in der Farbe "Größe ändern" und einem Infofenster mit den aktuellen Volumenwerten angezeigt. Je nachdem, in welche Richtung Sie den Pinselzeiger ziehen, ändert sich die Größe oder die Ladung, und das Infofenster wird entsprechend aktualisiert.

*TIPP: Die Farbe des Pinselzeigers für die Pinselgröße kann in den Voreinstellungen > Werkzeuge geändert werden.*

 **Pinsel-Ersteller** - Öffnet den Pinsel-Ersteller mit vielen weiteren Einstellungen zur Pinselanpassung.

#### **Werkzeug-Modi "Express-Öle"**

Dieses Werkzeug verfügt über verschiedene Modi, die festlegen, wie der Pinsel die Farbe auf der Leinwand aufträgt, mischt oder entfernt.

**Malen** - Stellt den Pinsel so ein, dass er die ausgewählte Farbe aufträgt, ohne sie mit anderen Farben zu vermischen, die er auf der Leinwand antrifft (früher "Permanenter Pinsel" in Rebelle 3). Der Malmodus kann auch durch *Tippen oder Halten der Taste "1"* auf der Tastatur aktiviert werden.

**Malen & Mischen** - Legt fest, dass der Pinsel die ausgewählte Farbe aufträgt und mit allen Farben mischt, auf die er auf der Leinwand trifft (zuvor "Normaler Pinsel" in Rebelle 3 genannt). Es beginnt mit dem Malen. Nachdem man den Druck des Stifts verringert hat, beginnt man, die Farben zu mischen. Mit höherem Druck malt man wieder. Der Modus "Malen & Mischen" kann auch durch *Tippen oder Halten von "2"* auf der Tastatur aktiviert werden.

**Malen & Vermengen** - Legt fest, dass der Pinsel die ausgewählte Farbe aufträgt und mit allen Farben, die er auf der Leinwand trifft, vermengt. Mit geringerem Stiftdruck mischen Sie die Farben, mit höherem Druck malen Sie. Der Modus "Malen & Vermengen" kann auch durch *Tippen oder Halten der Taste "3"* auf der Tastatur aktiviert werden.

**Vermengen** - Legt fest, dass der Pinsel alle Farben, auf die er auf der Leinwand trifft, mischt und vermengt. In diesem Malmodus trägt der Pinsel keine eigene Farbe auf. Je stärker der Druck des Stiftes, desto weniger wird gemischt und desto mehr wird vermengt. Der Modus "Vermengen" kann auch durch *Tippen* oder Halten von "4" auf der Tastatur aktiviert werden.

**Radieren** - Legt fest, dass der Pinsel alle Farben, auf die er auf der Leinwand trifft, löscht. Der Löschmodus kann auch durch *Tippen oder Halten von "5"* auf der Tastatur aktiviert werden.

*TIPP: Für jeden Malmodus gibt es ein Tastenkürzel (wie oben beschrieben). Wenn Sie auf das Tastenkürzel tippen, bleibt der Malmodus bis zum nächsten Wechsel aktiviert. Wenn Sie das Tastenkürzel gedrückt halten, bleibt der Modus nur so lange aktiviert, bis Sie die Taste loslassen.*

*VIDEO-ANLEITUNG: In diesem Video erfahren Sie mehr über die Express Oils von Rebelle: Oils, Acrylics [and Express Oils.](https://youtu.be/WICHC_Av4-0)*

## <span id="page-30-0"></span>Werkzeuge X. 讧  $\mathbf{G}$ Aquarelle 圭パ 는 ③ Liner Größe 20 Deckkraft 80 25 Wasser ∾

#### **Eigenschaften des Werkzeugs "Aquarelle"**

Das Werkzeug "Aquarelle" simuliert das Malen mit wasserbasierten Pigmenten wie Aquarellfarben oder Gouache. Aktivieren Sie das Werkzeug "Aquarelle", indem Sie es im *Panel "Werkzeuge"* auswählen oder die *Tastenkombination "Shift + W"* drücken.

Die Grundeinstellungen für jeden Aquarellpinsel, wie Größe, Deckkraft und Wasser, werden im Bedienfeld "Eigenschaften" festgelegt, während komplexere Einstellungen für den Pinsel im Bedienfeld "Pinsel-Ersteller" vorgenommen werden.

**Größe** - Bestimmt die Größe eines Öl- oder Acrylpinsels als Prozentsatz (1 bis 100) der Maximalgröße des Pinsels (eingestellt im Panel "Pinsel-Ersteller"). **Deckkraft** - Bestimmt die Menge der vom Pinsel aufgetragenen Farbe (z.B. Ölfarbe) als Prozentsatz (1 bis 100) der maximalen Deckkraft des Pinsels (eingestellt im

Panel "Pinsel-Ersteller").

**Wasser** - Bestimmt die Menge des vom Pinsel aufgetragenen Wassers. Niedrigere Werte definieren einen trockenen Pinsel, während höhere Werte einen Farbauftrag simulieren, der sich leicht verteilt und tropft.

**Druck** - Bestimmt den Druck, der auf den Pinsel ausgeübt wird (1 bis 100). Dieser Schieberegler ist für diejenigen vorgesehen, die eine Maus oder einen Stift verwenden, der nicht druckempfindlich ist.

**Länge** - Bestimmt die Länge des Pinselstrichs (1 bis 100). Bei den niedrigeren Einstellungen geht dem Pinsel schnell die Farbe aus, bei der höchsten Einstellung "100" ist die Farbe auf dem Pinsel unendlich.

*TIPP: Setzen Sie "Wasser" auf niedrige Werte, um die Ebene leicht zu befeuchten, oder setzen Sie "Wasser" auf höhere Werte, um mehr Wasser auf einen bestimmten Teil der Ebene zu geben.*

*HINWEIS: Die Schieberegler für Druck und Länge sind standardmäßig ausgeblendet. Sie können sie jederzeit anzeigen, indem Sie "Druck" und "Länge" im Menü "Eigenschaften" > "Schieberegler anzeigen" auswählen.*

Sie können auch die Größe oder Deckkraft von einem Aquarellpinsel ändern, ohne das Eigenschaftenfenster zu verwenden. Halten Sie dazu die Taste Strg (oder Cmd) auf der Tastatur gedrückt, während Sie mit der Maus oder dem Stift ziehen:

- Ziehen Sie nach links, um die **Pinselgröße zu verringern**.
- Ziehen Sie nach rechts, um die **Pinselgröße zu erhöhen**.
- Ziehen Sie nach unten, um die **Deckkraft des Pinsels zu verringern**.
- Ziehen Sie nach oben, um die **Deckkraft des Pinsels zu erhöhen**.

Wenn Sie diesen Vorgang ausführen, wird die Bildschirmdarstellung des Pinsels (der Pinselzeiger) zunächst in der Farbe "Größe ändern" und einem Infofenster mit den aktuellen Volumenwerten angezeigt. Je nachdem, in welche Richtung Sie den Pinselzeiger ziehen, ändert sich die Größe oder die Ladung, und das Infofenster wird entsprechend aktualisiert.

*TIPP: Die Farbe des Pinselzeigers für die Pinselgröße kann in den Voreinstellungen > Werkzeuge geändert werden.*

 **Pinsel-Ersteller** - Öffnet den Pinsel-Ersteller mit vielen weiteren Einstellungen zur Pinselanpassung.

*VIDEOANLEITUNG: Erfahren Sie mehr über das Rebelle Aquarell-Werkzeug in diesem Video: [Rebelle Watercolors.](https://youtu.be/2Ka9N0l8QOA)*

#### **Aquarell-Werkzeugmodi**

Wie die anderen Malwerkzeuge von Rebelle können auch die Aquarellpinsel auf verschiedene Malmodi eingestellt werden. Darüber hinaus gibt es bei Aquarellpinseln Farbmischmodi, die die Deckkraft und Transparenz der aufgetragenen Farbe bestimmen.

Verwenden Sie das Menü **Farbmischmodus**, um zu wählen:

- **Transparent** stellt die Farben auf ihre höchste Transparenz ein, so dass die zuvor gemalten Bereiche durch die nachfolgenden Schichten hindurch deutlich zu sehen sind. Diese Einstellung ist am besten für Lasurtechniken geeignet.
- **Halbtransparent** setzt Farben auf einen Mittelwert zwischen transparent und undurchsichtig. Wenn Sie in diesem Modus "Farbmischung" mit niedriger Deckkraft

malen, wird transparente Farbe aufgetragen, mit höherer Deckkraft werden Farben aufgetragen, die zunehmend kräftiger erscheinen.

**Undurchsichtig** - setzt satte Farben wie beim Malen mit Gouache (wie Aquarellfarben in Rebelle 3).

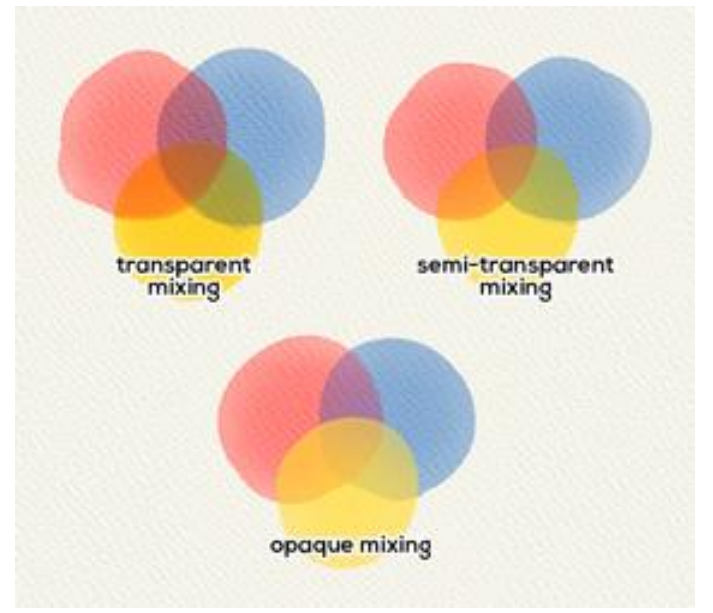

*Beispiele für verschiedene Mischmodi des Aquarellwerkzeugs*

Aquarellpinsel verfügen über verschiedene Modi, die festlegen, wie jeder Pinsel Farbe auf die Leinwand aufträgt, mischt oder entfernt.

- **Malen** Stellt den Pinsel so ein, dass er die ausgewählte Farbe aufträgt, ohne sie mit anderen Farben zu vermischen, die er auf der Leinwand antrifft (früher "Permanenter Pinsel" in Rebelle 3). Der Malmodus kann auch durch *Tippen oder Halten der Taste "1"* auf der Tastatur aktiviert werden.
- **Malen & Mischen** Legt fest, dass der Pinsel die ausgewählte Farbe aufträgt und mit allen Farben mischt, auf die er auf der Leinwand trifft (zuvor "Normaler Pinsel" in Rebelle 3 genannt). Es beginnt mit dem Malen. Nachdem man den Druck des Stifts verringert hat, beginnt man, die Farben zu mischen. Mit höherem Druck malt man wieder. Der Modus "Malen & Mischen" kann auch durch *Tippen oder Halten von "2"* auf der Tastatur aktiviert werden.
- **Malen & Vermengen**  Legt fest, dass der Pinsel die ausgewählte Farbe aufträgt und mit allen Farben, die er auf der Leinwand trifft, vermengt. Mit geringerem Stiftdruck mischen Sie die Farben, mit höherem Druck malen Sie. Der Modus "Malen & Vermengen" kann auch durch *Tippen oder Halten der Taste "3"* auf der Tastatur aktiviert werden.
- **Vermengen** Legt fest, dass der Pinsel alle Farben, auf die er auf der Leinwand trifft, mischt und vermengt. In diesem Malmodus trägt der Pinsel keine eigene Farbe auf. Je stärker der Druck des Stiftes, desto weniger wird gemischt und desto mehr wird

vermengt. Der Modus "Vermengen" kann auch durch *Tippen* oder Halten von "4" auf der Tastatur aktiviert werden.

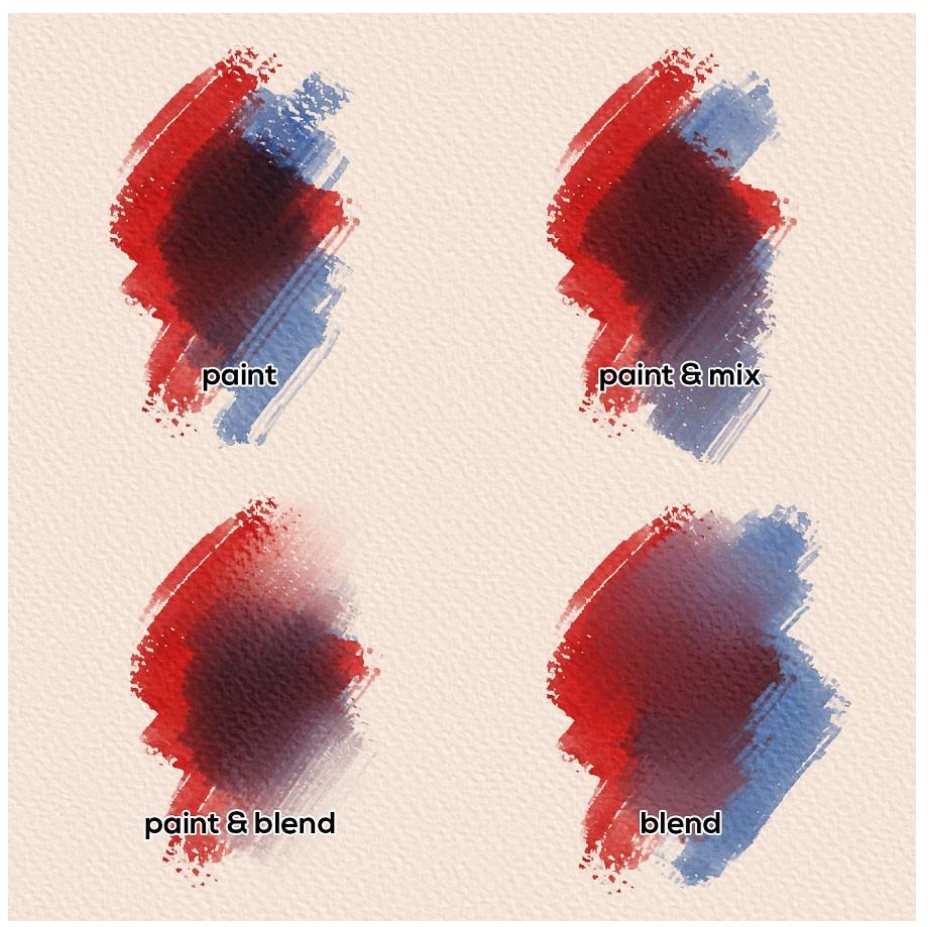

*Beispiele für die verschiedenen Modi des Aquarellwerkzeugs*

**Radieren** - Legt fest, dass der Pinsel alle Farben, auf die er auf der Leinwand trifft, löscht. Der Löschmodus kann auch durch *Tippen oder Halten von "5"* auf der Tastatur aktiviert werden.

*TIPP: Für jeden Malmodus gibt es ein Tastenkürzel (wie oben beschrieben). Wenn Sie auf das Tastenkürzel tippen, bleibt der Malmodus bis zum nächsten Wechsel aktiviert. Wenn Sie das Tastenkürzel gedrückt halten, bleibt der Modus nur so lange aktiviert, bis Sie die Taste loslassen.*

#### **Eigenschaften des Werkzeugs "Tinte"**

<span id="page-34-0"></span>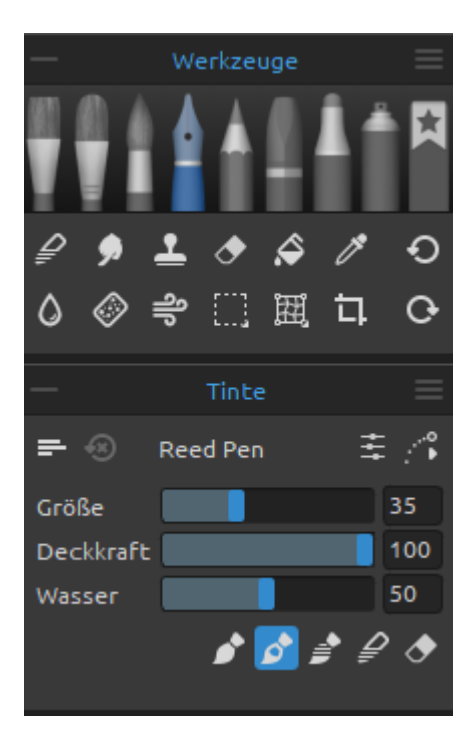

Die Tinte simuliert das Zeichnen mit flüssigen Pigmenten oder Farbstoffen. Aktivieren Sie das Werkzeug "Tinte", indem Sie es im *Panel "Werkzeuge"* auswählen oder auf die *Tastenkombination "Shift + I"* tippen.

Während wir in der realen Welt oft verschiedene Stifte verwenden, um Tinte aufzutragen, werden die gespeicherten Formen und Eigenschaften dieses Werkzeugs "Pinsel" genannt. Wir verwenden diese Bezeichnung für alle Rebelle-Werkzeuge, unabhängig davon, ob sie Farbe, Tinte oder Pastellfarben simulieren.

Die grundlegenden Einstellungen für Tintenpinsel, wie Größe, Deckkraft und Wasser, werden im Bedienfeld "Eigenschaften" festgelegt, während die komplexeren Mechanismen für diese Pinsel im Bedienfeld "Pinsel erstellen" definiert werden.

**Größe** - Bestimmt die Größe eines Farbpinsels als Prozentsatz (1 bis 100) der maximalen Größe des Pinsels (festgelegt im Panel "Pinsel-Ersteller").

**Deckkraft** - Bestimmt die Transparenz der vom Pinsel aufgetragenen Farbe als Prozentsatz (1 bis 100) der maximalen Deckkraft des Pinsels (eingestellt im Panel "Pinsel-Ersteller"). **Wasser** - Bestimmt die Menge des aufgetragenen Wassers. Niedrigere Werte definieren einen trockenen Pinsel oder einen kratzenden Stift, während höhere Werte einen Farbauftrag simulieren, der sich leicht verteilt und tropft.

**Druck** - Legt den Druck fest, der auf den Pinsel ausgeübt wird (1 bis 100). Dieser Schieberegler ist für diejenigen vorgesehen, die eine Maus oder einen Stift verwenden, der nicht druckempfindlich ist.

**Länge** - Bestimmt die Länge des Pinselstrichs (1 bis 100). Bei den niedrigeren Einstellungen geht dem Pinsel schnell die Farbe aus, bei der höchsten Einstellung "100" ist die Farbe auf dem Pinsel unendlich.

*HINWEIS: Die Schieberegler für Druck und Länge sind standardmäßig ausgeblendet. Sie können sie jederzeit anzeigen, indem Sie "Druck" und "Länge" im Menü "Eigenschaften" > "Schieberegler anzeigen" auswählen..*

Sie können auch die Größe oder Deckkraft von einem Tintenpinsel ändern, ohne das Eigenschaftenfenster zu verwenden. Halten Sie dazu die Taste Strg (oder Cmd) auf der Tastatur gedrückt, während Sie mit der Maus oder dem Stift ziehen:

- Ziehen Sie nach links, um die **Pinselgröße zu verringern**.
- Ziehen Sie nach rechts, um die **Pinselgröße zu erhöhen**.
- Ziehen Sie nach unten, um die **Deckkraft des Pinsels zu verringern**.
- Ziehen Sie nach oben, um die **Deckkraft des Pinsels zu erhöhen**.

Wenn Sie diesen Vorgang ausführen, wird die Bildschirmdarstellung des Pinsels (der Pinselzeiger) zunächst in der Farbe "Größe ändern" und einem Infofenster mit den aktuellen Volumenwerten angezeigt. Je nachdem, in welche Richtung Sie den Pinselzeiger ziehen, ändert sich die Größe oder die Ladung, und das Infofenster wird entsprechend aktualisiert.

*TIPP: Die Farbe des Pinselzeigers für die Pinselgröße kann in den Voreinstellungen > Werkzeuge geändert werden.*

#### **Tinte-Werkzeugmodi**

Wie die anderen Werkzeuge von Rebelle können auch die Tintenpinsel auf verschiedene Modi eingestellt werden. Diese bestimmen, wie jeder Pinsel Farbe auf die Leinwand aufträgt, mischt oder entfernt.

- **Malen** Stellt den Pinsel so ein, dass er die ausgewählte Farbe aufträgt, ohne sie mit anderen Farben zu vermischen, die er auf der Leinwand antrifft (früher "Permanenter Pinsel" in Rebelle 3). Der Malmodus kann auch durch *Tippen oder Halten der Taste "1"* auf der Tastatur aktiviert werden.
- **Malen & Mischen** Legt fest, dass der Pinsel die ausgewählte Farbe aufträgt und mit allen Farben mischt, auf die er auf der Leinwand trifft (zuvor "Normaler Pinsel" in Rebelle 3 genannt). Es beginnt mit dem Malen. Nachdem man den Druck des Stifts verringert hat, beginnt man, die Farben zu mischen. Mit höherem Druck malt man wieder. Der Modus "Malen & Mischen" kann auch durch *Tippen oder Halten von "2"* auf der Tastatur aktiviert werden.
- **Malen & Vermengen** Legt fest, dass der Pinsel die ausgewählte Farbe aufträgt und mit allen Farben, die er auf der Leinwand trifft, vermengt. Mit geringerem Stiftdruck mischen Sie die Farben, mit höherem Druck malen Sie. Der Modus "Malen & Vermengen" kann auch durch *Tippen oder Halten der Taste "3"* auf der Tastatur aktiviert werden.
- **Vermengen** Legt fest, dass der Pinsel alle Farben, auf die er auf der Leinwand trifft, mischt und vermengt. In diesem Malmodus trägt der Pinsel keine eigene Farbe auf. Je stärker der Druck des Stiftes, desto weniger wird gemischt und desto mehr wird vermengt. Der Modus "Vermengen" kann auch durch *Tippen* oder Halten von "4" auf der Tastatur aktiviert werden.
**Radieren** - Legt fest, dass der Pinsel alle Farben, auf die er auf der Leinwand trifft, löscht. Der Löschmodus kann auch durch *Tippen oder Halten von "5"* auf der Tastatur aktiviert werden.

*TIPP: Für jeden Malmodus gibt es ein Tastenkürzel (wie oben beschrieben). Wenn Sie auf das Tastenkürzel tippen, bleibt der Malmodus bis zum nächsten Wechsel aktiviert. Wenn Sie das Tastenkürzel gedrückt halten, bleibt der Modus nur so lange aktiviert, bis Sie die Taste loslassen.*

## **Eigenschaften des Werkzeugs "Bleistifte"**

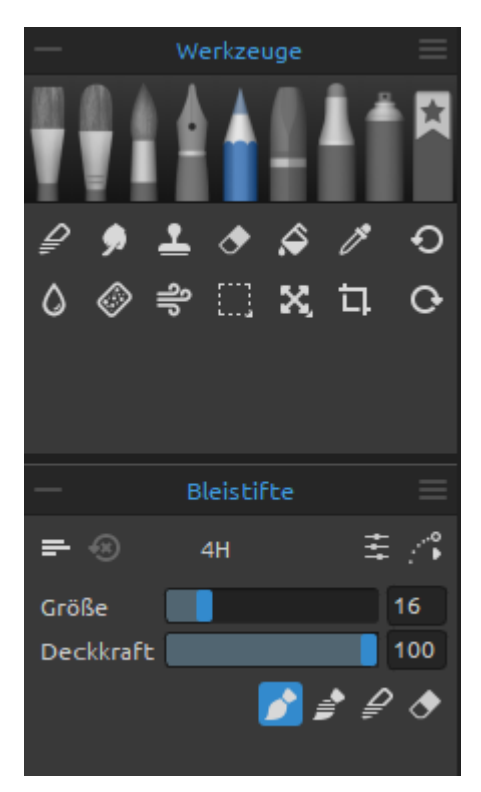

Der Farbstift ist ein Kunstmedium, das aus einem schmalen, pigmentierten Kern besteht, der von einem zylindrischen Holzgehäuse umgeben ist. Aktivieren Sie das Werkzeug "Bleistifte", indem Sie es im *Panel "Werkzeuge"* auswählen oder die *Tastenkombination "Shift + N"* drücken.

Sie können die Parameter des Bleistifts an Ihre Bedürfnisse anpassen:

**Größe** - Legen Sie die Größe des Bleistifts fest (1-100). **Deckkraft** - Legen Sie die Deckkraft des Bleistifts fest (1- 100).

**Druck** - Bestimmt den Druck, der auf den Pinsel ausgeübt wird (1 bis 100). Dieser Schieberegler ist für diejenigen vorgesehen, die eine Maus oder einen Stift verwenden, der nicht druckempfindlich ist.

*HINWEIS: Der Schieberegler Druck ist standardmäßig ausgeblendet. Sie können ihn jederzeit anzeigen, indem Sie im Menü des Eigenschaftenfensters > Zeige Regler die Option "Druck" auswählen.*

Sie können auch die Größe oder Deckkraft von einem Bleistiftpinsel ändern, ohne das Eigenschaftenfenster zu verwenden. Halten Sie dazu die Taste Strg (oder Cmd) auf der Tastatur gedrückt, während Sie mit der Maus oder dem Stift ziehen:

- Ziehen Sie nach links, um die **Pinselgröße zu verringern**.
- Ziehen Sie nach rechts, um die **Pinselgröße zu erhöhen**.
- Ziehen Sie nach unten, um die **Deckkraft des Pinsels zu verringern**.
- Ziehen Sie nach oben, um die **Deckkraft des Pinsels zu erhöhen**.

Wenn Sie diesen Vorgang ausführen, wird die Bildschirmdarstellung des Pinsels (der Pinselzeiger) zunächst in der Farbe "Größe ändern" und einem Infofenster mit den aktuellen Volumenwerten angezeigt. Je nachdem, in welche Richtung Sie den Pinselzeiger ziehen, ändert sich die Größe oder die Deckkraft, und das Infofenster wird entsprechend aktualisiert.

*TIPP: Die Farbe des Pinselzeigers für die Pinselgröße kann in den Voreinstellungen > Werkzeuge geändert werden.*

## **Bleistift-Werkzeugmodi**

Wie die anderen Werkzeuge von Rebelle können auch die Bleistiftpinsel auf verschiedene Modi eingestellt werden. Diese bestimmen, wie jeder Pinsel Farbe auf die Leinwand aufträgt, mischt oder entfernt.

- **Malen** Stellt den Pinsel so ein, dass er die ausgewählte Farbe aufträgt, ohne sie mit anderen Farben zu vermischen, die er auf der Leinwand antrifft (früher "Permanenter Pinsel" in Rebelle 3). Der Malmodus kann auch durch *Tippen oder Halten der Taste "1"* auf der Tastatur aktiviert werden.
- **Malen & Vermengen**  Legt fest, dass der Pinsel die ausgewählte Farbe aufträgt und mit allen Farben, die er auf der Leinwand trifft, vermengt. Mit geringerem Stiftdruck mischen Sie die Farben, mit höherem Druck malen Sie. Der Modus "Malen & Vermengen" kann auch durch *Tippen oder Halten der Taste "3"* auf der Tastatur aktiviert werden.
- **Vermengen** Legt fest, dass der Pinsel alle Farben, auf die er auf der Leinwand trifft, mischt und vermengt. In diesem Malmodus trägt der Pinsel keine eigene Farbe auf. Je stärker der Druck des Stiftes, desto weniger wird gemischt und desto mehr wird vermengt. Der Modus "Vermengen" kann auch durch *Tippen* oder Halten von "4" auf der Tastatur aktiviert werden.
- **Radieren** Legt fest, dass der Pinsel alle Farben, auf die er auf der Leinwand trifft, löscht. Der Löschmodus kann auch durch *Tippen oder Halten von "5"* auf der Tastatur aktiviert werden.

*TIPP: Für jeden Malmodus gibt es ein Tastenkürzel (wie oben beschrieben). Wenn Sie auf das Tastenkürzel tippen, bleibt der Malmodus bis zum nächsten Wechsel aktiviert. Wenn Sie die Tastenkombination gedrückt halten, bleibt der Modus nur so lange aktiviert, bis Sie die Taste wieder loslassen.*

*TIPP: Es ist möglich, den Stift zu neigen, um Schattierungseffekte wie mit einem echten Bleistift zu erzielen. Wenn Ihr Stift die Neigung unterstützt, stellen Sie den Parameter für die Neigung der Stiftspitze (0-100) im Bedienfeld "Pinsel erstellen" von Rebelle ein.*

## **Eigenschaften des Werkzeugs "Pastellkreiden"**

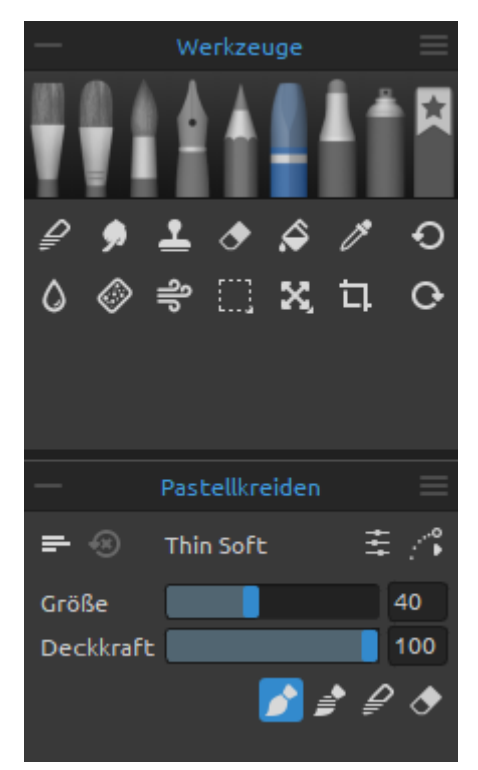

Pastell ist ein trockenes Kunstmedium in Form eines Stifts, das aus reinem Pigmentpulver und einem Bindemittel besteht. Aktivieren Sie das Werkzeug "Pastell", indem Sie es im *Panel "Werkzeuge"* auswählen oder die *Tastenkombination "Shift + T"* drücken.

Sie können die Parameter des Werkzeugs an Ihre Bedürfnisse anpassen:

**Größe** - Legen Sie die Größe des Pastellpinsels fest (1- 100).

**Deckkraft** - Legen Sie die Deckkraft des Pastellpinsels fest  $(1-100)$ .

**Druck** - Bestimmt den Druck, der auf den Pinsel ausgeübt wird (1 bis 100). Dieser Schieberegler ist für diejenigen gedacht, die eine Maus oder einen Stift verwenden, der nicht druckempfindlich ist.

*HINWEIS: Der Schieberegler Druck ist standardmäßig ausgeblendet. Sie können ihn jederzeit anzeigen, indem Sie im Menü des Eigenschaftenfensters > Zeige Regler die Option "Druck" auswählen.*

Sie können auch die Größe oder Deckkraft von einem Pastellpinsel ändern, ohne das Eigenschaftenfenster zu verwenden. Halten Sie dazu die Taste Strg (oder Cmd) auf der Tastatur gedrückt, während Sie mit der Maus oder dem Stift ziehen:

- Ziehen Sie nach links, um die **Pinselgröße zu verringern**.
- Ziehen Sie nach rechts, um die **Pinselgröße zu erhöhen**.
- Ziehen Sie nach unten, um die **Deckkraft des Pinsels zu verringern**.
- Ziehen Sie nach oben, um die **Deckkraft des Pinsels zu erhöhen**.

Wenn Sie diesen Vorgang ausführen, wird die Bildschirmdarstellung des Pinsels (der Pinselzeiger) zunächst in der Farbe "Größe ändern" und einem Infofenster mit den aktuellen Volumenwerten angezeigt. Je nachdem, in welche Richtung Sie den Pinselzeiger ziehen, ändert sich die Größe oder die Deckkraft, und das Infofenster wird entsprechend aktualisiert.

*TIPP: Die Farbe des Pinselzeigers für die Pinselgröße kann in den Voreinstellungen > Werkzeuge geändert werden.*

### **Pastell-Werkzeugmodi**

Wie die anderen Werkzeuge von Rebelle können auch die Pastellpinsel auf verschiedene Modi eingestellt werden. Diese bestimmen, wie jeder Pinsel Farbe auf die Leinwand aufträgt, mischt oder entfernt.

- **Malen** Stellt den Pinsel so ein, dass er die ausgewählte Farbe aufträgt, ohne sie mit anderen Farben zu vermischen, die er auf der Leinwand antrifft (früher "Permanenter Pinsel" in Rebelle 3). Der Malmodus kann auch durch *Tippen oder Halten der Taste "1"* auf der Tastatur aktiviert werden.
- **Malen & Vermengen**  Legt fest, dass der Pinsel die ausgewählte Farbe aufträgt und mit allen Farben, die er auf der Leinwand trifft, vermengt. Mit geringerem Stiftdruck mischen Sie die Farben, mit höherem Druck malen Sie. Der Modus "Malen & Vermengen" kann auch durch *Tippen oder Halten der Taste "3"* auf der Tastatur aktiviert werden.
- **Vermengen** Legt fest, dass der Pinsel alle Farben, auf die er auf der Leinwand trifft, mischt und vermengt. In diesem Malmodus trägt der Pinsel keine eigene Farbe auf. Je stärker der Druck des Stiftes, desto weniger wird gemischt und desto mehr wird vermengt. Der Modus "Vermengen" kann auch durch *Tippen* oder Halten von "4" auf der Tastatur aktiviert werden.
- **Radieren** Legt fest, dass der Pinsel alle Farben, auf die er auf der Leinwand trifft, löscht. Der Löschmodus kann auch durch *Tippen oder Halten von "5"* auf der Tastatur aktiviert werden.

*TIPP: Für jeden Malmodus gibt es ein Tastenkürzel (wie oben beschrieben). Wenn Sie auf das Tastenkürzel tippen, bleibt der Malmodus bis zum nächsten Wechsel aktiviert. Wenn Sie die Tastenkombination gedrückt halten, bleibt der Modus nur so lange aktiviert, bis Sie die Taste wieder loslassen.*

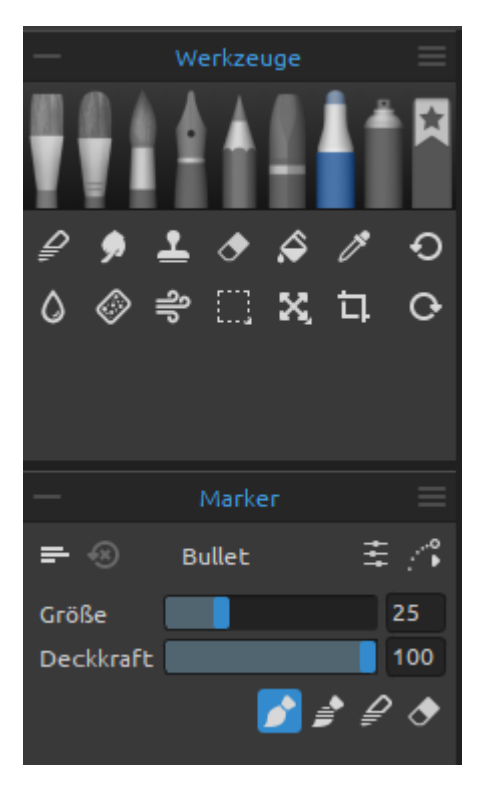

## **Eigenschaften des Werkzeugs "Marker"**

Ein Marker ist ein Stift mit einer eigenen Tintenquelle und einer Spitze aus porösen, gepressten Fasern wie Filz. Aktivieren Sie das Werkzeug "Marker", indem Sie es im *Panel "Werkzeuge"* auswählen oder die *Tastenkombination "Shift + M"* drücken.

Sie können die Parameter des Werkzeugs an Ihre Bedürfnisse anpassen:

**Größe** - Legen Sie die Größe des Markers fest (1-100). **Deckkraft** - Legen Sie die Deckkraft des Markers fest (1- 100).

**Druck** - Bestimmt den Druck, der auf den Pinsel ausgeübt wird (1 bis 100). Dieser Schieberegler ist für diejenigen vorgesehen, die eine Maus oder einen Stift verwenden, der nicht druckempfindlich ist.

*HINWEIS: Der Schieberegler Druck ist standardmäßig ausgeblendet. Sie können ihn jederzeit anzeigen, indem Sie im Menü des Eigenschaftenfensters > Zeige Regler die Option "Druck" auswählen.*

Sie können auch die Größe oder Deckkraft von einem Markerpinsel ändern, ohne das Eigenschaftenfenster zu verwenden. Halten Sie dazu die Taste Strg (oder Cmd) auf der Tastatur gedrückt, während Sie mit der Maus oder dem Stift ziehen:

- Ziehen Sie nach links, um die **Pinselgröße zu verringern**.
- Ziehen Sie nach rechts, um die **Pinselgröße zu erhöhen**.
- Ziehen Sie nach unten, um die **Deckkraft des Pinsels zu verringern**.
- Ziehen Sie nach oben, um die **Deckkraft des Pinsels zu erhöhen**.

Wenn Sie diesen Vorgang ausführen, wird die Bildschirmdarstellung des Pinsels (der Pinselzeiger) zunächst in der Farbe "Größe ändern" und einem Infofenster mit den aktuellen Volumenwerten angezeigt. Je nachdem, in welche Richtung Sie den Pinselzeiger ziehen, ändert sich die Größe oder die Deckkraft, und das Infofenster wird entsprechend aktualisiert.

*TIPP: Die Farbe des Pinselzeigers für die Pinselgröße kann in den Voreinstellungen > Werkzeuge geändert werden.*

#### **Marker-Werkzeugmodi**

Wie die anderen Werkzeuge von Rebelle können auch die Markerpinsel auf verschiedene Modi eingestellt werden. Diese bestimmen, wie jeder Pinsel Farbe auf die Leinwand aufträgt, mischt oder entfernt.

- **Malen** Stellt den Pinsel so ein, dass er die ausgewählte Farbe aufträgt, ohne sie mit anderen Farben zu vermischen, die er auf der Leinwand antrifft (früher "Permanenter Pinsel" in Rebelle 3). Der Malmodus kann auch durch *Tippen oder Halten der Taste "1"* auf der Tastatur aktiviert werden.
- **Malen & Vermengen**  Legt fest, dass der Pinsel die ausgewählte Farbe aufträgt und mit allen Farben, die er auf der Leinwand trifft, vermengt. Mit geringerem Stiftdruck mischen Sie die Farben, mit höherem Druck malen Sie. Der Modus "Malen & Vermengen" kann auch durch *Tippen oder Halten der Taste "3"* auf der Tastatur aktiviert werden.
- **Vermengen** Legt fest, dass der Pinsel alle Farben, auf die er auf der Leinwand trifft, mischt und vermengt. In diesem Malmodus trägt der Pinsel keine eigene Farbe auf. Je stärker der Druck des Stiftes, desto weniger wird gemischt und desto mehr wird vermengt. Der Modus "Vermengen" kann auch durch *Tippen* oder Halten von "4" auf der Tastatur aktiviert werden.
- **Radieren** Legt fest, dass der Pinsel alle Farben, auf die er auf der Leinwand trifft, löscht. Der Löschmodus kann auch durch *Tippen oder Halten von "5"* auf der Tastatur aktiviert werden.

*TIPP: Für jeden Malmodus gibt es ein Tastenkürzel (wie oben beschrieben). Wenn Sie auf das Tastenkürzel tippen, bleibt der Malmodus bis zum nächsten Wechsel aktiviert. Wenn Sie die Tastenkombination gedrückt halten, bleibt der Modus nur so lange aktiviert, bis Sie die Taste wieder loslassen.* 

## **Eigenschaften des Werkzeugs "Airbrushes"**

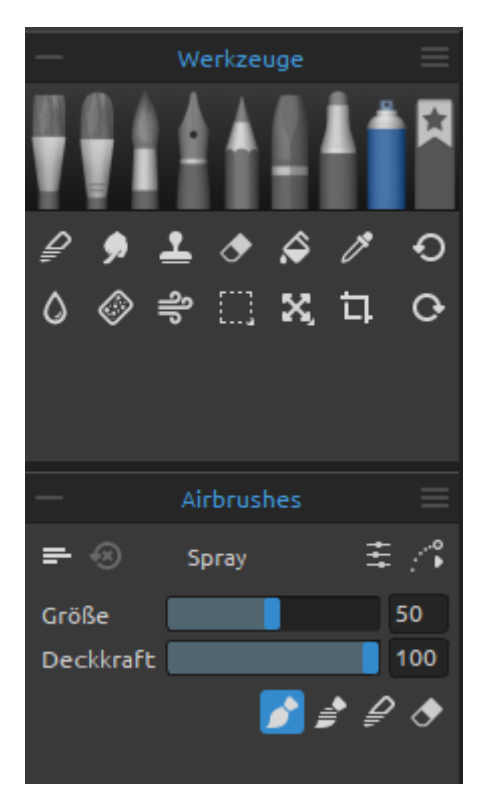

Airbrush ist ein kleines, luftbetriebenes Werkzeug, das verschiedene Medien wie Tinte und Farbstoff versprüht. Aktivieren Sie das Werkzeug "Airbrush", indem Sie es im *Panel "Werkzeuge"* auswählen oder die *Tastenkombination "Shift + H"* drücken.

Sie können die Parameter des Werkzeugs an Ihre Bedürfnisse anpassen:

**Größe** - Legen Sie die Größe des Airbrush-Werkzeugs fest (1-100).

**Deckkraft** - Legen Sie die Deckkraft des Airbrush-Werkzeugs fest (1-100).

**Druck** - Bestimmt den Druck, der auf den Pinsel ausgeübt wird (1 bis 100). Dieser Schieberegler ist für diejenigen gedacht, die eine Maus oder einen Stift verwenden, der nicht druckempfindlich ist.

*HINWEIS: Der Schieberegler Druck ist standardmäßig ausgeblendet. Sie können ihn jederzeit anzeigen, indem Sie im Menü des Eigenschaftenfensters > Zeige Regler die Option "Druck" auswählen.*

Sie können auch die Größe oder Deckkraft von einem Airbrushpinsel ändern, ohne das Eigenschaftenfenster zu verwenden. Halten Sie dazu die Taste Strg (oder Cmd) auf der Tastatur gedrückt, während Sie mit der Maus oder dem Stift ziehen:

- Ziehen Sie nach links, um die **Pinselgröße zu verringern**.
- Ziehen Sie nach rechts, um die **Pinselgröße zu erhöhen**.
- Ziehen Sie nach unten, um die **Deckkraft des Pinsels zu verringern**.
- Ziehen Sie nach oben, um die **Deckkraft des Pinsels zu erhöhen**.

Wenn Sie diesen Vorgang ausführen, wird die Bildschirmdarstellung des Pinsels (der Pinselzeiger) zunächst in der Farbe "Größe ändern" und einem Infofenster mit den aktuellen Volumenwerten angezeigt. Je nachdem, in welche Richtung Sie den Pinselzeiger ziehen, ändert sich die Größe oder die Deckkraft, und das Infofenster wird entsprechend aktualisiert.

*TIPP: Die Farbe des Pinselzeigers für die Pinselgröße kann in den Voreinstellungen > Werkzeuge geändert werden.*

## **Airbrush-Werkzeugmodi**

Wie die anderen Werkzeuge von Rebelle können auch die Airbrushpinsel auf verschiedene Modi eingestellt werden. Diese bestimmen, wie jeder Pinsel Farbe auf die Leinwand aufträgt, mischt oder entfernt.

- **Malen** Stellt den Pinsel so ein, dass er die ausgewählte Farbe aufträgt, ohne sie mit anderen Farben zu vermischen, die er auf der Leinwand antrifft (früher "Permanenter Pinsel" in Rebelle 3). Der Malmodus kann auch durch *Tippen oder Halten der Taste "1"* auf der Tastatur aktiviert werden.
- **Malen & Vermengen**  Legt fest, dass der Pinsel die ausgewählte Farbe aufträgt und mit allen Farben, die er auf der Leinwand trifft, vermengtMit geringerem Stiftdruck mischen Sie die Farben, mit höherem Druck malen Sie. Der Modus "Malen & Vermengen" kann auch durch *Tippen oder Halten der Taste "3"* auf der Tastatur aktiviert werden.
- **Vermengen** Legt fest, dass der Pinsel alle Farben, auf die er auf der Leinwand trifft, mischt und vermengt. In diesem Malmodus trägt der Pinsel keine eigene Farbe auf. Je stärker der Druck des Stiftes, desto weniger wird gemischt und desto mehr wird vermengt. Der Modus "Vermengen" kann auch durch *Tippen* oder Halten von "4" auf der Tastatur aktiviert werden.
- **Radieren** Legt fest, dass der Pinsel alle Farben, auf die er auf der Leinwand trifft, löscht. Der Löschmodus kann auch durch *Tippen oder Halten von "5"* auf der Tastatur aktiviert werden.

*TIPP: Für jeden Malmodus gibt es ein Tastenkürzel (wie oben beschrieben). Wenn Sie auf das Tastenkürzel tippen, bleibt der Malmodus bis zum nächsten Wechsel aktiviert. Wenn Sie die Tastenkombination gedrückt halten, bleibt der Modus nur so lange aktiviert, bis Sie die Taste wieder loslassen.* 

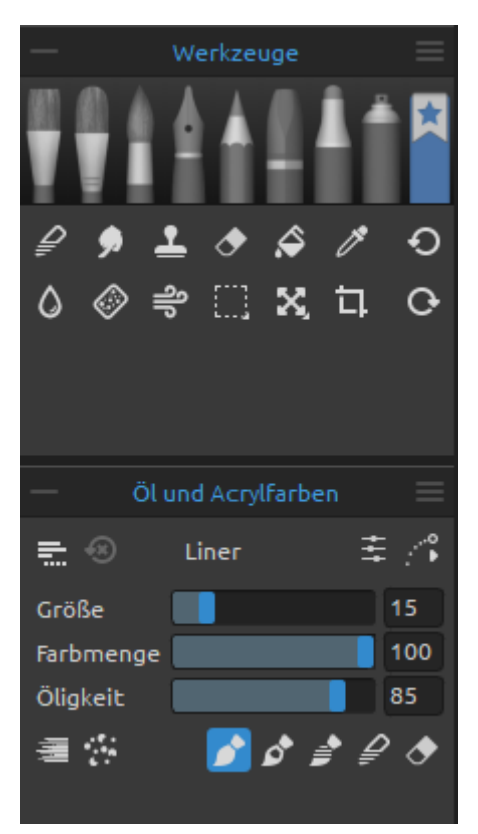

### **Eigenschaften des Favoriten-Werkzeugs**

Das Werkzeug "Favoriten" ist ein separates Werkzeug im Bedienfeld "Werkzeuge", in dem Sie Ihre am häufigsten verwendeten oder bevorzugten Pinsel ablegen können.

Wenn Sie das Werkzeug öffnen, werden die Pinsel, die Sie als Favoriten hinzugefügt haben, im Pinselbedienfeld angezeigt.

Das Eigenschaftsfenster ändert sich je nach ausgewähltem Pinsel, wenn Sie z. B. ein Öl-Werkzeug auswählen, werden die Werkzeugeigenschaften für Öle und Acrylfarben angezeigt.

Aktivieren Sie das Favoriten-Werkzeug, indem Sie es im Fenster "Werkzeuge" auswählen oder die Tastenkombination "Umschalt + B" antippen.

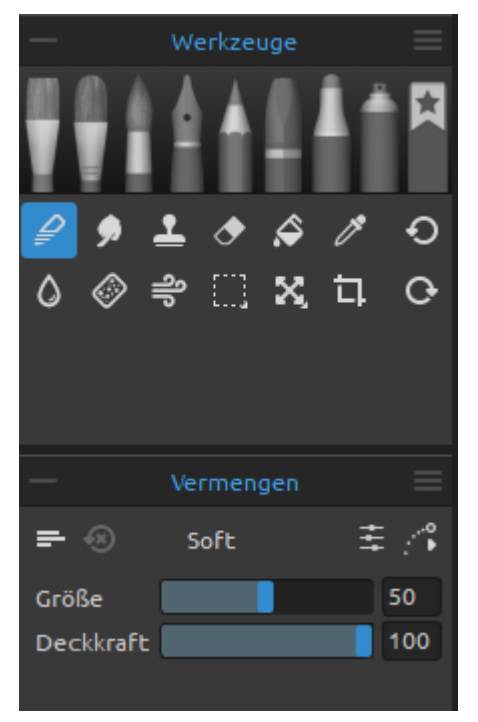

## **Eigenschaften des Werkzeugs "Vermengen"**

Mit diesem Werkzeug werden die Farben und Pinselstriche miteinander vermengt. Aktivieren Sie das Vermengenwerkzeug durch Klicken auf die Schaltfläche im *Panel "Werkzeuge"* oder durch Tippen auf den *Shortcut "N"*.

**Größe** - Wählen Sie die Größe des Vermengenwerkzeugs (1-100). **Deckkraft** - Legen Sie die Deckkraft des Vermengenwerkzeugs fest (1-100). **Druck** - Bestimmt den Druck, der auf den Pinsel ausgeübt wird (1 bis 100). Dieser Schieberegler ist für diejenigen vorgesehen, die eine Maus oder einen Stift verwenden, der nicht druckempfindlich ist.

*TIPP: Auf Tablets mit Touch-Display können Sie Farben mit einer einzigen Berührung vermengen. Legen Sie im Fenster "Voreinstellungen" > Tastatur > Werkzeuge (halten) die einfache Berührung für das Werkzeug "Vermengen" fest. Wählen Sie "Vermengen" und setzen Sie es unten im Fenster "Voreinstellungen" auf "Einzelne Berührung".*

### **Eigenschaften des Werkzeugs "Verwischen & Verflüssigen"**

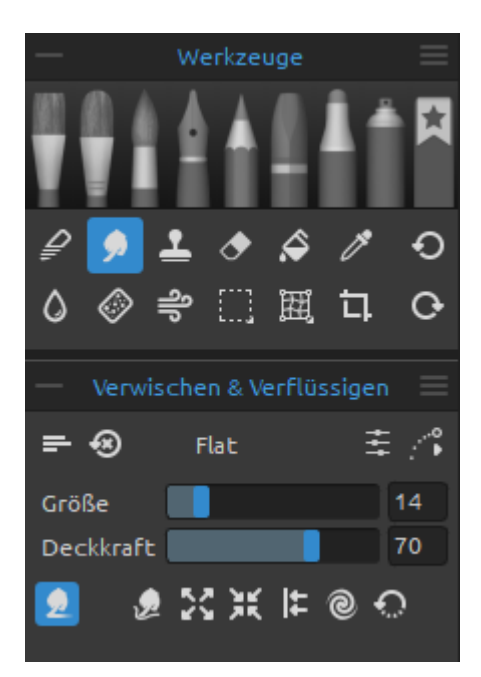

Mit diesem Werkzeug werden die nassen und trockenen Teile des Bildes verwischt.

Aktivieren Sie das Werkzeug "Verwischen", indem Sie auf die Schaltfläche im *Panel "Werkzeuge"* klicken oder den *Shortcut "S"* antippen.

**Größe** - Wählen Sie die Größe des Verwischungswerkzeugs (1-100). **Deckkraft** - Legen Sie die Deckkraft des Verwischungswerkzeugs fest (1-100). **Druck** - Bestimmt den Druck, der auf den Pinsel ausgeübt wird (1 bis 100). Dieser Schieberegler ist für diejenigen vorgesehen, die eine Maus oder einen Stift verwenden, der nicht druckempfindlich ist.

- **Verwischen** Ein klassisches Verwischungswerkzeug, das aus älteren Rebelle-Versionen bekannt ist.
- **Verflüssigen schieben** Dieses Werkzeug schiebt Pixel basierend auf der Bewegung Ihres Pinselstrichs.
- **Verflüssigen ausdehnen** Dieses Werkzeug zieht die Pixel unter dem Pinsel in einer Auswärtsbewegung.
- **Verflüssigen** Dieses Werkzeug zieht die Pixel unter dem Pinsel in einer nach innen gerichteten Bewegung.
- **Verflüssigen nach links schieben** Wenn Sie dieses Werkzeug verwenden und den Pinsel nach oben ziehen, werden Pixel nach links verschoben. Wenn Sie den Pinsel nach unten ziehen, werden die Pixel nach rechts verschoben. Wenn Sie den Pinsel nach links ziehen, werden die Pixel nach unten verschoben, wenn Sie ihn nach rechts ziehen, werden die Pixel nach oben verschoben.
- **Verflüssigen wirbeln** Dieses Werkzeug wirbelt Pixel basierend auf der Bewegung Ihres Pinselstrichs. Verwenden Sie die Tastenkombination Alt, um die Drehung umzukehren.
- **Verflüssigen Wiederherstellen** Dieses Werkzeug ist im Grunde ein Radiergummi zum Aufmalen. Sie können Pixel ganz einfach in ihren ursprünglichen Zustand

zurückversetzen, indem Sie mit dem Rekonstruktionswerkzeug über veränderte Bereiche eines Bildes streichen.

*HINWEIS: Im Gegensatz zu anderer Software ist das Verflüssigen-Werkzeug in Rebelle kein separater Filter, sondern als Werkzeug in den Arbeitsbereich integriert. Auf diese Weise können Sie mit dem Werkzeug direkt auf der Ebene arbeiten, während Sie andere Inhalte Ihres Projekts sehen.*

*TIPP: Verwenden Sie Liquify mit verschiedenen Standard- und benutzerdefinierten Pinseln, um außergewöhnliche Effekte zu erzielen.*

*HINWEIS: Das Werkzeug "Verwischen & Verflüssigen" in Rebelle 6 Pro verwendet eine fraktale Bildverarbeitung, eine ähnliche Technologie, die wir bei der Größenänderung von NanoPixel-Bildern einsetzen. Dies ist ein großer Fortschritt in der Bildqualität im Vergleich zu anderen Verflüssigungswerkzeugen.*

## **Eigenschaften des Werkzeugs "Klonen"**

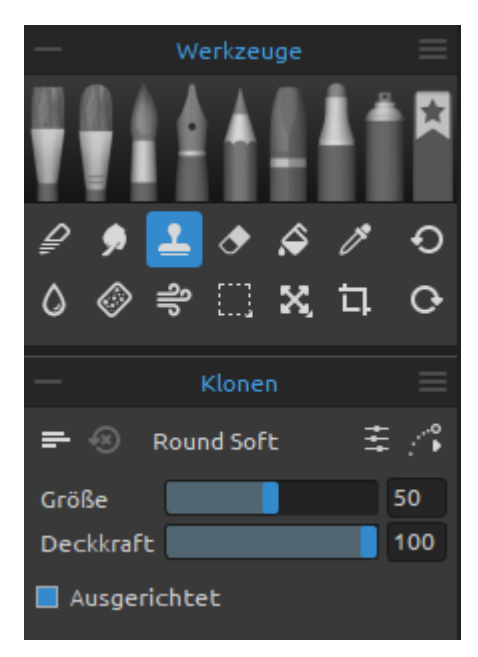

Das Werkzeug "Klonen" ist nützlich, um Objekte zu duplizieren oder eine Unregelmäßigkeit in der aktuellen Ebene zu entfernen.

Aktivieren Sie das Werkzeug "Klonen", indem Sie auf die Schaltfläche im *Panel "Werkzeuge"* klicken oder den *Shortcut "C"* antippen.

Um zu klonen, halten Sie die Alt-Taste (unter Windows) oder die Wahltaste (unter macOS) gedrückt und positionieren Sie den Mauszeiger auf die Quelle, die Sie klonen möchten. Klicken Sie dann, um den Startpunkt festzulegen. Lassen Sie die Alt-Taste (Wahltaste) los und gehen Sie zu einem anderen Teil der Ebene, um das Klonen zu starten.

**Größe** - Wählen Sie die Größe des Klonwerkzeugs (1-100). **Deckkraft** - Legen Sie die Deckkraft des Klonwerkzeugs fest (1-100).

**Druck** - Bestimmt den Druck, der auf den Pinsel ausgeübt wird (1 bis 100). Dieser Schieberegler ist für diejenigen vorgesehen, die eine Maus oder einen Stift verwenden, der nicht druckempfindlich ist.

**Ausgerichtet** - Aktivieren Sie diese Option, wenn Sie bei jedem Anhalten und Wiederaufnehmen des Malvorgangs mit dem aktuellsten Abtastpunkt malen möchten. Deaktivieren Sie die Option **Ausgerichtet**, um mit dem ersten Abtastpunkt zu malen, unabhängig davon, wie oft Sie das Malen anhalten und wieder fortsetzen:

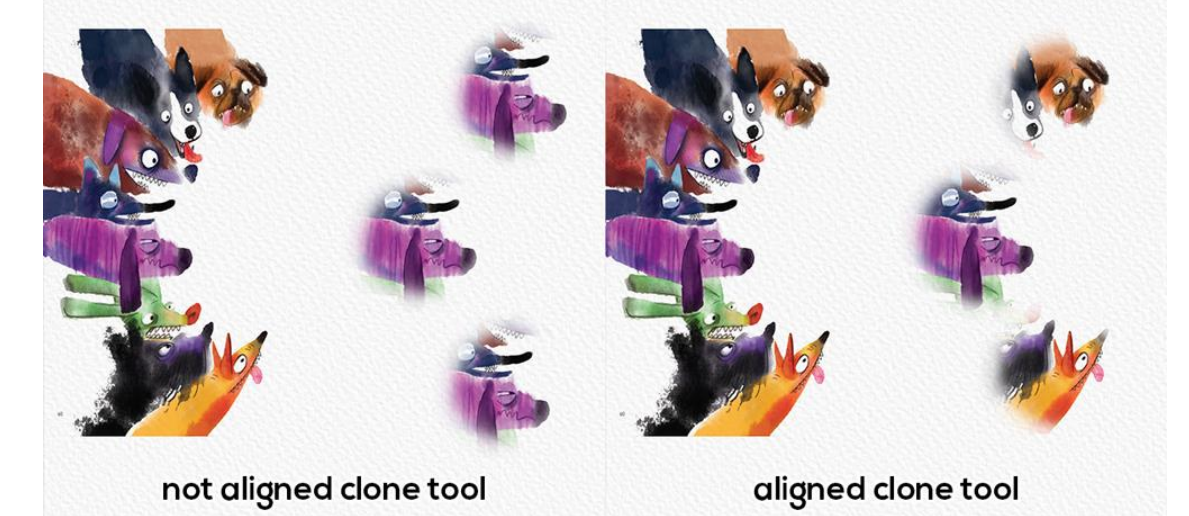

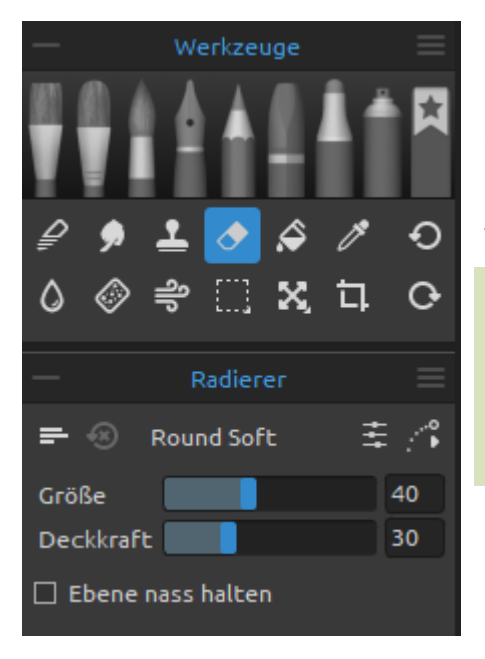

## **Eigenschaften des Werkzeugs "Radierer"**

Löschen Sie Farbe und Pinselmarkierungen von der aktuellen Ebene.

Aktivieren Sie das Radierer-Werkzeug, indem Sie auf die Schaltfläche im *Panel "Werkzeuge"* klicken oder auf den *Shortcut "E"* tippen.

*TIPP: Sie können die Radierspitze des Tabletts in Rebelle über Einstellungen > Werkzeuge (halten) auf Radierer einstellen. Wählen Sie " Radierer" und setzen Sie ihn unten im Fenster "Einstellungen" auf "Stift (Radierer)".*

**Größe** - Wählen Sie die Größe des Radierers (1-100). **Deckkraft** - Wählen Sie die Deckkraft des Radierers (1-100).

**Druck** - Bestimmt den Druck, der auf den Pinsel ausgeübt wird (1 bis 100). Dieser Schieberegler ist für diejenigen vorgesehen, die eine Maus oder einen Stift verwenden, der nicht druckempfindlich ist.

**Ebene nass halten** - Aktivieren Sie diese Option, wenn Sie möchten, dass der Radierer den gelöschten Bereich für das weitere Malen nass hält. Standardmäßig trocknet der Radierer den gelöschten Bereich vollständig.

## **Eigenschaften des Werkzeugs "Füllen"**

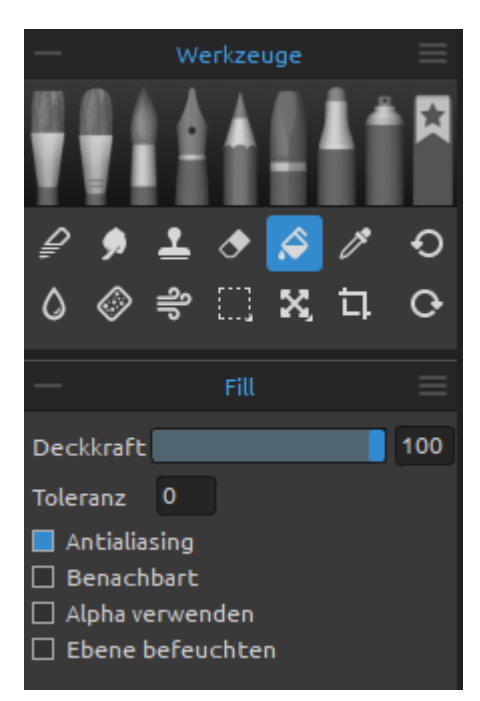

Füllen Sie eine Auswahl oder Ebene mit Farbe. Das Füllwerkzeug füllt auch benachbarte Pixel, die einen ähnlichen Farbwert haben wie die Pixel, auf die Sie klicken.

Aktivieren Sie das Werkzeug "Füllen", indem Sie auf die Schaltfläche im *Panel "Werkzeuge"* klicken oder den *Shortcut "L"* antippen.

**Deckkraft** - Legt die Deckkraft der Füllfarbe fest (1-100).

- **Toleranz** - Bestimmt den Farbbereich der gefüllten Pixel. Geben Sie einen Wert in Pixeln ein, der von 0 bis 255 reicht. Der Wert 0 bedeutet, dass nur die Pixel gefüllt werden, die dieselbe Farbe haben wie das Pixel, auf das Sie geklickt haben. Ein Wert größer als 0

bedeutet, dass auch die dunkleren und helleren Pixel gefüllt werden.

- **Antialiasing** Wenn aktiviert, erzeugt Antialiasing eine gefüllte Auswahl mit weicherem Rand.
- **Benachbart** Um nur Pixel zu füllen, die an das angeklickte Pixel angrenzen, wählen Sie "Benachbart"; lassen Sie "Benachbart" unmarkiert, um alle ähnlichen Pixel im Bild zu füllen.
- **Alpha verwenden** Bestimmt den Alphakanal der gefüllten Pixel.
- **Ebene befeuchten** Wenn diese Option aktiviert ist, werden die gefüllten Pixel automatisch befeuchtet.

*VIDEOANLEITUNG: In diesem Video erfahren Sie mehr über die Werkzeuge von Rebelle: [Blend, Smudge, Clone, Fill and Erase Tool.](https://youtu.be/ta-sL4ix1n8)*

## **Eigenschaften des Werkzeugs "Farbe auswählen"**

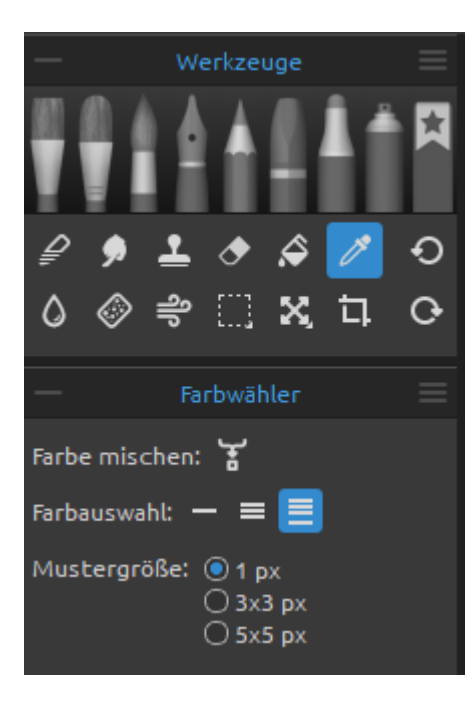

Mit diesem Werkzeug können Sie eine Farbe aus der Ebene und der Leinwand auswählen und sie mit einer anderen Farbe mischen.

Aktivieren Sie das Werkzeug "Farbe auswählen", indem Sie auf die Schaltfläche im *Panel "Werkzeuge"* klicken oder auf den *Shortcut "I"* tippen oder die *Taste "Alt"* gedrückt halten.

 **Farbe mischen** - Schalten Sie die Schaltfläche "Farben mischen" ein oder halten Sie die Taste "X" gedrückt, um die ausgewählte Farbe mit der vorherigen Farbe zu mischen. Sie können die "Empfindlichkeit des Mischmodus" in den Einstellungen > Farbe einstellen.

#### **Farbauswahl:**

- **Aktuelle Ebene**  Die Farbe wird nur aus einer aktiven Ebene ausgewählt.
- **Alle Ebenen**  Die Farbe wird aus allen Ebenen mit Ausnahme einer Hintergrundpapierfarbe ausgewählt.
- **Alle Ebenen und Leinwand**  Die Farbe wird aus allen Ebenen einschließlich des Hintergrundpapiers ausgewählt.

**Mustergröße** - Durchschnittliche Probengröße.

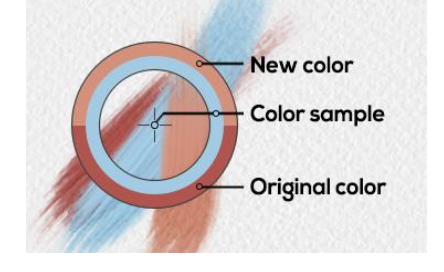

Wenn das Werkzeug "Farbe auswählen" ausgewählt wurde, ändert sich der Cursor in einen Kreis mit drei verschiedenen Farbbereichen:

**New Color** - Die neu ausgewählte Farbe. **Color Sample** - Die Farbe der Leinwand unterhalb des Ziels. **Original Color** - Die alte, ursprünglich verwendete Farbe.

### **Eigenschaften des Werkzeugs "Wasser"**

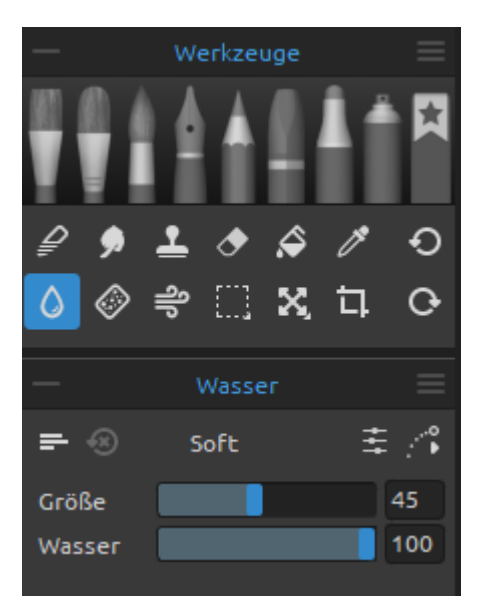

Fügen Sie der aktuellen Ebene Wasserstriche hinzu. Aktivieren Sie das Wasser-Werkzeug, indem Sie auf die Schaltfläche im *Panel "Werkzeuge"* klicken oder den *Shortcut "W"* antippen.

**Größe** - Wählen Sie die Größe eines Wasserpinselwerkzeugs (1-100).

**Wasser** - Wählen Sie die Menge des Wassers (1-100). Je mehr Wasser ausgewählt wird, desto nasser wird die Leinwand.

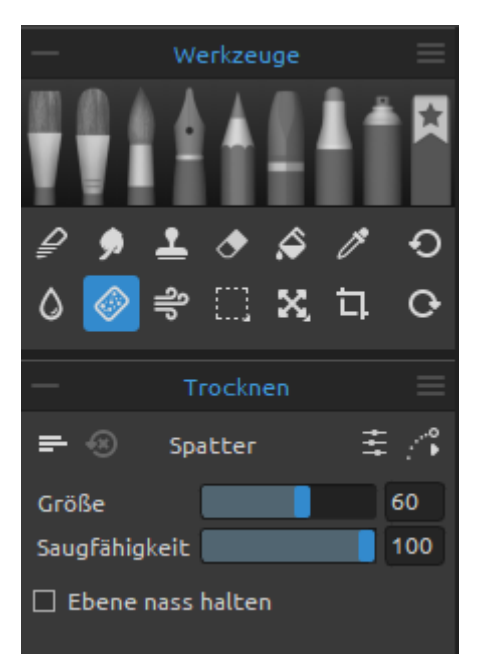

## **Eigenschaften des Werkzeugs "Trocknen"**

Trocknen Sie das Wasser auf der Ebene mit dem Trocknungspinsel.

Aktivieren Sie das Werkzeug "Trocknen", indem Sie auf die Schaltfläche im *Panel "Werkzeuge"* klicken oder auf den *Shortcut "Y"* tippen.

**Größe** - Wählen Sie die Größe des Trocknenwerkzeugs  $(1-100)$ .

**Saugfähigkeit** - Wählen Sie die Stärke der Saugfähigkeit des Trocknenwerkzeugs (1-100).

Je höher die gewählte Zahl, desto schneller wird das Wasser aufgesaugt.

**Ebene nass halten** - Aktivieren Sie diese Option, wenn

Sie den getrockneten Bereich auf der Leinwand für das weitere Malen nass halten möchten. Mit dem Trocknenwerkzeug werden die Bereiche standardmäßig vollständig getrocknet.

*TIPP: Für die Werkzeuge "Wasser" und "Trocknen" stehen auch Pinsel zur Auswahl, mit denen Sie schöne Nasseffekte erzielen können.*

*HINWEIS: Die Werkzeuge "Wasser" und "Trocknen" schalten automatisch den Modus "Nass anzeigen" ein. Sie können dies über das Menü "Bearbeiten" ändern: Voreinstellungen > Werkzeuge ändern, indem Sie die Option "Nasse Ebene bei Verwendung von Wasser- oder Trocknenwerkzeugen anzeigen" deaktivieren.* 

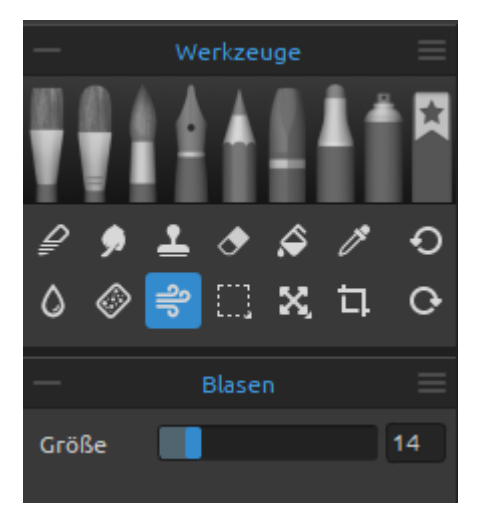

#### **Eigenschaften des Werkzeugs "Blasen"**

Mit diesem Werkzeug blasen Sie eine Farbe, die nass ist, in eine Richtung Ihres Strichs.

Aktivieren Sie das Werkzeug "Blasen", indem Sie auf die Schaltfläche im *Panel "Werkzeuge"* klicken oder den *Shortcut "O"* antippen.

**Größe** - Wählen Sie die Größe des Blaswerkzeugs (1- 100).

*TIPP: Wenn Sie das Blaswerkzeug über das nasse Bild bewegen, werden die nassen Bereiche ausgeblasen. An trockenen Stellen erzeugt es Tropf-Effekte.*

#### **Eigenschaften des Werkzeugs "Auswahl"**

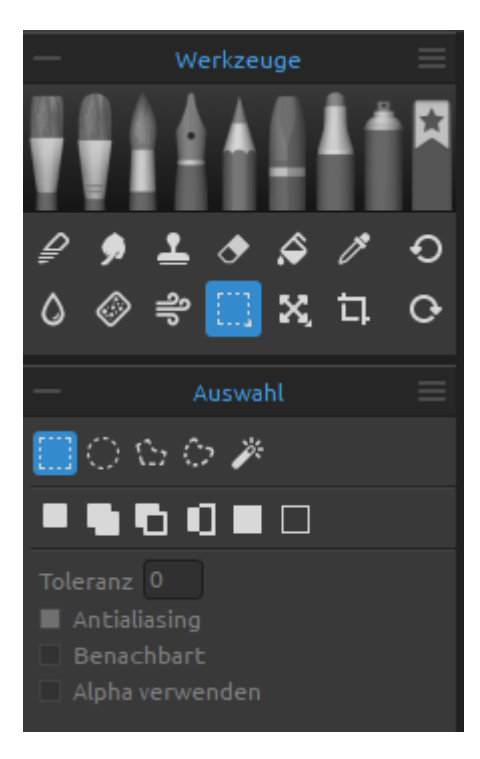

Wählen Sie einen bestimmten Bereich der Leinwand aus und führen Sie Operationen an diesem ausgewählten Bereich durch.

Aktivieren Sie das Auswahlwerkzeug, indem Sie auf die Schaltfläche im *Panel "Werkzeuge"* klicken oder den *Shortcut "M"* antippen.

Es stehen **fünf Arten** von Auswahlwerkzeugen zur Verfügung:

 **Rechteck** - Erstellen Sie rechteckige Auswahlen durch Klicken und Ziehen auf der Leinwand. Aktivieren Sie die rechteckige Auswahl durch Tippen auf "*Strg + Alt + R*" (unter Windows) / "*Cmd + Alt + R*" (unter macOS).

 **Ellipse** - Erstellen Sie elliptische Auswahlen durch Klicken und Ziehen auf der Leinwand. Aktivieren Sie die elliptische Auswahl, indem Sie auf "*Strg + Alt + E*" (unter Windows) / "*Cmd + Alt + E*" (unter macOS) tippen.

Verwenden Sie die *Shift*-Taste, um die rechteckige oder elliptische Auswahl proportional zu skalieren.

Verwenden Sie den Shortcut *Alt*, um die Auswahl relativ zu ihrer Mitte zu skalieren. Verwenden Sie die *Shift*-Taste, um die Drehung in einem 15-Grad-Winkel zu aktivieren. Sie können den Standardwinkel unter *Voreinstellungen > Werkzeuge > Transformation ändern*.

 **Polygon** - Erstellen Sie polygonale Auswahlen. Klicken Sie, um einen Eckpunkt zu setzen, lassen Sie die Maustaste los und klicken Sie, um den nächsten Punkt zu setzen. Um die polygonale Auswahl zu beenden, klicken Sie entweder erneut auf den ersten Punkt oder drücken Sie die *Eingabetaste* - der letzte Punkt wird dann automatisch mit dem ersten Punkt verbunden.

Aktivieren Sie die polygonale Auswahl, indem Sie auf "*Strg + Alt + P*" (unter Windows) / "*Cmd + Alt + P*" (unter macOS) tippen.

*HINWEIS: Bestätigen Sie die rechteckige, elliptische und polygonale Auswahl durch Drücken der Eingabetaste oder durch Klicken auf das Ansichtsfenster außerhalb des ausgewählten Bereichs.* 

 **Freihand** - Erstellen Sie Freihandmarkierungen, indem Sie einen Umriss um den zu markierenden Bereich ziehen. Wenn Sie die Maus loslassen, wird das Ende der Linie automatisch mit ihrem Anfang verbunden.

Aktivieren Sie die Freihandauswahl durch Tippen auf "*Strg + Alt + F*" (Windows) / "*Cmd + Alt + F*" (macOS).

 **Zauberstab** - Erstellen Sie Auswahlen auf der Grundlage von Farbton und Farbe der Pixel.

Aktivieren Sie die Auswahl mit dem Zauberstab, indem Sie auf "*Strg + Alt + W*" (unter Windows) / "*Cmd + Alt + W*" (unter macOS) tippen.

Sie können eine der folgenden Angaben machen:

- **Toleranz** Bestimmt den Farbbereich der ausgewählten Pixel. Geben Sie einen Wert in Pixeln ein, der von 0 bis 255 reicht. Der Wert 0 bedeutet, dass nur die Pixel ausgewählt werden, die die gleiche Farbe haben wie das Pixel, auf das Sie geklickt haben. Ein Wert größer als 0 bedeutet, dass auch die dunkleren und helleren Pixel ausgewählt werden.
- **Antialiasing** Wenn aktiviert, erzeugt Antialiasing eine weichere Auswahl.
- **Benachbart** Wählt nur benachbarte Bereiche mit denselben Farben aus. Andernfalls werden alle Pixel des gesamten Bildes mit denselben Farben ausgewählt.
- **Alpha verwenden** Bestimmt den Alphakanal der ausgewählten Pixel.

Es gibt **drei Möglichkeiten**, wie eine neue Auswahl zu einer beliebigen aktuellen Auswahl auf der Leinwand hinzugefügt werden kann:

 **Neue Auswahl** - Ersetzt die aktuelle Auswahl durch die neue Auswahl.

 **Zur Auswahl hinzufügen** - Fügt eine neue Auswahl zur aktuellen Auswahl hinzu, um ein neues Ergebnis zu erstellen. (*Shortcut: Shift*)

 **Von Auswahl subtrahieren** - Subtrahiert den Bereich der neuen Auswahl von der aktuellen Auswahl, um ein neues Ergebnis zu erstellen. (*Shortcut: Alt*)

 **Auswahl umkehren** - Kehrt die aktuelle Auswahl um. Sie können die Auswahl auch mit "*Strg + Shift + I*" (unter Windows) / "*Cmd + Shift + I"* (unter macOS) oder über das Menü "*Bearbeiten > Auswahl invertieren*" umkehren.

 **Alles auswählen** - Wählt den Inhalt der Ebene aus. Sie können "Alles auswählen" auch mit der Tastenkombination "*Strg + A*" (unter Windows) / "*Cmd + A*" (unter macOS) oder über das Menü "*Bearbeiten > Alles auswählen*".

 **Alles abwählen** - Deselektiert die aktuelle Auswahl auf der Leinwand. Sie können die Auswahl auch mit der Tastenkombination "*Strg + D*" (Windows) / "*Cmd + D*" (macOS) oder über das Menü "*Bearbeiten > Alles abwählen*" aufheben.

*VIDEOANLEITUNG: In diesem Video erfahren Sie mehr über das Auswahlwerkzeug von Rebelle: [Selection Tool. Transform Tool.](https://youtu.be/xlVGfD-bV3M)*

*Weitere Informationen über die Verwendung von Selektionen in Rebelle finden Sie im Abschnitt Arbeiten mit Selektionen.*

## **Eigenschaften des Werkzeugs "Transformieren"**

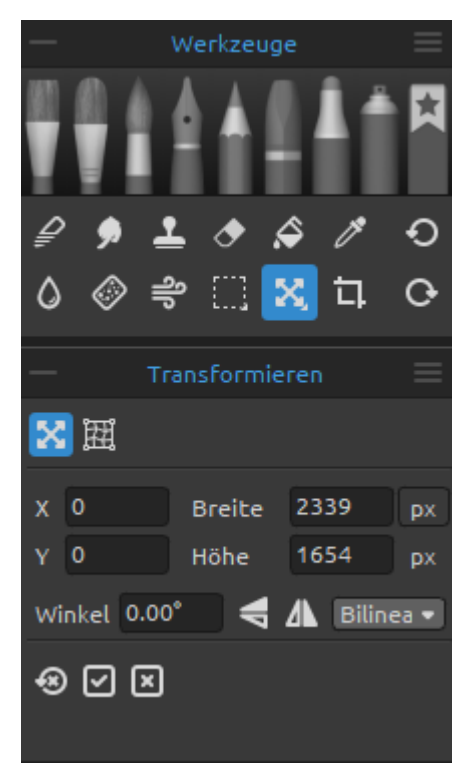

#### **Transformieren**

**X** Transformieren Sie die aktuelle Ebene oder die ausgewählten Ebenen und deren Position. Aktivieren Sie das Werkzeug "Transformieren", indem Sie auf die Schaltfläche im *Panel "Werkzeuge"* klicken oder den *Shortcut "T"* antippen.

**X** - Legt die X-Position der Ebene(n) fest.

**Y** - Legen Sie die Y-Position der Ebene(n) fest.

Wenn beide Positionen auf 0 gesetzt sind, wird die Ebene auf die linke und obere Seite der Leinwand transformiert.

**Breite** - Legen Sie die Breite der Ebene oder Ebenen fest. **Höhe** - Legen Sie die Höhe der Ebene oder Ebenen fest. **Winkel** - Legen Sie den Drehwinkel fest.

 **Vertikal spiegeln** - Spiegelt die Ebene oder die ausgewählten Ebenen senkrecht.

 **Horizontal spiegeln** - Spiegelt die Ebene oder die ausgewählten Ebenen waagerecht.

In Rebelle 6 Pro können Sie wählen, welcher **Bildinterpolationsalgorithmus** beim Transformieren der Ebene verwendet werden soll:

**Naheliegend** - Jedes Pixel wird aus einem Quellpixel (1x1) nach der Transformation berechnet. Das Ergebnis ist das am stärksten verpixelte Ergebnis.

**Bilinear** - Jedes Pixel wird nach der Umwandlung aus 4 Quellpixeln (2x2) berechnet. Die Qualität des Ergebnisses ist besser als bei der Option "am nächsten". Die bilineare Interpolation wird in Rebelle 6 Standard Edition standardmäßig verwendet. **Fraktal** - Skalieren und vergrößern Sie Ihre Bilder auf die genaueste Weise.

Bestätigen Sie die Transformation mit der Schaltfläche:  $\Box$  oder brechen Sie sie mit der Schaltfläche:  $\boxtimes$  ab.

Um die Änderungen zurückzusetzen, klicken Sie auf die Schaltfläche: ...

Die folgende Abbildung zeigt, wie Sie das Transformieren-Werkzeug mit Maus, Tablettstift und Touch verwenden können:

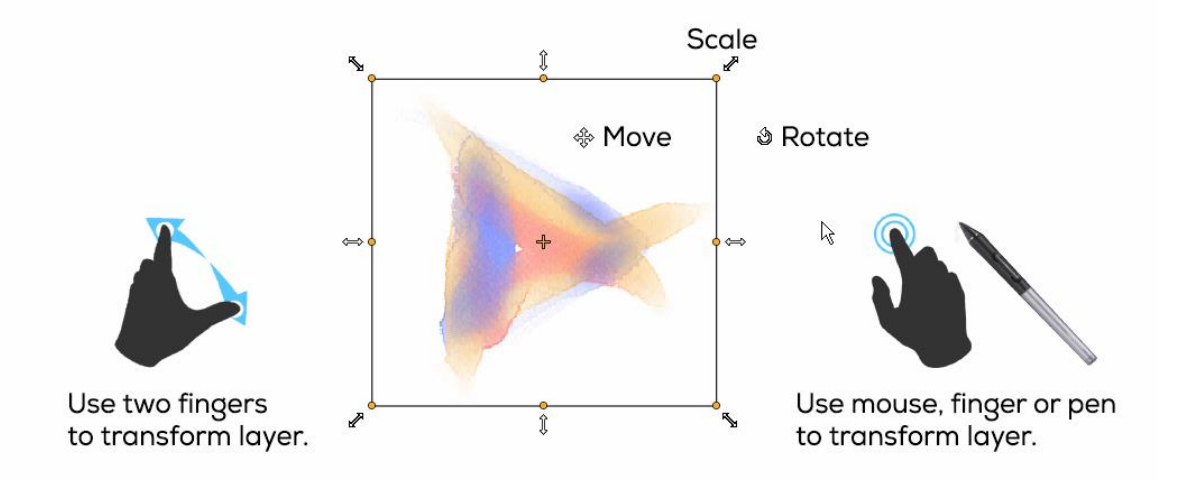

- **Move** Verschieben Sie eine transformierte Ebene oder ausgewählte Ebenen.
- **Scale** Skalieren vergrößert oder verkleinert transformierte oder ausgewählte Ebenen relativ zu ihrer linken oberen Ecke. Sie können eine Ebene horizontal, vertikal oder beides skalieren. Verwenden Sie die Shift-Taste, um sie proportional zu skalieren. Verwenden Sie den Shortcut Alt, um ausgewählte Ebenen relativ zu ihrer Mitte zu skalieren.
- **Rotate** Durch Drehen werden die transformierten ausgewählten Ebenen um den Mittelpunkt gedreht. Verwenden Sie die Shift-Taste, um die Drehung in einem 15- Grad-Winkel zu fixieren. Sie können den Standardwinkel unter *Voreinstellungen > Werkzeuge > Transformation* ändern.

Verschieben, skalieren und drehen Sie die Ebene mit der Maus, dem Tabletstift oder per Touch. Verwenden Sie *zwei Finger*, um die Ebene oder ausgewählte Ebenen gleichzeitig zu bewegen, zu drehen und zu skalieren. Weitere Informationen zur Touch-Unterstützung in Rebelle finden Sie im Abschnitt Multitouch-Unterstützung.

*TIPP: Sie können die Funktion "Zwei Finger zum Drehen der Leinwand verwenden" unter Voreinstellungen > Tablet > Tablet-Optionen deaktivieren. Sie können dann immer noch mit zwei Fingern verschieben oder skalieren.*

*VIDEOANLEITUNG: In diesem Video erfahren Sie mehr über das Transformieren-Werkzeug von Rebelle[: Selection Tool. Transform Tool.](https://youtu.be/xlVGfD-bV3M)*

## **Verformung**

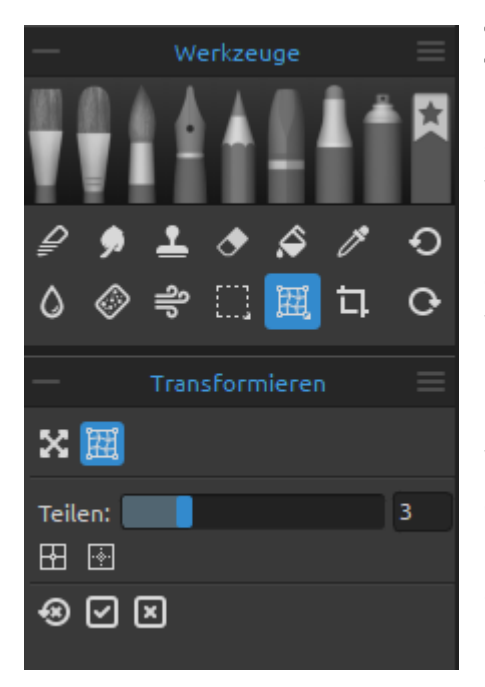

Verwenden Sie das Verformungswerkzeug, um Objekte zu verformen und Proportionen zu ändern, um die gewünschten Formen zu erhalten. Wählen Sie zunächst eine Ebene oder ein Objekt auf der Ebene aus, die Sie verzerren möchten. Nachdem Sie eine Auswahl getroffen haben, aktivieren Sie das Werkzeug "Verzerren", indem Sie auf die Schaltfläche im Bedienfeld "Werkzeuge" klicken.

Wenn die Verformung aktiviert ist, wird auf der Ebene oder dem ausgewählten Objekt ein Raster mit Kontrollpunkten angezeigt. Sie können das Raster mit den folgenden Optionen anpassen:

**Schieberegler für die Aufteilung** (1-10) - Legen Sie mit dem Schieberegler das Layout des Gitters fest. Bei der Einstellung "10" beträgt das Rasterlayout 10 x 10.

- **Aufteilen** Klicken Sie auf die Schaltfläche Aufteilen, um dem vorhandenen Rasterlayout weitere Raster hinzuzufügen.
- **Aufteilung entfernen** Klicken Sie auf die Schaltfläche Aufteilung entfernen, um Gitter aus dem bestehenden Rasterlayout zu entfernen.

Bestätigen Sie das Verformen mit der Schaltfläche:  $\Box$  oder brechen Sie es mit der Schaltfläche:  $\mathbb{Z}$  ab.

Um die Änderungen zurückzusetzen, klicken Sie auf die Schaltfläche: ...

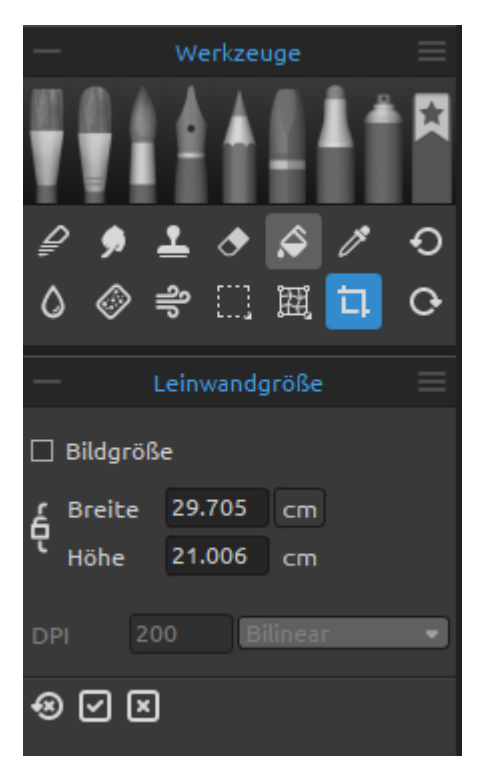

## **Eigenschaften des Werkzeugs "Leinwandgröße"**

Ändern Sie die Größe des Bildes, ändern Sie den DPI-Wert, vergrößern oder beschneiden Sie die Leinwand.

Aktivieren Sie die **Leinwandgröße**, indem Sie auf die Schaltfläche im *Panel "Werkzeuge"* klicken oder auf "*Strg + Alt + C*" (Windows) / "*Cmd + Alt + C*" (macOS) tippen.

Aktivieren Sie die **Bildgröße**, indem Sie auf die Schaltfläche im Panel "Werkzeuge" klicken und die Option "Bildgröße" aktivieren oder direkt die Tastenkombination "*Strg + Alt + I*" (unter Windows) / "*Cmd + Alt + I*" (unter macOS) verwenden.

Um die **Größe des Bildes zu ändern**, legen Sie die Breite, Höhe und DPI des neuen Bildes fest, indem Sie die Werte in die Eingabefelder eingeben. Bestätigen Sie,

indem Sie auf die Schaltfläche **OK** am unteren Rand der Leinwand klicken.

Sie können die Größe des Bildes auch interaktiv ändern, indem Sie auf einen der Kontrollpunkte klicken und das Bild auf die gewünschte Größe ziehen. Aktivieren Sie "*Seitenverhältnis sperren*" oder verwenden Sie die *Shift*-Taste, um das Bild proportional zu skalieren.

Um die Leinwand zu **vergrößern** oder zu **beschneiden**, deaktivieren Sie das Kontrollkästchen "*Bildgröße*" und klicken und ziehen Sie dann einen der Kontrollpunkte. Bestätigen Sie, indem Sie auf die Schaltfläche OK am unteren Rand der Leinwand klicken.

In Rebelle 6 Pro können Sie wählen, welcher **Bildinterpolationsalgorithmu**s beim Ändern der Leinwandgröße verwendet werden soll:

**Am nächsten** - Jedes Pixel wird nach der Größenänderung aus einem Quellpixel (1x1) berechnet. Das Ergebnis ist das am stärksten verpixelte Ergebnis.

**Bilinear** - Jedes Pixel wird nach der Größenänderung aus 4 Quellpixeln (2x2) berechnet. Die Qualität des Ergebnisses ist besser als bei "am nächsten". Die bilineare Interpolation wird in Rebelle 6 Standard Edition standardmäßig verwendet.

**Fraktal** - Vergrößert und verkleinert Ihre Bilder auf die genaueste Weise.

Bestätigen Sie die Größenänderung der Leinwand/des Bildes mit der Schaltfläche:  $\Box$  oder brechen Sie sie mit der Schaltfläche:  $\boxed{\mathbb{X}}$  ab.

Um die Änderungen zurückzusetzen, klicken Sie auf die Schaltfläche: ...

*HINWEIS: Papiere mit geriffelten Rändern werden an die neue Leinwandgröße angepasst. Sie können den Büttenrand im Fenster "Leinwand auswählen" ein- oder ausblenden.*

*VIDEOANLEITUNG: In diesem Video erfahren Sie mehr über Rebelle's Leinwand & Bildgröße: [Canvas Size, Image Size, Crop Tool, Papers & Deckled Edges.](https://youtu.be/04bHmr9cgas)*

## **Panel "Voreinstellungen für die Menge"**

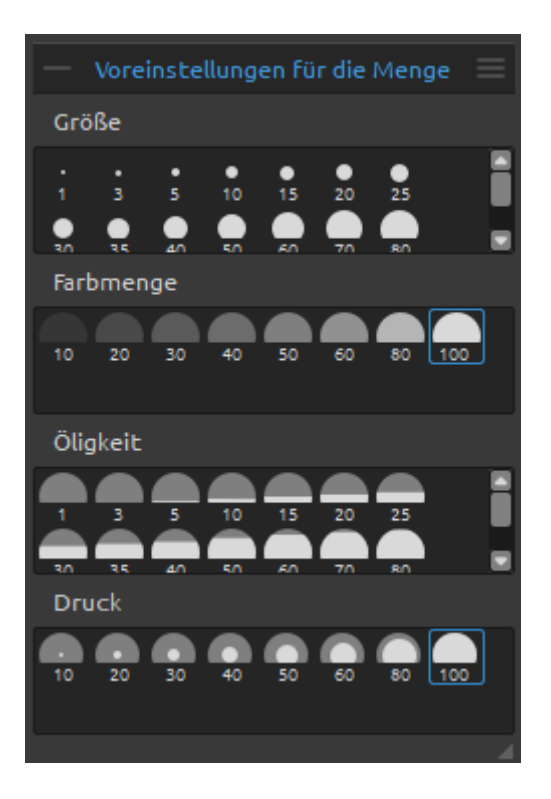

Öffnen Sie das Panel "Voreinstellungen für die Menge", um die Standardvoreinstellungen anzuzeigen oder benutzerdefinierte Voreinstellungen für **Größe**, **Farbmenge**, **Öligkeit/Wasser, Druck** und Dauer hinzuzufügen.

Schließen und öffnen Sie das Panel "Voreinstellungen für die Menge" über das *Menü "Fenster"* oder über die *Tastenkombination "Strg+J" unter Windows* bzw. *"Cmd+J" unter macOS*.

Um Ihre benutzerdefinierte Voreinstellung zu **speichern**, klicken Sie mit der rechten Maustaste in die entsprechende Gruppe (Größe, Farbmenge, Öligkeit/Wasser, Druck oder Dauer) und wählen Sie "Voreinstellung hinzufügen". Die aktuelle Einstellung im Bedienfeld "Eigenschaften" wird als

neue benutzerdefinierte Voreinstellung zum Panel "Voreinstellungen für die Menge" hinzugefügt.

Um die ausgewählte Voreinstellung zu **entfernen**, klicken Sie mit der rechten Maustaste in die entsprechende Gruppe (Größe, Farbmenge, Öligkeit/Wasser, Druck oder Dauer) und wählen Sie "Voreinstellung entfernen".

**Menü zum Panel "Voreinstellungen für die Menge"** - Wählen Sie aus, welche Werte im Panel "Voreinstellungen für die Menge" angezeigt werden, oder **schließen** Sie das Panel.

*VIDEO TUTORIAL: Lernen Sie in diesem Video das Bedienfeld für Volumenvorgaben kennen: [Volume presets.](https://youtu.be/Hh1lfL7xzWM)*

# Aquarell Pinsel Watercolor Round Round<sub>2</sub> Liner 2 Flat Flat<sub>2</sub> Flat Drv Round 3 eg

## **Panel "Pinsel"**

Dieses Panel enthält Pinselvoreinstellungen und Pinselgruppen für das ausgewählte Werkzeug. Schließen und öffnen Sie das Panel "Pinsel" über das *Menü "Fenster"* oder durch Drücken des *Shortcuts "F8"*.

Für jeden Pinsel, Favoriten, jedes Radier-, Misch-, Verwisch-, Klon-, Wasser- und Trocknenwerkzeug sind verschiedene Pinselvoreinstellungen verfügbar. Mit dem Panel **Pinsel-Ersteller** können Sie Ihre eigenen Pinselvorgaben erstellen. Blenden Sie das Panel "Pinsel-  $\equiv$  Ersteller" über die Schaltfläche in der rechten oberen Ecke des Panels "Eigenschaften" oder über das Menü "Fenster" ein oder aus.

Klicken Sie auf die Schaltfläche , um die Pinsel und Pinselgruppen für die Online-Pinselbibliothek **freizugeben**.

Klicken Sie auf die Schaltfläche , um die ausgewählte Pinselvorgabe zu **duplizieren**, oder auf die Schaltfläche  $\Box$ , um die ausgewählte Pinselvorgabe zu entfernen.

Sie können die **Reihenfolge der Pinsel ändern** und Pinsel per Drag & Drop zwischen Pinselgruppen verschieben.

Sie können den ausgewählten Pinsel oder die Pinselgruppe **umbenennen**, indem Sie darauf doppelklicken, einen neuen Namen eingeben und die *Eingabetaste* drücken.

Sie können **einen ausgewählten Pinsel zum Werkzeug "Favoriten" hinzufügen**, indem Sie mit der rechten Maustaste auf die Pinselvorgabe klicken und "Pinselvorgabe zu Favoriten kopieren" wählen. Es wird eine Kopie der Pinselvorgabe im Werkzeug "Favoriten" erstellt. Die Änderung der Einstellungen des Pinsels im Favoriten-Werkzeug ändert nicht die Einstellung der ursprünglichen Pinselvorgabe.

**Pinselgruppen** - Sie können **neue Pinselgruppen** für das ausgewählte Werkzeug über das Menü des Panels *Pinsel > Gruppe hinzufügen* oder durch Klicken mit der rechten Maustaste erstellen.

**Benennen Sie die Pinselgruppe um**, indem Sie auf ihren Namen doppelklicken, den neuen Namen der Pinselgruppe eingeben und die Eingabetaste drücken.

**Blenden Sie die Pinselgruppe** mit einem Klick der linken Maustaste auf die Titelleiste der Pinselgruppe **aus**.

Sie können die **ausgewählte Pinselgruppe** über das Menü des Panels *Pinsel > Gruppe entfernen* oder durch einen Klick mit der rechten Maustaste **entfernen**.

*HINWEIS: Gruppen können sowohl für Pinsel als auch für Ebenen, Schablonen und Leinwandtexturen erstellt werden.*

*TIPP: Sie können die ausgewählte Pinselvorgabe per Drag & Drop von einer Pinselgruppe in eine andere verschieben.*

## **Panel-Menü "Pinsel":**

**- Icon** - Wählen Sie aus, welche Parameter in der Pinselsymbolvorschau angezeigt werden sollen: *Bild*, *Pinselstrich*, *Menge* oder *Name*. Sehen Sie unten die Beispiele für verschiedene

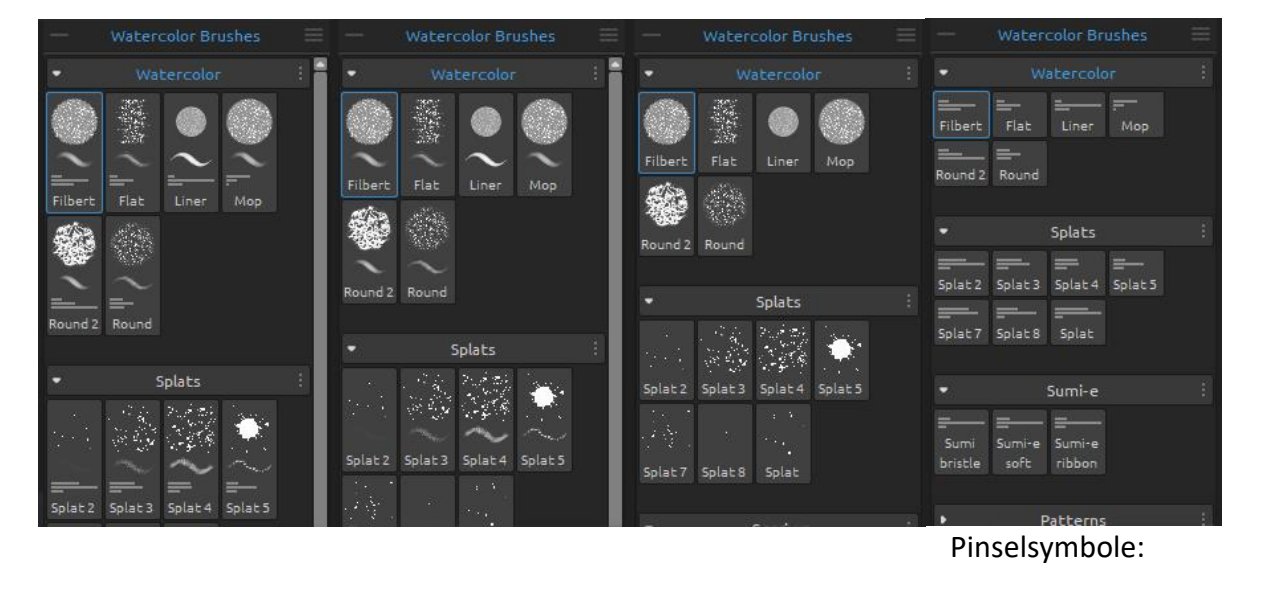

Bild, Pinselstrich, Menge, Name Bild, Pinselstrich, Name Bild, Name Bild, Name Menge, Name

- **Pinselvorgabe in Favoriten kopieren** Kopiert die ausgewählte Pinselvorgabe in das Werkzeug "Favoriten".
- **Pinselvorgabe kopieren** Kopiert die ausgewählte Pinselvorgabe in die Zwischenablage. (Tastenkombination "Strg + Umschalt + C" unter Windows / "Cmd + Umschalt + C" unter macOS)
- **Pinselvorgabe einfügen** Fügt die Pinselvorgabe aus der Zwischenablage ein. (Tastaturkürzel "Strg + Umschalt + V" unter Windows / "Cmd + Umschalt + V" unter macOS)
- **Pinselvorgabe duplizieren** Duplizieren Sie die ausgewählte Pinselvorgabe. (*Tastaturkürzel "Strg + Shift + P" unter Windows / "Cmd + Shift + P" unter macOS*)
- **Pinselvorgabe entfernen** Entfernt die ausgewählte Pinselvorgabe.
- **Pinselvorgabe kopieren** Kopiert die ausgewählte Pinselvorgabe in die Zwischenablage. (*Tastaturkürzel "Strg + Shift + C" unter Windows / "Cmd + Shift + C" unter macOS*)
- **Pinselvorgabe einfügen** Fügt die Pinselvorgabe aus der Zwischenablage ein. (*Tastaturkürzel 'Strg + Shift + V' unter Windows / 'Cmd + Shift + V' unter macOS*)
- **Pinselvorgabe importieren...** Importiert eine Pinselvorgabe aus einer Bilddatei.
- **Pinselvorgabe exportieren...** Exportieren Sie eine Pinselvorgabe aus Rebelle in ein anderes Werkzeug oder speichern Sie sie auf Ihrem Computer.
- **Gruppe hinzufügen** Fügt eine neue Pinselgruppe zum aktuellen Werkzeug hinzu.
- **Gruppe entfernen** Entfernt die ausgewählte Pinselgruppe aus dem aktuellen Werkzeug.
- **Pinsel teilen...** Teilen Sie Ihre benutzerdefinierten Pinsel oder Pinselgruppen mit anderen. Mit dieser Option wird ein neues Fenster geöffnet, in das Sie die Details für die Pinsel eingeben, die Sie freigeben möchten.
- **Mehr Pinsel erhalten...** Besuchen Sie Rebelle'[s online brush library,](https://www.escapemotions.com/products/rebelle/brushes.php) von wo aus Sie weitere Pinsel herunterladen können.
- **Schließen**  Schließt das Panel "Pinsel". Sie können das Panel über das Menü "Fenster" wieder öffnen.

*TIPP: Sie können Pinselvorgaben ganz einfach duplizieren oder entfernen, Pinselvorgaben kopieren und einfügen oder Gruppen für das aktuelle Werkzeug hinzufügen und entfernen, indem Sie mit der rechten Maustaste direkt im Panel "Pinsel" klicken.*

## **Wie importiere ich Pinsel?**

Importieren Sie Standard- oder benutzerdefinierte Rebelle-Pinsel oder Gruppen aus der Online-Pinselbibliothek: [escapemotions.com/products/rebelle/brushes](https://www.escapemotions.com/products/rebelle/brushes)

## **So importieren Sie einzelne Pinsel:**

- Klicken Sie auf den Pinsel, den Sie herunterladen möchten. Ziehen Sie das Pinseldetail von dieser Webseite in Rebelle 6; oder
- Klicken Sie auf das Download-Symbol unter dem Pinselbild und importieren Sie den heruntergeladenen Pinsel über das *Menü Datei > Assets importieren...*. Sie können die heruntergeladene Pinseldatei auch per Drag & Drop in das Fenster von Rebelle 6 ziehen; oder
- Klicken Sie auf das Download-Symbol unter dem Pinselbild und speichern Sie es unter:
- unter Windows: *C:\Users\you\AppData\Local\Escape Motions\Rebelle 6\Brushes\(entsprechendes Werkzeug)*

- unter macOS:

*Benutzer/Library/Application Support/Escape Motions/Rebelle 6/Brushes/(entsprechendes Werkzeug)*

## **So importieren Sie Pinselgruppen:**

- Laden Sie die Pinselgruppe als .zip-Datei herunter. Klicken Sie auf das Download-Symbol unter der Pinselgruppenvorschau und importieren Sie die Gruppe dann über das *Menü "Datei" > "Assets importieren"...*. Sie können die heruntergeladene ZIP-Datei auch per Drag & Drop in das Fenster von Rebelle 6 ziehen.

## **Wie teile ich Pinsel mit anderen Nutzern?**

Teilen Sie Ihre Pinsel mit anderen in der Online-Pinselbibliothek: [escapemotions.com/products/rebelle/brushes](https://www.escapemotions.com/products/rebelle/brushes)

... wo Sie Ihre eigenen Pinsel oder ganze Pinselgruppen mit anderen Rebelle-Nutzern teilen können.

Um den ausgewählten Pinsel oder die Pinselgruppe freizugeben, klicken Sie auf die Schaltfläche "Pinsel freigeben" am unteren Rand des Panels "Pinsel". Diese Option ist auch über das *Menü des Panels "Pinsel > Pinsel teilen"* verfügbar ...

Ein Dialogfenster wird geöffnet:

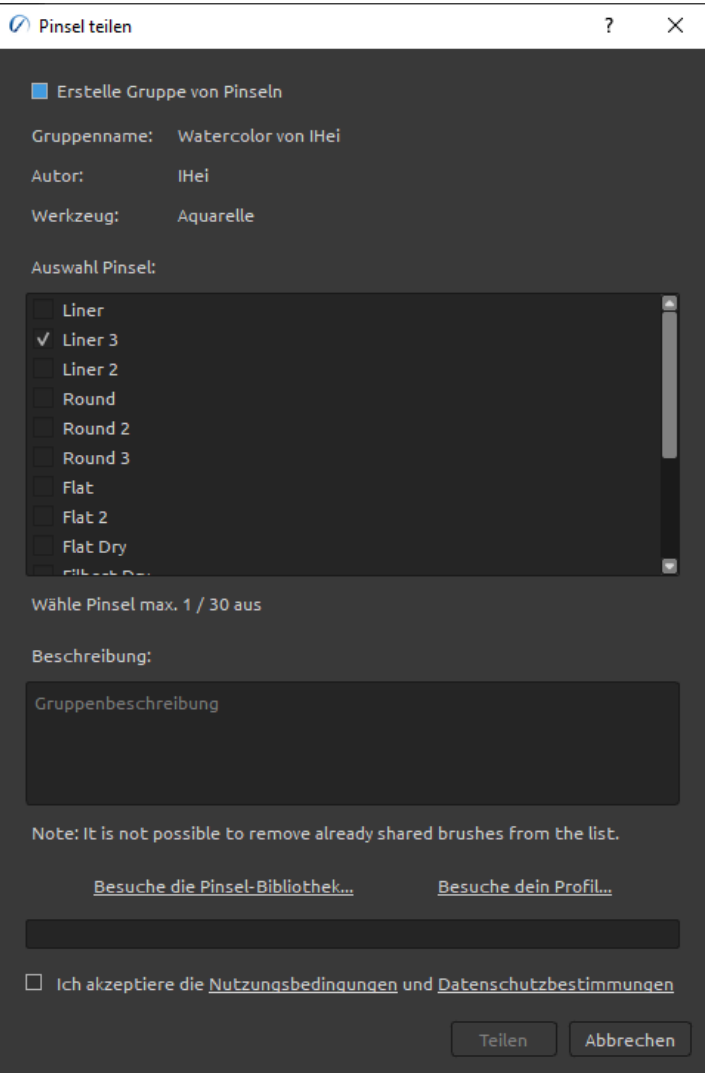

Hier können Sie entscheiden, ob Sie die Pinsel als **einzelne Voreinstellungen** oder als **Pinselgruppe** freigeben möchten.

Der **Name Ihrer Pinselgruppe** im Panel "Pinsel" wird der Name der freigegebenen Pinselgruppe sein.

Sie können auswählen, welche Pinsel der Pinselgruppe Sie freigeben möchten, indem Sie die **Kontrollkästchen** markieren.

Innerhalb einer Pinselgruppe können Sie **maximal 10 Pinsel freigeben**. Wenn Sie mehr Pinsel freigeben möchten, teilen Sie diese bitte als neue Gruppe. **Fügen Sie eine Beschreibung** für Ihre freigegebenen Pinsel hinzu. So können sich andere Nutzer ein Bild von der Benutzerfreundlichkeit Ihrer Pinsel machen.

Akzeptieren Sie die **Nutzungsbedingungen** und die **Datenschutzrichtlinie** am unteren Rand des Fensters.

Bestätigen Sie mit einem Klick auf die Schaltfläche "**Teilen**". Die ausgewählten Pinsel oder eine Pinselgruppe werden automatisch in die Online-Pinselbibliothek hochgeladen, damit andere Rebelle-Künstler sie nutzen können.

## **Panel "Pinsel-Ersteller"**

Jeder Pinsel ist durch seine Form, seine Maserung und eine Reihe von Eigenschaften definiert. Zu den Eigenschaften eines Pinsels gehören:

- *Menge* (Pinsel-Einstellungen, die im Panel "Eigenschaften" verfügbar sind);
- *Malmodi* (Modi, die in den Einstellungen des Panels "Eigenschaften" verfügbar sind); und
- *Mechanik* (Pinseleinstellungen, die im Panel "Pinsel-Ersteller" verfügbar sind).

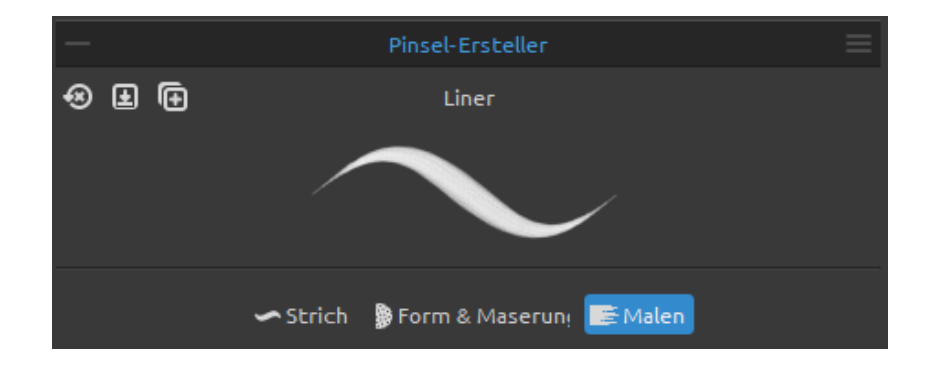

Bei der Mechanik handelt es sich um zusätzliche Einstellungen, die Sie vornehmen können, um eine benutzerdefinierte Pinselvoreinstellung zu erstellen. Um diese Einstellungen zu bearbeiten, öffnen Sie das Panel "Pinsel-Ersteller" über die Schaltfläche  $\equiv$  im Eigenschaften-Panel oder über das *Menü "Fenster"* oder durch Drücken des *Shortcuts "F5"*.

Oben links im Panel des Pinsel-Erstellers finden Sie **drei Schaltflächen**, die für die aktuell gewählte Pinselvoreinstellung funktionieren:

**Pinseländerungen zurücksetzen** - Setzt die Pinsel-Einstellungen auf die Standardwerte zurück.

(*Tastenkombination "Strg + Shift + H" unter Windows / "Cmd + Shift + H" unter macOS*)

**Änderungen als Standard speichern** - Speichern Sie die Änderungen, die Sie am Pinsel vorgenommen haben, als Standardeinstellungen.

(*Tastenkombination "Strg + Shift + B" unter Windows / "Cmd + Shift + B" unter macOS*)

## **Als neue Pinselvorgabe speichern** -

Speichern Sie den Pinsel als neue Pinselvorgabe. (*Tastaturkürzel "Strg + Shift + P" unter Windows / "Cmd + Shift + P" unter macOS)*

**Pinselname** - Der Name des Pinsels wird im oberen Bereich des Pinsel-Erstellers angezeigt. Um den Namen des Pinsels zu ändern, doppelklicken Sie auf ihn im Panel "Pinsel".

**Pinselstrich-Vorschau** - Die Pinselstrich-Vorschau wird unter dem Pinselnamen angezeigt und zeigt, wie der Pinselstrich mit den aktuellen Pinsel-Einstellungen aussehen wird. *Bitte beachten Sie, dass nicht alle Parameter in der Pinselstrichvorschau angezeigt werden.*

Der Brush Creator ist in drei Bereiche unterteilt, die die Einstellungen definieren:

- **Pinselstrich** Enthält die Einstellungen für die wichtigsten Merkmale des Pinselstrichs: Größe, Deckkraft und Abstände.
- **Form & Maserung** Enthält die Einstellungen für die voreingestellten Pinselformen und maserungen.
- **Malen** Enthält die Einstellungen, die sich auf die Malausgabe auswirken: Mischen, Rendering, Impasto und Einfluss der Leinwandtextur.

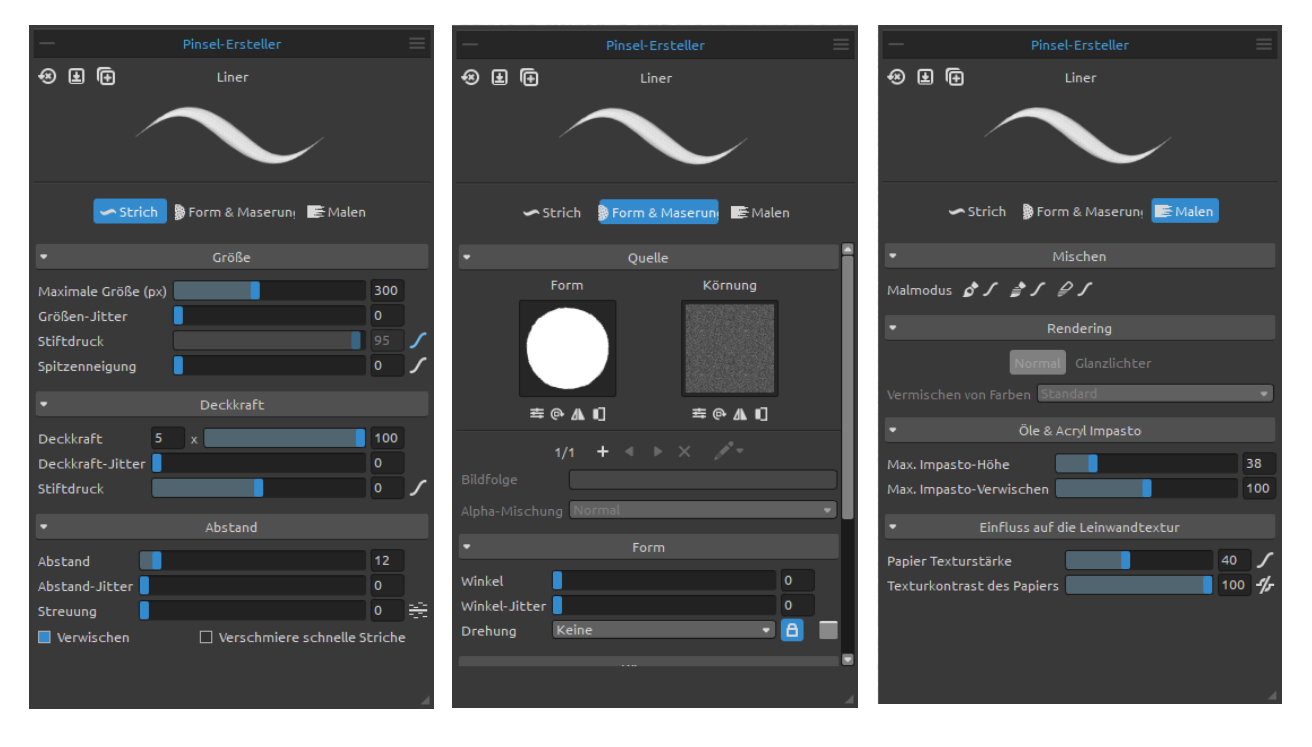

*Neu gestalteter Pinsel-Ersteller: Die Abschnitte "Strich", "Form & Maserung" und "Farbe" sowie deren Einstellungen.*

## **Pinsel-Ersteller: Striche**

## **Größe**

**Maximale Größe (px)** - Legen Sie die maximale Größe pro Pinsel in Pixeln fest (10-700). **Größenschwankung** - Legen Sie fest, wie die Größe der Pinselmarkierungen in einem Strich bis zu dem im Bedienfeld "Eigenschaften" angegebenen Größenwert (0-100) variiert (aber nicht darüber hinaus):

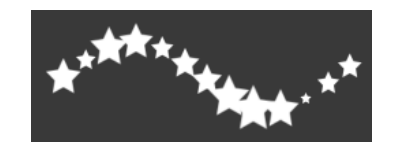

**Stiftdruck** - Legen Sie fest, wie die Größe des Pinsels durch den Druck des Tablettstifts beeinflusst werden soll (-100 - 100). Negative Werte kehren die Druckergebnisse um:

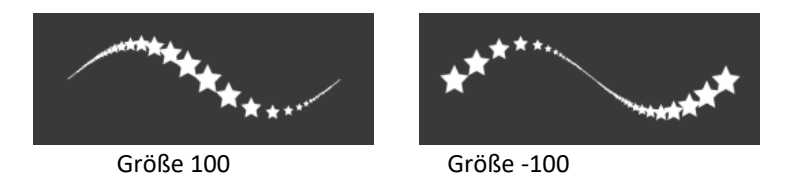

**Kurveneditor öffnen** - Öffnen Sie den Kurveneditor, um einzustellen, wie der Druck des Stifts verschiedene Einstellungen des Pinsels beeinflusst.

Wenn eine Änderung im Kurveneditor vorgenommen wurde, wird der Schieberegler für die Einstellung ausgegraut und die Kurveneinstellungen werden verwendet.

**Kurveneditor: Größe** - Bearbeiten Sie die Stiftdruckkurve für die Größe des Pinsels. Wenn Sie eine lineare Kurve erstellen, wächst die Größe des Pinsels linear mit dem Druck Ihres Tabletstifts:

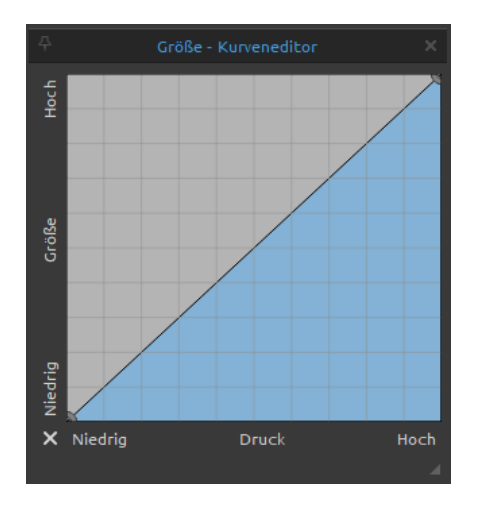
Bei der nachstehenden Kurve liegt die Größe des Strichs in der Regel näher an der Mindestgröße Ihres Zeichenwerkzeugs, es sei denn, Sie üben einen starken Druck auf Ihren Tabletstift aus:

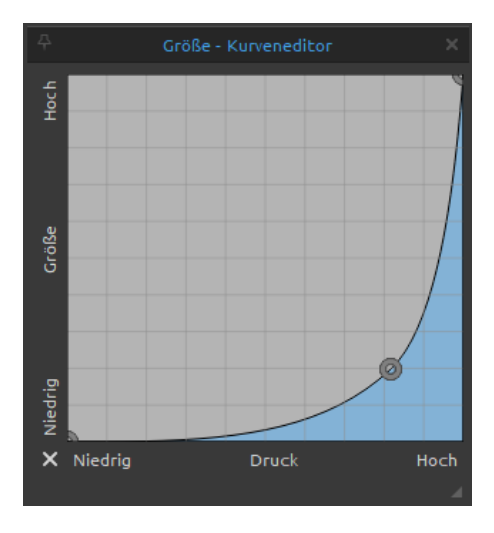

Die untenstehende Kurve führt dazu, dass die Größe des Strichs näher an der maximalen Größe Ihres Zeichenwerkzeugs liegt, es sei denn, Sie üben sehr wenig Druck auf Ihren Tabletstift aus:

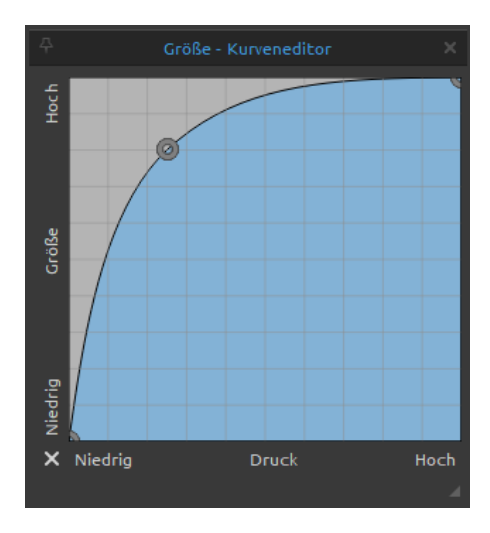

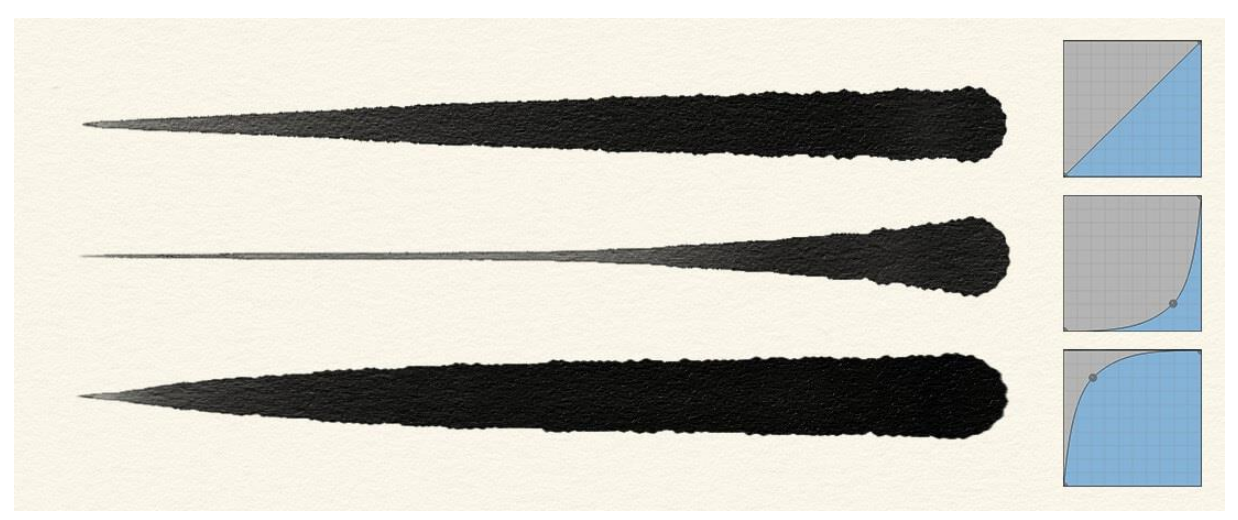

*Beispiel für verschiedene Anschläge mit unterschiedlichen Kurveneinstellungen: linearer Druck (oben), harter Druck (Mitte) und weicher Druck (unten)*

**Neigung der Spitze** - Stellen Sie die Neigungsempfindlichkeit des Pinsels ein (0-100). Die Neigung ermöglicht das Schattieren wie mit einem echten Stift, wenn der Stift in einem Winkel geneigt wird. Klicken Sie auf die Schaltfläche **√**, um den **Kurveneditor für die Neigung der Pinselspitze** zu öffnen - hier können Sie die Kurve für die Breite und Höhe des Pinselstrichs bei Verwendung der Neigung des Stiftes anpassen. Nachfolgend finden Sie Beispiele für verschiedene Neigungskurven:

**1. Neigung der Spitze deaktiviert** - Die Kurve unten zeigt die inaktive Neigung der Spitze, die Höhe des Pinselstrichs ändert sich nicht mit der Neigung des Stiftes:

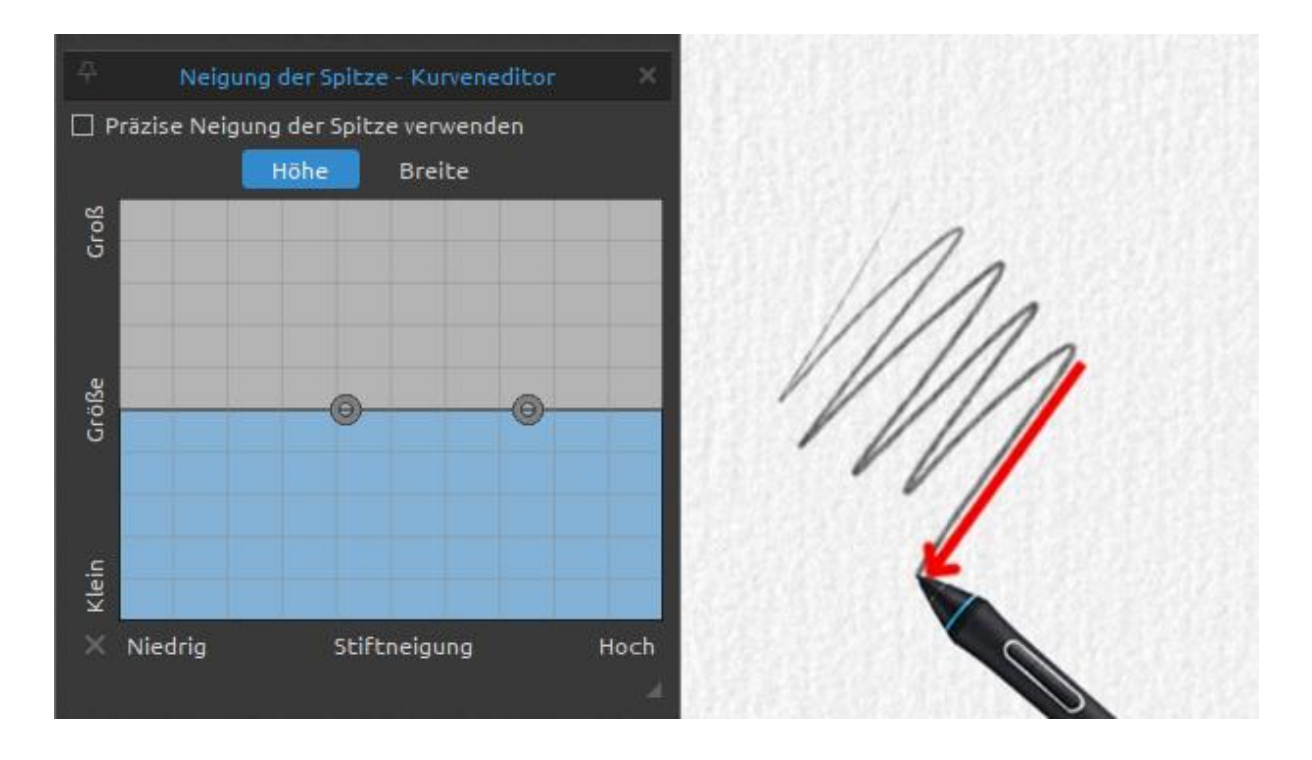

**2. Große Fläche** - Je mehr Sie den Stift neigen, desto größer wird die Fläche des Pinselstrichs. Das funktioniert genauso wie bei einem Bleistift in der traditionellen Malerei: Je stärker Sie ihn neigen, desto größer wird die Fläche, die Sie bemalen:

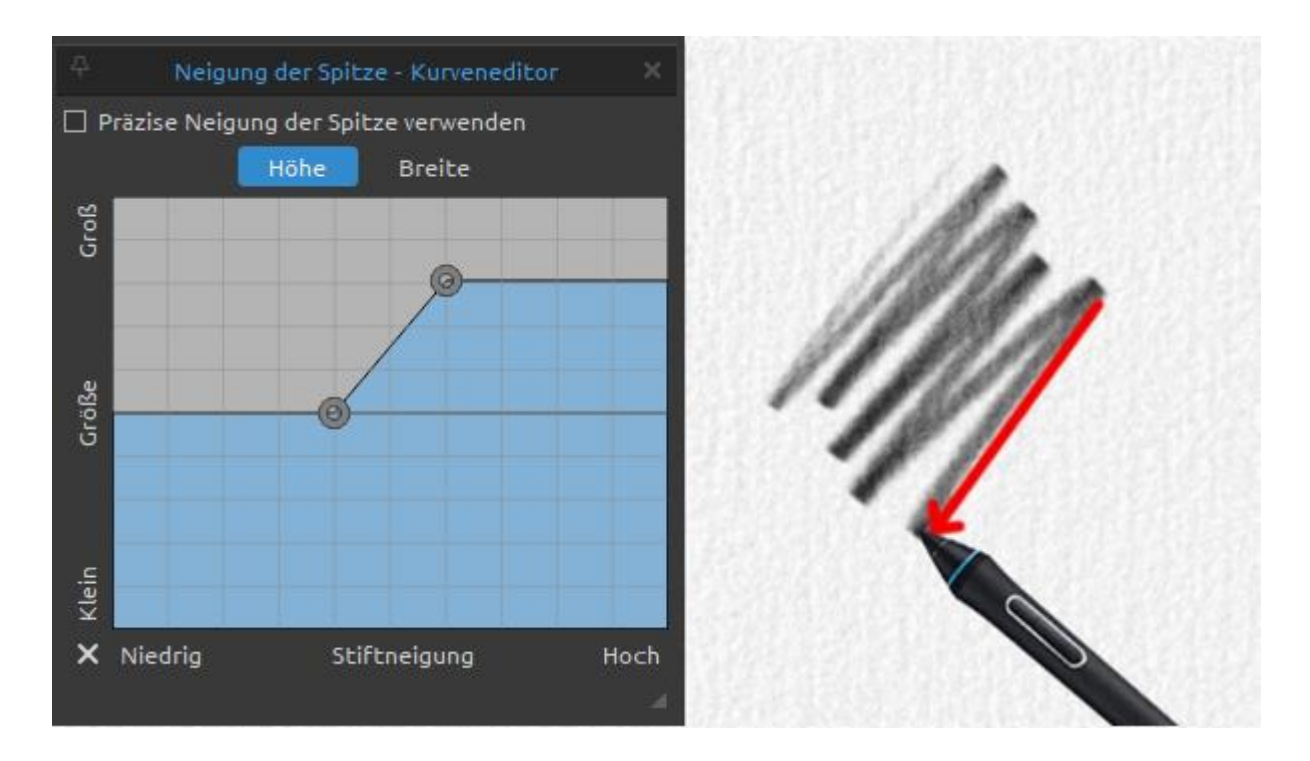

**3. Geringe Fläche** - Je stärker Sie den Stift neigen, desto geringer ist die Fläche des Pinselstrichs:

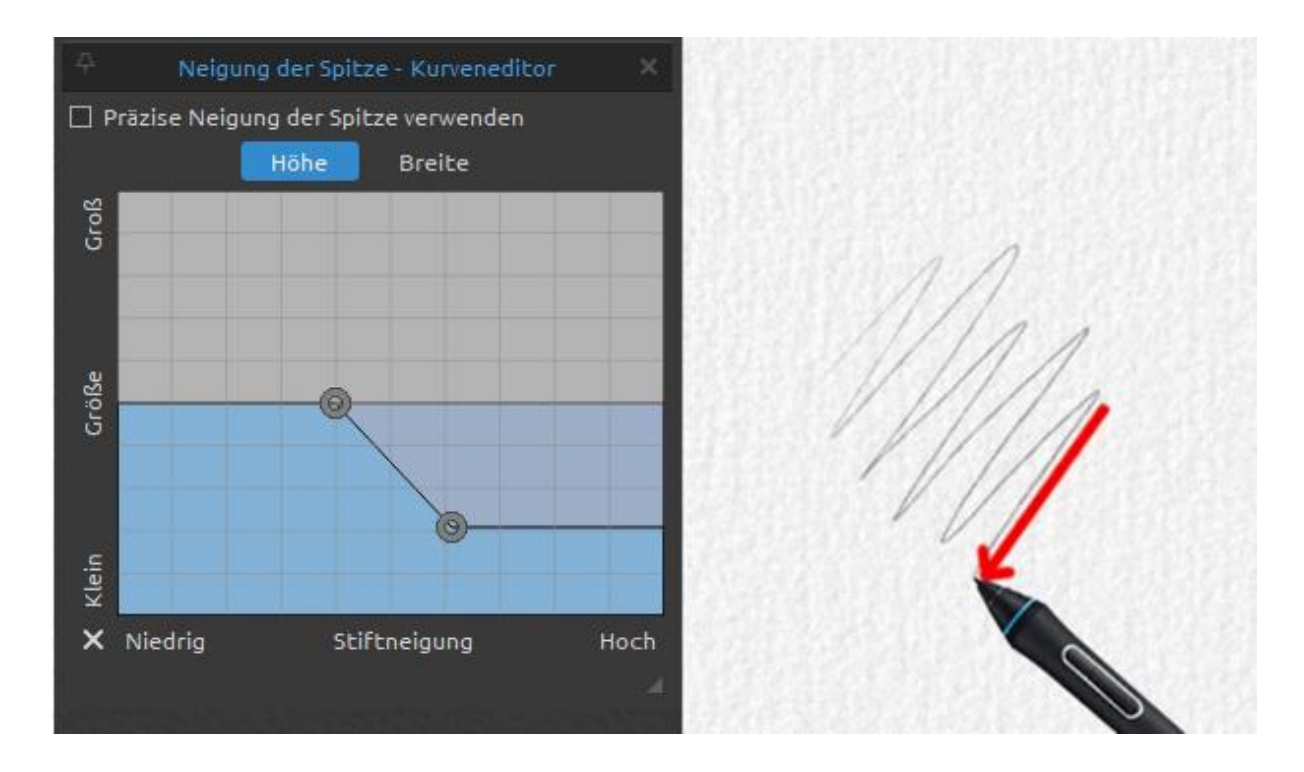

**4. Große Breite** - Befindet sich der Stift senkrecht zur Bahn des Strichs (im Beispiel unten ist es der Strich von links unten nach rechts oben), ändert sich die Größe nicht. Wenn sich der Stift in einer Linie (parallel) zum Verlauf des Strichs befindet (der Strich geht von links oben nach rechts unten), nimmt die Größe des Strichs zu:

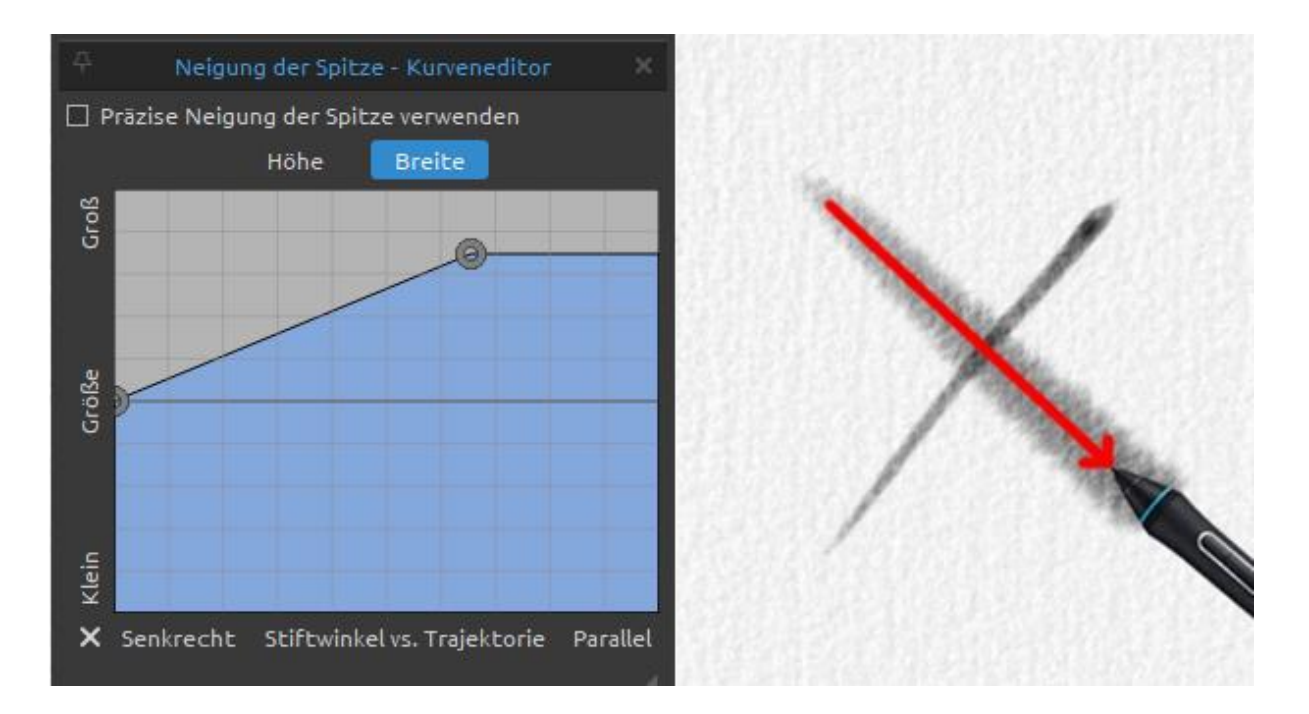

**Präzise Spitzenneigung verwenden** - Aktivieren Sie diese Option, um Probleme mit dem Pinselschritt zu vermeiden, wenn die Pinselfunktion Spitzenneigung auf Kosten der Leistung verwendet wird.

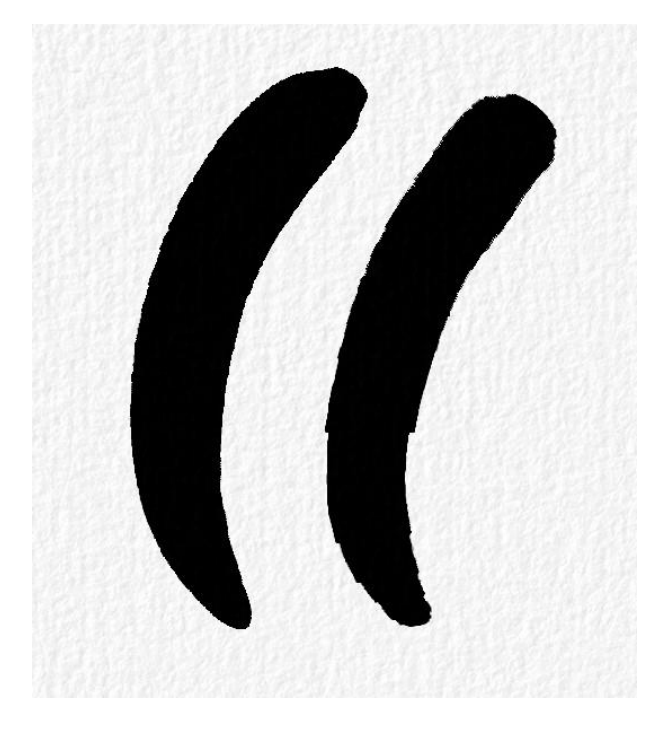

Das Bild auf der linken Seite zeigt ein Beispiel für die Einstellung der präzisen Spitzenneigung.

Die Option "Präzise Spitzenneigung verwenden" ist für den Strich links aktiviert und für den Strich rechts deaktiviert.

# **Deckkraft**

**Deckkraft** - Legen Sie das Vielfache für die Deckkraft fest (1-10x). Stellen Sie die Deckkraft des benutzerdefinierten Pinsels ein (1-100). Wenn sich Teile der Pinselmarkierungen überlappen, wird zusätzliche Deckkraft aufgebaut.

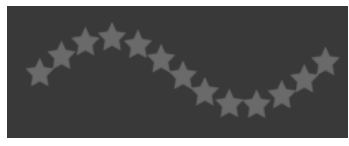

Deckkraft 25

**Deckkraftschwankung** - Legen Sie fest, wie die Deckkraft der Farbe in einem Pinselstrich variiert, und zwar bis zu dem mit dem Schieberegler Deckkraft (0-100) festgelegten Wert (aber nicht darüber hinaus):

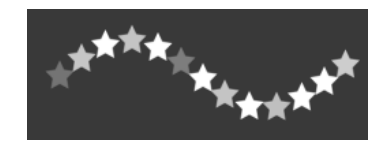

**Stiftdruck** - Legen Sie fest, wie die Deckkraft des Pinsels durch den Druck des Tablettstifts beeinflusst werden soll (-100 - 100). Negative Werte kehren die Ergebnisse des Drucks um:

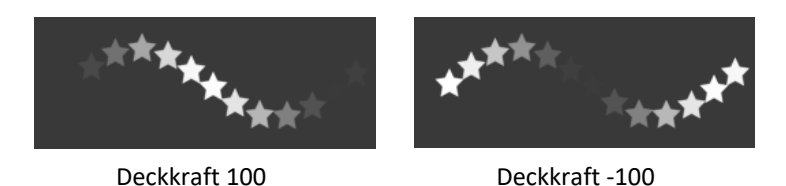

Kurveneditor öffnen - Öffnen Sie den Kurveneditor, um einzustellen, wie der Druck des Stifts verschiedene Einstellungen des Pinsels beeinflusst.

**Kurven-Editor: Deckkraft** - Bearbeiten Sie die Stiftdruckkurve für die Deckkraft des Pinsels. Er funktioniert ähnlich wie der Kurveneditor für die Größe des Pinsels, nur die Deckkraft wird beeinflusst. Wenn Sie eine lineare Kurve erstellen, wächst die Deckkraft des Pinsels linear mit dem Druck Ihres Tablettstifts:

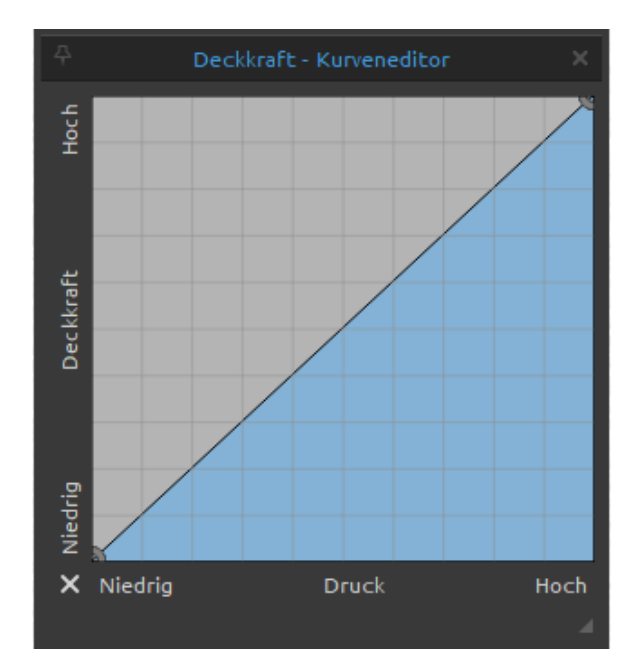

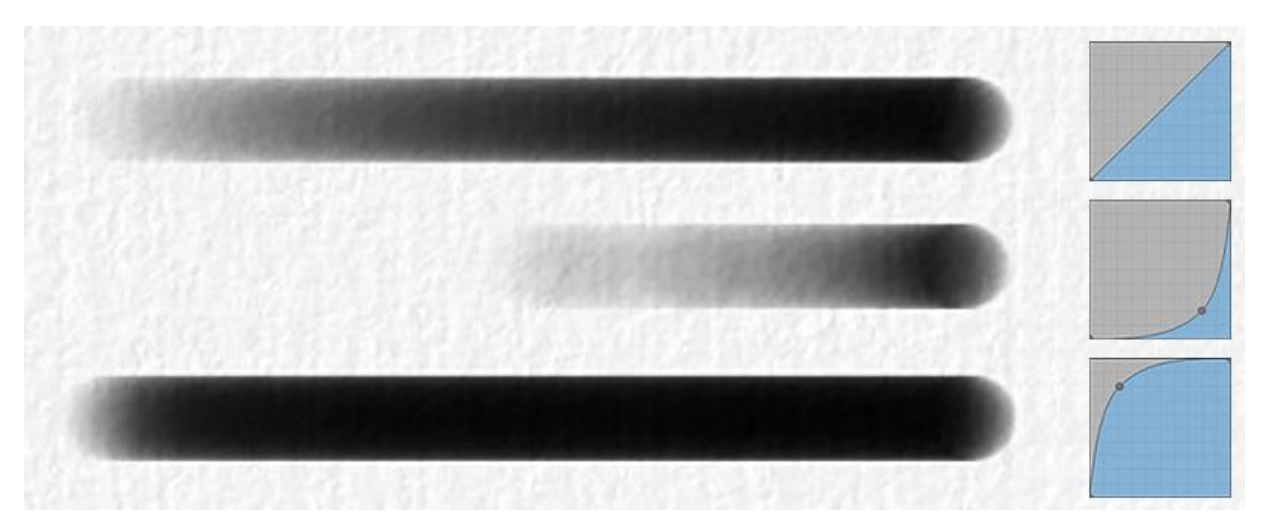

*Beispiel für Striche, die mit Kurven aus dem obigen Beispiel erstellt wurden, jedoch zur Steuerung der Deckkraft anstelle der Größe verwendet: linearer Druck (oben), harter Druck (Mitte) und weicher Druck (unten)*

#### **Abstand**

**Abstand** - Steuern Sie den Abstand zwischen den Pinselmarkierungen (1-200). Jede Pinselmarkierung ist entlang des Strichs um einen bestimmten Wert beabstandet. Der Wert 100 entspricht der tatsächlichen vollen Größe der Pinselmarkierung:

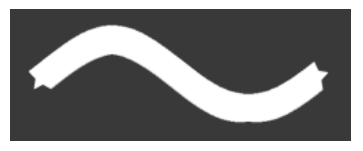

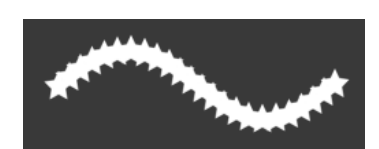

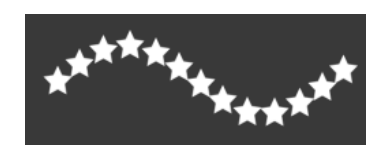

Abstand 1 **Abstand 1** Abstand 50 **Abstand 100** Abstand 100

**Abstand Jitter** - Zufällige Abstände (0-100):

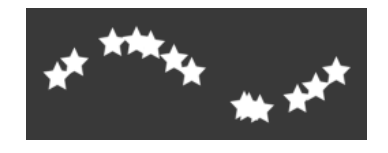

**Streuung** - Mit der Pinselstreuung wird die Platzierung der Pinselmarkierungen in einem Strich relativ zur Grundlinie des Strichs (0-100) nach oben oder unten zufällig festgelegt:

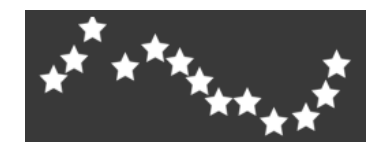

**Verwischen des Streumodus** - Wählen Sie zwischen den Streumodi Parallel und Senkrecht.

- **Parallel** Durch die Streuung wird die Platzierung der Pinselmarkierungen parallel zur Richtung des Pinselstrichs zufällig festgelegt.
- **Senkrecht** Durch die Streuung wird die Platzierung der Pinselmarkierungen senkrecht zur Richtung des Pinselstrichs randomisiert.

**Verwischen** - Legen Sie fest, ob die Pinselspuren der nassen Medien (Öl, Acryl, Aquarell, Tusche) verwischt werden sollen oder nicht. Wenn das Verwischen-Werkzeug aktiv ist, werden die Pinselstriche zusammen verwischt, um das Erscheinungsbild der einzelnen Zeichen zu reduzieren.

**Schnelle Striche verwischen** - Aktivieren Sie diese Option, um die Linien im Strich beim schnellen Malen zu verwischen:

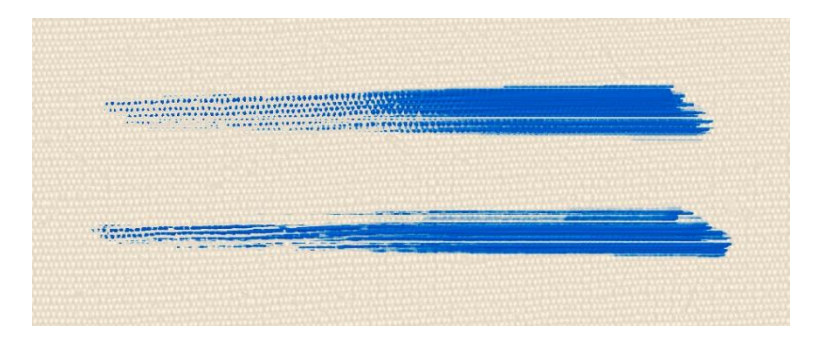

*Schnelle Wischbewegungen aus (oben) vs. schnelle Wischbewegungen ein (unten)*

## **Pinsel-Ersteller: Form & Maserung**

#### **Quelle**

Ein Rebelle-Pinsel besteht aus einer Kombination aus einer Form und einer Maserung: **Pinselform** - Wählen Sie die Form für Ihren benutzerdefinierten Pinsel. Klicken Sie auf die Miniaturansicht der Form, um die Bildbibliothek der Formen zu öffnen. **Pinselkörnung** - Wählen Sie die Körnung Ihres Pinsels. Klicken Sie auf die Miniaturansicht der Körnung, um die Bildbibliothek mit den Körnungen zu öffnen.

- **Textureigenschaften** Skalieren oder ändern Sie die Helligkeit und den Kontrast der Form/des Korns.
- **Drehen**  Dreht die Form/Körnung im Uhrzeigersinn.
- **Horizontal spiegeln**  Spiegelt die Form/das Korn waagerecht.
- **Invertieren**  Invertiert die Form/das Korn.

*HINWEIS: Auf Formen und Körner kann über das Menü "Hilfe" > "Bibliotheksordner anzeigen" zugegriffen werden. Dort können Sie jede benutzerdefinierte Form oder jedes Korn im PNG-, JPG- oder BMP-Format in den entsprechenden Ordner einfügen.*

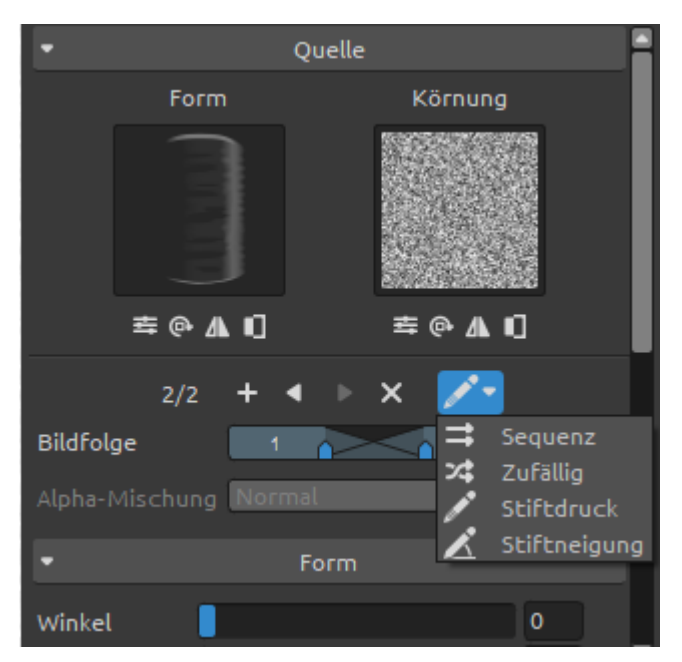

Mit Rebelle können Sie bis zu vier (4) Formen und bis zu vier (4) Körner zu einer Pinselvorgabe hinzufügen.

**(1/4) Anzahl der Formen / Körner** - Die erste Zahl gibt die aktuell angezeigte Formund Körnerkombination an. Die zweite Zahl gibt die Gesamtzahl der Form- und Körnungskombinationen in der Pinselvoreinstellung an.

**Bild hinzufügen** - Dem Pinsel eine neue Form und Körnung hinzufügen.

- **Vorheriges Bild**  Zur vorherigen Form und Körnung wechseln.
- **Nächstes Bild**  Wechselt zur nächsten Form und zum nächsten Korn.
- **Bild entfernen**  Entfernt die aktuell angezeigte Form und Körnung aus dem Pinsel.

*VIDEOANLEITUNG: In diesem Video erfahren Sie mehr über die Formen, Körner und Rotationseinstellungen von Rebelle: [Four Shapes and Grains, Rotation Settings.](https://youtu.be/iL5VZ--3jr4)*

**Texturreihenfolge** - Legen Sie die Reihenfolge der Pinselformen und Körner im Strich fest.

Für die Texturreihenfolge gibt es vier verschiedene Modi:

- **Sequentiell** Die Bilder wechseln sich regelmäßig im Strich ab.
- **<sup>24</sup> Zufällig** Die Bilder wechseln sich zufällig im Strich ab.
- Basierend auf dem **Stiftdruck** Die Bilder wechseln je nach Druck des Stifts.
- Basierend auf der **Neigung des Stifts** Die Bilder wechseln je nach Neigung des Stifts.

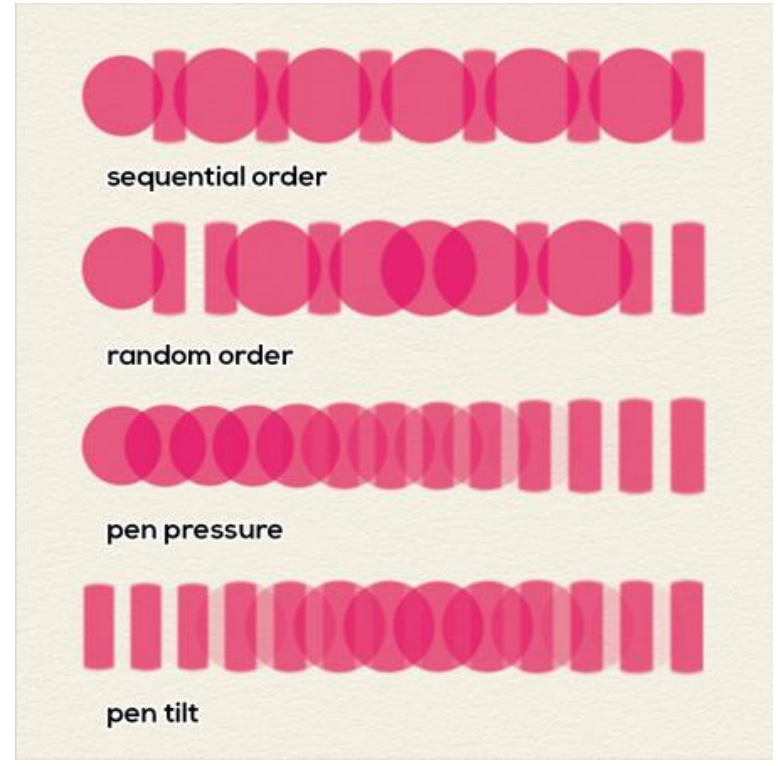

*Beispiel für verschiedene Arten von Texturaufträgen mit zwei Pinselformen.*

**Bildfolge** - Legen Sie fest, wie oft der Pinsel (bestehend aus einer Form und einer Körnung) in einem Pinselstrich wiederholt wird (1-100). Die Funktionalität des Schiebereglers "Bildfolge" ändert sich je nach dem ausgewählten Modus "Texturreihenfolge":

- Sequentielle Texturreihenfolge - Der Schieberegler "Bildreihenfolge" ist deaktiviert. Die Pinselformen und Körner werden in einer Reihenfolge verwendet (der erste Splat verwendet die erste Form und das erste Korn, der zweite Splat verwendet die zweite Form und das zweite Korn usw.).

Nach Verwendung der letzten Form und Körnung wird wieder zum Anfang zurückgekehrt.

- *Zufällige Texturreihenfolge* - Der Schieberegler "Bildreihenfolge" ist aktiviert und bestimmt die Wahrscheinlichkeit, mit der eine bestimmte Kombination aus Form und Maserung im Pinselstrich erscheint.

Wenn der Schieberegler auf "1" eingestellt ist, haben alle Form- und Körnerpaare die gleiche Chance, im Pinselstrich zu erscheinen (aber immer noch in zufälliger Reihenfolge). Wenn Sie den Schieberegler "Bildsequenz" auf höhere Werte einstellen, ändert sich die Verteilung - das erste Form- und Körnerpaar erscheint mit größerer Wahrscheinlichkeit als das zweite Form- und Körnerpaar.

Jedes folgende Paar hat eine geringere Chance, im Pinselstrich zu erscheinen. Wenn der Schieberegler auf "100" eingestellt ist, sollten Sie ungefähr 100 Flecken sehen, die die erste Form und Körnung für jeden Fleck verwenden, der die letzte Form und Körnung verwendet.

- *Texturreihenfolge basierend auf dem Stiftdruck* - Der Schieberegler "Bildreihenfolge" ändert sich von einem normalen Schieberegler zu einem Bereichsschieberegler. Siehe unten ein Beispiel mit 2 Texturen (zwei Formen und zwei Körner in einer Pinselvorgabe):

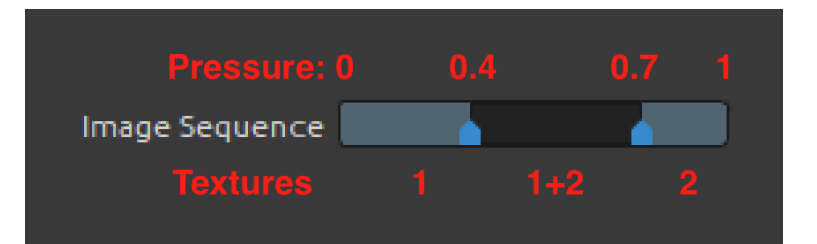

Der Schieberegler "Bildreihenfolge" kann je nach Anzahl der Formen und Körner im Pinsel in mehrere Teile unterteilt werden.

In diesem Modus werden die Form- und Körnungskombinationen auf der Grundlage des Drucks des Stifts ausgewählt. Die hellen Bereiche in diesem Schieberegler sind Bereiche, in denen nur ein Satz von Formen und Körnern verwendet wird. In diesem Beispiel wird von 0 Druck bis 0,4 des maximalen Stiftdrucks die erste Form und Körnung zum Malen verwendet.

Ab einem Druck von 0,7 bis zum vollen Druck wird der zweite Satz verwendet. In der Mitte gibt es einen dunkleren Bereich zwischen Druck 0,4 und 0,7 - hier werden die benachbarten Sets von Form & Korn verwendet, in diesem Fall das erste und zweite. Am Anfang des Bereichs (bei 0,4 des maximalen Stiftdrucks) sind die erste Form und die zweite Körnung sichtbarer, und mit zunehmendem Druck wird die zweite Gruppe dominanter. Dies ermöglicht die Erstellung von Pinseln, die je nach Druckniveau unterschiedliche Texturen verwenden.

- *Texturreihenfolge basierend auf Stiftneigung* - Ähnlich wie bei Stiftdruck, aber in diesem Fall wird die Kombination von Form und Maserung basierend auf der Stiftneigung ausgewählt. Wenn der Stift nicht geneigt ist (der Stift steht senkrecht zur Oberfläche des Zeichentabletts), werden Form(en) und Körnung(en) aus der Mitte des Schiebereglers

ausgewählt, was im obigen Beispiel zu einer Mischung aus dem ersten Paar von Formen und Körnungen mit den zweiten führen würde.

Wenn Sie den Stift weiter nach links neigen, wirkt es so, als ob Sie den Stiftdruck erhöht hätten, und Sie erhalten schließlich Spritzer, die nur die zweite Form- und Körnungsgruppe verwenden.

Wenn Sie den Stift nach rechts neigen, wirkt es so, als ob Sie den Druck des Stifts verringert hätten.

"Links" und "rechts" beziehen sich hier auf die Richtung in Bezug auf den Strichverlauf.

**Alphamischung** - Legen Sie fest, wie die Pinseltextur (Mischung und Körnung) in die Ebene gemischt werden soll.

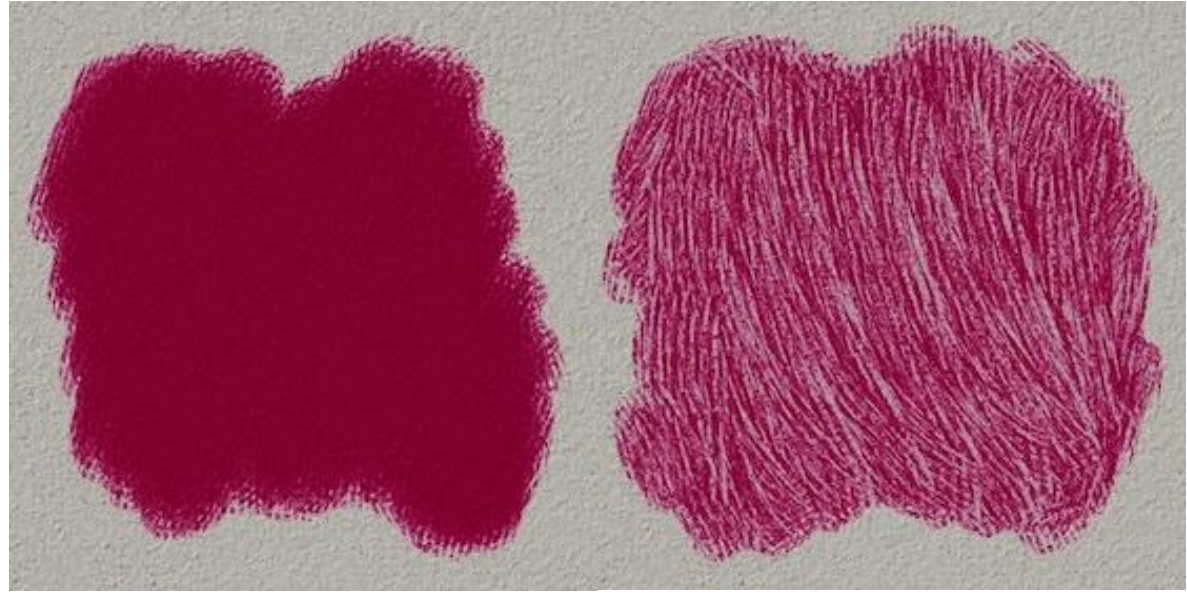

*Beispiel für Alpha-Blending: Der Strich links ist ohne,* 

*der Strich rechts mit aktiviertem Alpha-Blending.*

*BEISPIEL: Normalerweise ist die Alpha-Überblendung auf "Normal" eingestellt. Sie können jedoch verschiedene Überblendungsmodi für verschiedene Form- und Maserungsgruppen festlegen, eine Gruppe kann den Modus "Normal" und eine andere den Modus "Multiplizieren" verwenden. Die erste Gruppe malt auf die Leinwand und die zweite Gruppe löscht sie mit einer anderen Textur. So können Sie einzigartige Pinseltypen erstellen.*

*HINWEIS: Alpha-Blending ist für das Werkzeug "Öle und Acryl" nicht verfügbar.*

#### **Form**

**Winkel** - Legen Sie den Winkel der Pinselform fest (0-100):

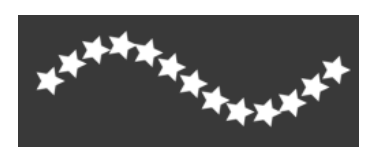

Winkel 25

**Winkel-Jitter** - Jede Pinselmarkierung im Strich wird nach dem Zufallsprinzip entsprechend dem aktuellen Winkel (0-100) gedreht:

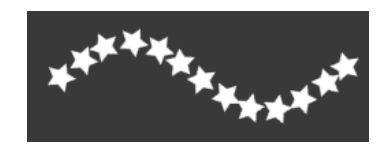

**Rotation** - Wählen Sie den Rotationsmodus für die Pinselform:

- **Keine** Die Pinselform wird nicht gedreht.
- **Spur folgen** Der Pinsel folgt der Rotation der Strichbahn.
- **Stiftneigung** Die Pinselform folgt der Stiftneigung.
- **Stiftrotation** Die Pinselform folgt der Stiftrotation.

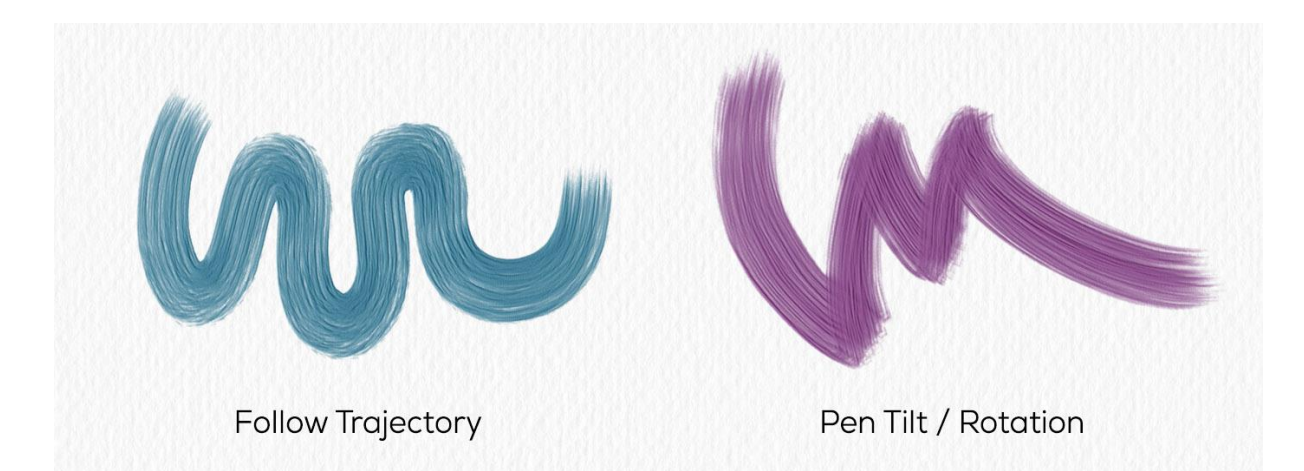

*TIPP: Bei Pinseln, die einer Spur, Stiftneigung und Stiftdrehung folgen, wird ein Cursor als Kreis mit Richtung angezeigt. Sie können unter Voreinstellungen > Werkzeuge > Malcursor andere Cursortypen auswählen.*

*HINWEIS: Sie können unter Voreinstellungen > Werkzeuge die Option "Stiftneigung/-drehung immer anstelle von Bahn folgen im Pinsel erstellen" auswählen. Wenn diese Option* 

*ausgewählt ist, folgt die Pinselform der Stiftneigung oder -drehung, wenn der Stift diese unterstützt, auch wenn für die Pinseldrehung " Spur folgen" ausgewählt ist.*

**Rotationsmodus erzwingen** - Sperrt die aktuell ausgewählte Rotationseinstellung für den jeweiligen Pinsel, so dass keine anderen Einstellungen den Rotationsmodus außer Kraft setzen.

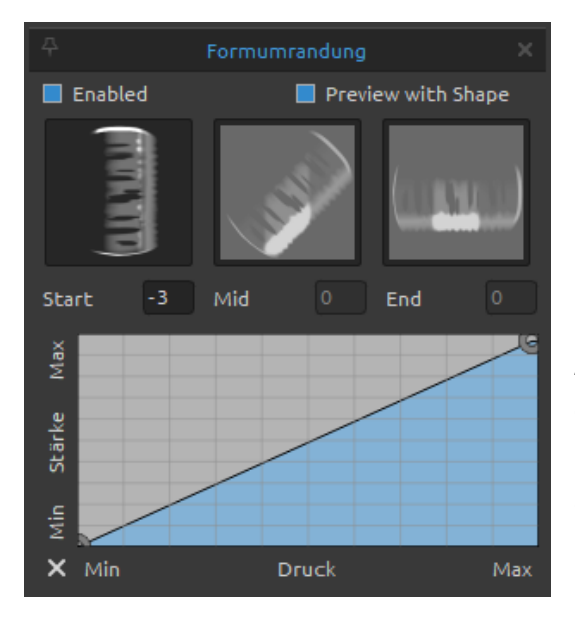

**Formrand** - Fügen Sie Ihren Pinselstrichen mit dem Editor für Formränder einen eigenen Rand hinzu: Klicken Sie auf die Schaltfläche "Importieren" (1) um die Bildbibliothek zu öffnen, aus der Sie eine Randtextur auswählen können, die auf Ihren Pinselstrichen erscheinen soll.

Aktivieren Sie die Option "Vorschau mit Form", um eine Vorschau der Umrandung auf den Pinselformen in verschiedenen Winkeln anzuzeigen, und die Steuerelemente "Anfang", "Mitte" und "Ende", um die Position der Umrandung fein abzustimmen.

Mit diesen Steuerelementen können Sie die **Breite** des Rahmens ändern. Die Ränder berücksichtigen den Verlauf des Strichs und die Neigung des Stifts, so dass sie immer an der Außenkante oder den Kanten des Strichs erscheinen.

Der **Kurveneditor** steuert die **Stärke** des Rahmens in Abhängigkeit vom Druck des Stifts.

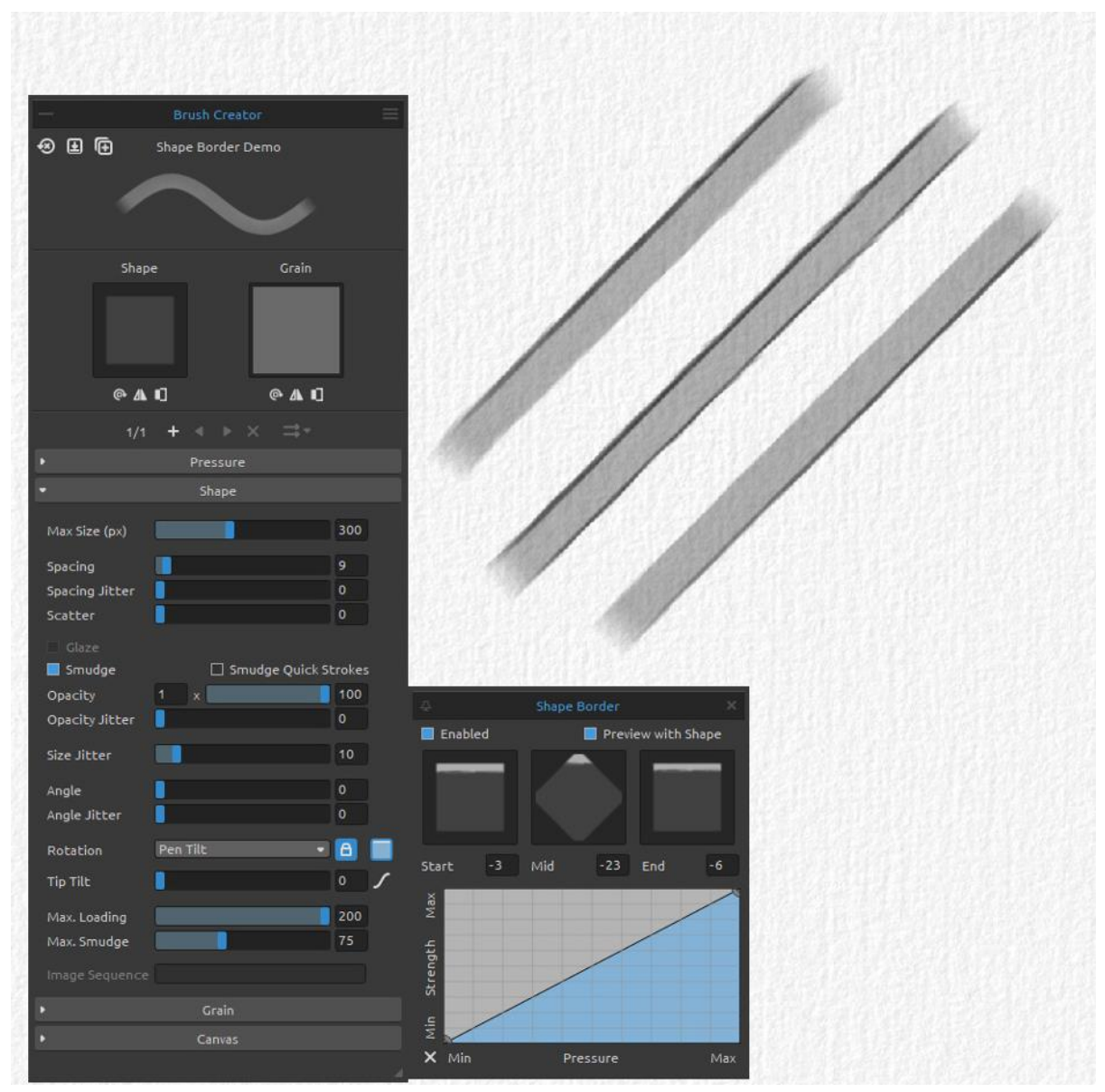

*Beispiel für die Umrandung einer Form: Der Rand erscheint an der oberen Kante des Strichs (oben), an beiden Kanten (Mitte) und an der unteren Kante (unten) der Form, je nach Neigung des Stifts.*

## **Körnung**

Legen Sie verschiedene Optionen für die Maserung des benutzerdefinierten Pinsels fest. Hier können Sie aus drei Modi wählen, wie Form und Körnung interagieren können: Folgen, Gestreckt und Gekachelt.

- **Folgen** ist ein aus Rebelle 5 bekannter Modus, bei dem die Körnung einfach der Form folgt.
- **Gestreckt** ist der neue Modus, bei dem die Körnung langsam der Form folgt. Sie können die Geschwindigkeit, mit der die Textur der Form folgt, mit dem Schieberegler "Dehnen" einstellen. Mit diesem Modus können Sie neue Arten von Pinseln erstellen.
- **Gekachelt** ist aus Rebelle 5 bekannt, bei dem das Korn an die Leinwand gebunden ist und die Form das darunter liegende gekachelte Korn sichtbar macht. So entsteht ein Pinsel mit einer gekachelten Struktur oder einem Halbtonkorn.

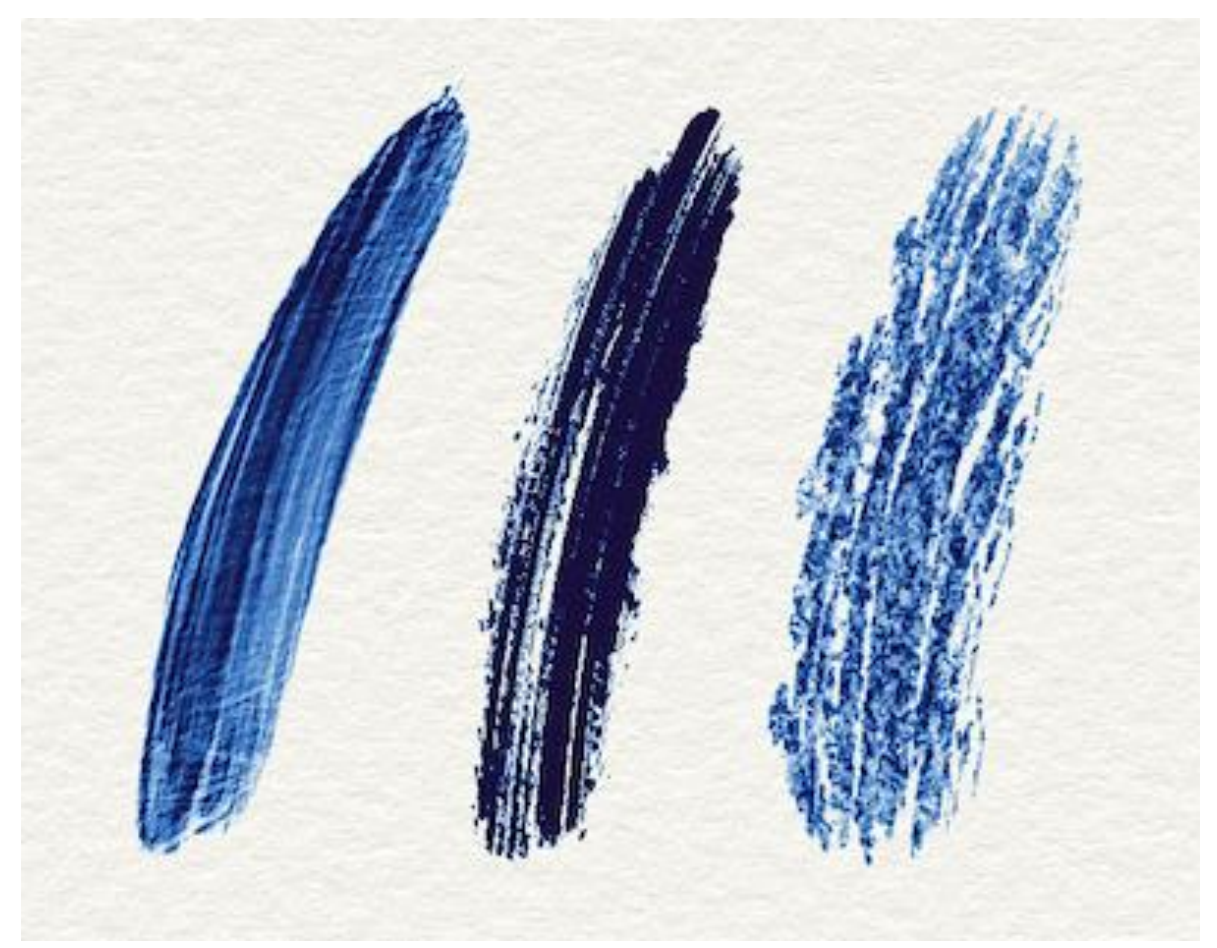

*Beispiele für Pinselstriche mit den Einstellungen "Folgen" (links), "Gestreckt" (Mitte) und "Gekachelt" (rechts).*

**Dehnen** - Bestimmt die Geschwindigkeit, mit der das Korn der Form folgt (0-100).

**Körnung glätten** - Aktivieren Sie diese Option, um die Körnung im Pinsel zu glätten. **DPI** - Wählen Sie aus, ob die Skalierung der Körnung die DPI der Leinwand verwenden soll. Wenn diese Option aktiviert ist, wird die Körnung des Pinsels automatisch skaliert, wenn die DPI der Leinwand geändert wird.

**Zufälliger Startversatz** - Die Position der Körnung am Anfang des Pinselstrichs wird zufällig bestimmt.

**Zufälliger Versatz des Pinselstrichs** - Legt die Position der Körnung relativ zur Pinselmarkierung für jede Markierung zufällig fest, so dass sich jede Pinselmarkierung von der vorherigen unterscheidet.

**Formgröße folgen** - Wählen Sie aus, ob das Korn der Formgröße folgen soll oder nicht. Wenn diese Option aktiviert ist, passt sich die Körnung an die Größe der Pinselform an. **Zufälliger Startwinkel** - Legt den Winkel der Körnung zu Beginn des Pinselstrichs zufällig fest.

**Drehwinkel** - Legt den Drehwinkel der Körnung für jede Pinselmarkierung nach dem Zufallsprinzip fest.

**Drehung der Form folgen** - Wählen Sie aus, ob das Korn der Formdrehung folgen soll oder nicht. Wenn diese Option aktiviert ist, dreht sich das Korn mit der Form innerhalb der Pinselmarkierung.

# **Pinsel-Ersteller: Malen**

#### **Mischen**

 $\mathcal{L}$ **Malmodus Kurveneditor: Malen & Mischen** - In diesem Modus wird standardmäßig mit einem bestimmten Druck gemalt. Wenn Sie weniger Druck verwenden, beginnen Sie ab einem bestimmten Punkt, die Farben miteinander zu mischen. Passen Sie die Druckkurve für den Modus "Malen & Mischen" des Pinsels mithilfe des Kurveneditors an:

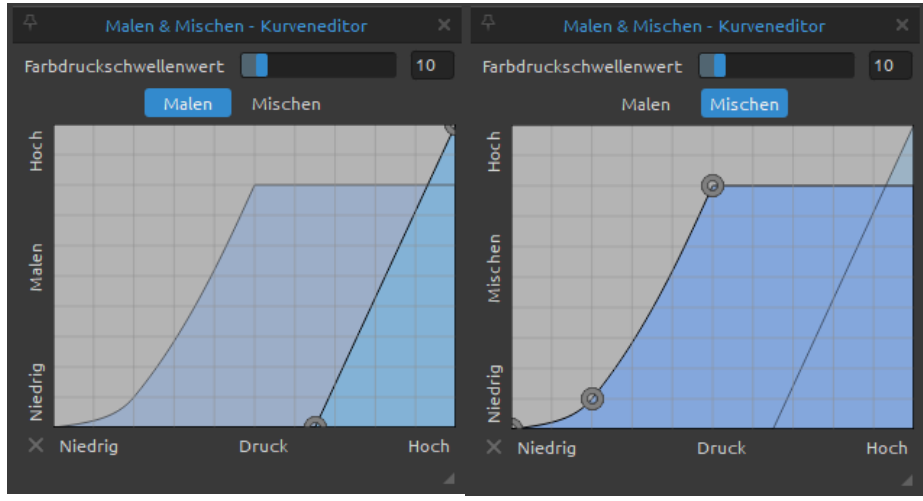

 *Druckkurve für Farbe Druckkurve für Mix*

Nachfolgend finden Sie drei Beispiele für verschiedene Einstellungen der Druckkurve für den Misch-Modus:

**1. Starke Vermischung** - Die untenstehende Kurve zeigt das Beispiel einer starken Vermischung - es dauert länger, bis die erste Farbe (rot) mit der neuen Farbe (grün) vermischt ist. Bei diesen Kurveneinstellungen bleibt die erste Farbe länger auf dem Pinsel:

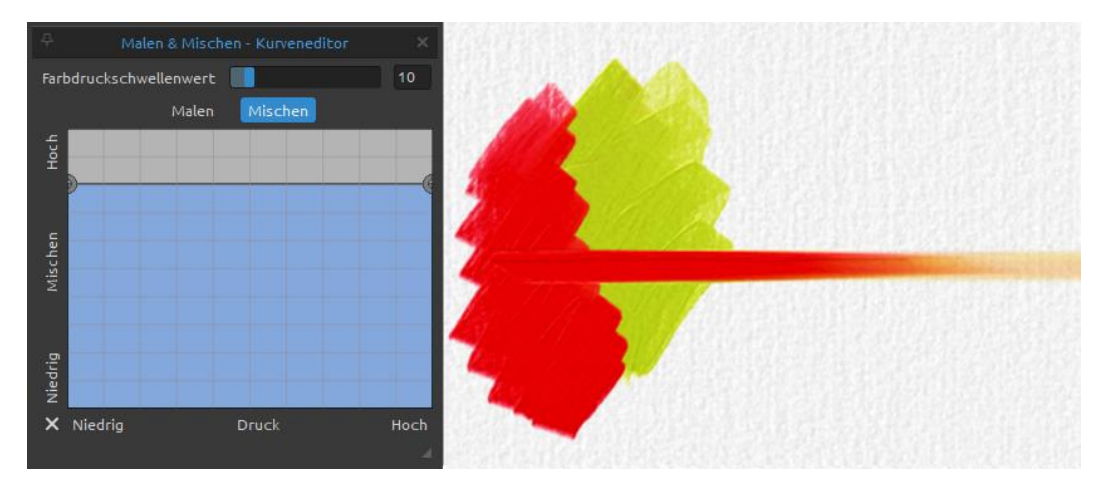

**2. Geringe Vermischung** - Die Kurve unten zeigt das Beispiel einer geringen Vermischung es dauert sehr kurz, bis die erste Farbe (Rot) mit der neuen Farbe (Grün) vermischt ist. Bei diesen Kurveneinstellungen mischt sich die erste Farbe fast sofort mit der neuen Farbe:

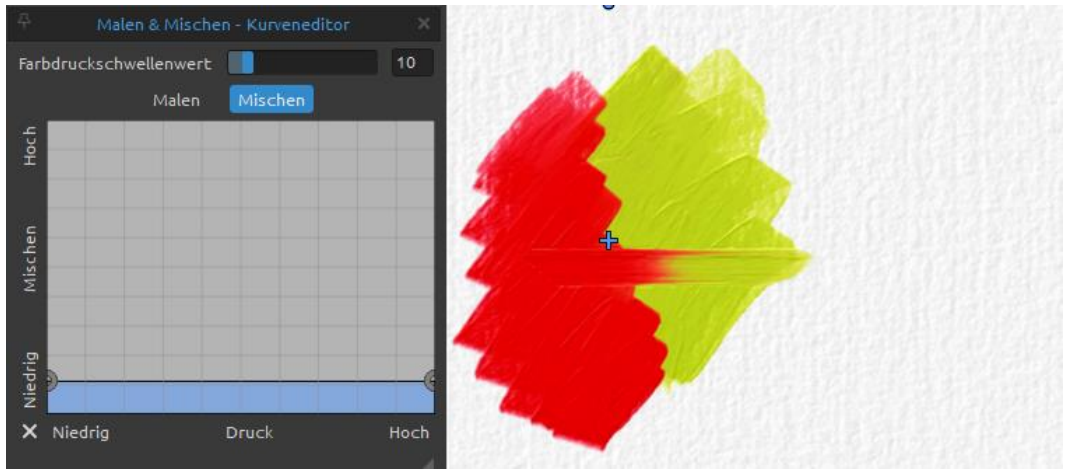

**3. Mittlere Durchmischung** - Die nachstehende Kurve zeigt ein Beispiel für eine Einstellung zwischen hoher und niedriger Durchmischung:

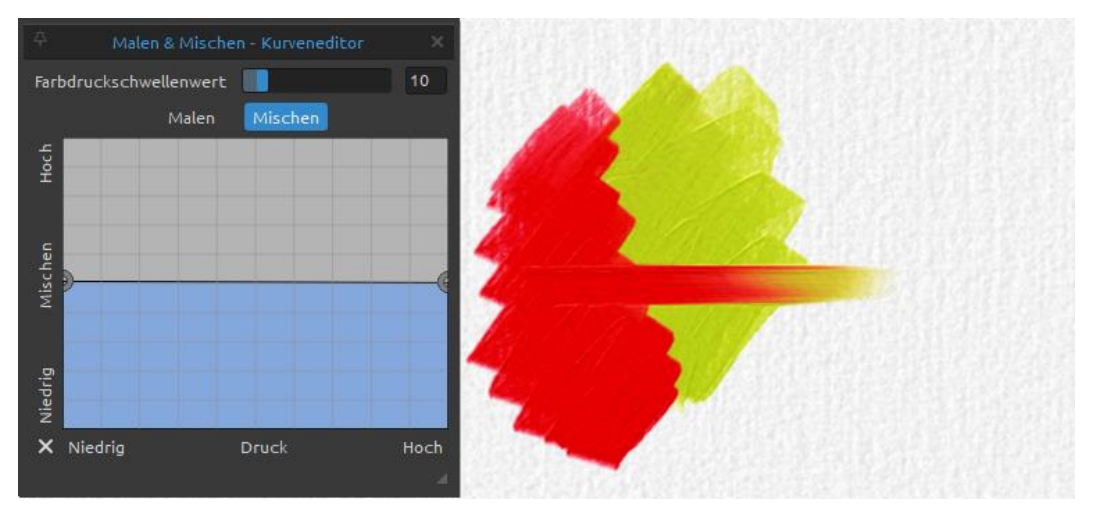

**Farbdruckschwelle** - Stellt den Prozentsatz dar, bei dem die Verwendung von weniger Druck den Mischmodus von Malen & Mischen aktiviert.

**Der Wert auf dem Schieberegler legt fest, um wie viel Prozent Sie den Stiftdruck verringern müssen, um mit dem Mischen zu beginnen. Standardmäßig wird nichts gemischt, wenn Sie den Stiftdruck während eines Strichs nie verringern. Sie müssen ihn um 10 % des maximalen Drucks verringern, der während des aktuellen Strichs erreicht wird. Danach wird die Mischkurve die Farbmischung steuern.**

**■ / Malmodus Kurveneditor: Malen & Vermischen** - In diesem Modus wird standardmäßig mit einem bestimmten Druck gemalt. Wenn Sie weniger Druck ausüben, beginnen die Farben ab einem bestimmten Punkt miteinander zu verschmelzen. Passen Sie die Druckkurve für den Mal- und Mischmodus des Pinsels mithilfe des Kurveneditors an:

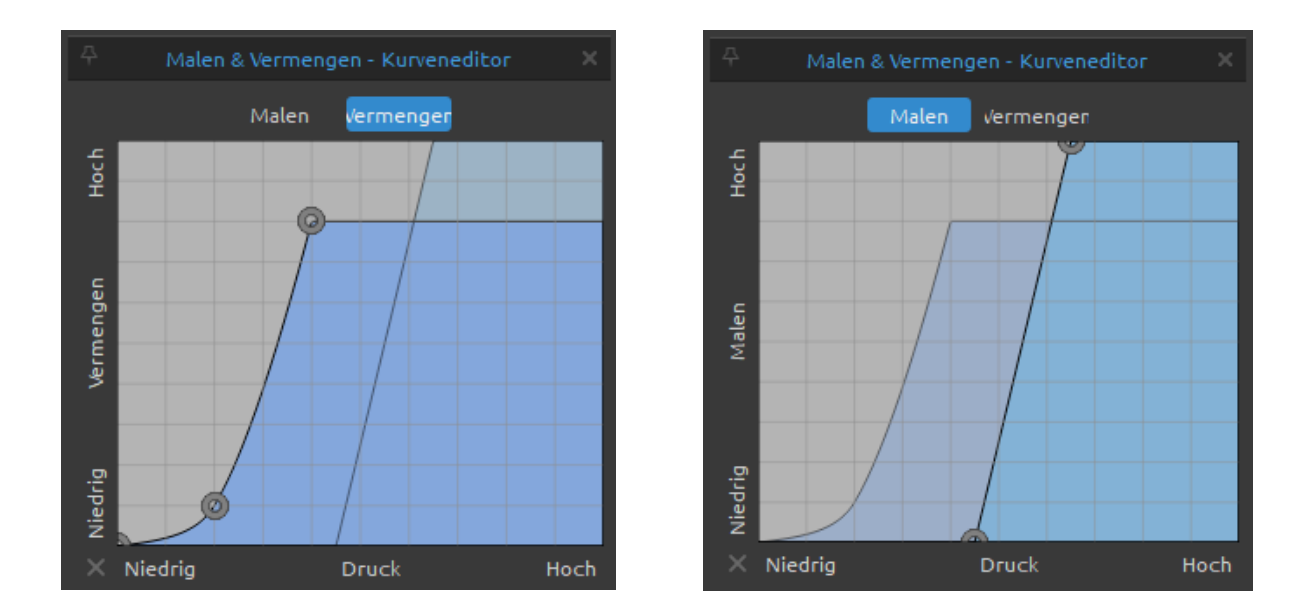

**Malmodus Kurveneditor: Vermischen** - Passen Sie die Druckkurve für den Vermischungsmodus des Pinsels mithilfe des Kurveneditors an:

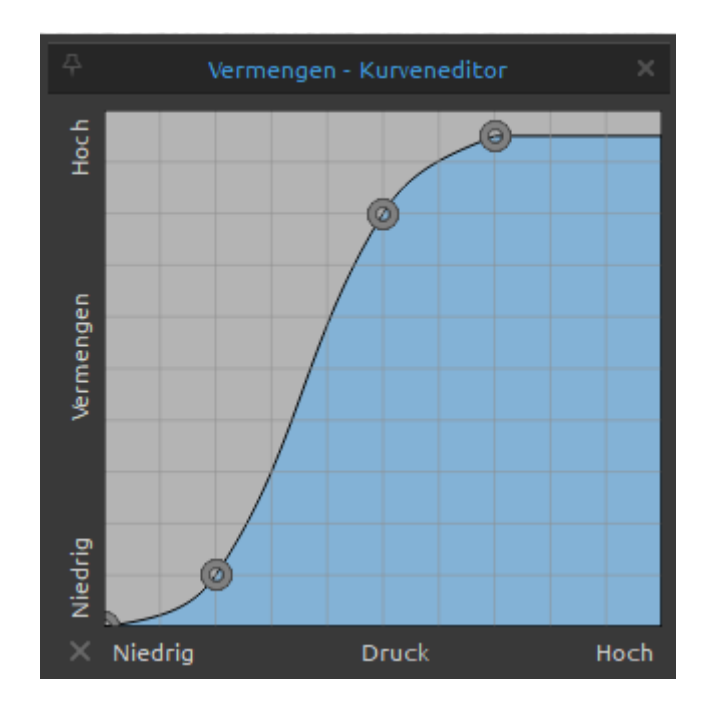

Nachfolgend finden Sie drei Beispiele für verschiedene Einstellungen der Druckkurve für den Blend-Modus:

**1. Starke Überblendung** - Die nachstehende Kurve zeigt das Beispiel einer starken Überblendung - es dauert länger, bis die erste Farbe (rot) mit der neuen Farbe (grün) verschmilzt. Bei diesen Kurveneinstellungen bleibt die erste Farbe länger auf dem Pinsel:

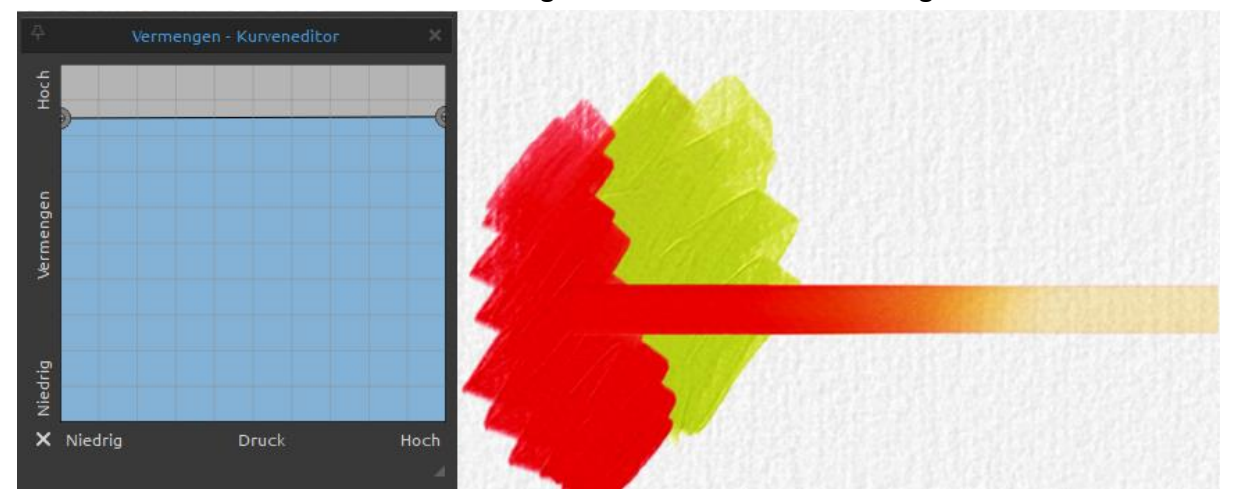

**2. Geringe Überblendung** - Die nachstehende Kurve zeigt das Beispiel einer geringen Überblendung - es dauert sehr kurz, bis die erste Farbe (Rot) mit der neuen Farbe (Grün) verschmilzt. Bei diesen Kurveneinstellungen verschmilzt die erste Farbe fast sofort mit der neuen Farbe:

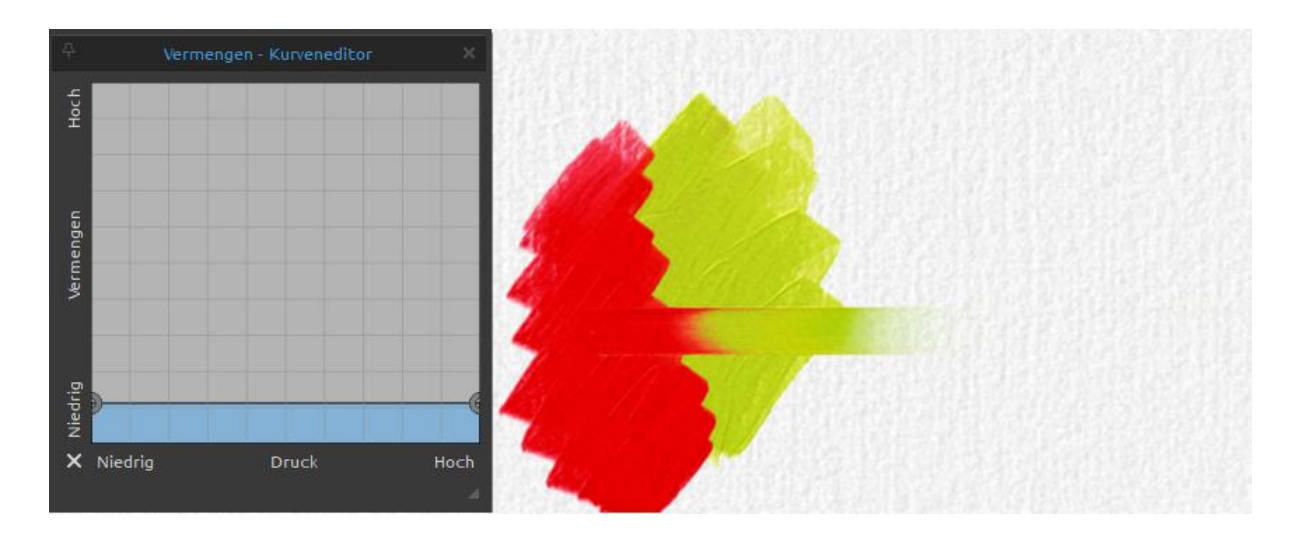

**3. Mittlere Überblendung** - Die nachstehende Kurve zeigt ein Beispiel für eine Einstellung zwischen hoher und niedriger Überblendung:

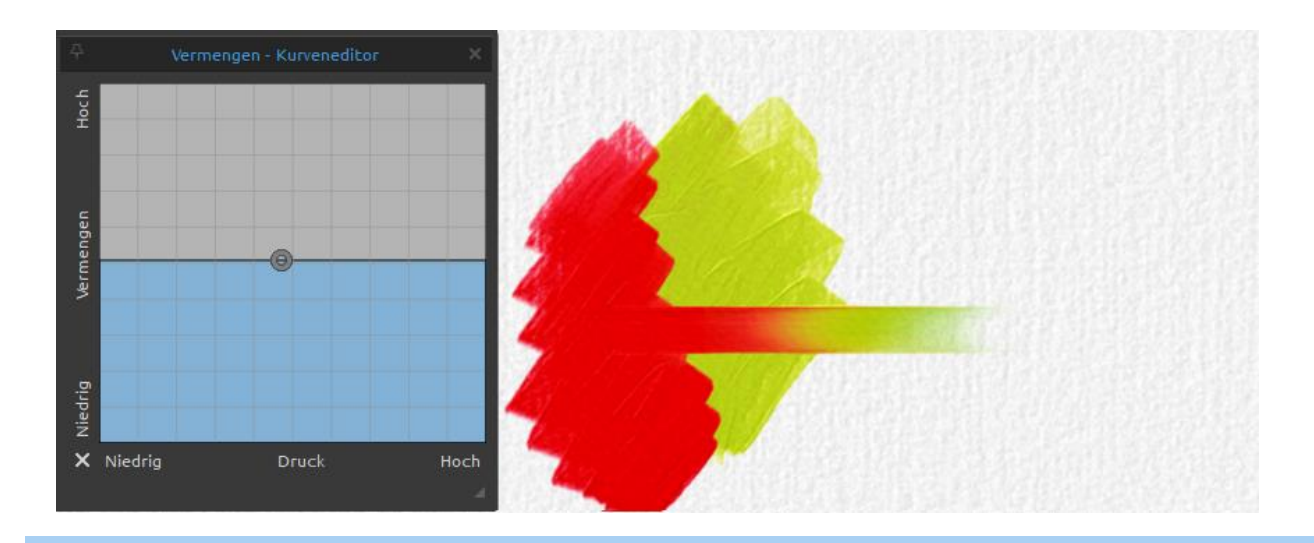

*HINWEIS: Sie können die Standardeinstellungen für die Druckkurven von Malen, Mischen und Vermengen festlegen, indem Sie zu Voreinstellungen > Werkzeuge gehen. Diese Einstellung gilt global für alle Pinsel.*

#### **Rendern**

**Normal** - Jeder Pinselstrich baut die Pigmentschichten auf der Leinwand auf, bis die volle Deckkraft erreicht ist.

**Lasur** - Schalten Sie die Lasur ein, um die transparenten Pigmentschichten auf der Leinwand aufzubauen, begrenzt durch den Schieberegler Deckkraft im Eigenschaftenfenster. Lasierende Pinselstriche werden übereinander gelegt, um Tiefe zu erzeugen und Farben in einem Gemälde zu verändern:

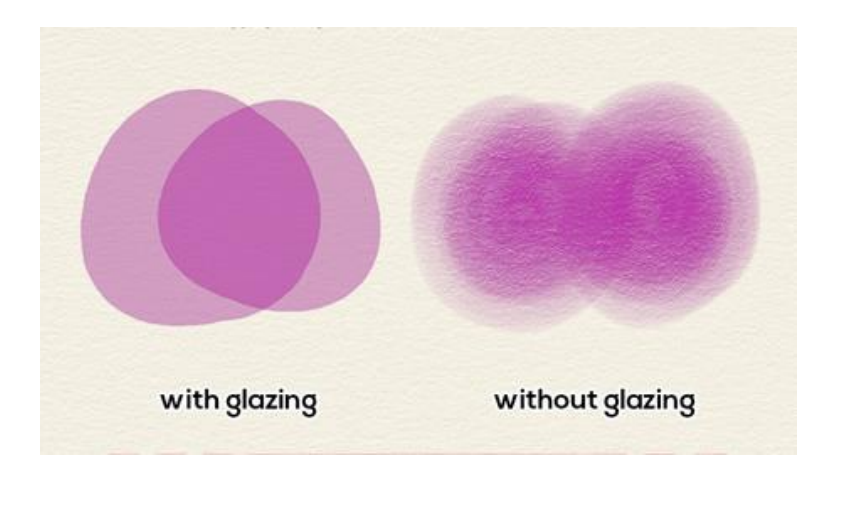

*HINWEIS: Für das Werkzeug "Öle und Acryl" ist nur der Modus "Normal" verfügbar.*

Die **Farbmischung** bestimmt den Farbmischmodus, mit dem die Farbe auf die Ebene aufgetragen wird. Normalerweise verwenden Pinsel den Modus "Standard" (bei den meisten Werkzeugen ist das der Modus "Normal"), aber Sie können z.B. "Linear abwedeln" verwenden, um das Bild aufzuhellen, oder "Sättigung", um das Bild mit dem Pinsel zu sättigen/entsättigen.

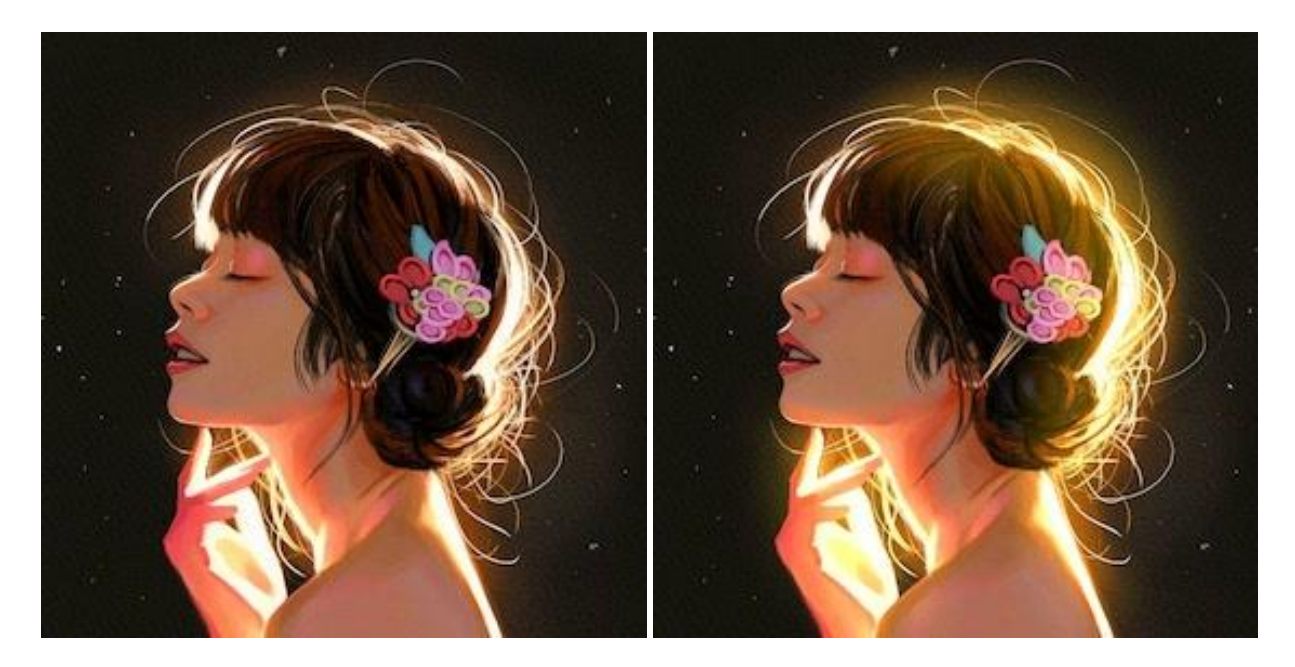

*Originalbild auf der linken Seite und Bild mit Farbüberblendung im Abwedelmodus auf der rechten Seite.*

*HINWEIS: Diese Mischmodi sind für das Werkzeug "Öle und Acryl" nicht verfügbar.*

#### **Impasto**

**Max. Impasto Menge** - Legen Sie die maximale Ladung der Farbe auf den Öl- und Acrylpinseln fest (0-200).

**Max. Impasto Verwischen** - Legt die maximale Verwischung für die Öl- und Acrylpinsel fest (0-200) und beeinflusst deren Impasto-Effekt:

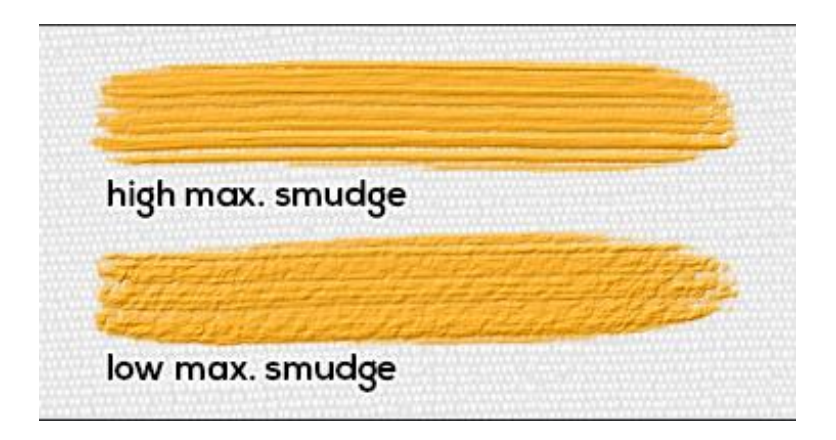

#### **Parameter für die Leinwand**

**Stärke der Papiertextur** - Legen Sie fest, wie stark die Papiertextur den Pinselstrich beeinflussen soll (0-100).

**Kurveneditor für die Texturstärke** - Passen Sie die Druckkurve für den Einfluss der Texturstärke mit dem Kurveneditor an:

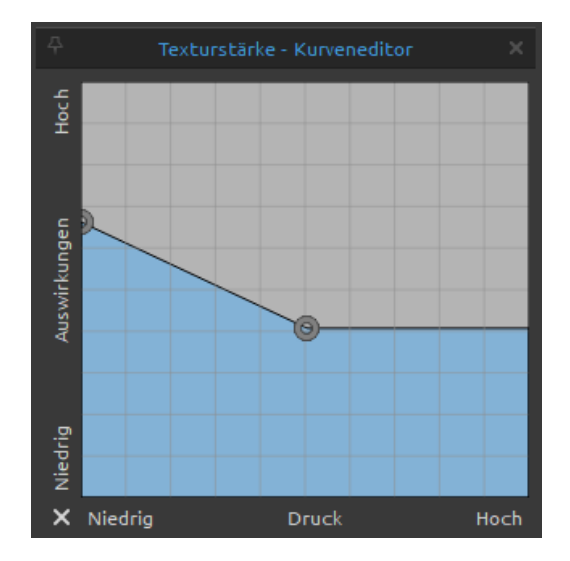

**Papiertexturkontrast** - Legen Sie fest, wie der Texturkontrast auf der Pinselkörnung je nach Druck des Stifts sichtbar sein soll (0-100):

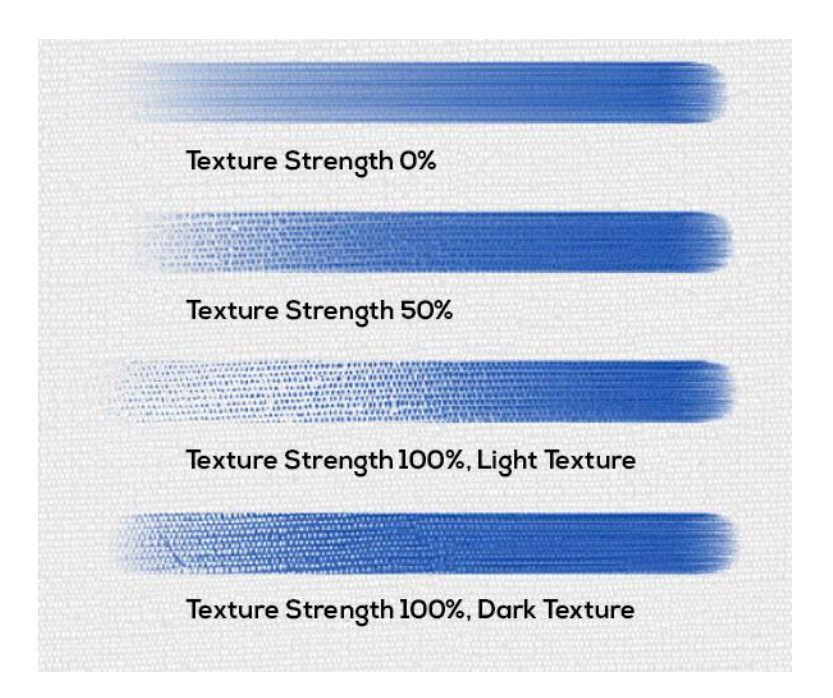

**Papiertextur Kratzer** - Öffnen Sie die Einstellungen, um zu beeinflussen, wie die Pinselstriche über die Papiertextur kratzen sollen:

- **Auto** - Es wird die Standardeinstellung für jede Papierstruktur verwendet.

- **Light Texture** - Die Pinselstriche kratzen über die hellen Stellen der Papierstruktur.

- **Dark Texture** - Die Pinselstriche kratzen über die dunklen Teile der Papierstruktur.

**Panelmenü Pinsel-Ersteller** - **Pinseländerungen zurücksetzen**, **Änderungen als Standard speichern**, **als neue Pinselvorgabe speichern** oder das **Panel schließen**. Sie können das Panel über das Menü "Fenster" wieder öffnen.

## **So erstellen Sie eine benutzerdefinierte Pinselvorgabe**

Wählen Sie im Panel "Pinsel" die Pinselvorgabe aus, die Sie anpassen möchten. Legen Sie im Panel "Eigenschaften" die Parameter "**Größe**", "**Deckkraft/Ladung**" und "**Wasser/Öligkeit**" für die Pinselvorgabe nach Ihren Wünschen fest. Um diese Parameter zu speichern, klicken Sie auf die Schaltfläche "Menge speichern" im Panel "Eigenschaften". Um visuell anzuzeigen, welche Parameter in der Pinselvorgabe gespeichert wurden, gehen Sie zum Menü des Panels "*Pinsel > Symbol*" und aktivieren Sie "Menge".

Wenn Sie **weitere Einstellungen für den ausgewählten Pinsel vornehmen** möchten, öffnen Sie das Panel "Pinsel-Ersteller", indem Sie auf die Schaltfläche  $\frac{1}{n+1}$  am oberen Rand des Menüs "Eigenschaften" klicken oder über das Menü *Fenster> Pinsel-Ersteller*". Im Panel "Pinsel-Ersteller" können Sie die Form und die Maserung des Pinsels ändern sowie Druck, Form, Maserung und Leinwandeinstellungen modifizieren.

Die Änderungen, die Sie in der Pinselvorlage vornehmen, werden automatisch auf die ausgewählte Pinselvorlage angewendet. Wenn Sie die **Änderungen als neue Pinselvorgabe speichern** möchten, klicken Sie im Pinsel-Designer auf die Schaltfläche "Als neue Pinselvorgabe speichern". Eine neue Pinselvorgabe wird dem Panel "Pinsel" hinzugefügt. Die Schaltfläche "Als neue Pinselvorgabe speichern" ist auch im Menü des *Panels "Eigenschaften"* und im *Menü des Panels "Pinsel-Ersteller"* verfügbar. Um die Änderungen, die Sie an der Pinselvorgabe vorgenommen haben, **als Standard zu speichern**, klicken Sie auf die Schaltfläche "Änderungen als Standard speichern" im Panel "Pinsel-Ersteller". Diese Option finden Sie auch im *Menü des Panels "Eigenschaften"* und im *Menü des Panels "Pinsel-Ersteller"*.

Um **alle Pinseländerungen auf die Standardeinstellungen zurückzusetzen**, klicken Sie auf die Schaltfläche "Pinseländerungen zurücksetzen" im *Panel "Eigenschaften"* oder im *Panel "Pinsel-Ersteller"*. Diese Option finden Sie auch im *Menü des Panels "Eigenschaften"* und im *Menü des Panels "Pinsel-Ersteller"*.

*VIDEO-ANLEITUNG: In diesem Video erfahren Sie, wie Sie eine benutzerdefinierte Pinselvorlage erstellen: [Making Brushes.](https://youtu.be/G-zIhYoI0EQ)*

## **So importieren Sie Pinselvorgaben**

Um dem ausgewählten Werkzeug eine neue Pinselvorgabe hinzuzufügen, wählen Sie die Option "Pinselvorgabe importieren" im Panelmenü "Pinsel" oder über das Panelmenü "Pinsel-Ersteller". Ein Dialogfenster mit Rebelle-Pinseln wird geöffnet. Wählen Sie den Ordner des Werkzeugs, in dem sich die Pinselvorgabe befindet, wählen Sie die Pinselvorgabe und klicken Sie auf "Öffnen". Es öffnet sich ein Dialogfenster, in dem Sie wählen können, wohin diese Pinselvorgabe importiert werden soll: entweder in das "Aktuelle Werkzeug" oder in das "Voreinstellungswerkzeug".

Wählen Sie das "Aktuelle Werkzeug", um diese Pinselvorgabe in das im Panel "Werkzeuge" ausgewählte Werkzeug zu importieren.

*TIPP: Sie können die ausgewählte Voreinstellung entweder über das Menü des Panels "Eigenschaften > Pinselvoreinstellung in die Zwischenablage kopieren" oder mit dem Tastaturkürzel "Strg + Shift + C" (unter Windows) / "Cmd + Shift + C" (unter macOS) einfach kopieren.*

*Um die Vorgabe in das ausgewählte Werkzeug einzufügen, gehen Sie auf das Menü des Panels "Eigenschaften" > "Pinselvorgabe aus der Zwischenablage einfügen" oder verwenden Sie die Tastenkombination "Strg + Shift + V" (unter Windows) / "Cmd + Shift + V" (unter macOS).*

#### **So exportieren Sie Pinselvorgaben**

Um die Pinselvorgaben zu exportieren, wählen Sie im Menü des Panels "Eigenschaften" oder im Menü des Panels "Pinsel-Ersteller" die Option "Pinselvorgabe exportieren". Es öffnet sich ein Dialogfenster, in dem Sie auswählen können, wohin die Pinselvorgabe exportiert werden soll.

Alle Rebelle-Pinsel sind über das Menü "*Hilfe > Bibliotheksordner anzeigen*" zugänglich.

# **Panel "Navigator"**

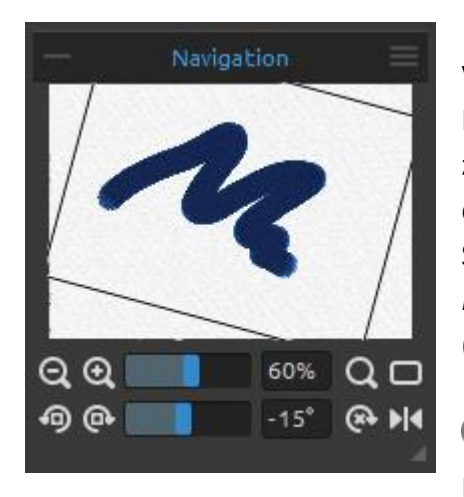

Verwenden Sie das Panel "Navigator", um die Ansicht Ihres Bildmaterials mithilfe einer Miniaturansicht schnell zu ändern. Der schwarze Kasten im Navigator entspricht dem aktuell sichtbaren Bereich im Fenster. Schließen und öffnen Sie das Panel "Navigator" über das *Menü "Fenster"* oder durch Tippen auf "*Strg + K*" (Windows) bzw. "*Cmd + K*" (macOS).

 **Verkleinern** - Verkleinern Sie Ihr Bild (mit einer Mindestgröße von 1 %).

(*Shortcut '-' , 'Strg + -' unter Windows / 'Cmd + -' unter macOS)*

 **Vergrößern** - Vergrößern Sie Ihr Bild (bis zu einer maximalen Größe von 2000%). (*Shortcut '+' oder '=' oder 'Strg + +' oder 'Strg + =' unter Windows / 'Cmd + +' oder 'Cmd + =' unter macOS*)

**Zoom-Schieberegler** - Stellen Sie den Zoom mit dem Zoom-Schieberegler ein (1 - 2000%).

- **Zoom zurücksetzen**  Überprüfen Sie hier den Zoomwert. Drücken Sie die Taste, um den Zoom auf 100% zurückzusetzen. (*Shortcut '0'*)
- **An Bildschirm anpassen**  Legt die Leinwand so fest, dass sie auf den Bildschirm passt. (*Shortcut '.' oder 'Strg + 0' unter Windows / 'Cmd + 0' unter macOS*)

*TIPP: Sie können die Leinwand auch vergrößern und verkleinern, indem Sie die Taste "Z" auf der Tastatur gedrückt halten und mit der linken Maustaste klicken (oder den Stift berühren) und ziehen. Bewegen Sie die Maus oder den Stift nach rechts oder oben, um hineinzuzoomen, und nach links oder unten, um herauszuzoomen.*

- **Gegen den Uhrzeigersinn drehen**  Dreht das Ansichtsfenster gegen den Uhrzeigersinn. (*Tastaturkürzel "Strg + Alt + Pfeil links" unter Windows / "Cmd + Alt + Pfeil links" unter macOS*)
- **Im Uhrzeigersinn drehen**  Dreht das Ansichtsfenster im Uhrzeigersinn. (*Tastaturkürzel "Strg + Alt + Pfeil rechts" unter Windows / "Cmd + Alt + Pfeil rechts" unter macOS*)

**Schieberegler für die Drehung** - Stellen Sie den Wert für die Drehung mit dem Schieberegler für die Drehung ein (*-180° ~ 180°*).

*TIPP: Sie können das Ansichtsfenster drehen, indem Sie die Tastenkombination 'R' gedrückt halten und mit der linken Maustaste klicken und ziehen.*

 **Rotation zurücksetzen** - Drücken Sie die Taste, um den Rotationswert auf 0° zurückzusetzen.

(*Tastaturkürzel "Strg + Alt + 0" unter Windows / "Cmd + Alt + 0" unter macOS*)

 **Spiegeln** - Spiegeln des Ansichtsfensters. Das Spiegeln-Werkzeug im Navigator spiegelt das Ansichtsfenster nicht-destruktiv und transformiert das Bild nicht. Die Schaltfläche ist hervorgehoben, wenn das Ansichtsfenster gespiegelt ist. (*Tastaturkürzel "Shift + F"*)

*VIDEOANLEITUNG: In diesem Video erfahren Sie mehr über das Panel "Navigator" von Rebelle: [Navigator Panel and Navigation Shortcuts.](https://youtu.be/uNVZhNx5zmo)*

 **Panelmenü des Navigators** - Einschalten der **Graustufenansicht** (*Shortcut 'G'*) oder **Schließen** des Panels. Sie können das Panel über das Menü "Fenster" wieder öffnen.

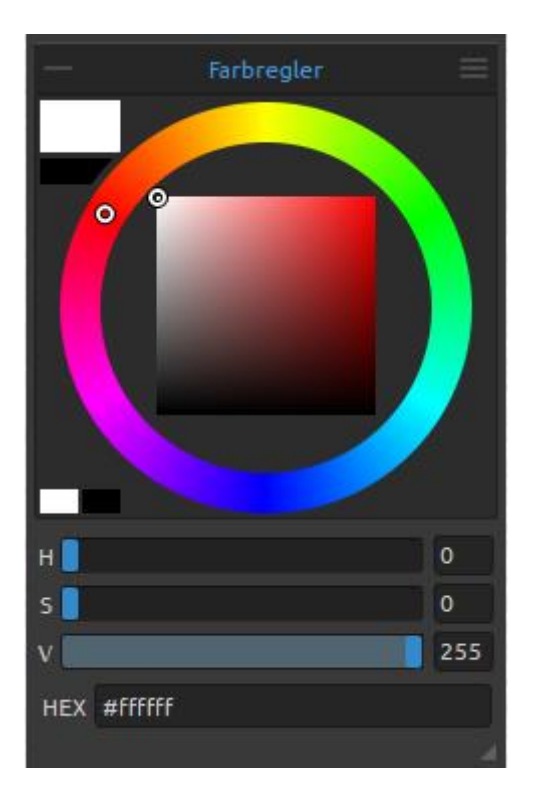

# **Panel "Farbregler"**

Sie können Ihre Pinselfarbe im Panel "Farbregler" auswählen.

Schließen und öffnen Sie das Panel "Farbregler" über das *Menü "Fenster"* oder durch Drücken des *Shortcuts "F6"*.

**Aktuelle (primäre) Farbe** - Legen Sie die Farbe fest, mit der Sie malen möchten.

**Sekundärfarbe** - Legen Sie die Sekundärfarbe fest. Sie können zwischen der Primär- und der Sekundärfarbe wechseln, indem Sie auf die Sekundärfarbe klicken oder unter Windows auf "*Strg + \*" oder unter macOS auf "*Cmd + \*" tippen.

**Farbpalette** - Wählen Sie eine Pinselfarbe aus der Farbpalette aus oder geben Sie genaue numerische Parameter ein, um die gewünschte Farbe festzulegen**.**

Sie können zwischen den Farbmodellen **HSV**, **HSL**, **HSLuv** und **RGB** wechseln:

- **H** Pinsel Farbton (0 359)
- **S** Sättigung des Pinsels (0 255)
- **L/V** Pinsel Luminanz/Wert (0 255)

oder

- **R** Rot (0-255)
- **G** Grün (0-255)
- **B** Blau (0-255)

*HINWEIS: RGB ist ein geräteabhängiges Farbmodell - verschiedene Geräte/Monitore können einen bestimmten RGB-Wert unterschiedlich wiedergeben.*

**HSLuv** - HSLuv ermöglicht es Ihnen, eine Farbe auf der Grundlage von drei Dimensionen zu definieren - Farbton, Sättigung und Helligkeit -, aber im Gegensatz zu einem HSL-Farbmodell, das auf RGB beruht, basiert dieses Farbmodell auf dem CIELUV-Farbraum, so dass zwei Farben mit einem identischen Helligkeitswert gleich hell aussehen und eine bessere Sättigung und Gleichmäßigkeit des Farbtons aufweisen.

**HEX** -Geben Sie die Hexa-Nummer (#xxxxxx) der Farbe ein.

Verwenden Sie die Tastaturkürzel, um Farbton, Sättigung und Helligkeit schnell zu erhöhen/verringern oder wärmere oder kühlere Farben einzustellen:

- Um den **Farbton/Rot** zu erhöhen, verwenden Sie '*Alt + H*'. Um ihn zu verringern, verwenden Sie '*Alt + Shift + H*'.
- Um **Sättigung/Grün** zu erhöhen, verwenden Sie '*Alt + S*'. Zum Verringern verwenden Sie '*Alt + Shift + S*'.
- Um **Helligkeit/Blau** zu erhöhen, verwenden Sie '*Alt + L*'. Zum Verringern verwenden Sie '*Alt + Shift + L*'.
- Um eine **wärmere Farbe** einzustellen, verwenden Sie '*Alt + W*'.
- Um eine **kühlere Farbe** einzustellen, verwenden Sie '*Alt + C*'.

**Raster** - Unterteilen Sie die Farbpalette in Raster, um eine präzisere Farbauswahl zu ermöglichen. Aktivieren Sie das Raster, indem Sie die *Strg*- (oder *Cmd-*) Taste gedrückt halten und auf die Palette klicken oder über das *Panelmenü "Farbe > Raster"*:

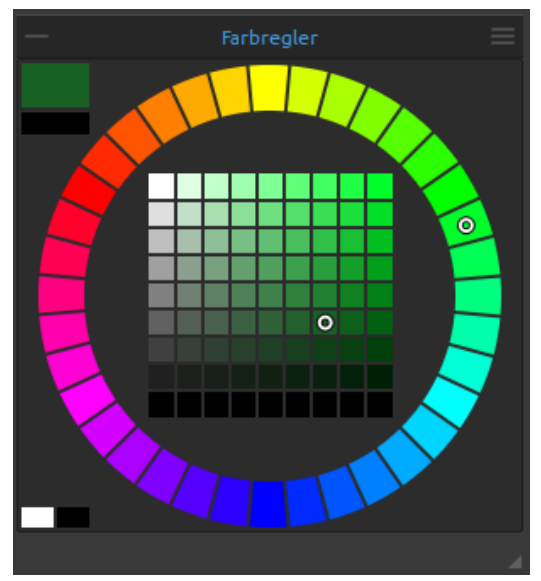

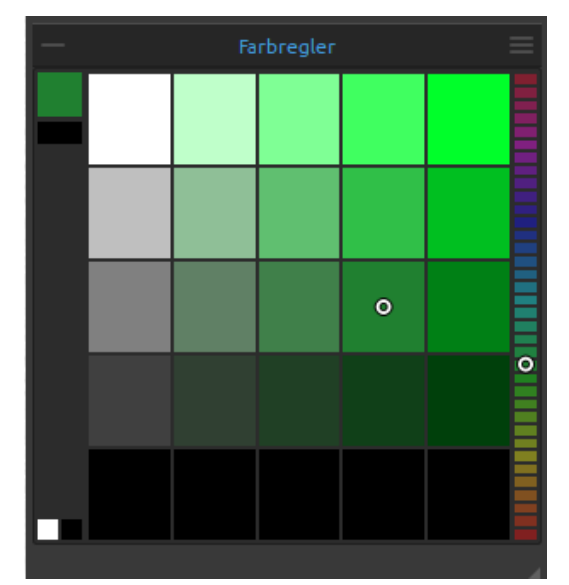

*Kreisfarbpalette mit 7x7 und 36 Rastern. Quadratische Farbpalette mit 5x5 und 12 Rastern.*

**Panelmenü Farbregler** - Umschalten zwischen **kreisförmiger** (Farbrad) und **quadratischer** Farbpalette, Ein-, Ausblenden oder Sperren von Rastern, Ein- oder Ausblenden von **Schiebereglern** und **Hexa-Werten**, Umschalten zwischen **HSV**-, **HSL**-, **HSLuv**- und **RGB**-Farbpalette oder **Schließen** des Panels Farbregler. Sie können das Panel über das Menü "Fenster" wieder öffnen.

*VIDEO-ANLEITUNG: In diesem Video erfahren Sie mehr über das Farbpanel von Rebelle: [Color](https://youtu.be/ifBwyXSTr4w)  [panel and color sets.](https://youtu.be/ifBwyXSTr4w)*

# **Panel "Farbpalette"**

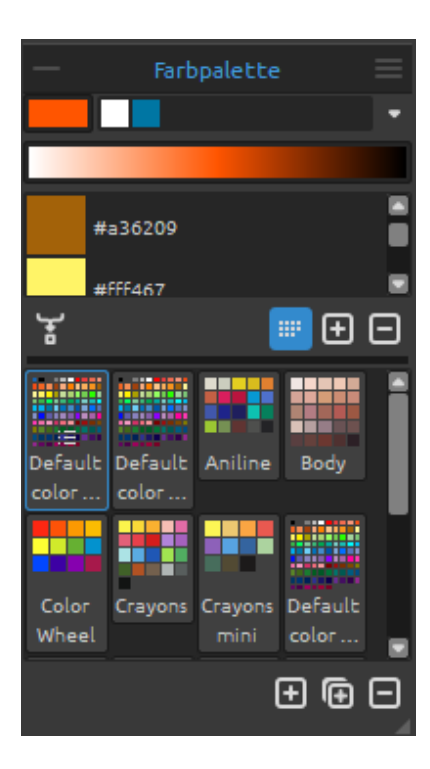

Sie können Ihre Pinselfarbe auch im Panel " Farbpalette" auswählen - entweder aus den Standard- oder Ihren eigenen Farbpaletten. Schließen und öffnen Sie das Panel " Farbpalette " über das *Menü "Fenster"* oder durch Drücken des *Shortcuts "F9"*.

**Aktuelle (primäre) Farbe** - Legen Sie die Farbe fest, mit der Sie malen möchten.

**Zuletzt verwendete Farben** - Die Liste der Farben, die Sie während der Malsitzung verwendet haben. Sie können Ihre eigenen Farben erstellen, indem Sie die Farbe in der Farbpalette auswählen und anklicken. Die zuletzt verwendeten Farben werden am Anfang der Liste aufgeführt.

**Farbverlauf** - Öffnet die Liste mit allen bisher verwendeten Farben.

**Farbverlaufsvorschau** - Vorschau der ausgewählten Farbe als Farbverlauf von Weiß nach Schwarz.

**Farbsatz** - Eine Palette mit den Farbfeldern des ausgewählten Farbsatzes. Sie können benutzerdefinierte Farben hinzufügen - diese werden für ein weiteres Malprojekt gespeichert, auch wenn eine Anwendung geschlossen wird.

*TIPP: Verschieben Sie die Farbfelder im ausgewählten Farbset per Drag & Drop. Sie können auch ein Farbfeld ziehen und es in einem anderen Farbset ablegen.*

 **Farbe mischen** - Schalten Sie die Schaltfläche "Farbe mischen" ein oder halten Sie die Taste "X" auf Ihrer Tastatur gedrückt, um die ausgewählte Farbe mit der vorherigen Farbe zu mischen. Sie können Farben aus dem Farbset, der Palette oder der Leinwand mischen.

*Beispiel: Wenn Sie möchten, dass Ihre rote Farbe einen orangefarbenen Ton annimmt, klicken Sie auf das orangefarbene Farbfeld oder das orangefarbene Pixel auf der Leinwand das Spektrum wird sich in Richtung des rot-orangenen Farbtons bewegen. Je mehr Sie auf die orange Farbe klicken, desto mehr Orange erhält sie.*

*TIPP: Stellen Sie die Empfindlichkeit der Mischfarbe unter Voreinstellungen > Farbe ein.*

- **Nach Farbton sortieren**  Sortiert Farben nach ihrem Farbtonwert. Wenn deaktiviert, werden die zuletzt verwendeten Farben am Anfang der Liste hinzugefügt.
- / **Hinzufügen** und **Entfernen** von Farben aus dem Farbset.

**Benutzerdefinierte Farbsätze** - Erstellen Sie Ihre eigenen Farbsätze. Klicken Sie auf die Schaltfläche  $\pm$ , um ein neues Farbset hinzuzufügen, auf die Schaltfläche  $\pm$ , um das ausgewählte Farbset zu duplizieren oder auf die Schaltfläche  $\Box$ , um das ausgewählte Farbset zu entfernen.

Sie können die **Reihenfolge der Farbsätze durch Ziehen und Ablegen ändern** oder den ausgewählten Farbsatz durch einen Doppelklick **umbenennen**.

#### **Panelmenü Farbpalette:**

- **- Icongröße**  Wählen Sie die Größe der Icons der Farbfelder: **klein**, **mittel** oder **groß**.
- **Farbnamen anzeigen** Zeigt die Namen der Farben an. Sie können die ausgewählte Farbe umbenennen, indem Sie auf sie doppelklicken.
- **Als Liste anzeigen** Ändert die Vorschau der Farben mit Namen.
- **Verlauf löschen** Löscht den Verlauf der zuletzt verwendeten Farben.
- **Farbverlaufsvorschau** Zeigt die Farbverlaufsvorschau der ausgewählten Farbe an; der Farbverlauf beginnt mit Weiß und endet mit Schwarz.
- **Farbsatz mit Pigmentnamen** Markieren Sie den Farbsatz, den Sie mit Pigmentfarbmischung verwenden möchten. Ein solcher Farbsatz wird visuell durch die Schaltfläche dargestellt.
- **Farbsatz aus Bilddatei erstellen** Erstellen Sie einen Farbsatz aus einem Bild. Es wird ein neuer Farbsatz mit 4, 9, 16, 25 oder 36 Farben erstellt.
- **Farbsatz aus zuletzt verwendeten Farben erstellen** Erstellen Sie einen Farbsatz aus Farben, die Sie zuletzt zum Malen verwendet haben.
- **Farbsatz aus Textdatei erstellen** Erstellen Sie einen Farbsatz aus einer Textdatei im Format .txt oder .colors. Das Format einer Textdatei sollte aus zwei Spalten bestehen, die durch eine Tabulatortaste getrennt sind:

Die erste Spalte besteht aus dem Hexa-Format der Farbe - RGB-Kanal (z.B. Schwarz: #000000).

Die zweite Spalte besteht aus den Namen der Farben. Wenn diese Spalte leer ist, zeigt Rebelle den Namen der Farbe im Hexa-Format der ersten Spalte an.

- **Schließen** - Schließt das Panel "Farbsatz". Sie können das Panel über das Menü "Fenster" wieder öffnen.

*VIDEO-ANLEITUNG: In diesem Video erfahren Sie mehr über das Rebelle-Farbset-Panel: [Color](https://youtu.be/ifBwyXSTr4w)  [panel and color sets.](https://youtu.be/ifBwyXSTr4w)*

#### **Systemfarbpalette**

Wenn Sie auf eine aktuelle (Primär-)Farbe in der oberen linken Ecke des Panels *Farbregler* oder *Farbpalette* klicken, erscheint ein neues Fenster "Farbe auswählen" mit einer Systemfarbpalette. Diese Palette sieht unter Mac OS anders aus als unter Windows und

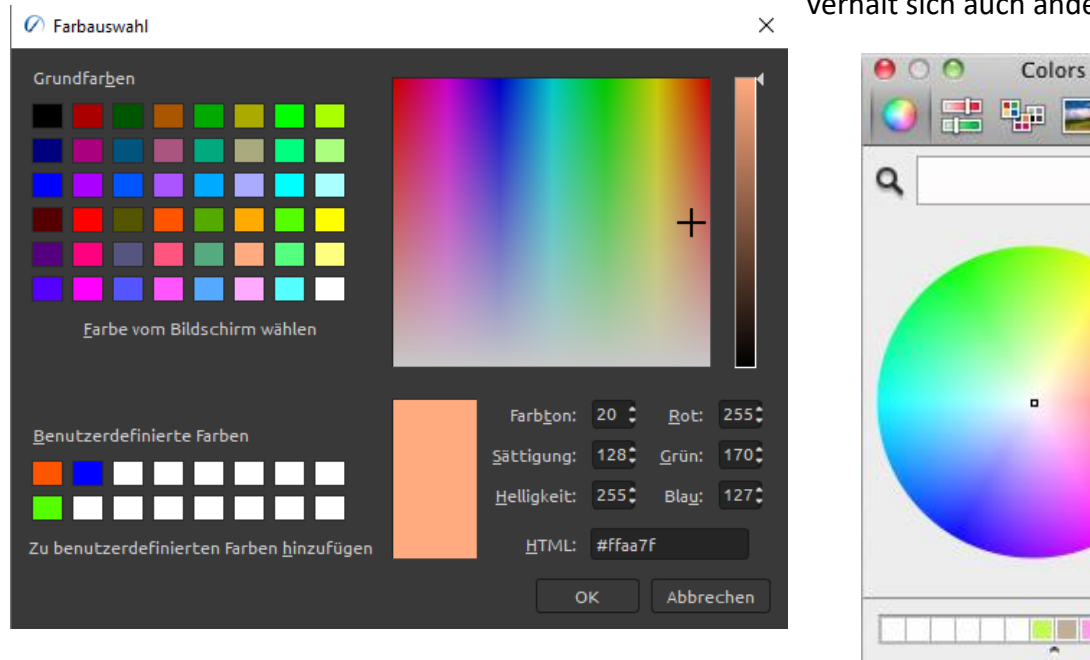

verhält sich auch anders:

Cancel OK

◯

Sie können die Systemfarbpalette unter Windows Sie können die andere die andere Systemfarbpalette unter Mac OS

Systemfarbpalette auch über die Tastenkombination "Alt + \" öffnen.

#### **Für Windows-Benutzer:**

Sie können eine beliebige Farbe von Ihrem Bildschirm auswählen, indem Sie auf die Schaltfläche "Bildschirmfarbe auswählen" klicken. Wenn Sie mit dem Mauszeiger über Ihren Bildschirm fahren, werden die HSV-, RGB- und HTML-Parameter der Farbe angezeigt.

Die Verwendung der Option "Benutzerdefinierte Farben" im Fenster "Farbpalette" zum Speichern von Farben ist nicht erforderlich. Wenn Sie Ihre benutzerdefinierte Farbe speichern möchten, empfehlen wir Ihnen, die Schaltfläche "Hinzufügen" direkt im Panel "Farbpalette" zu verwenden.

#### Ebenen  $\mathbf{C}$  $\blacksquare$ Pigment **DD** Normal Deckkraft 100 Sperren **8 M** M T  $\mathbf{\cdot} \mathbf{\triangle}$  Gruppe 1  $\odot$  $\odot$ мA Ebene 3 Ebene 4  $\blacksquare$  $\odot$  $\odot$ Ebene 5 ×  $\odot$ Ebene 8  $\odot$ Ebene 2  $\odot$  $\bullet$   $\Box$  Gruppe 2 8  $\odot$ Ebene 6  $\bullet$ × Ebene 7 т А  $\circledcirc$ Ebene 8  $\bullet$  $\ddot{\bullet}$ Leinwand ≢  $\mathbf \Theta$   $\mathbf \Theta$   $\mathbf \Xi$   $\mathbf \Box$

*Ebenenbedienfeld in Rebelle 6 Pro*

# **Panel "Ebenen"**

Im Panel "Ebenen" werden alle Ebenen, Ebenengruppen und Ebenenoptionen in Ihrem Bildmaterial aufgelistet. Schließen und öffnen Sie das Panel "Ebenen" über das *Menü "Fenster"* oder durch Drücken des *Shortcuts "F7"*.

 **Nass anzeigen** - Zeigt die nassen Teile der aktuellen Ebene an. (*Shortcut 'H'*)

**Diffusion anhalten** - Die Farbdiffusion wird angehalten. Wenn die Diffusion unterbrochen ist, wird die Schaltfläche hervorgehoben. (*Shortcut 'D'*)

 **Ebene befeuchten** - Befeuchtet die aktuelle Ebene. (*Tastaturkürzel "Shift + L"*)

**Alles Sichtbare benetzen** - Benetzt nur die Pinselstriche auf der Ebene. (*Tastaturkürzel "Shift + V"*)

 **Ebene trocknen** - Trocknet die eigentliche Ebene, die Leinwand ist nicht nass. (*Tastaturkürzel "Shift + D"*)

*Schnelles Trocknen - Trocknet die aktuelle Ebene,* das Wasser wird aus dem Bild entfernt, aber die Leinwand bleibt nass. (*Shortcut 'F'*)

*HINWEIS: Wenn Sie die Ebene wechseln, wird die aktuelle Ebene "schnell getrocknet" (das Wasser ist getrocknet, aber die Leinwand bleibt nass) und danach wird die neue Ebene ausgewählt.*

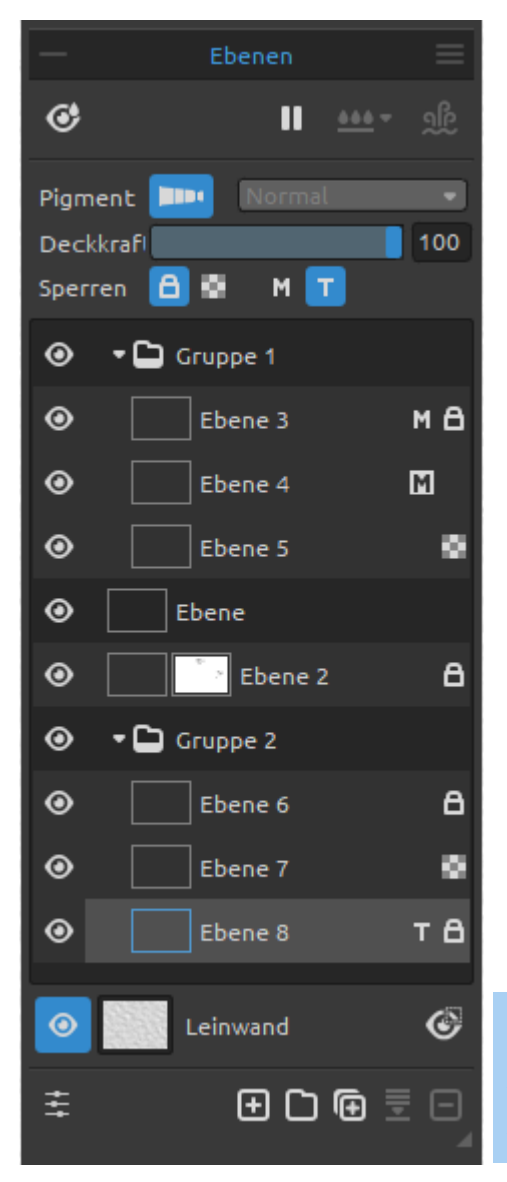

 **Farbpigmente verwenden** - Schalten Sie die Pigmente für die ausgewählte Ebene ein. Mit Pigmenten können Sie Farben so mischen, als ob sie aus echten, realistischen Pigmenten bestehen würden, wie man sie aus der traditionellen Malerei kennt (Kadmiumrot, Phthaloblau, Titanweiß, ...). Dank dieser Mischmethode sehen alle simulierten Medien realistisch und natürlich aus. Die Farben mischen sich intuitiv und erzeugen leuchtende Sekundärfarben: Orange, Violett oder Grün. *Diese Funktion ist nur in Rebelle 6 Pro Edition verfügbar.*

**Überblenden** - Wählen Sie aus 23 Überblendmodi: Normal, Abdunkeln, Multiplizieren, Farbverbrennung, Lineare Verbrennung, Aufhellen, Raster, Farbabwedeln, Lineares Abwedeln, Überlagern, Weiches Licht, Hartes Licht, Lebendiges Licht, Lineares Licht, Nadellicht, Harte Mischung, Differenz, Ausschluss, Subtraktion, Farbton, Sättigung, Farbe und Leuchtkraft.

*HINWEIS: Wenn Pigmente auf einer Ebene aktiviert sind, ist es nicht möglich, Mischmodi auf dieser Ebene zu verwenden.*

*Ebenenbedienfeld in Rebelle 6 Pro*

**Deckkraft** - Legen Sie die Deckkraft der Ebene fest (0-100).

 **Ebene sperren** - Sperrt die ausgewählte(n) Ebene(n), um sie vor unerwünschten Änderungen zu schützen.

Standardmäßig werden sowohl die Ebene "Tracing" als auch die Ebene "Maskierungsflüssigkeit" gesperrt. (*Tastaturkürzel "Strg + /" unter Windows* oder *"Cmd + /" unter macOS*)

**Transparenz sperren** - Sperrt transparente Pixel auf der ausgewählten Ebene. Wenn Sie einen Strich auf eine Ebene malen und transparente Pixel auf dieser Ebene sperren, wird jede Aktion nur auf diesen Strich angewendet, nicht auf transparente Pixel der Ebene. (*Shortcut ' / '* )

- **Ebene "Maskierungsflüssigkeit"**  Maskieren Sie bestimmte Teile der Ebene. Die Ebene "Maskierungsflüssigkeit" dient als Maske und wird mit dem Buchstaben "M" gekennzeichnet. Sie können zwischen den folgenden Optionen wählen:
	- **Keine Maske**  Hebt die Maskierung der ausgewählten Ebene auf.
	- **Undurchsichtige Pixel maskieren**  Sperrt undurchsichtige Pixel auf der ausgewählten Ebene. Wenn Sie auf einer anderen Ebene in der Liste oder innerhalb einer Gruppe malen, werden alle undurchsichtigen Pixel durch die Ebene "Maskierungsflüssigkeit" maskiert. Dies ist eine schnelle und einfache Methode, um Skizzen und Bilder einzufärben.
	- **Transparente Pixel maskieren**  Sperrt transparente Pixel auf der ausgewählten Ebene. Wenn Sie auf einer anderen Ebene in der Liste oder innerhalb einer Gruppe malen, werden alle transparenten Pixel von der Ebene "Maskierungsflüssigkeit" maskiert. Dies ist eine schnelle und einfache Möglichkeit, bereits gemalte Striche mit einer anderen Farbe einzufärben.

Weitere Informationen über die Verwendung von Maskierungswerkzeugen in Rebelle finden Sie im Abschnitt [Arbeiten mit Maskierungswerkzeugen.](#page-157-0)

**Transportebene** - Legen Sie die Bildebene als Transportebene fest, um das Bild und seine Farben auf eine separate Ebene zu übertragen. Die Pausenebene wird mit dem Buchstaben "T" gekennzeichnet. Diese Ebene dient als Leitfaden für Formen und Farben beim Malen - es kann ein Bild oder ein Foto sein. (*Tastenkombination "Alt + Shift + T"*)

**Ebenenmasken** - Steuern Sie die Transparenz verschiedener Bereiche der Ebene unabhängig voneinander.

Fügen Sie eine Ebenenmaske hinzu, indem Sie mit der rechten Maustaste auf die Ebene klicken, die Sie maskieren möchten, und "Ebenenmaske hinzufügen" wählen. Es wird eine Maske neben der Miniaturansicht der Ebene erstellt, die vollständig sichtbar ist und einen weißen Hintergrund hat.

*HINWEIS: Die Ebenenmaske verwendet Weiß, um die Bereiche der Ebene darzustellen, die zu 100 % sichtbar bleiben sollen. Die Bereiche, die zu 100 % transparent sein sollen, werden mit Schwarz dargestellt. Die Bereiche mit Grautönen erscheinen in verschiedenen Transparenzstufen.*

Um eine Ebenenmaske zu **deaktivieren**, klicken Sie mit der rechten Maustaste auf die Ebene und deaktivieren Sie die Option "Ebenenmaske verwenden".

Um eine Ebenenmaske zu **löschen**, klicken Sie mit der rechten Maustaste auf die Ebene und wählen Sie "Ebenenmaske löschen".

**Schnittmasken** - Steuern Sie die Sichtbarkeit einer Ebene mithilfe des Inhalts und der Transparenz einer anderen Ebene. Fügen Sie eine Schnittmaske hinzu, indem Sie mit der rechten Maustaste auf die Ebene klicken und "Schnittmaske hinzufügen" wählen. Es wird eine neue Ebene darunter erstellt. Die untere Ebene steuert die Sichtbarkeit der darüber liegenden Ebene. Die untere Ebene wird zur Maske, und die darüber liegende Ebene ist die Ebene, die von der darunter liegenden Maske beschnitten wird.

Um eine Beschneidungsmaske zu **deaktivieren**, klicken Sie mit der rechten Maustaste auf die Ebene und deaktivieren Sie die Option "Beschneidungsmaske".

 **Auge** - Zeigt oder versteckt die Ebene oder die Ebenengruppe. (*Tastaturkürzel "Strg + ." unter Windows* / *"Cmd + ." unter macOS*)

**Leinwand** - Wählen Sie aus den Standard-Leinwandtexturen und -farben. Wenn Sie auf die Leinwand-Miniaturansicht klicken, öffnet sich ein Fenster "Leinwand auswählen", in dem Sie die Auswahl treffen können:

- Skalieren Sie im Fenster "Leinwand auswählen" die Textur mit dem **Schieberegler** (25-400%).
- Wählen Sie "Abgerundete Ränder verwenden" wählen Sie, ob Sie abgerundete Ränder auf das ausgewählte Papier anwenden möchten (Papiere mit abgerundeten Rändern sind mit dem Symbol  $\Box$  gekennzeichnet).
- weitere Papiere erhalten... klicken Sie, um zu unserer Website weitergeleitet zu werden, auf der Sie weitere Papiere erhalten können.
- / **Importieren** oder **entfernen** Sie die ausgewählte Leinwandtextur aus der Liste.
- **Leinwandfarbe auswählen** Wählen Sie eine benutzerdefinierte Leinwandfarbe über die Standard-Systempalette aus.
- Wählen Sie aus der **Liste der Leinwandfarben** Wählen Sie die Leinwandfarbe aus der Liste der Farben. Jedes Papier hat seine Standardfarbe. Die Standardfarbe des ausgewählten Papiers steht in der Liste an erster Stelle und ist als "Standardfarbe" gekennzeichnet.
- / **Hinzufügen** und **Entfernen** von Farben in der Liste.

Klicken Sie auf **OK**, um die Änderungen zu übernehmen, oder auf **Abbrechen**, wenn Sie die Änderungen nicht übernehmen möchten.

*VIDEOANLEITUNG: In diesem Video erfahren Sie mehr über Rebelles Ebenen und Gruppen: [Layers and Layers Group.](https://youtu.be/p0wn6lA6Xmw)*
*TIPP: Klicken Sie auf das Auge neben dem Symbol für die Leinwandvorschau, um die Leinwandtextur ein- oder auszublenden. Wenn die Leinwandtextur ausgeblendet ist, können Sie Ihr Kunstwerk mit einem transparenten Hintergrund speichern.*

Weitere Informationen zu Leinwandtexturen finden Sie im Abschnitt [Kunstleinwände.](#page-161-0)

- **Auswahl anzeigen**  Zeigt den aktuell ausgewählten Bereich auf der Leinwand an, in dem weitere Operationen durchgeführt werden. Der inaktive Bereich außerhalb der Auswahl wird eingefärbt. (*Shortcut 'Q'*)
- **Visuelle Einstellungen**  Öffnen oder schließen Sie das Panel für visuelle Einstellungen.
- **Nach Photoshop exportieren**  Exportieren Sie die ausgewählte Ebene nach Photoshop, um weitere Änderungen vorzunehmen. Weitere Informationen zur Installation und Verwendung des Plug-ins finden Sie im Abschnitt Escape Motions Connect - Photoshop Plug-in. (*Tastaturkürzel "Strg + F" auf Windows* / *"Cmd + F" auf macOS*) *Diese Funktion ist nur in Rebelle 6 Pro Edition verfügbar.*

*TIPP: Sie können die Schaltfläche "Zu Photoshop exportieren" ausblenden, indem Sie unter Voreinstellungen > Allgemein die Option "Schaltfläche "Zu Photoshop exportieren" zum Ebenenbedienfeld hinzufügen" deaktivieren.*

 **Ebene hinzufügen** - Fügen Sie eine neue Ebene hinzu. (*Tastaturkürzel "Strg + Shift + N" unter Windows* / *"Cmd + Shift + N" unter macOS*)

- **Gruppe erstellen**  Erstellen Sie eine neue Ebenengruppe. Sie können eine Gruppe auch über das Menü "*Ebene > Neue Gruppe*" erstellen. (*Tastaturkürzel "Strg + Alt + G" unter Windows* / *"Cmd + Alt + G" unter macOS*)
- **Ebene duplizieren**  Duplizieren Sie eine oder mehrere ausgewählte Ebenen, Gruppen oder Gruppen. (*Tastaturkürzel "Strg + Shift + D" unter Windows* / *"Cmd + Shift + D" unter macOS*)
- **Ebenen zusammenführen**  Mehrere Ebenen zu einer einzigen Ebene zusammenführen. Wenn nur eine Ebene ausgewählt ist, wird sie automatisch mit der darunter liegenden Ebene zusammengeführt. (*Tastenkombination "Strg + E" unter Windows* / *"Cmd + E" unter macOS*)

 **Ebene entfernen** - Löscht eine oder mehrere ausgewählte Ebenen, Gruppen oder Gruppen. (*Tastaturkürzel "Alt + Shift + D"*)

*TIPP: Ziehen Sie die ausgewählte Ebene über eine dieser Schaltflächen, um ihre Funktionen auf dieser Ebene auszuführen.*

Sie können eine ausgewählte Ebene oder Ebenengruppe **umbenennen**, indem Sie in der Liste "Ebenen" darauf doppelklicken oder die *Tastenkombination "Alt + N"* drücken. Sie können die Ebenen und Gruppen per Drag & Drop **verschieben**, um sie in die gewünschte Reihenfolge zu bringen.

*HINWEIS: Um die aktuell ausgewählte Ebene zu löschen, verwenden Sie den Shortcut "Entf" auf Ihrer Tastatur oder wählen Sie im Menü Ebene > Ebene löschen. Sie können die Schaltfläche "Ebene löschen" im Panel "Ebenen" anzeigen lassen, indem Sie in den Voreinstellungen > Allgemein > Panels die Option "Schaltfläche "Ebene löschen zum Panel Ebenen hinzufügen" wählen.*

 **Panelmenü "Ebenen"** - **Schließen** Sie das Panel. Sie können das Panel über das *Menü "Fenster"* wieder öffnen.

# **Panel "Kippen"**

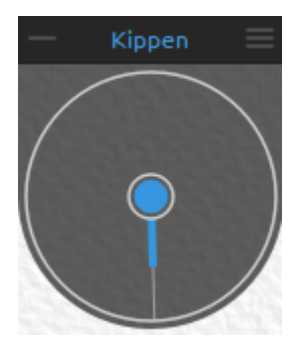

Das Kippen beeinflusst die Bewegung der nassen Farbe und stellt einen Kreis mit einem Zeiger dar, den Sie bewegen und drehen können. Schließen und öffnen Sie das Panel "Kippen" über das *Menü "Fenster"* oder durch Tippen auf *"Strg + L" (Windows)* bzw. *"Cmd + L" (macOS)*.

Schalten Sie die Kippfunktion ein und aus, indem Sie auf den mittleren Kreis klicken. Legen Sie die Richtung und den Winkel einer Leinwandneigung fest, indem Sie auf den Zeiger klicken. Je länger die

Kipplinie ist, desto größer ist der Winkel. Sie können die Neigung auch durch Drücken der *Tastenkombination "Alt + T"* aktivieren oder deaktivieren.

*HINWEIS: Die Geschwindigkeit des Farbausflusses hängt von der Neigung der Leinwand, der Wassermenge und der Farbe auf dem Bild ab.*

*VIDEOANLEITUNG: In diesem Video erfahren Sie mehr über das Kipp-Panel von Rebelle: [Living Digital Canvas.](https://youtu.be/3eUwfcfO5K0)*

#### $\equiv$  Panelmenü Kippen:

- **Neigung der Leinwand sperren** Sperren Sie die Neigung, um ihre Richtung beizubehalten, wenn Sie die Leinwand drehen.
- **Beschleunigungsmesser verwenden** Verwenden Sie den Beschleunigungsmesser des Tablets und beeinflussen Sie die Neigung der Leinwand sowie den Farbverlauf durch die Neigung des Tablets. Wenn der Beschleunigungssensor verwendet wird, ändert sich die Farbe der Neigungsmitte und des Zeigers zu gelb. Sie können die Empfindlichkeit des Beschleunigungssensors unter Voreinstellungen > Werkzeuge einstellen.
- **Beschleunigungsmesser zentrieren** Zentrieren Sie den Beschleunigungsmesser, um einen Null-Grad-Wert einzustellen.
- **Um 90 Grad drehen** Dreht die Neigung in Rebelle um 90 Grad. Verwenden Sie diese Option für den Fall, dass Rebelle die Leinwand falsch kippt. Dies kann bei einigen Tablettypen mit entgegengesetzter Neigungsrichtung vorkommen.
- **Schließen** Schließt das Panel "Kippen". Sie können das Panel über das *Menü "Fenster"* wieder öffnen.

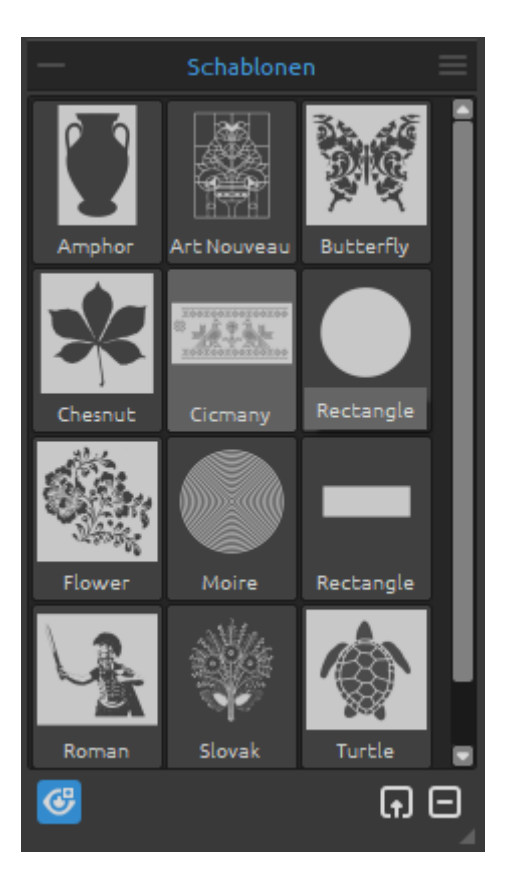

# **Panel "Schablonen"**

Schablonen sind Werkzeuge, mit denen man ein bestimmtes Muster, Formen oder Linien auf die Leinwand bringt. Die Schablone funktioniert wie ein dünnes Blatt Pappe oder Kunststoff, aus dem ein Muster oder Buchstaben ausgeschnitten sind, um das ausgeschnittene Design auf der darunter liegenden Fläche zu erzeugen, indem Farbe durch die Schnitte aufgetragen wird.

Schließen und öffnen Sie das Panel "Schablonen" über das *Menü "Fenster"* oder durch Drücken des *Shortcuts "F10"*.

**Schablonengruppe** - Sie können neue Schablonengruppen über das Panelmenü *Schablonen > Gruppe hinzufügen* oder über einen Rechtsklick im Panel *Schablonen > Gruppe hinzufügen* erstellen. Benennen Sie die Gruppe um, indem Sie auf ihren Namen doppelklicken, den neuen Namen der Schablonengruppe eingeben und die Eingabetaste drücken. Blenden Sie die Schablonengruppe mit einem Klick

der linken Maustaste aus.

Sie können die ausgewählte Schablonengruppe über das Panelmenü *Schablonen > Gruppe entfernen* entfernen.

**Schablonenliste** - Liste der verfügbaren Standardschablonen in Rebelle. Sie können die Liste neu anordnen, indem Sie eine ausgewählte Schablone an die gewünschte Position ziehen. Doppelklicken Sie auf die Schablone, um sie umzubenennen.

- **Schablonen anzeigen | ausblenden**  Alle aktiven Schablonen auf der Leinwand anzeigen oder ausblenden. (*Tastaturkürzel "Alt + Shift + N"*)
- **Schablone aus Bilddatei erstellen**  Erstellen Sie eine Schablone aus einer Bilddatei. Nach Auswahl der Datei wird die Schablone automatisch erstellt und zum Panel Schablonen hinzugefügt.
- **Schablone aus der Bibliothek entfernen**  Ausgewählte Schablone aus der Bibliothek entfernen.
- **Panelmenü "Schablonen":**
- **- Große Symbole**  Aktivieren Sie große Miniaturansichten von Schablonen in der Schablonenliste.
- **Schablone aus Bilddatei erstellen** Erstellen Sie eine Schablone aus einer Bilddatei. Nach Auswahl der Datei wird die Schablone automatisch erstellt und zum Panel Schablonen hinzugefügt.
- **Schablone aus Ebene (Alpha) erstellen** Erstellt eine Schablone aus den Alpha-Pixeln der aktuellen Ebene.
- **Schablone aus Ebene (Bild) erstellen** Erstellt eine Schablone aus dem Bild der aktuellen Ebene.
- **Schablone aus Auswahl erstellen** Erzeugt eine Schablone aus der aktuellen Auswahl.
- **Gruppe hinzufügen** Fügt eine neue Gruppe von Schablonen hinzu.
- **Gruppe entfernen** Entfernt die aktuelle Gruppe von Schablonen.
- **Schablonen aktiv halten, wenn sie ausgeblendet sind** Schablonen, die der Leinwand hinzugefügt wurden, bleiben aktiv, auch wenn sie ausgeblendet sind.
- **Alle Schablonen von der Leinwand entfernen** Entfernt alle aktiven Schablonen von der Leinwand.
- **Schließen** Schließt das Panel. Sie können das Panel über das Menü "Fenster" wieder öffnen.

*TIPP: Sie können Schablonen per Drag & Drop entweder von der Festplatte oder direkt aus dem Webbrowser in das Panel Schablonen ziehen.*

## **Wie man mit Schablonen arbeitet**

Um eine Schablone zur Leinwand hinzuzufügen, wählen Sie diese aus der Liste der Schablonen aus, indem Sie auf sie klicken.

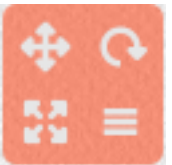

Wenn eine Schablone auf der Leinwand platziert wird, erscheint in der oberen rechten Ecke ein Schablonenmenü:

**Schablone verschieben** - Verschieben Sie die Schablone durch Klicken auf die Schaltfläche "Verschieben" und Ziehen auf der Leinwand. Sie können die Schablone auch mit der *rechten Maustaste* oder bei *gedrückter Leertaste + LMB* auswählen und verschieben. Auf Tablets mit Touchscreen können Sie die Schablone mit *einem* Finger auswählen und verschieben.

 **Schablone drehen** - Drehen Sie die Schablone, indem Sie auf die Schaltfläche "Drehen" klicken und auf der Leinwand ziehen. Auf Tablets mit Touch-Display können Sie die Schablone mit *zwei Fingern* drehen.

**Schablone skalieren** - Skalieren Sie die Schablone, indem Sie auf die

Schaltfläche *Skalieren* klicken und auf der Leinwand ziehen. Auf Tablets mit Touch-Display skalieren Sie die Schablone mit *zwei Fingern*.

- **Menü "Schablone":**
- **- Invertieren**  Dreht die Schablone um, sodass der aktive Bereich, auf den Farbe aufgetragen werden kann, vertauscht wird.
- **Horizontal spiegeln** Spiegelt die Schablone waagerecht.
- **Vertikal spiegeln** Spiegelt die Schablone senkrecht.
- **Rahmen** Erstellt einen Rahmen um die Schablone, um zu verhindern, dass auf die äußere Leinwand gemalt wird.
- **Kacheln** Kacheln Sie die Schablone auf der Leinwand und erstellen Sie eine unendliche Schablone.
- **Größenverhältnis sperren** Aktivieren Sie diese Option, um die Schablone proportional zu skalieren.
- **Sperren** Sperrt die aktuelle Schablone, damit sie nicht verschoben, skaliert oder gedreht werden kann.
- **Entfernen** Entfernen Sie die aktuelle Schablone von der Leinwand (*Shortcut 'Rücktaste'*).

*TIPP: Nicht nur die Farbe wird von der Stelle abgehalten, an der die Schablone platziert ist, sondern auch Wasser und Nasslackierung nehmen Rücksicht auf Schablonen. Wenn Sie zum Beispiel eine Schicht nass machen, auf der die Schablone liegt, wird die gesamte Schicht nass, mit Ausnahme des Bereichs, der von der Schablone bedeckt ist. Das gilt auch umgekehrt: Wenn Sie eine Schablone auf einer nassen Ebene platzieren und auf die Schaltfläche "Ebene trocknen" klicken, wird alles außer dem Schablonenbereich trocken.*

*VIDEOANLEITUNG: Erfahren Sie mehr über Rebelle's Schablonen in diesem Video: [Stencils.](https://youtu.be/5RpvA96SoLs)*

# **Panel "Mischpalette"**

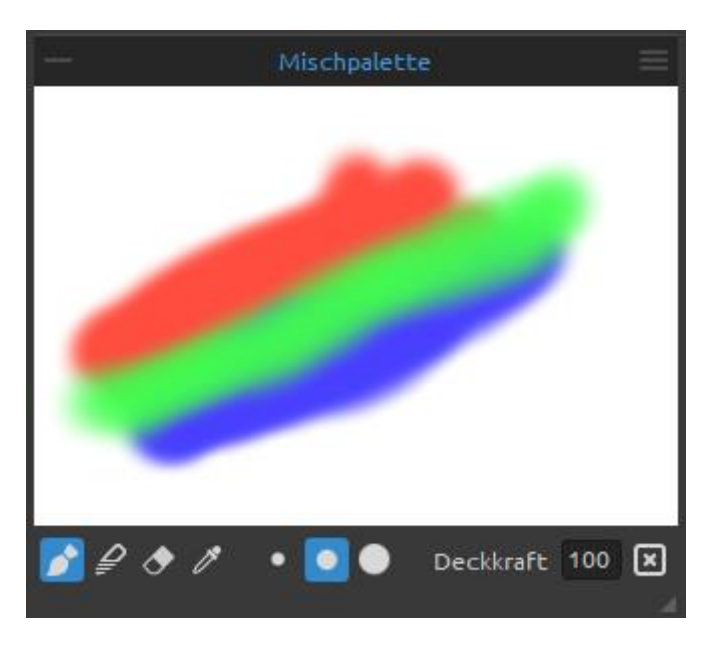

Öffnen Sie das Panel "Mischpalette", um die Farben zu mischen und zu vermengen, bevor Sie sie auf der Leinwand ablegen. Schließen und öffnen Sie das Panel "Mischpalette" über das *Menü "Fenster"* oder über die *Tastenkombination "Strg+Shift+M" unter Windows* bzw. *"Cmd+Shift+M" unter macOS*.

- **Malen** Verwenden Sie das Malwerkzeug, um auf der Mischpalette zu malen.
- **Mischen**  Verwenden Sie das Werkzeug Mischen, um die Farben in der Mischpalette zu mischen.
- **Radiergummi - Verwenden Sie das Radiergummi-Werkzeug, um Striche aus der Mischpalette zu löschen.**
- **Farbwähler**  Verwenden Sie den Farbwähler, um die Farben aus der Mischpalette auszuwählen.

**Kleiner Pinsel** - Wählen Sie den kleinen Pinsel zum Malen auf der Mischpalette. **Mittlerer Pinsel** - Wählen Sie den mittleren Pinsel zum Malen auf der Mischpalette. **Großer Pinsel** - Wählen Sie den großen Pinsel zum Malen auf der Mischpalette.

**Deckkraft** - Stellen Sie die Deckkraft der Farbe in der Mischpalette ein.

- **Löschen**  Löscht die Mischpalette.
- **Menü Mischpalette:**
- **- Tastenkombinationen aus dem Eigenschaftenfenster verwenden** Aktivieren Sie diese Option, um die Tastenkombinationen für Malen ('1'), Malen & Mischen ('2'), Malen & Mischen ('3'), Mischen ('4'), Löschen ('5'), Farbe auswählen ('Alt') und Farbe mischen ('X') zu verwenden.
- **Zoom auf 100% zurücksetzen** Setzt den Zoomwert des Mischpalettenfensters auf 100% zurück.
- **Hintergrundfarbe** Ändern Sie die Farbe des Hintergrunds im Mischpalettenfenster.
- **Schließen** Schließt das Mischpalettenfenster. Sie können das Panel über das Menü Fenster wieder öffnen.

# Vorschau  $\Box$

**Panel "Vorschau"**

*macOS*.

Die Vorschau der aktuellen Leinwand wird in einem separaten Panel angezeigt. Öffnen Sie das Panel "Vorschau" über das *Menü "Fenster"* oder über die *Tastenkombination "Strg + Shift + W" unter Windows* oder *"Cmd + Shift + W" unter* 

Ändern Sie die Größe des Panels und platzieren Sie es auf dem Bildschirm. Sie können das Panel in den Vollbildmodus versetzen und es auf einem zweiten Monitor platzieren, um eine große Vorschau Ihrer Arbeit zu erhalten.

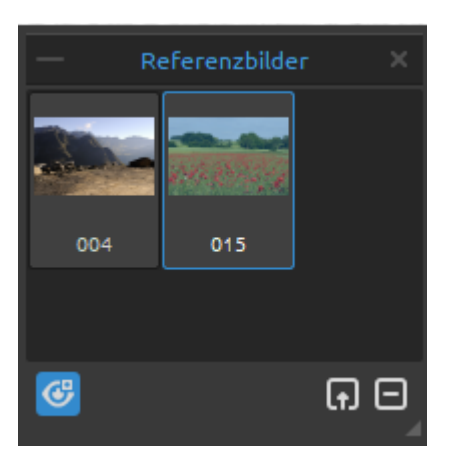

# **Panel "Referenzbilder"**

Laden Sie ein oder mehrere Referenzbilder in das Panel, die als Anleitung für das Malen dienen sollen. Öffnen Sie das Panel "Referenzbilder" über das *Menü "Fenster"* oder über die *Tastenkombination "Strg + Shift + R" unter Windows* bzw. *"Cmd + Shift + R" unter macOS*.

**Importieren** Sie das **Referenzbild oder die** Referenzbilder in das Panel, indem Sie diese per Drag &

Drop von Ihrem Computer ziehen oder die Schaltfläche *Neues Referenzbild importieren* verwenden.

Um das ausgewählte Referenzbild aus dem Panel zu **entfernen**, klicken Sie auf die Schaltfläche *Referenzbild entfernen*.

*VIDEO-ANLEITUNG: In diesem Video erfahren Sie mehr darüber, wie Sie mehrere Referenzbilder in Rebelle verwenden können: [Multiple Reference Images.](https://youtu.be/xU2F5fuQSqU)*

Um ein bestimmtes Bild als Referenz zu öffnen, klicken Sie es im Panel Referenzbilder an - es öffnet sich ein separates Fenster mit dem Bild.

**Zoomen** Sie das Referenzbild mit *"Z + LMB"* oder *"Strg + Leertaste + LMB" (unter Windows)*  oder *"Cmd + Leertaste + LMB" (unter macOS)*. **Verschieben** Sie das Referenzbild mit der *"rechten Maustaste (RMB)"* oder der *Tastenkombination "Leertaste + LMB"*. **Drehen** Sie das Referenzbild mit der *Tastenkombination "R + LMB"*.

**Ändern Sie die Größe des Panels** mit dem Referenzbild und platzieren Sie es auf dem Bildschirm. Sie können das Panel auf **Vollbild** einstellen und auf einen zweiten Monitor legen, um eine große Vorschau der Referenzbilder zu erhalten.

TIPP: Sie können Bilder per Drag&Drop von Ihrer Festplatte oder direkt aus dem Webbrowser in das Referenzbildfenster ziehen.

- **Farbe auswählen** Aktivieren Sie den Farbwähler, um Farben aus dem Referenzbild auszuwählen.
- **An Bildschirm anpassen**  Klicken Sie, um das gezoomte oder gedrehte Referenzbild an den Bildschirm anzupassen.
- **All Horizontal spiegeln** Spiegelt das Referenzbild waagerecht.
- **Vertikal spiegeln**  Spiegelt das Referenzbild senkrecht.
- **Graustufen** Klicken Sie hier, um das Referenzbild in Graustufen anzuzeigen.
- Auf der Leinwand zeigen Zeigt ein halbtransparentes Referenzbild direkt auf der Leinwand.
- $\mathbb{R}$  Auf Leinwand transformieren Transformiert ein halbtransparentes Referenzbild direkt auf der Leinwand.
- $\sim$  Hilfslinien bearbeiten Zusätzliche Hilfslinien direkt auf dem Referenzbild, die auf der Leinwand sichtbar werden. Klicken Sie auf das Symbol "Hilfslinien bearbeiten" im Referenzbildfenster und zeichnen Sie Linien auf das Referenzbild. Sie können die Größe und Position dieser Hilfslinien ändern oder sie löschen, indem Sie auf sie klicken und sie aus dem Fenster ziehen.

*Um die Hilfslinien des Referenzbildes auf der Leinwand ein- oder auszublenden, wählen Sie das Menü: Ansicht > Einblenden > Referenzbildhilfslinien.*

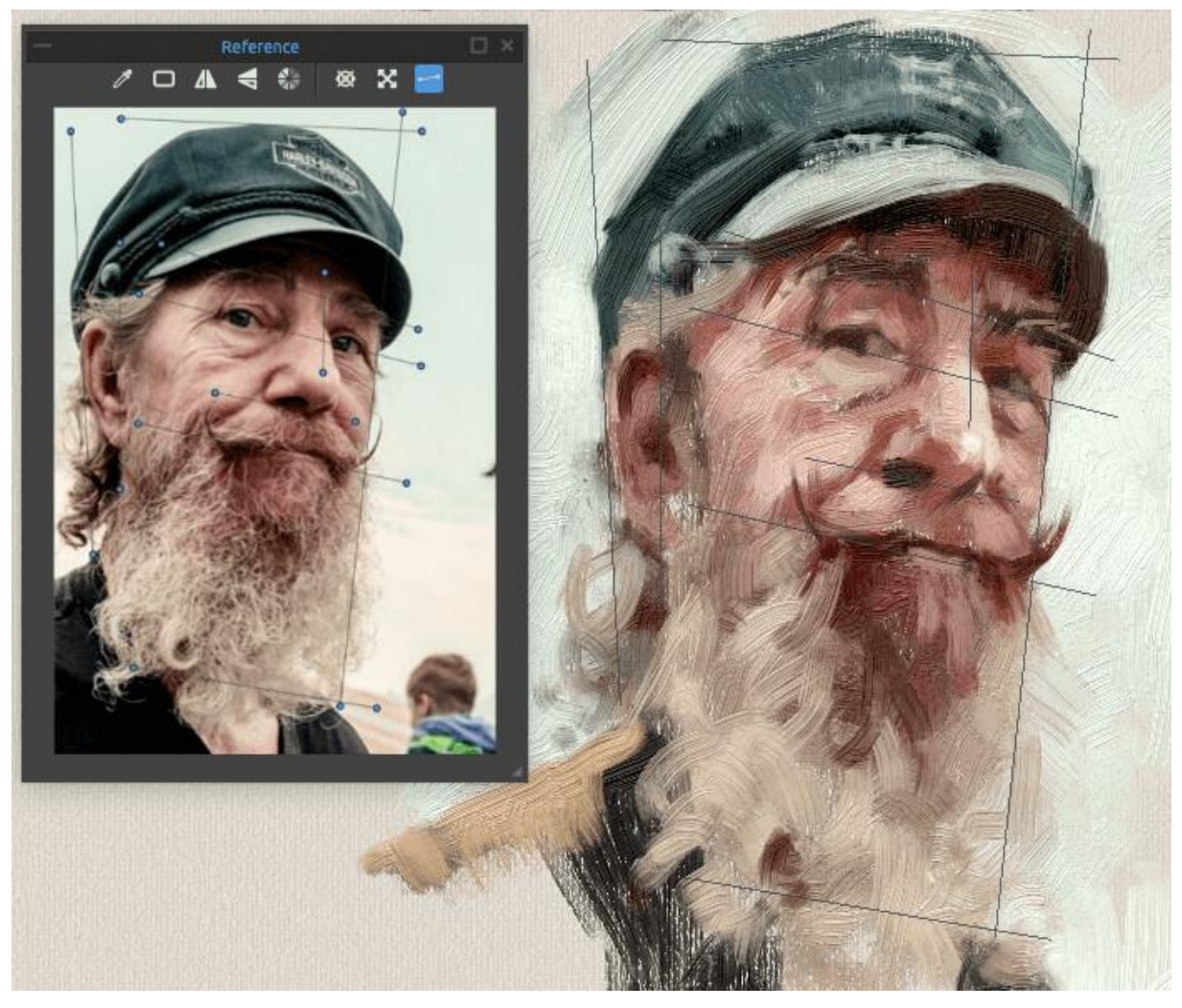

Beispiel für die Verwendung von Referenzbildhilfslinien auf dem Referenzbild (links) und auf der Leinwand (rechts).

# **Panel "Zeitraffer aufnehmen"**

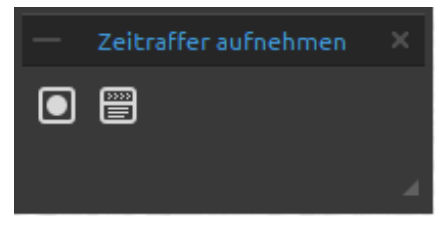

Öffnen Sie das Bedienfeld, um ein Zeitraffervideo von Ihrem Malprozess aufzunehmen. Es ist möglich, die Aufnahme direkt im Fenster "Neues Kunstwerk" zu aktivieren. Nachdem Sie auf die Schaltfläche Aufnahme starten und auf OK geklickt haben, um ein neues

Kunstwerk zu erstellen, wird die Aufnahme gestartet.

**Aufnahme starten** - Klicken Sie auf die Schaltfläche, um die Aufnahme des Malvorgangs auf der Leinwand zu starten.

Nachdem die Aufnahme gestoppt wurde, das Video wird automatisch an dem Ort gespeichert, den Sie in den Aufnahmeeinstellungen ausgewählt haben. Während das Video gespeichert wird, ist die Schaltfläche *Aufzeichnung stoppen* ausgegraut.

**Aufnahmeeinstellungen** - Öffnen Sie die Aufnahmeeinstellungen, in denen Sie die folgenden Optionen für die Zeitrafferaufnahme festlegen können:

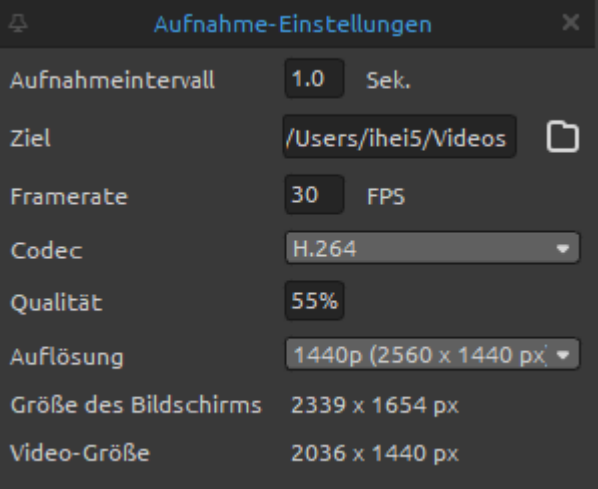

**- Aufnahmeintervall** - Bestimmt die Häufigkeit, mit der ein Screenshot der Leinwand erstellt wird (0,1 s - 10 s). *Ein Aufnahmeintervall von 1s bedeutet beispielsweise, dass jede Sekunde ein Screenshot der Leinwand erstellt wird.* **- Ziel** - Legen Sie den Ordner fest, in dem der endgültige Zeitraffer gespeichert werden soll.

**- Framerate** - Bestimmt die Anzahl der Bilder (Aufnahmen) pro Sekunde des Zeitraffervideos.

- **- Codec** Wählen Sie den Video-Codec (H.264 oder H.265).
- **- Qualität** Legen Sie die Qualität des Videos fest. Je höher die Qualität ist, desto größer wird das endgültige Video sein.
- **- Auflösung** Wählen Sie die Auflösung für das Zeitraffervideo.
- **- Größe des Bildschirms** Informationen über die aktuelle Leinwandgröße.
- **- Video-Größe** Bestimmt die Größe des endgültigen Videos mit der aktuellen Leinwandgröße und den Auflösungseinstellungen.

*So bestimmen Sie die Länge des Zeitraffervideos (Beispiel): Wenn Sie 1 Stunde (3600 Sekunden) lang malen und das Aufnahmeintervall auf 1,0 Sekunden und die Bildrate auf 30 FPS eingestellt ist, wird Ihr Zeitraffervideo 2 Minuten lang sein. Um längere Videos zu erstellen, stellen Sie das Aufnahmeintervall auf niedrigere Werte ein, der Mindestwert ist 0,1. Bei einem Aufnahmeintervall von 0,1 Sekunden wird aus einem 1-stündigen Gemälde ein 20-minütiges Zeitraffervideo erstellt.*

*VIDEO-ANLEITUNG: In diesem Video lernen Sie die Zeitrafferoption kennen: [Record Time](https://youtu.be/ZByONlaJG1Q)[lapse Tool.](https://youtu.be/ZByONlaJG1Q)*

Wenn Sie das Kunstwerk während der Aufnahme als REB-Datei speichern, werden die Aufnahmeeinstellungen in der Datei gespeichert. Beim erneuten Öffnen der REB-Datei haben Sie die Möglichkeit zu wählen, ob Sie den Malprozess weiter aufzeichnen möchten:

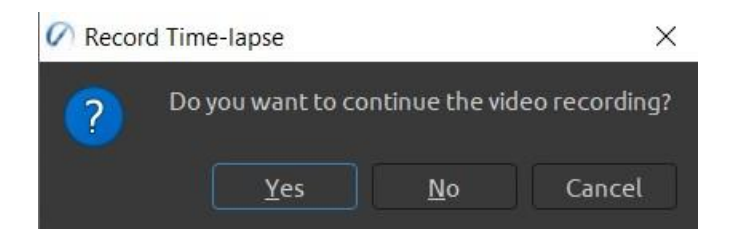

Klicken Sie zur Bestätigung auf Ja - die Aufzeichnung beginnt automatisch. Klicken Sie auf Nein oder Abbrechen, die Aufnahme beginnt nicht.

Dieser Zeitraffer wird als neue Videodatei gespeichert, die ab dem Zeitpunkt des Öffnens der REB-Datei aufgenommen wird. Sie können die zwei oder mehr Zeitraffer in einer Videobearbeitungssoftware eines Drittanbieters zusammenführen.

# Panel "Visuelle Voreinstellungen"

Passen Sie die Einstellungen für das Verhalten von Aquarell, Öl und Acryl sowie die Sichtbarkeit der Leinwand an.

Öffnen Sie das Panel "Visuelle Voreinstellungen" über das *Menü "Fenster"* oder klicken Sie auf die Schaltfläche  $\dot{\equiv}$  im Panel "Ebenen" oder drücken Sie den *Shortcut 'F12'* auf Ihrer Tastatur.

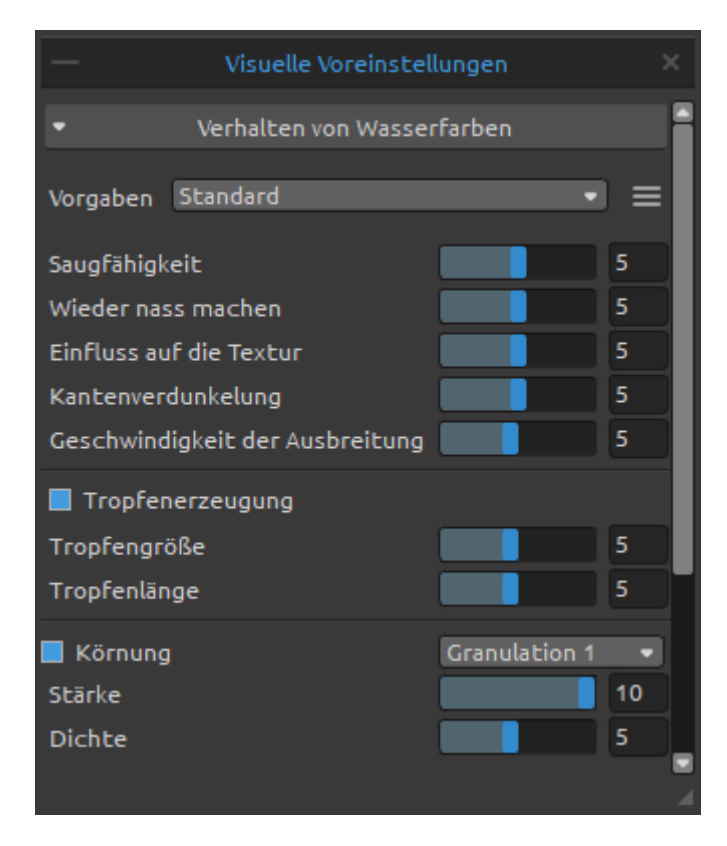

#### **Verhalten in Aquarell**

**Vorgaben** - Wählen Sie aus den Voreinstellungen "Standard", "Heiß gepresst", "Kalt gepresst", "Rau" und "Japanisch", um das Verhalten von Aquarellfarben auf verschiedenen Papiersorten zu simulieren.

**Menü "Voreinstellungen"** - Zurücksetzen der Parameter der ausgewählten Papiervoreinstellung oder Speichern als "Benutzerdefinierte Voreinstellung".

**Heiß gepresstes Papier** hat eine glatte, harte Oberfläche und eine gleichmäßige Textur. Es bietet ein glattes Finish und eignet sich hervorragend für Mixed-Media-Arbeiten. Eine Stufe höher ist **kalt** 

**gepresstes Papier** - es ist die vielseitigste und beliebteste Textur, seine halbraue Oberfläche eignet sich sowohl für detaillierte Arbeiten als auch für sanfte Lavierungen. Wenn Sie mit dem Pinsel über das Papier gleiten, setzt sich ein Teil der Farbe darauf ab, während die Vertiefungen der körnigen Struktur übersprungen werden und leer bleiben. So entstehen schön strukturierte Pinselstriche.

**Raues Papier** hat eine ausgeprägte Textur, die sich gut für Verwaschungen eignet und ausdrucksstarke Pinselstriche erzeugt, die einem Bild viel Charakter und Emotionen verleihen können. Sie können auch Japanpapier, Leinwände und andere Materialien verwenden. Kein Papier ist von Natur aus besser als ein anderes. Es hängt alles von Ihren Bedürfnissen, Ihren bevorzugten Techniken und dem gewünschten Aussehen Ihres Bildes ab.

#### *TIPP: Weitere Papiere finden Sie auf unserer Website: [Rebelle papers](https://www.escapemotions.com/products/rebelle/papers.php)*

**Saugfähigkeit** - Stellen Sie die Saugfähigkeit des Papiers ein (0-10). Sie gibt an, wie schnell das Papier die Wäsche aufnimmt. Bei einer Einstellung von 0 diffundieren die Waschmittel länger.

**Wieder nass machen** - Legen Sie fest, wie die Primärwäsche auf die neu aufgetragenen Striche reagiert (1-10). Wenn der Wieder-nass-machen-Wert niedrig eingestellt ist, wird die neue Farbe weicher und vermischt sich schön mit der Farbe darunter. Ist er hoch eingestellt, benetzt die neue Farbe die darunter liegende Farbe schneller und erzeugt starke Aquarellränder.

**Einfluss auf die Textur** - Legen Sie fest, wie stark die Leinwandtextur die Verwaschungen beeinflussen soll (0-10). Bei maximaler Einstellung erhalten die Verwaschungen eine starke Textur von der darunter liegenden Leinwand.

**Kantenverdunkelung** - Legen Sie fest, wie dunkel die Kanten der Aquarellstriche nach dem Trocknen werden sollen (0-10). Bei einem Wert von 0 werden die Ränder während der Diffusion nicht abgedunkelt.

**Geschwindigkeit der Ausbreitung** - Stellen Sie die Geschwindigkeit der Diffusion auf der Leinwand ein (1-10). Bei einem Wert von 1 ist die Diffusion am langsamsten, bei einem Wert von 10 diffundieren Farbe und Wasser sehr schnell.

**Tropfenerzeugung** - Legen Sie fest, ob sich Tropfen aus dem Wässern bilden sollen oder nicht.

**Tropfgröße** - Legen Sie die Größe der Tropfen fest (1-10).

**Tropfenlänge** - Legen Sie die Länge der Tropfen fest (1-10).

**Körnung** - Fügen Sie Granulationseffekte für Ihre Aquarellstriche hinzu. Die Körnung wird sichtbar, wenn das Bild trocknet. Sie können aus vier verschiedenen Körnungstexturen wählen.

**Stärke** - Legen Sie die Stärke der Körnung fest (1-10). **Dichte** - Legen Sie die Dichte der Körnung fest (1-10).

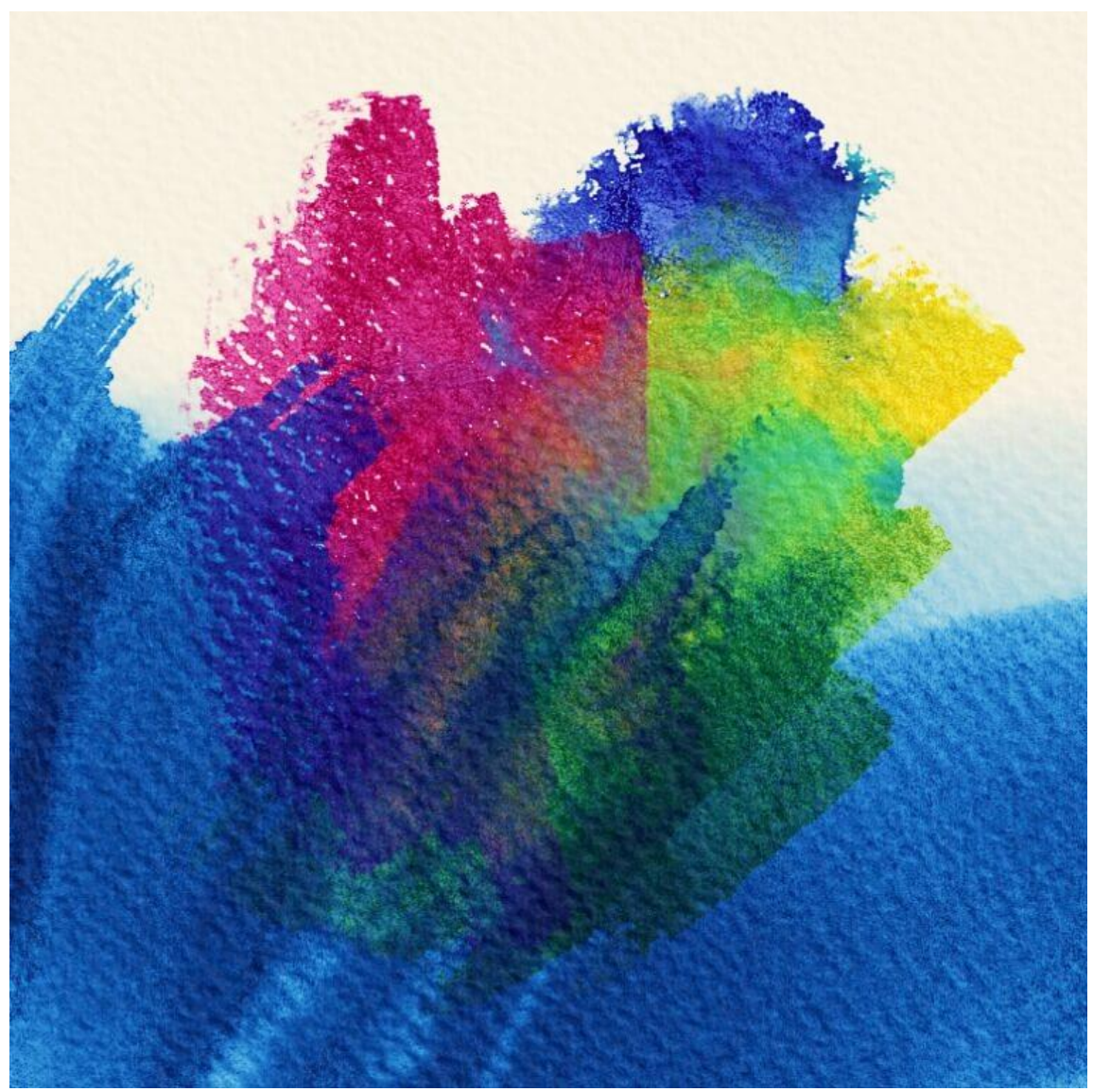

*Beispiel für Körnung auf Aquarellstrichen*

*VIDEO-LERNPROGRAMM: Erfahren Sie mehr über die Granulations- und Diffusionsgeschwindigkeit in diesem Video: [Watercolor Granulation and Diffusion Speed.](https://youtu.be/CBqEtAZAeno)*

## **Verhalten in Öl & Acrylfarbe**

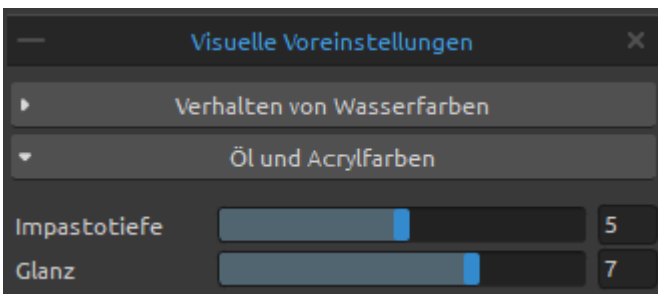

**Impastotiefe** - Stellen Sie die Sichtbarkeit der Struktur von Öl- und Acrylstrichen ein (0-10).

**Glanz** - Legen Sie die Helligkeit der Farbstruktur fest (0-10).

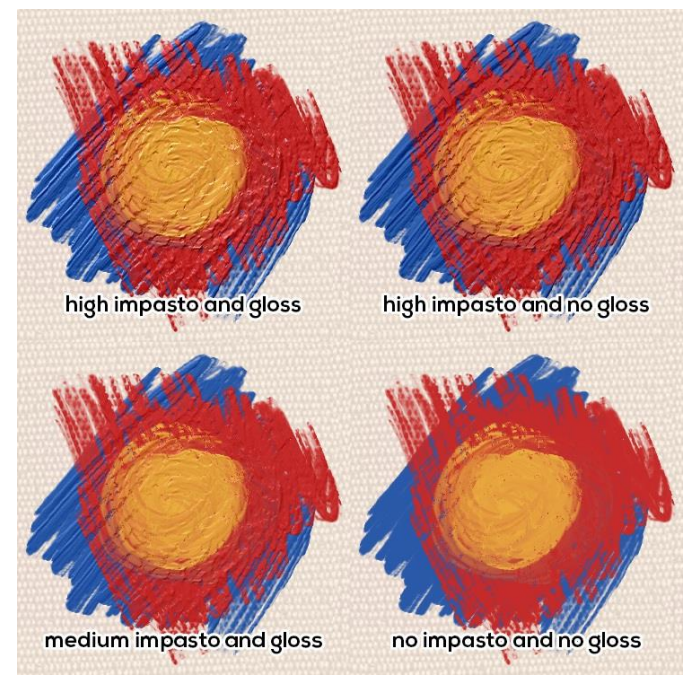

*Beispiele für Impasto- und Glanzeinstellungen*

#### **Verhalten in Leinwand**

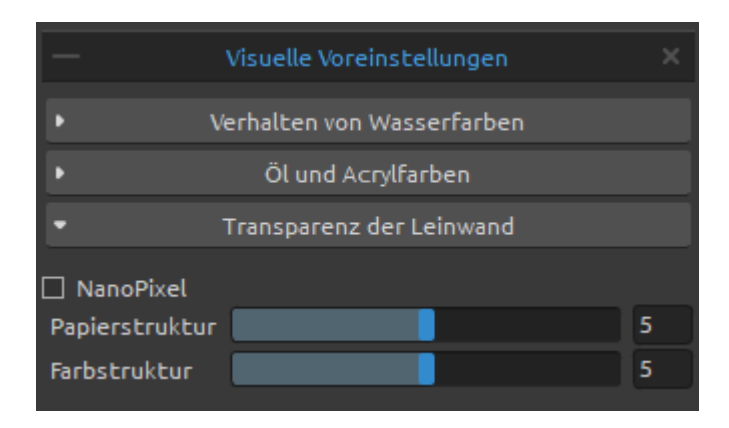

**NanoPixel** - Schalten Sie die NanoPixel-Technologie ein, um Ihr Kunstwerk zu vergrößern und besonders scharfe Details zu erhalten. Wenn die Nanopixel-Technologie verwendet wird, verwendet Rebelle OpenGL zum Rendern. Schalten Sie NanoPixel aus, um stattdessen die CPU zu nutzen. *Diese Funktion ist nur in Rebelle 6 Pro* 

#### *Edition verfügbar.*

**Papierstruktur** - Steuern Sie die Sichtbarkeit der Leinwandtextur (0-10). **Farbstruktur** - Steuern Sie die Sichtbarkeit der Leinwandtextur auf den gemalten Strichen (0-

10).

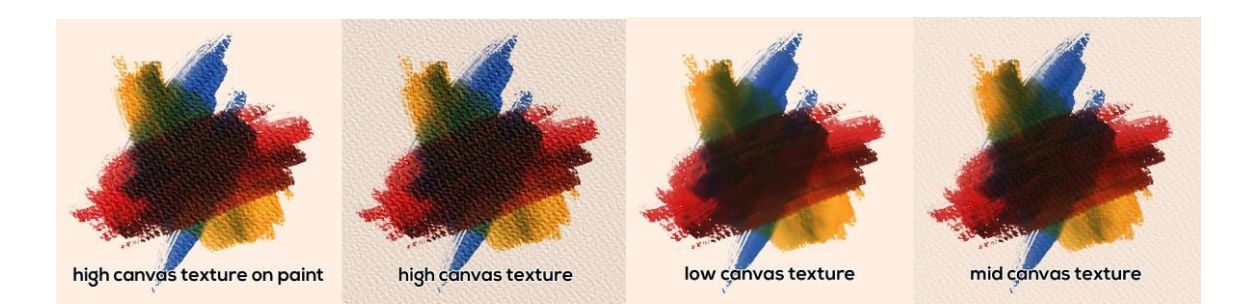

*TIPP: Mit diesen Einstellungen können Sie die Stärke der Leinwandtextur auf der Leinwand und auf der Farbe separat beeinflussen. Dies eröffnet eine große Bandbreite an Möglichkeiten für Ihre Werke, da Sie sowohl stark strukturierte Striche auf einer glatten Leinwand als auch saubere, klare Striche auf einer stark strukturierten Leinwand erzeugen können.*

*VIDEOANLEITUNG: Erfahren Sie mehr über die visuellen Einstellungen von Rebelle in diesem Video: [Living Digital Canvas.](https://youtu.be/vg14GfY8DcE)*

# **Die Menüleiste**

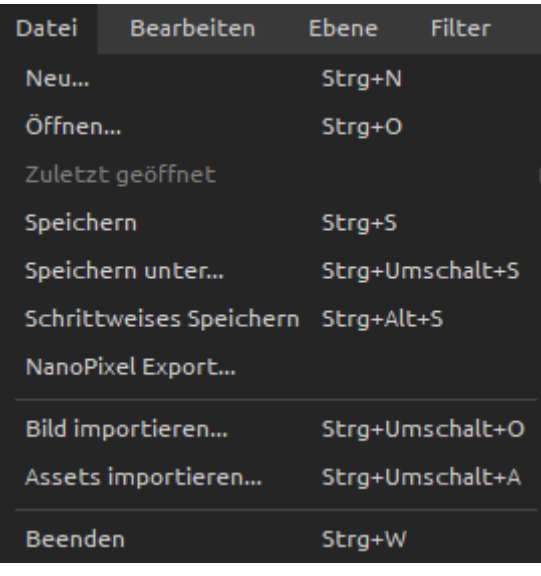

**Datei** - Enthält Elemente, die sich auf das Laden, Speichern und Exportieren Ihrer Bilder beziehen.

**Bearbeiten** - Enthält Elemente, die sich auf die Bearbeitung des Malprozesses und der Leinwand beziehen.

**Ebene** - Enthält Elemente im Zusammenhang mit den Ebenen und Ebenengruppen. **Filter** - Enthält Elemente, die sich auf die

Farbanpassung beziehen.

**Ansicht** - Enthält Elemente, die sich auf das Ansichtsfenster beziehen.

**Fenster** - Enthält Elemente, die sich auf die Benutzeroberfläche beziehen.

**Community** - Enthält Links zum Community-Forum, zur Galerie, zu Ihrem Konto und zur Veröffentlichungsoption.

**Hilfe** - Enthält Elemente, über die Sie Hilfe zur Anwendung erhalten oder auf der Website nach Updates suchen können.

# **Menü** "Datei"

Das **Menü Datei** enthält Elemente, die sich auf Ihr Bild beziehen. Sie funktionieren wie folgt:

**Neu...** - Öffnet einen Dialog, mit dem Sie ein neues Bild mit neuen Einstellungen erstellen, die letzten Bilder öffnen oder Bilder öffnen können. (*Tastenkombination "Strg + N" unter Windows* / *"Cmd + N" unter macOS*)

Sie können die Breite und Höhe des neuen Bildes sowie die DPI des Bildes festlegen, das Seitenverhältnis sperren, zwischen Hoch- und Querformat wechseln und die Textur, Farbe und Skalierung der Leinwand einstellen:

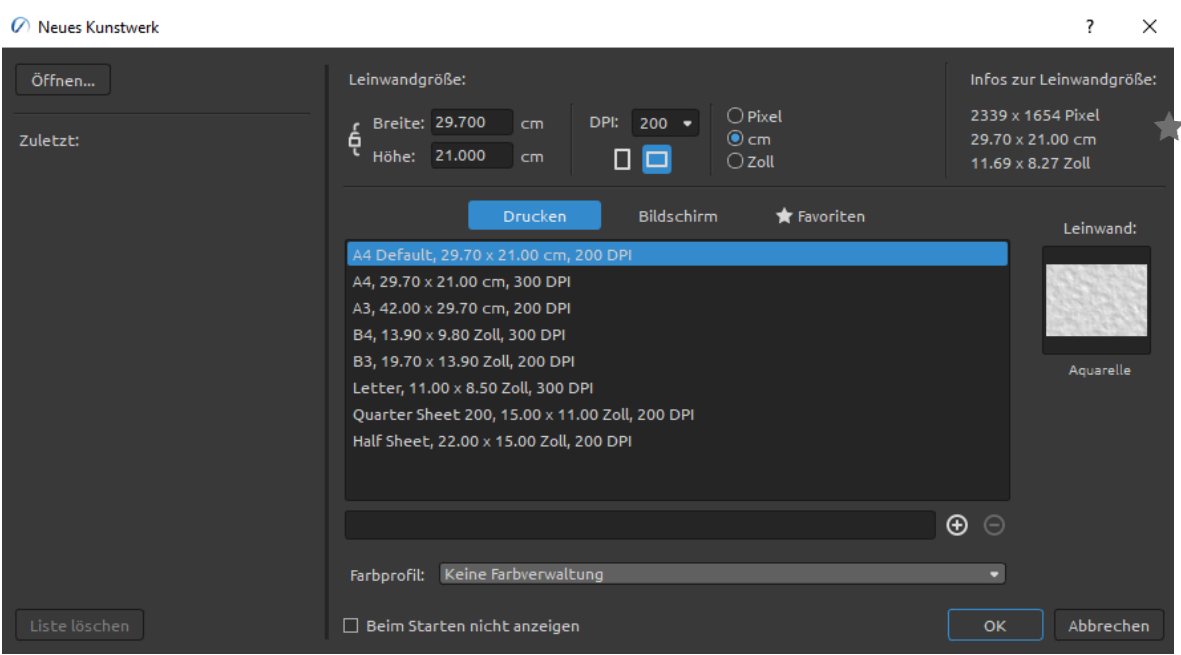

Sie können jedes Bild in den Dateiformaten .reb, .psd, .png, .jpg, .bmp und .tif von Ihrem Computer öffnen.

Ihre **letzten Werke** werden auf der linken Seite des Dialogfelds *Neues Kunstwerk* aufgelistet. Klicken Sie auf den Namen des Werks, um es zu öffnen. Um die Liste der letzten Dateien zu löschen, klicken Sie auf die Schaltfläche "Liste löschen".

Um eine **neue Leinwand** zu erstellen, können Sie benutzerdefinierte Abmessungen in Pixeln, Zentimetern und Zoll zusammen mit DPI festlegen. Entsprechend der eingestellten DPI werden die Bildgrößeninformationen automatisch in Zentimetern und Zoll berechnet. Sie können auch aus einer Vielzahl von Voreinstellungen für die **Druck**- und **Bildschirmgröße** wählen oder mit den Schaltflächen  $\bigoplus / \bigodot$  Voreinstellungen hinzufügen oder entfernen. Speichern Sie Ihre Lieblingsvorgaben unter "**Favoriten**", indem Sie diese mit einem Stern markieren.

**Seitenverhältnis sperren** - Klicken Sie darauf, um das Seitenverhältnis zu sperren. Wenn diese Option markiert ist, ist das Seitenverhältnis gesperrt.

- $\square$  Wechseln Sie ins Hochformat.
- $\Box$  Wechseln Sie ins Querformat.

*HINWEIS: Bitte beachten Sie, dass die Einstellung einer höheren Auflösung für Ihr Kunstwerk Ihren Computer verlangsamen kann, insbesondere wenn Sie beim Malen viel Wasser verwenden.*

Nach einem Klick auf die Vorschau einer Leinwandtextur erscheint ein neues Fenster mit einer Auswahl an voreingestellten Leinwänden.

Wählen Sie das **Farbprofil** für Ihr neues Kunstwerk über das Dropdown-Menü aus. Diese Funktion ist nur in Rebelle 6 Pro verfügbar.

**Öffnen...** - Öffnet ein Dateidialogfenster, mit dem Sie ein Bild im Format .reb, .psd, .png, .jpg, .bmp und .tif von der Festplatte laden können. (*Tastenkombination "Strg + O" unter Windows* / *"Cmd + O" unter macOS*)

**Zuletzt geöffnet** - Öffnet eines der zuletzt gespeicherten Kunstwerke. Sie können die Liste mit der Funktion 'Liste löschen' löschen.

**Speichern** - Speichern Sie Ihr Bild. Wenn Sie es noch nicht gespeichert haben, werden Sie aufgefordert, einen Namen einzugeben. (*Tastenkombination "Strg + S" unter Windows* / *"Cmd + S" unter macOS*)

**Speichern unter...** - Speichern Sie eine Kopie Ihres aktuellen Bildes als neues Bild in den Dateiformaten .reb, .psd, .png, .jpg, .bmp oder .tif. (*Tastenkombination "Strg + Shift+ S" unter Windows* / *"Cmd + Shift" unter MacOS*). Sie können die Liste mit der Funktion 'Liste löschen' löschen.

**Speichern** - Speichern Sie Ihr Bild. Wenn Sie es noch nicht gespeichert haben, werden Sie aufgefordert, einen Namen einzugeben. (*Tastenkombination "Strg + S" unter Windows* / *"Cmd + S" unter macOS*)

**Speichern unter...** - Speichern Sie eine Kopie Ihres aktuellen Bildes als neues Bild in den Dateiformaten .reb, .psd, .png, .jpg, .bmp oder .tif. (*Tastenkombination "Strg + Shift+ S" unter Windows* / *"Cmd + Shift+ S" unter macOS*)

**Fortlaufendes Speichern** - Speichern Sie fortlaufend nummerierte Versionen eines Bildes. Bei der ersten Verwendung von fortlaufendem Speichern wird "\_1" an den Dateinamen angehängt. Bei jedem weiteren Mal wird die Zahl um 1 erhöht und eine neue Datei mit fortlaufender Nummerierung erstellt. (*Tastenkombination "Strg + Alt + S" unter Windows* / *"Cmd + Alt + S" unter macOS*)

**Nanopixel Export...** - Exportieren Sie Ihr Bildmaterial bis zu 16-fach (4x4) größer. *Diese Funktion ist nur in Rebelle 6 Pro Edition verfügbar.*

**Bild importieren...** - Importieren Sie eine beliebige Bilddatei im Format .psd, .png, .jpg, .bmp und .tif als neue Ebene. (*Tastenkombination "Strg + Shift + O" unter Windows* / *"Cmd + Shift + O" unter macOS*)

**Assets importieren...** - Importieren Sie Pinsel, Papiere und andere auf der Website verfügbare Assets. (*Tastenkombination "Strg + Shift + A" unter Windows* / *"Cmd + Shift + A" unter macOS*)

**Beenden** - Schließt die Anwendung. (Nur unter Windows). (*Tastenkombination "Ctrl + W", "Ctrl + Q", "Ctrl + F4", "Alt + F4" unter Windows* / *"Cmd + W", "Cmd + Q", "Cmd + F4" unter macOS*)

*TIPP: Rebelle speichert die Arbeit während des Malens automatisch. Wenn dies geschieht,* 

*sehen Sie das Symbol , das in der oberen linken Ecke der Leinwand und neben dem Malcursor erscheint. Sie können den Timer für die automatische Speicherung einstellen oder die automatische Speicherung über Voreinstellungen > Allgemein > Automatische Speicherung deaktivieren.*

*TIPP: Sie können auch ein Bild per Drag & Drop aus einer beliebigen Anwendung, einem Dateimanager oder einem Internetbrowser direkt auf Rebelle ziehen, wenn die Anwendung dies zulässt.*

Weitere Informationen zum Erstellen, Laden und Speichern von Gemälden finden Sie im Abschnitt [Erstellen, Öffnen und Speichern von Gemälden](#page-170-0) weiter unten im Handbuch.

# **Menü** ..Bearbeiten"

**Rückgängig** - Macht den letzten Mal-vorgang rückgängig, den Sie durchgeführt haben. (*Tastenkombination "Strg + Z" unter Windows* / *"Cmd + Z" unter macOS*) *Die Anzahl der Rückgängig-Schritte hängt vom Speicher Ihres Computers ab. Die maximale Anzahl der Rückgängig-Schritte ist auf 30 festgelegt.*

**Wiederholen** - Wiederholen Sie den letzten Vorgang, den Sie rückgängig gemacht haben. (*Tastenkombination "Strg + Shift + Z" unter Windows* / *"Cmd + Shift + Z" unter macOS*)

**Ausschneiden** - Schneidet die aktuelle Auswahl oder eine ausgewählte Ebene in die Zwischenablage aus. (*Tastenkombination "Strg + X" unter Windows* / *"Cmd + X" unter macOS*)

**Kopieren** - Kopiert die aktuelle Auswahl oder eine ausgewählte Ebene in die Zwischenablage. (*Tastenkombination "Strg + C" unter Windows* / *"Cmd + C" unter macOS*) **Einfügen** - Fügt die aktuelle Auswahl oder eine ausgewählte Ebene in eine neue Ebene ein. (*Tastenkombination "Strg + Z" unter Windows* / *"Befehl + Z" unter macOS*)

**Bildgröße...** - Ändert die Größe der Leinwand und des Bildes. (*Tastenkombination "Strg + Alt + I" unter Windows* / *"Cmd + Alt + I" unter macOS*)

**Leinwandgröße...** - Vergrößern oder Zuschneiden der Leinwand. (*Tastenkombination "Strg + Alt + C" unter Windows* / *"Cmd + Alt + C" unter macOS*) Canvas aus Auswahl zuschneiden – Schneidet die Canvas aus der aktiven Auswahl zu.

**Canvas aus Auswahl zuschneiden** – Schneidet die Canvas aus der aktiven Auswahl zu.

**Alles auswählen** - Wählt die gesamte Ebene aus. (*Tastenkombination "Strg + A" unter Windows* / *"Cmd + A" unter macOS*)

**Auswahl aufheben** - Deselektiert die aktuelle Auswahl auf der Arbeitsfläche. (*Tastenkombination "Strg + D" unter Windows* / *"Cmd + D" unter macOS*) **Alles Sichtbare auswählen** - Wählt alle nicht-transparenten Pixel der ausgewählten Ebene aus. (*Tastenkombination "Strg + Alt + V" unter Windows* / *"Cmd + Alt + V" unter macOS*) **Auswahl umkehren** - Kehrt die aktuelle Auswahl um. (*Tastenkombination "Strg + Shift + I" unter Windows* / *"Cmd + Shift + I" unter macOS*)

**Auswahl anzeigen** - Blendet die aktive Auswahl ein oder aus. (*Shortcut 'Q'*) **Markierungskinien anzeigen** - Zeigt oder versteckt die "marschierenden Ameisen" der Auswahl. (*Tastenkombination "Alt + Q"*)

**Transformieren** - Verschieben Sie die ausgewählte(n) Ebene(n) mit der Funktion "Transformieren" (Tastenkombination "Strg + T" unter Windows / "Cmd + T" unter macOS) und ändern Sie die Proportionen einer Ebene oder einer Auswahl mit der Funktion "**Verzerren**".

**Lineal-Werkzeug** - Aktiviert das Linealwerkzeug auf der Leinwand. (*Tastenkombination "Shift + R"*)

**Perspektive-Werkzeug** - Aktivieren Sie das Perspektivwerkzeug auf der Leinwand. (*Tastenkombination "Shift + P"*)

Mehr über Lineal und Perspektive finden Sie im Abschnitt [Arbeiten mit Lineal-](#page-153-0) und [Perspektivwerkzeugen.](#page-153-0)

**Natürliche Farben** - Verwenden Sie die Farbmischung Rot-Gelb-Blau (RYB). Schalten Sie diese Option aus, um den Standard-RGB-Mischmodus zu verwenden:

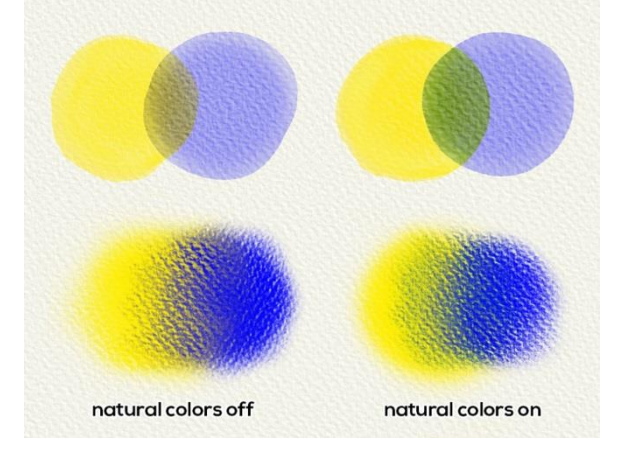

**Gamma Korrektur** - Hellt die dunklen Ränder auf der Überlagerung von Farben auf:

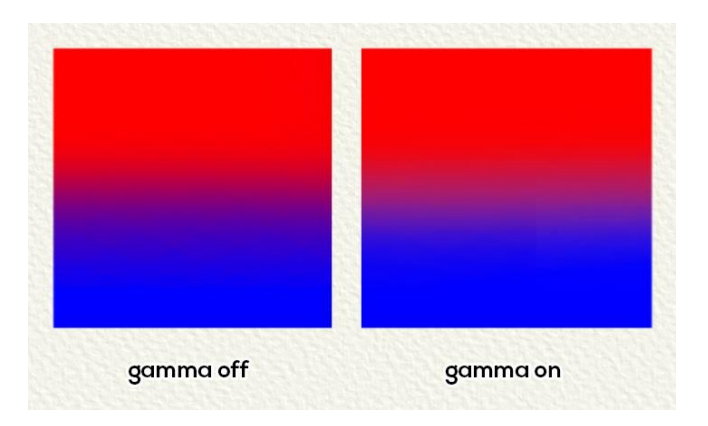

*HINWEIS: Natürliche Farben und Gammakorrektur funktionieren für alle Malwerkzeuge außer Öl und Acryl.*

**Farbmanagement** - Öffnen Sie die Einstellungen für das Farbmanagement im Panel "Voreinstellungen". (*Tastenkombination "Strg + Shift + K" unter Windows* / *"Cmd + Shift + K" unter macOS*) *Diese Funktion ist nurb in der Rebelle 6 Pro Edition verfügbar.* **Registriere Profil** - Weisen Sie Ihrem aktuellen Bildmaterial ein Farbprofil zu. **Konvertiere zu Prifil...** - Konvertiert Ihr aktuelles Bildmaterial in ein Farbprofil.

Mehr über die Farbprofile und das Farbmanagement finden Sie im Bereich [Farbmanagement.](#page-163-0)

**Voreinstellungen...** - Legen Sie die Voreinstellungen für Allgemein, Werkzeuge, Farbe, Raster & Leitlinien, Farbmanagement, Tablet und Tastatur fest. Weitere Informationen finden Sie im Abschnitt Voreinstellungen weiter unten in diesem Handbuch. (*Tastenkombination "Strg + ," unter Window*s / *"Cmd + ," unter macOS*) **Tastaturkürzel** - Öffnen und bearbeiten Sie Tastaturkurzbefehle. (*Tastaturkombination "Alt + Shift + K"*)

# **Menü** "Ebene"

**Neue Ebene** - Fügen Sie eine neue Ebene hinzu. (*Tastenkombination "Strg + Shift + N" unter Windows* / *"Cmd + Shift + N" unter macOS*)

**Neue Gruppe** - Fügt eine neue Ebenengruppe hinzu. (*Tastenkombination "Strg + Alt + G" unter Windows* / *"Cmd + Alt + G" unter macOS*)

**Ebene duplizieren** - Duplizieren Sie eine oder mehrere ausgewählte Ebenen, Gruppen oder Gruppen. (*Tastenkombination "Strg + Shift + D" unter Windows* / *"Cmd + Alt + D" unter macOS*)

**Ebenen zusammenführen** - Zwei oder mehr Ebenen zu einer Ebene zusammenführen. (*Tastenkombination "Strg + E" unter Windows* / *"Cmd + E" unter macOS*) **Ebene löschen** - Entfernt eine oder mehrere ausgewählte Ebenen, Gruppen oder Gruppen. (*Tastenkombination "Alt + Shift + D"*)

**Ebenen gruppieren** - Erstellt eine neue Ebenengruppe aus der oder den ausgewählten Ebenen. (*Tastenkombination "Strg + G" unter Windows* / *"Cmd + G" unter macOS*) **Ebenengruppierung aufheben** - Trennt die Ebenen aus der ausgewählten Ebenengruppe oder den ausgewählten Ebenengruppen. (*Tastenkombination "Strg + Shift + D" unter Window*s / *"Cmd + Shift + D" unter macOS*)

**Verschmelze sichtbare Ebenen** - Fügt alle sichtbaren Ebenen oder Gruppen zu einer Ebene zusammen.

(*Tastenkombination "Strg + Shift + E" unter Windows* / *"Cmd + Shift + E" unter macOS*) **Wähle alle Ebenen** - Wählt alle vorhandenen Ebenen und Gruppen im Panel "Ebenen" aus. (*Tastenkombination "Strg + Alt + A" unter Windows* / *"Cmd + Alt + A" unter macOS*)

**Ebene anzeigen** - Ausgewählte Ebene(n) und Gruppe(n) anzeigen oder ausblenden. (*Tastaturkürzel "Strg + ." unter Windows* / *"Cmd + ." unter macOS*)

**Ebene der Maskierungsfolie** - Legen Sie eine aktive Ebene als Maskierungsflüssigkeitsebene fest (der Buchstabe "M" wird in dieser Ebene angezeigt). Die Farbe auf dieser Ebene wird einen maskierten Bereich auf jeder beeinflussten Ebene erzeugen. (*Tastenkombination "Alt + Shift + M"*)

Wählen Sie aus den folgenden Optionen:

- **Keine Maske**  Hebt die Maskierung der ausgewählten Ebene auf.
- **Maske undurchsichtig** Sperrt undurchsichtige Pixel auf der ausgewählten Ebene. Wenn Sie auf einer anderen Ebene in der Liste oder innerhalb einer Gruppe malen, werden alle undurchsichtigen Pixel von der Ebene "Maskierungsflüssigkeit" maskiert. Dies ist eine schnelle und einfache Methode, um Skizzen und Bilder einzufärben.

- **Maske transparent** - Sperrt transparente Pixel auf der ausgewählten Ebene. Wenn Sie auf einer anderen Ebene in der Liste oder innerhalb einer Gruppe malen, werden alle undurchsichtigen Pixel von der Ebene "Maskierungsflüssigkeit" maskiert. Dies ist eine schnelle und einfache Methode, um bereits gemalte Striche mit einer anderen Farbe einzufärben.

**Mustervorlage** - Legen Sie eine aktive Ebene als Referenz-Musterebene fest (in dieser Ebene erscheint der Buchstabe T). Diese Ebene dient als Orientierungshilfe für Formen und Farben beim Malen - es kann ein Bild oder ein Foto sein. (*Tastenkombination "Alt + Shift + T"*)

**Ebene leeren** - Löscht die Ebene (Shortcut 'Entf').

**Nach Photoshop übertragen** - Exportiert die ausgewählte Ebene nach Photoshop. (*Tastenkombination "Strg + F" unter Windows* oder *"Cmd + F" unter macOS*) *Diese Funktion ist nur in Rebelle 6 Pro Edition verfügbar.*

# **Menü** "Filter"

**Helligkeit/Kontrast...** - Passt die Helligkeit und den Kontrast der Farben auf der aktuellen Ebene oder in einer Auswahl an. (*Tastenkombination "Strg + M" unter Windows* / *"Cmd + M" unter macOS*)

**Farbton / Sättigung...** - Passt den Farbton, die Sättigung und die Helligkeit der Farben auf der aktuellen Ebene oder in einer Auswahl an. (*Tastenkombination "Strg + U" unter Windows* / *"Cmd + U" unter macOS*)

**Farbbalance...** - Passt die Gesamtmischung der Farben auf einer aktuellen Ebene oder in einer Auswahl für eine allgemeine Farbkorrektur an. (*Tastenkombination "Strg + B" unter Windows* / *"Cmd + B" unter macOS*)

Ziehen Sie einen Schieberegler in Richtung einer Farbe, die Sie im Bild verstärken möchten; ziehen Sie einen Schieberegler weg von einer Farbe, die Sie im Bild verringern möchten. Die Werte können von -100 bis +100 reichen.

Wählen Sie zwischen "*Schatten*", "*Mitteltöne*" oder "*Glanzlichter*", um den Tonwertbereich auszuwählen, in dem Sie die Änderungen vornehmen möchten.

Wählen Sie "*Helligkeit schützen*", um zu verhindern, dass die Helligkeitswerte in der Ebene beim Ändern der Farbe verändert werden. Mit dieser Option bleibt die Tonwertbalance im Bild erhalten.

Klicken Sie auf "*Zurücksetzen*", um die Werte zurückzusetzen, auf "*Anwenden*", um die Änderungen zu übernehmen, oder auf "*Abbrechen*", wenn Sie dies nicht möchten.

**Farbfilter...** - Wendet den Farbfilter auf eine aktuelle Ebene oder eine Auswahl an. Wählen Sie die Farbe aus der Systemfarbpalette. Verwenden Sie den Schieberegler "*Stärke*", um die Menge der auf das Bild angewendeten Farbe einzustellen - eine höhere Stärke führt zu einer stärkeren Farbanpassung.

(*Tastenkombination "Strg + Shift + F" unter Windows* / *"Cmd + Shift + F" unter macOS*)

**Einfärben...** - Färbt die Ebene mit den Reglern für *Farbton*, *Sättigung* und *Stärke* ein. (*Tastenkombination "Strg + Shift + J" unter Windows* / *"Cmd + Shift + J" unter macOS*)

**Entsättigen...** - Konvertiert alle Farben auf einer aktuellen Ebene oder in einer Auswahl in entsprechende Grautöne. Die Farben auf der Ebene sind weiterhin RGB-Werte mit drei Komponenten. Wählen Sie die Grautöne auf der Grundlage von "*Durchschnitt*" oder "*Helligkeit*". Aktivieren Sie das Kontrollkästchen "*Vorschau*", um die Farbänderungen in Echtzeit zu überprüfen.

(*Tastenkombination "Strg + Shift + U" unter Windows* / *"Cmd + Shift + U" unter macOS*)

#### **Farbbereich**

Farbfilter (Farbton/Sättigung, Einfärben, ...) haben die Möglichkeit, die Farbe auf der Grundlage eines Farbbereichs anzupassen. Wenn der Farbbereich verwendet wird, wird der Filter auf der Grundlage dieses Bereichs angewendet.

Um den Farbbereich zu verwenden, aktivieren Sie ihn durch Anklicken des Kontrollkästchens im Filterfenster.

Verwenden Sie den Schieberegler, um den Farbbereich zu ändern.

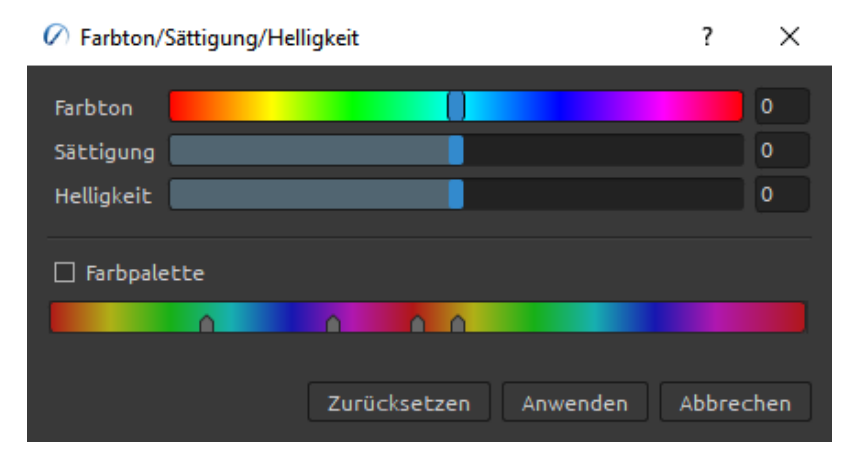

Die beiden inneren vertikalen Schieberegler definieren den Farbbereich. Die beiden äußeren vertikalen Schieberegler zeigen an, wo die Anpassungen in einem Farbbereich "abfallen" (abfallen bedeutet, dass die Anpassungen weicher werden oder sich verjüngen, anstelle einer scharf definierten Ein/Aus-Anwendung der Anpassungen).

**Invertieren** - Invertiert alle Pixelfarben und Helligkeitswerte auf der aktuellen Ebene oder in einer Auswahl. (*Tastenkombination "Strg + I" unter Windows* / *"Cmd + I" unter macOS*)

*HINWEIS: Wenn Sie die Filter anpassen, wird die Diffusion auf der aktuellen Ebene angehalten.*

**Gaußscher Weichzeichner...** - Ein Filter zum Weichzeichnen von Bildern. Der Gaußsche Weichzeichner glättet ungleichmäßige Pixelwerte in einem Bild, indem er die extremen Ausreißer herausschneidet. Sie können den Filter auf die gesamte Leinwand oder eine Auswahl anwenden.

**Radius (0-100)** - Legen Sie den Radius des Gaußschen Weichzeichners in Pixeln fest. **Linsenunschärfe...** - Ein Filter zum Weichzeichnen von Bildern, mit dem Sie dem Bild Linseneffekte hinzufügen können.

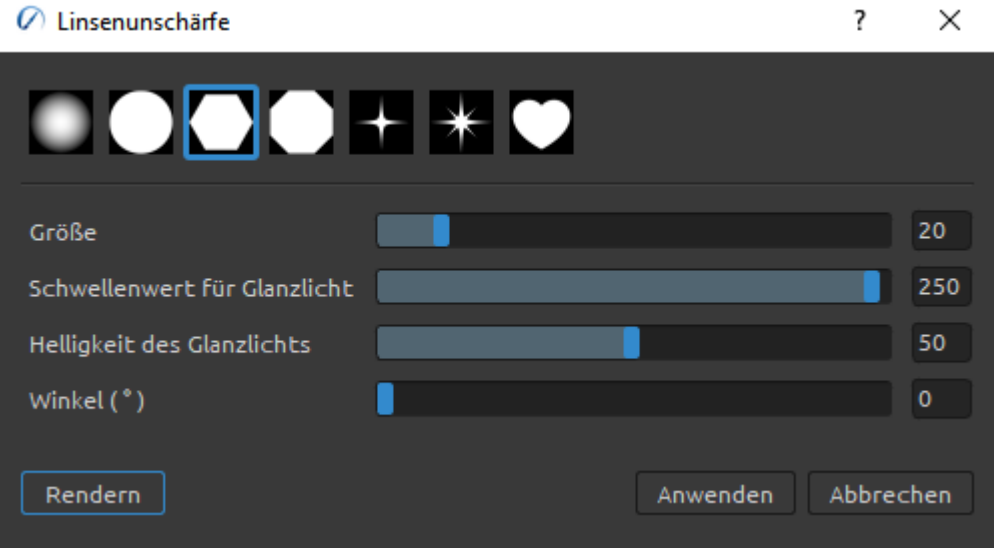

Wählen Sie die **Form** des Unschärfeeffekts, wenn Sie den Filter "Linsenunschärfe" für ein Bild verwenden.

**Größe** - Legen Sie die Größe der für den Unschärfeeffekt ausgewählten Form fest (10-100).

**Glanzlichtschwelle** - Legen Sie den Luminanzwert fest, bei dessen Überschreitung Glanzlichter zu Weiß ausgeblendet und als Glanzlichter wiedergegeben werden (1- 255).

**Glanzlicht-Helligkeit** - Legen Sie die Helligkeit der Glanzlichter fest (1-100). **Winkel (°)** - Legen Sie den Winkel der Form in Grad fest (0-359).

**Schärfen...** - Ein Filter zum Schärfen von Bildern. Die Schärfung verbessert die Definition der Kanten in einem Bild.

**Radius** - Schärfungsradius in Pixel (0-100).

**Stärke** - Stärke der Schärfung (0-100).

**Weiß zu Transparenz** - Wandelt die weiße Farbe der aktuellen Ebene in den Alphakanal um. **Schwarz zu Transparenz** - Wandelt die schwarze Farbe der aktuellen Ebene in den Alphakanal um.

*TIPP: Importieren Sie eine Linienarbeit mit weißem Hintergrund in Rebelle. Wenden Sie den Filter "Weiß zu Transparenz" an. Der weiße Hintergrund wird transparent, während das Linienwerk erhalten bleibt. Sie können dann ganz einfach eine Maske aus diesem Linienwerk erstellen und es auf einer separaten Ebene einfärben.*

# **Menü** "Ansicht"

**Einzoomen** - Vergrößern Sie Ihr Kunstwerk (bis zu einer maximalen Größe von 2000%). (*Shortcut '+'* oder *'='* oder *Tastenkombination "Strg + +"* oder *"Strg + =" unter Windows* / *"Cmd + +"* oder *"Cmd + =" unter macOS*) **Auszoomen** - Verkleinern Sie Ihr Kunstwerk (mit einer Mindestgröße von 1%). (*Shortcut '-'*,

*Tastenkombination "Strg + -" unter Windows* / *"Cmd + -" unter macOS*)

**100% zoomen** - Überprüfen Sie einen Zoom-wert. Drücken Sie die Taste, um den Zoom auf 100% zurückzusetzen. (*Shortcut '0'*)

**An Bildschirm anpassen** - Passt die Leinwand an den Bildschirm an. (*Shortcut '.'* oder *Tastenkombination "Strg + 0" unter Windows* / *"Cmd + 0" unter macOS*)

**Show (Anzeigen)** - Wählen Sie aus, ob Raster, Hilfslinien, Leinwandbegrenzungen oder Referenzbildhilfslinien auf der Leinwand angezeigt werden sollen. **Snap to (Einrasten)** - Wählen Sie aus, ob die einrastbaren Objekte am Raster, an den Hilfslinien oder an den Leinwandbegrenzungen einrasten sollen.

**Graustufen** - Zeigt die Leinwand im Graustufenmodus an. (*Shortcut 'G'*) **Cursor anzeigen** - Zeigt oder versteckt den Cursor. (*Tastenkombination "Strg + Shift + X" unter Windows* / *"Cmd + Shift + X" unter macOS*)

**Im Vordergrund bleiben** - Die Anwendung bleibt immer im Vordergrund vor anderen Anwendungen.

**Vollbild** - Schaltet das Anwendungsfenster in den Vollbildmodus. (*Drücken Sie 'Esc' zum Beenden*).

**Proof-Farben** - Mit dem Soft-Proofing können Sie sehen, wie ein Bild auf einem anderen Ausgabegerät aussehen würde, z.B. auf einem anderen Monitor oder beim Drucken. (*Tastenkombination "Strg + Y" unter Windows* / *"Cmd + Y" unter macOS*) **Farbbereichswarnung** - Der Farbumfang beschreibt den gesamten Bereich der Farben, die der Drucker wiedergeben kann. Wenn eine Volltonfarbe nicht innerhalb der vom Benutzer angegebenen Toleranz wiedergegeben werden kann, zeigt Rebelle eine Gamut-Warnung an. (*Tastenkombination "Strg + Shift + Y" unter Windows* / *"Cmd + Shift + Y" unter macOS*)

## **Menü** "Fenster"

**Werkzeuge** - Ein- oder Ausblenden des Panels "Tools". (*Shortcut 'F3'*) **Eigenschaften** - Ein- oder Ausblenden des Panels "Eigenschaften". (*Shortcut 'F4'*) **Pinsel** - Ein- oder Ausblenden des Panels "Pinsel". (*Shortcut 'F8'*) **Farbregler** - Ein- oder Ausblenden des Panels "Farbregler". (*Shortcut 'F6'*) **Farbpalette** - Ein- oder Ausblenden des Panels "Farbpalette". (*Shortcut 'F9'*) **Kippen** - Ein- oder Ausblenden des Panels "Kippen". (*Tastenkombination "Strg + L" unter Windows* / *"Cmd + L" unter macOS*) **Navigation** - Ein- oder Ausblenden des Panels "Navigation". (*Tastenkombination "Strg + K" unter Windows* / *"Cmd + K" unter macOS*) **Ebenen** - Ein- oder Ausblenden des Panels "Ebenen". (*Shortcut 'F7'*) **Schablonen** - Blendet das Panel "Schablonen" ein oder aus. (*Shortcut 'F10'*) **Vorschau** - Blendet das Panel "Vorschau" ein oder aus. (*Tastenkombination "Strg + Shift + W" unter Windows* / *"Cmd + Shift + W" unter macOS*) **Voreinstellungen für die Menge** - Blendet das Panel "Voreinstellungen für die Menge" ein oder aus. (*Tastenkombination "Strg + J" unter Windows* / *"Cmd + J" unter macOS*) **Mischpalette** - Blendet das Panel "Mischpalette" ein oder aus. (*Tastenkombination "Strg + Shift + M" unter Windows* / *"Cmd + Shift + M" unter macOS*) **Referenzbilder** - Blendet das Panel "Referenzbilder" ein oder aus. (*Tastenkombination "Strg + Shift + R" unter Windows* / *"Cmd + Shift + R" unter macOS*) **Pinsel-Ersteller** - Blendet das Panel "Pinsel-Ersteller" ein oder aus. (*Shortcut 'F5'*) **Visuelle Voreinstellungen** - Blendet das Panel "Visuelle Voreinstellungen" ein oder aus. (*Shortcut 'F12'*) **Zeitraffer aufnehmen** - Ein- oder Ausblenden des Panels "Zeitraffer aufnehmen". (*Tastenkombination "Strg + Shift + T" unter Windows* / *"Cmd + Shift + T" unter macOS*)

**Tablet-Modus** - Wechseln Sie in den "Tablet-Modus" und blenden Sie Panels aus, um mehr Platz zum Malen zu erhalten. (*Shortcut 'Tab'*)

**Werkzeugfenster sperren** - Sperren Sie das Setup der Panels, um es vor unerwünschten Änderungen zu schützen. Wenn die Benutzeroberfläche gesperrt ist, ist es nicht möglich, Panels abzudocken, schwebende Panels anzudocken oder Panels zusammenzuführen.

**Layout importieren** - Importieren Sie ein zuvor gespeichertes Layout der Rebelle-Benutzeroberfläche.

**Layout exportieren** - Speichern eines benutzerdefinierten Layouts der Rebelle-Benutzeroberfläche.

**Standardlayout wiederherstellen** - Benutzeroberfläche auf Standard zurücksetzen.

# **Menü "Community"**

**Forum** - Besuchen Sie das Escape Motions Community Forum, um die FAQs zu durchsuchen, nützliche Informationen zu finden, sich an der Diskussion über die Software zu beteiligen, Tipps und Tricks zu erhalten, Ihr Feedback zu teilen und vieles mehr. **Galerie** - Stöbern Sie in der Community-Galerie und stellen Sie Ihre Bilder ein. **Mein Konto** - Besuchen Sie Ihr Community-Konto, wo Sie Ihr Bild in die Galerie hochladen, Ihr Profil bearbeiten und Ihr Passwort ändern oder Ihre gekaufte Software und Assets herunterladen können.

**Veröffentlichen...** - Veröffentlichen Sie Ihr Bild in der Community-Galerie oder auf Ihren sozialen Kanälen. Geben Sie den Namen des Bildes ein; optional können Sie eine Beschreibung und Tags eingeben.

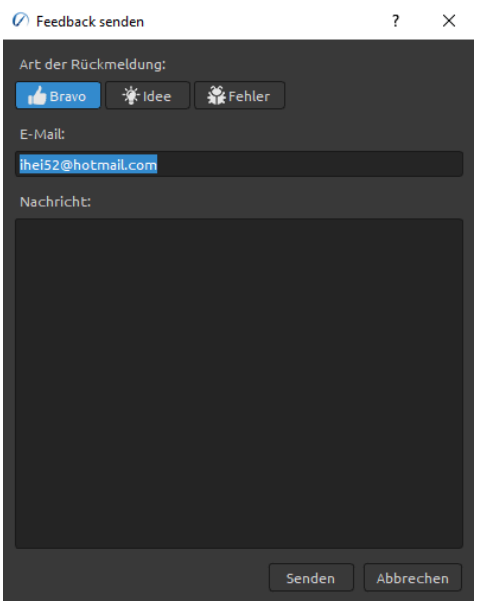

# **Menü** "Hilfe"

**Hilfe** - Öffnen Sie dieses Benutzerhandbuch. (Shortcut 'F1' unter Windows)

**Feedback senden...** - Senden Sie uns Ihr Feedback, wenn Sie ein Problem feststellen, Ideen für zukünftige Entwicklungen haben oder uns sagen, dass Sie Rebelle mögen. Sie können aus 3 Arten von Feedback wählen:

 *Bravo* - Möchten Sie ausdrücken, wie cool Rebelle ist? Dann...

 *Idee* - Haben Sie eine Funktion im Kopf, die eine tolle Ergänzung für Rebelle wäre? Dann...

 *Fehler* - Haben Sie ein seltsames Verhalten bei der Benutzung von Rebelle festgestellt? Dann...

... geben Sie einfach Ihre E-Mail-Adresse ein und schreiben Sie uns eine Nachricht - wir lesen jede einzelne davon.

**Rebelle Website** -Link zur Website: *[rebelle.escapemotions.com](https://rebelle.escapemotions.com/)*

**Einfühhrungsstutorial** - Zeige das Einführungstutorial. Dieses Tutorial führt Sie durch die wichtigsten Rebelle-Tools.

**Videotutorials** - Besuchen Sie den Youtube-Kanal von Escape Motions, um sich Rebelle-Tutorials anzusehen.

**Sprache** - Wählen Sie die Sprache der Benutzeroberfläche von Rebelle. Starten Sie Rebelle neu, um die Änderungen zu übernehmen.

**Über Rebelle** - Erhalten Sie einige grundlegende Informationen über Rebelle, Copyright und Credits.

**Bibliothek-Ordner zeigen...** - Zeigt den Ordner an, in dem Pinsel, Daten, Dokumente und Leinwände gespeichert sind.

**Nach Updates suchen...** - Diese Schaltfläche ist sichtbar, wenn neue Updates verfügbar sind.

# **Voreinstellungen**

Legen Sie in Rebelle die Einstellungen für *Allgemein*, *Werkzeuge*, *Farbe*, Raster & Leitlinien, *Farbmanagement*, *Tablet* und *Tastatur* fest.

In Rebelle können Sie viele Einstellungen und Tastenkombinationen im Fenster "Voreinstellungen" anpassen. Öffnen Sie das Panel **Voreinstellungen** über das *Menü Bearbeiten > Voreinstellungen... (unter Windows)* oder durch *Klicken auf Rebelle 6 > Einstellungen (unter macOS)*.

Zum Öffnen des Einstellungsfensters können Sie auch die *Tastenkombination "Strg + ," unter Windows* oder *"Cmd + ," unter macOS* verwenden.

## **Allgemeine Voreinstellungen**

## **Startbildschirm**

 Dialogfeld "Neues Bild beim Start der Anwendung nicht anzeigen" *Aktivieren Sie diese Option, wenn Sie nicht möchten, dass das Dialogfeld "Neues Bild" bei jedem Start der Anwendung geöffnet wird.*

## **Schnittstelle**

- Thema Wählen Sie ein dunkles oder helles Thema für die Benutzeroberfläche.
- Legen Sie die Skala für die Größenänderung der Schnittstelle fest (50-200%). Die Standardgröße ist 100%.

 Andocken von Panels oben und unten zulassen (Werkzeuge, Eigenschaften, Pinsel und Navigator).

*Aktivieren Sie diese Option, wenn Sie diese Panels am oberen oder unteren Rand der Benutzeroberfläche andocken möchten. Standardmäßig können diese Panels nur an der linken oder rechten Seite der Oberfläche angedockt werden.*

#### **Leinwand**

- Zoom am Cursor Wählen Sie diese Option, wenn Sie am Cursor und nicht in der Mitte der Leinwand zoomen möchten.
- Am Cursor drehen Wählen Sie diese Option, wenn Sie die Leinwand um den Cursor drehen möchten.
- Beim Cursor spiegeln Wählen Sie diese Option, wenn Sie die Leinwand um den Cursor drehen möchten.

## **Jpeg-Optionen**

*Legen Sie die Qualität der Jpeg-Datei fest (0-100). Je niedriger die Einstellung ist, desto schlechter ist die Qualität der gespeicherten JPEG-Datei.*

## **PSD-Optionen**

Deaktivieren Sie die PSD-Komprimierung.

*Deaktivieren Sie die Komprimierung der von Rebelle gespeicherten PSD-Dateien, um sie in einigen Drittanbieterprogrammen korrekt öffnen zu können.*

## **Empfindlichkeit des Bearbeitungsfeldes**

 Stellen Sie die Empfindlichkeit der Spinbox-Bearbeitung für Maus oder Tablet ein (1- 100).

*Stellen Sie einen höheren Wert ein, damit die Bearbeitungsfelder in Rebelle empfindlicher auf das Ziehen mit Stift/Maus reagieren.*

## **Speicher**

- Informieren Sie sich über den gesamten und verfügbaren Speicher.
- Niemals Warnung bei geringem Speicherplatz anzeigen.

*Wählen Sie diese Option, wenn Sie nicht durch eine Warnmeldung über die begrenzte Anzahl von Rückgängig-Schritten aufgrund von geringem Speicherplatz informiert werden möchten.*

## **Sprache**

Wählen Sie die Sprache der Benutzeroberfläche.

*Wählen Sie, ob die Sprachen automatisch aktualisiert werden sollen oder nicht.*

## **Automatisch speichern**

*Aktivieren Sie die Autosave-Funktion, die die aktuelle Arbeit von Rebelle automatisch speichert. Legen Sie die Zeit (in Minuten) fest, die Rebelle automatisch speichern soll.*  Sie können Ihre automatisch gespeicherten Werke über das Menü *Hilfe > Bibliothek-Ordner anzeigen > AutoSave* finden.

#### **Tooltips**

• Tooltips anzeigen

*Deaktivieren Sie diese Option, wenn Sie nicht möchten, dass die Tooltips beim Überfahren von Werkzeugen mit der Maus oder dem Stift angezeigt werden.*

#### **Bedienfelder**

Keine Warnung nach dem Schließen aller Panels

*Wenn Sie das letzte sichtbare Panel in Rebelle schließen, wird eine Warnung angezeigt, die Sie darüber informiert, dass alle Panels ausgeblendet sind. Aktivieren Sie diese Option, wenn Sie nicht möchten, dass diese Warnung nach dem Schließen aller Panels angezeigt wird.*

Schaltfläche "Ebene löschen" zum Panel "Ebenen" hinzufügen

*Aktivieren Sie diese Option, um die Schaltfläche "Ebene löschen" in die Benutzeroberfläche einzubinden - am unteren Rand des Panels "Ebenen".*

 Nach der Erstellung der "Neuen Ebene" den Namen der neuen Ebene bearbeiten *Aktivieren Sie diese Option, um den Namen einer neuen Ebene direkt nach der Erstellung bearbeitbar zu machen.*

#### **Desktop- und Tablet-Modus**

Legen Sie fest, wie der Desktop- und Tablet-Modus funktionieren soll.

- Wenn sich die Schnittstelle im Tablet-Modus befindet, zeigen Sie Felder an:
	- Unter dem Cursor Das Panel wird unter dem Cursor geöffnet
	- An der letzten Position Das Panel wird an der zuletzt verwendeten Position geöffnet
	- In der Mitte des Bildschirms Das Panel wird in der Mitte des Bildschirms geöffnet
- Im Tablet-Modus nur einen Bereich auf einmal anzeigen.

*Aktivieren Sie diese Option, um nur ein Bedienfeld auf einmal anzuzeigen. Das zuvor geöffnete Bedienfeld wird automatisch geschlossen, wenn Sie ein anderes Bedienfeld öffnen.*

 Das Bedienfeld immer abdocken, anstatt es auszublenden, wenn der Tablet-Modus deaktiviert ist.

*Aktivieren Sie diese Option, um das Panel von der Benutzeroberfläche abzudocken, wenn Sie es mit einer Tastenkombination schließen.*

#### **Aquarellsimulation**

Simulation anhalten, während andere Anwendungen verwendet werden - Aktivieren Sie diese Option, um die Simulation in Rebelle anzuhalten, während Sie andere Software oder Browser verwenden, was die CPU-Last entlastet.

## **Einstellungen für Werkzeug**

#### **Mal-Cursor**

- Cursor anzeigen Aktivieren Sie diese Option, um den Malcursor anzuzeigen.
- Wählen Sie das Aussehen des Cursors zum Malen. Zur Auswahl stehen ein Kreis, ein Kreis mit Richtung, ein Kreis mit Fadenkreuz und ein Fadenkreuzcursor.
- Fadenkreuz beim Malen anzeigen Aktivieren Sie diese Option, wenn Sie möchten, dass der Fadenkreuz-Cursor beim Malen in Rebelle standardmäßig angezeigt wird.
- Farb-/Mischmodus in Cursorform anzeigen Das Aussehen des Cursors ändert sich mit dem ausgewählten Farb-/Mischmodus. Deaktivieren Sie diese Option, um das wechselnde Aussehen des Cursors zu deaktivieren, wenn der Modus Malen / Malen&Mischen / Malen&Mischen / Mischen / Löschen in den Voreinstellungen aktiviert ist.
- Farbe der Pinselgröße Legen Sie die benutzerdefinierte Farbe des Pinselcursors im Größenänderungsmodus fest.

#### **Pinsel**

- Den letzten Pinsel auswählen, wenn eine Farbe aus der Palette ausgewählt wird Aktivieren Sie diese Option, wenn Sie möchten, dass der zuletzt verwendete Pinsel automatisch ausgewählt wird, nachdem Sie eine Farbe aus dem Farbfeld ausgewählt haben.
- Nasse Ebene anzeigen, wenn Sie das Wasser- oder Trockenwerkzeug verwenden Aktivieren Sie diese Option, wenn Sie möchten, dass die Wasser- und Trockenwerkzeuge automatisch den Modus "Nass anzeigen" aktivieren.
- Immer "Stiftneigung/Drehung" anstelle von "Trajektorie folgen" im Pinselgenerator verwenden - Aktivieren Sie diese Option, damit die Pinselform der Stiftneigung oder drehung folgt, auch wenn "Trajektorie folgen" für die Pinselrotation ausgewählt ist.

#### **Pinselvoreinstellungen**

- Inaktive Lautstärkeparameter verwenden vorherige Werte Aktivieren Sie diese Option, wenn Sie zuvor eingestellte Werte für Lautstärkeparameter verwenden möchten, die inaktiv sind (von der Benutzeroberfläche verborgen).
- Warnung "Änderungen als Standard speichern" anzeigen Beim Speichern der im Pinsel vorgenommenen Änderungen als Standardeinstellungen gibt Rebelle eine Warnung aus, dass die vorherigen Einstellungen überschrieben werden. Deaktivieren Sie diese Option, wenn Sie nicht wollen, dass diese Warnung jedes Mal erscheint, wenn Sie Änderungen als Standard speichern.

#### **Beschleunigungsmesser**

- Legen Sie die Empfindlichkeit des Beschleunigungssensors fest (1-10) - Je höher der Wert, desto empfindlicher ist die Neigung des Tablets, was zu einem schnelleren Aquarellfluss führt.

#### **Deckkraft/Wasser/Druck mit Tastaturkürzel einstellen**

- Legen Sie die Empfindlichkeit der Anpassung dieser Parameter mit dem in den Tastaturvoreinstellungen festgelegten Tastaturkürzel fest.

#### **Umwandlung**

- Legen Sie einen benutzerdefinierten Einrastwinkel fest, wenn Sie einen transformierten Bereich mit der Umschalttaste drehen.

#### **Malen, Mischen und Vermengen von Standard-Druckkurven**

- Öffnen Sie den Kurveneditor, um die Standarddruckkurven der Malmodi zu bearbeiten.

## **Einstellungen für Farbregler**

#### **Cursor**

Auswahlfarbrad anzeigen - Deaktivieren Sie diese Option, um das Auswahlfarbrad zu deaktivieren und stattdessen das Pipettensymbol anzuzeigen, wenn Sie das Werkzeug Farbe auswählen verwenden.

#### **Größe des Farbe-Nachzeichnen-Tools**

Wählen Sie die durchschnittliche Samplegröße der Farbverfolgung (1 Pixel, 3x3 Pixel, 5x5 Pixel).

#### **Farbe mischen**

- Legen Sie die Empfindlichkeit der Mischfarbe fest (1-100). Die Empfindlichkeit beeinflusst die Anzahl der Schritte zwischen zwei Mischfarben. Wenn die Empfindlichkeit niedrig ist, sind weniger Schritte (Klicks) erforderlich, um die zweite Mischfarbe zu erreichen. Wenn die Empfindlichkeit hoch ist, sind mehr Klicks erforderlich, um die zweite Mischfarbe zu erreichen.
- Farbe auch bei Mausbewegung auswählen und mischen Schalten Sie diese Option aus, um das Auswählen und Mischen von Farben bei Mausbewegungen zu deaktivieren. Die Farben werden nur durch Klicken mit einer Maustaste oder einem Stift ausgewählt und gemischt.

#### **Farbpalette**

Länge der Farbnamen: Legen Sie die maximale Breite der Farbnamen im Panel Farbpalette fest (50-300).

#### **Farbe mit Tastaturkürzel einstellen**

Legen Sie die Empfindlichkeit für eine Farbanpassung fest (1-10). Die Empfindlichkeit beeinflusst den Abstand zwischen zwei Farben. Wenn die Empfindlichkeit hoch ist, wird der Abstand zwischen den beiden Farben auf der Farbpalette kleiner.

#### **Nässe anzeigen**

Legen Sie die Farbe der Nassvorschau im Modus "Nass zeigen" fest.

#### **Schablonen**

Legen Sie die benutzerdefinierte Farbe der Schablonen und ihre Deckkraft (1-100) fest.

#### **Auswahl**

Legen Sie die benutzerdefinierte Farbe der Auswahl und ihre Deckkraft fest (1-100).

#### **Farbeinstellungen für verdeckte Leinwand**

Legen Sie fest, wie die Farben einer mit verdeckter Papierleinwand gespeicherten Datei aussehen sollen, wenn Sie die Datei in einer Software eines Drittanbieters öffnen (besonders wichtig bei Verwendung der Pigment-Farbmischung, da diese in anderer Software nicht unterstützt wird):

- Farben beibehalten, wenn möglich, aber ursprüngliche Transparenz beibehalten Die Farben der Datei werden so weit wie möglich beibehalten, wenn sie in anderer Software geöffnet wird, der ursprüngliche Alphakanal wird beibehalten. Die Farbe des Hintergrunds in einer Fremdsoftware muss mit der Farbe des Papiers übereinstimmen, das in Rebelle ausgeblendet wurde.
- Farben beibehalten, Transparenz kann sich ändern Die Farben der Datei werden beibehalten, wenn sie in einer anderen Software geöffnet wird, der Alphakanal kann sich ändern. Die Farbe des Hintergrunds in einer Software eines Drittanbieters muss mit der Farbe des Papiers übereinstimmen, das in Rebelle ausgeblendet wurde.
- Farben nicht anpassen Die Farben werden in keiner Weise angepasst, sie könnten beim Öffnen in einer anderen Software anders aussehen.

#### **Referenzbildhilfslinien**

Legen Sie die benutzerdefinierte Farbe, Deckkraft und Linienbreite der Referenzbildhilfslinien fest. Die maximale Linienbreite beträgt 5px.

#### **Raster & Hilfslinien Voreinstellungen**

#### **Raster**

- Legen Sie die Farbe und Deckkraft der Hauptgitterlinien fest.
- Legen Sie die Farbe und die Deckkraft der Unterteilungslinien fest.
- Legen Sie die Breite und den Stil der Rasterlinien fest (1-5).
#### **Leinwand in Längeneinheiten unterteilen**

Legen Sie einen Rasterabstand in Längeneinheiten (mm, cm, Zoll, Pixel) fest. Geben Sie einen Wert ein, durch den das Raster unterteilt werden soll.

#### **Leinwand gleichmäßig teilen**

Legen Sie ein Raster mit der exakten Anzahl von vertikalen und horizontalen Linien fest.

#### **Hilfslinien**

Legen Sie die Farbe und Deckkraft der Hilfslinien fest.

- Legen Sie die Farbe und Deckkraft der aktiven Hilfslinien fest.
- Legen Sie die Breite der aktiven Hilfslinien fest (1-5).

#### **Leinwandbegrenzungen**

Wählen Sie, ob die Objekte an den Begrenzungen, der Mitte der Leinwand, einem Drittel oder einem Viertel der Leinwand gefangen werden sollen.

- Legen Sie die Farbe und Deckkraft der Leinwandbegrenzungen fest.

- Legen Sie die Breite der Leinwandbegrenzungen fest (1-5).

#### **Fanglinien**

- Legen Sie die Farbe und Deckkraft der Fanglinien fest.
- Legen Sie die Breite der Fanglinien fest (1-5).

## **Voreinstellungen für das Farbmanagement**

## **Standard-Farbprofil für neue Kunstwerke**

Wählen Sie das Standard-Farbprofil, das für ein neues Bild gelten soll. Das Dropdown-Menü bietet alle in Ihrem System installierten RGB-Farbprofile an. Wenn Sie nicht möchten, dass das Bildmaterial ein Farbprofil hat, lassen Sie die Option "Keine Farbverwaltung" ausgewählt.

#### **Allgemein**

- Zeigt das aktuell ausgewählte Profil an.
- Wählen Sie Rendern: Wahrnehmung / Relativ farbmetrisch / Farbsättigung / Absolut farbmetrisch.
- Schwarzpunkt setzen Wählen Sie diese Option, wenn Sie die Schwarzpunktkompensation verwenden möchten.

#### **Richtlinien**

- Verhalten beim Öffnen von Dateien - Wählen Sie, wie die Datei beim Öffnen farblich behandelt werden soll.

- Bilder ohne Profil einfügen/importieren - Legen Sie fest, wie eingefügte und importierte Dateien, die kein Farbprofil haben, farblich behandelt werden sollen.

## **Anzeige**

- Monitor-Profil Wählen Sie das Farbprofil für Ihren Monitor.
- Rendern Wahrnehmung / Relativ farbmetrisch / Farbsättigung / Absolut farbmetrisch.

## **Proof-Farben**

- Soft-Proofing-Profil Wählen Sie das Farbprofil für Soft-Proofing.
- Rendern Wahrnehmung / Relativ Farbmetrisch / Farbsättigung / Absolut Farbmetrisch
- Schwarzpunkt setzen Wählen Sie diese Option, wenn Sie die Schwarzpunktkompensation beim Softproofing von Farben verwenden möchten.
- Farbbereichswarnung Wählen Sie die Farbe für die Gamut-Warnung.

*Das Farbmanagement ist nur in Rebelle 6 Pro Edition verfügbar.*

## **Voreinstellungen für Tablets**

## **Tablet-Optionen**

- Wählen Sie, ob Ihr Tablet eine Maus oder einen Stift und ein Wacom-Gerät (WinTab), ein Microsoft Ink-Gerät oder Windows 8+ Stifteingabe verwenden soll. Wählen Sie Windows 8+ Stifteingabe, wenn Sie mit einer Drittanbietersoftware wie Tablet Pro sowohl mit Stift als auch mit Touch arbeiten.

Nachdem Sie diese Einstellungen geändert haben, ist ein Neustart der Software erforderlich.

- Stiftdrehung umkehren Wählen Sie diese Option, um die Neigung des Stifts umzukehren. Verwenden Sie diese Option, wenn die Neigung Ihres Stifts nicht mit der Neigung in Rebelle übereinstimmt. Legen Sie unter "Neigung Drehung Offset" den Winkel des Neigungsoffsets fest.
- Touch-Gesten aktivieren Aktivieren oder deaktivieren Sie die Touch-Unterstützung in Rebelle. Es ist möglich, nur die Einzelberührung zu aktivieren, oder die Multi-Touch-Unterstützung zu aktivieren.
- Für Leinwanddrehung verwenden Deaktivieren Sie diese Option, wenn Sie die Leinwand nicht mit Multi-Touch drehen möchten. Multi-Touch funktioniert jedoch weiterhin zum Skalieren und Verschieben.
- Touchpad-Empfindlichkeit Legen Sie die Empfindlichkeit für Touchpads und Trackpads fest (1-100%) - bei höheren Werten ist die Empfindlichkeit der Aktion "Bewegen" bei Berührungen auf Trackpads größer.

## **Cursorpositionsglättung**

Legen Sie die Glättung für eine Stift- oder Mausposition fest.

## **Stiftdruckglättung**

- Legen Sie die Druckglättung für Ihre Linien fest. Bei der Einstellung Min gibt es eine minimale Glättung, wenn ein anderer Druck zum Zeichnen der Linie verwendet wird. Bei der Einstellung Max ist der Übergang zwischen den verschiedenen Druckstufen in der Linie weicher.

## **Stiftdruckempfindlichkeit**

- Legen Sie die Empfindlichkeit des Druckstifts fest. Bei der Einstellung Soft ist weniger Druck erforderlich. Bei der Einstellung Fest ist mehr Druck erforderlich.
- Bearbeiten Sie die Stiftdruck-Empfindlichkeitskurve mit dem Kurveneditor.

## **Voreinstellungen für die Tastatur**

Legen Sie benutzerdefinierte Tastenkombinationen in den Tastatureinstellungen fest. Öffnen Sie die Tastatureinstellungen über das *Menü Bearbeiten > Tastaturkürzel...* oder über die *Tastenkombination "Alt + Shift + K"*.

Klicken Sie auf *Standardwerte einstellen*, um das ausgewählte Tastaturkürzel zurückzusetzen, oder auf **[ x ]**, um das ausgewählte Kürzel zu löschen.

Um **mehrere Tastenkombinationen** für eine Aktion hinzuzufügen, klicken Sie auf **[ + ]**.

 $\equiv$  Menü Tastaturkürzel:

- **Tastaturkürzel importieren** Öffnen Sie zuvor gespeicherte Tastenkombinationen.
- **Tastaturkürzel exportieren** Aktuelle Tastenkombinationen als benutzerdefinierte .xml-Datei speichern.
- **Alle zurücksetzen** Klicken Sie auf *Alle zurücksetzen*, um alle Tastaturkürzel auf die Standardwerte zurückzusetzen.

Klicken Sie auf **OK**, um die in den Einstellungen vorgenommenen Änderungen zu bestätigen, oder auf **Abbrechen**, wenn Sie die Änderungen nicht übernehmen möchten.

Die Tastenkombinationen von Rebelle finden Sie am Ende dieses Handbuchs im Abschnitt [Tastenkombinationen.](#page-177-0)

# **Mit der Malerei beginnen**

# **Optionen für den Arbeitsablauf**

Beginnen Sie ein neues Bild mit einer leeren Leinwand

- 1. Klicken Sie auf *Datei > Neu...* und das Fenster *Neues Kunstwerk* erscheint.
- 2. Legen Sie die *Breite* und *Höhe* des Bildes, die *Textur* der Leinwand, die *Farbe* und den *DPI-Wert* des Bildes fest.
- 3. Wählen Sie die *Pinselfarbe* aus dem Panel Farbregler oder Farbpalette.
- 4. Wählen Sie das Werkzeug aus, legen Sie die *Pinselgröße* und andere Parameter im Panel "Eigenschaften" fest und beginnen Sie mit dem Malen.

## Beginnen Sie mit einem Foto oder einem Referenzbild

- 1. Klicken Sie auf *Datei > Öffnen...* und wählen Sie Ihr *Referenzbild*.
- 2. Klicken Sie im Panel "Ebenen" auf "*Ebene hinzufügen*", um eine neue Ebene über der Referenzebene zu erstellen.
- 3. Wählen Sie die *Pinselfarbe* aus dem Panel Farbregler oder Farbpalette.
- 4. Wählen Sie das Werkzeug, stellen Sie die *Pinselgröße* und andere Parameter im Panel "Eigenschaften" ein und beginnen Sie mit dem Malen.

Sie können eine zuvor gescannte oder in einer Fremdsoftware gezeichnete Skizze im .png, .jpg, .bmp, .tif und .psd Format importieren, indem Sie auf *Menü > Datei > Importieren...*  klicken.

Sie können auch ein Bild aus einer beliebigen Anwendung oder einem Internetbrowser per **Drag & Drop** direkt in Rebelle als neue Ebene einfügen.

## **Mit Wasser arbeiten**

Beim Malen mit einem nassen Medium (Aquarell, Acryl und Tuschestift) können Sie die Menge des zu verwendenden Wassers einstellen. Je mehr Wasser Sie verwenden, desto schneller verteilt sich die Farbe auf der Ebene, und die nassen Farben werden gemischt.

Es können nicht nur Farben befeuchtet werden, mit der Schaltfläche "**Ebene befeuchten**" (im Menü) können Sie die gesamte Ebene befeuchten. Wie das Bild gemischt und getrocknet wird, hängt vom Wasser und der Nässe der darunter liegenden Leinwand ab. Wenn Sie nur die bemalten Teile der Ebene benetzen möchten, wählen Sie die Schaltfläche "**Alles Sichtbare benetzen**" (im Menü "Ebene").

Um zu sehen, ob oder wo ein Bild nass ist, klicken Sie auf die Schaltfläche "**Nass anzeigen**". Eine hellblaue Farbe zeigt die Nässe der Leinwand und der Farbe an - je mehr Wasser aufgetragen wird, desto dunkler wird die blaue Farbe angezeigt.

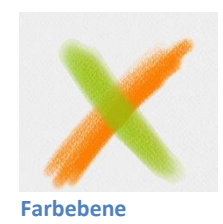

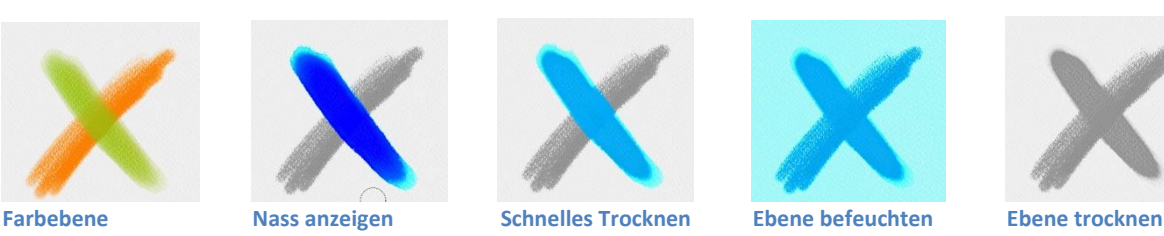

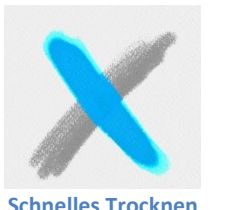

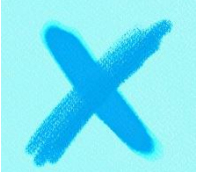

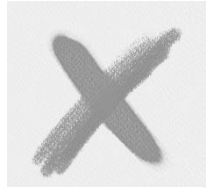

Um Ihren Malprozess zu beschleunigen, haben wir 2 Funktionen implementiert: Mit der Schaltfläche  $\frac{555}{10}$  "**Ebene trocknen**" wird die aktive Ebene mit ihrem gesamten Inhalt -Gemälde, Leinwand und aufgetragenes Wasser - vollständig getrocknet. Sie können die Schaltfläche "**Schnelles Trocknen**" verwenden, wenn das Wasser aus der aktiven Ebene entfernt werden soll, die Leinwand aber feucht bleiben soll.

*TIPP: Sie können die Flüssigkeitssimulation während des Malens jederzeit anhalten, indem Sie im Ebenenbedienfeld auf die Schaltfläche Diffusion anhalten klicken. Wenn die Diffusion unterbrochen ist, ist die Schaltfläche hervorgehoben.*

Sie können verschiedene Maltechniken verwenden, um unterschiedliche Effekte zu erzielen. Auf dem folgenden Bild sehen Sie, wie verschiedene Kombinationen miteinander interagieren. Je feuchter die Leinwand und die Farbe sind, desto mehr verläuft die Farbe. Trockene Werkzeuge (Pastell, Bleistift, Marker und Airbrush) verlaufen jedoch nicht auf weniger nasser Farbe, sondern je nachdem, wie nass Ihr Bild ist.

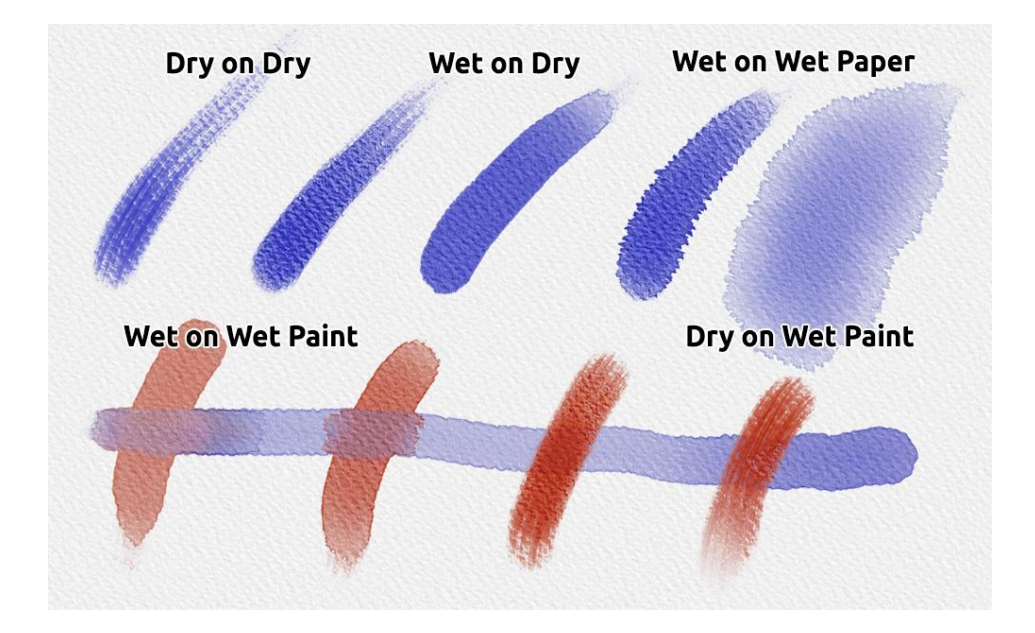

Wenn Sie mehr über die richtige Aquarelltechnik lernen möchten, empfehlen wir Ihnen unsere Tutorials auf [YouTube.](https://youtu.be/DxOVcsTjmVU)

# **Option "Nachverfolgung"**

Mit Rebelle können Sie Gemälde erstellen, indem Sie Farben aus einem ausgewählten Bild nachzeichnen. Sie können Bilder per Drag & Drop direkt aus einer beliebigen Quelle - Ordner, Browser oder Website - ziehen und sie als neue Ebene öffnen. Mit einer Nachverfolgungsoption können Sie vorhandene Bilder auf Ihre Weise neugestalten.

Bei der Farbverfolgung wird die Farbe für jeden Pinselstrich angewendet. Das bedeutet, dass jeder Pinselstrich das Farbpigment des ersten "Klicks" aufnimmt und verwendet, bis Sie einen weiteren Klick machen.

Rebelle zeichnet nicht alle Farben einer Referenzpausenebene während eines einzigen Strichs nach.

## **So verfolgen Sie ein vorhandenes oder importiertes Bild:**

- 1. Klicken Sie auf *Menü > Datei > Importieren...*, um das Dialogfeld Importieren zu öffnen. Ein Bild wird als neue Ebene importiert. Sie können ein Bild auch per Drag & Drop direkt aus einem beliebigen Ordner oder einem Browser ziehen. Wählen Sie diese Ebene aus und klicken Sie auf *Menü > Ebene > Mustervorlage*. Eine Ebene wird als Referenz-Mustervorlage-Ebene festgelegt (der Buchstabe T erscheint auf der Ebene). Diese Ebene dient beim Malen als Orientierungshilfe für Formen und Farben.
- 2. Fügen Sie eine neue Ebene hinzu.
- 3. Jetzt können Sie die Farben aus Ihrem Referenzbild in die neue, aktive Ebene übertragen.

Wenn die Farbverfolgung nicht ausgewählt ist, können Sie mit anderen Farben malen. Heben Sie die Auswahl der Mustervorlage über *Menü > Ebene > Mustervorlage* auf. Die Mustervorlage ist standardmäßig gesperrt, um sie vor unerwünschten Änderungen zu schützen. Sie können die Sperrung der Ebene aufheben, indem Sie auf die Schaltfläche "Sperren" klicken.

# **Mit Auswahlen arbeiten**

In Rebelle können Sie ganz einfach einen Bereich auf der Leinwand auswählen, um bestimmte Operationen nur innerhalb dieses ausgewählten Bereichs durchzuführen. Auswahlen dienen als Maskierungswerkzeuge, die die Bereiche der Leinwand, die Sie nicht verändern möchten, abdecken.

Zu den Operationen, die mit der Auswahl in Rebelle durchgeführt werden können, gehören Malen, Transformieren, Ausschneiden, Kopieren und Einfügen. Es ist auch möglich, eine Schablone aus einer Auswahl zu erstellen.

Wenn eine Auswahl aktiv ist, wird sie auf der Leinwand mit Strichen umrandet. Alles innerhalb des umrandeten Bereichs ist ausgewählt, alles außerhalb ist nicht ausgewählt.

## **Malen innerhalb der Auswahl**

Erstellen Sie mit dem Auswahlwerkzeug eine einfache Maske auf der Leinwand. Wählen Sie zwischen rechteckiger, elliptischer, polygonaler, Freihand- oder Zauberstabauswahl und erstellen Sie eine Auswahl auf der Leinwand. Sie malen innerhalb der Auswahl, während der äußere Bereich unberührt bleibt. Um auf den Bereichen außerhalb der Auswahl zu malen, klicken Sie auf die Schaltfläche "Auswahl umkehren" im Fenster "Eigenschaften der Auswahl".

*HINWEIS: Sie können Ihre aktuelle Auswahl schnell über die Schaltfläche "Auswahl anzeigen" im Ebenenbedienfeld oder durch Tippen auf die Tastenkombination "Q" anzeigen. Der nicht aktive Bereich auf der Leinwand ist rot gefärbt.*

## **Auswahl umwandeln**

Wählen Sie bestimmte Teile Ihres Bildes mit dem Auswahlwerkzeug aus. Um diese Auswahl zu transformieren, klicken Sie auf das Transformieren-Werkzeug im Werkzeuge-Bedienfeld oder auf die *Tastenkombination "Strg + T" unter Windows* oder *"Cmd + T" unter macOS*. Sie können die Auswahl horizontal oder vertikal verschieben, skalieren, rotieren oder spiegeln.

*HINWEIS: Wenn ein Teil des Bildes auf der Ebene ausgewählt und transformiert wurde, wird der transformierte Bereich durch Bestätigen der Transformation auf einer neuen Ebene platziert.* 

*Wenn das gesamte Bild auf der Ebene ausgewählt und transformiert wird, bleibt es auf derselben Ebene.*

## **Auswahl ausschneiden, kopieren und einfügen**

Sie können einfache Ausschneide-, Kopier- und Einfügefunktionen für den ausgewählten Bereich der Leinwand ausführen, entweder über das Menü Bearbeiten oder über Tastaturkürzel.

Verwenden Sie "Strg + X" / "Cmd + X" zum **Ausschneiden der Auswahl** und *"Strg + V" / "Cmd + V"* zum **Einfügen der Auswahl**. Ausschneiden und Einfügen können Sie auch über das Menü Bearbeiten. Ihre Auswahl wird auf einer separaten Ebene eingefügt.

Verwenden Sie *"Strg + C" / "Cmd + C"*, um die **Auswahl zu kopieren** und *"Strg + V" / "Cmd + V"*, um die **Auswahl einzufügen**. Sie können auch über das *Menü "Bearbeiten"* kopieren und einfügen. Ihre Auswahl wird in eine separate Ebene eingefügt.

## **Alles auswählen/Alles abwählen**

**Wählen Sie den Inhalt der aktuellen Ebene** mit der *Tastenkombination "Strg + A" / "Cmd + A"*, über das Eigenschaftsfenster Auswahl oder über das *Menü Bearbeiten > Alles auswählen* aus.

**Heben Sie die Auswahl der aktuellen Ebene auf**, indem Sie die *Tastenkombination "Strg + D" / "Cmd + D"* drücken, über das Eigenschaftsfenster "Auswahl" oder über das *Menü "Bearbeiten" > "Alles abwählen*".

Sie können diese Tastenkombinationen jederzeit über *Einstellungsfenster > Tastatur > Bearbeiten* ändern.

## **Alles Sichtbare auswählen**

Wählen Sie alle nicht-transparenten Pixel der ausgewählten Ebene mit einem Klick aus. Verwenden Sie die *Tastenkombination "Strg + Alt + V" unter Windows* oder *"Cmd + Alt + V" unter macOS*.

Sie können auch die *Strg*-Taste unter Windows oder die *Cmd*-Taste unter macOS gedrückt halten und auf die Miniaturansicht der Ebene im Ebenenbedienfeld klicken, um die nicht transparenten Pixel dieser Ebene auszuwählen.

## **Auswahl umkehren**

Kehrt die aktuelle Auswahl um. Der ausgewählte Bereich wird inaktiv. Invertieren Sie die Auswahl mit der *Tastenkombination "Strg + Shift + I"* / *"Cmd + Shift + I"* oder über das *Menü Bearbeiten > Auswahl invertieren*.

Sie können die Tastenkombination jederzeit über *Einstellungsfenster > Tastatur > Bearbeiten* ändern.

#### **Auswahl anzeigen & Auswahllinien anzeigen**

Auswahl anzeigen, um zu sehen, welche Teile der Leinwand sich außerhalb der aktuellen Auswahl befinden, entweder über das Menü Bearbeiten oder mit dem *Shortcut 'Q'*. Die Farbe und die Deckkraft des Modus "Auswahl anzeigen" können in den *Voreinstellungen > Farbe > Auswahl* eingestellt werden.

Blenden Sie die Linien (Ameisen) der Auswahl ein oder aus, entweder über das Menü "Bearbeiten" oder mit der *Tastenkombination "Alt+Q"*.

#### **Schablone aus Auswahl erstellen**

In Rebelle können Sie eine Schablone aus Ihrer Auswahl über das Menü des Panels Schablonen erstellen. Zeichnen Sie Ihre Auswahl auf der Leinwand und bestätigen Sie die Auswahl, gehen Sie dann zum Menü des Panels Schablonen und klicken Sie auf "Schablone aus Auswahl erstellen". Die neue Schablone wird automatisch erstellt und zum Panel "Schablonen" hinzugefügt. Auf diese Weise können Sie einen bestimmten Bereich der Leinwand ausblenden (ähnlich wie bei der Verwendung von Maskierungsflüssigkeit).

# **Arbeiten mit Lineal und Perspektivwerkzeugen**

#### **Gerade Linie mit Shift-Taste**

Der einfachste Weg, eine gerade Linie in Rebelle zu zeichnen, ist, die Shift-Taste zu drücken, während Sie ein beliebiges Zeichenwerkzeug verwenden. Durch Drücken der *Shift*-Taste wird ein Ende des Lineals festgelegt. Legen Sie das andere Ende manuell fest, drücken Sie die Maustaste oder einen Stift und zeichnen Sie die Linie zwischen diesen beiden Punkten.

Das Werkzeug rastet in der vertikalen und horizontalen Position ein, wenn es sich in der Nähe des rechten Winkels befindet - um dies zu deaktivieren, halten Sie die *Tasten "Shift + Ctrl"* gedrückt.

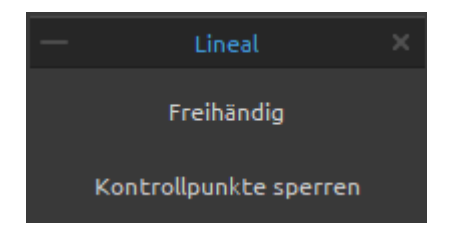

#### **Lineal**

Aktivieren Sie das Lineal-Werkzeug über das *Menü Bearbeiten* oder durch Drücken von "*Shift + R*". Das Lineal-Werkzeug besteht aus drei Kontrollpunkten. Positionieren Sie das Lineal auf der Leinwand, indem Sie auf den mittleren Kontrollpunkt klicken und ihn ziehen, ohne den Winkel zu ändern.

**Freihändig** - Aktivieren Sie Freihand, um den geraden Linien ein handgezeichnetes Aussehen zu verleihen.

**Kontrollpunkte sperren** - Sperren Sie die Kontrollpunkte des Lineals, um ein versehentliches Verschieben der Punkte zu verhindern.

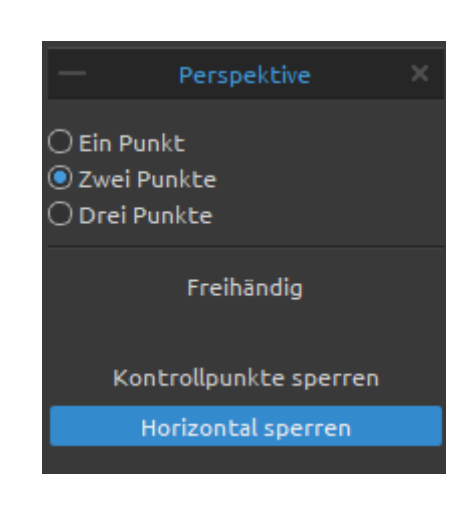

## **Perspektivisches Werkzeug**

Aktivieren Sie das Werkzeug "Perspektive" im *Menü "Bearbeiten"* oder durch Drücken der *Tastenkombination " Shift + P"*. Wählen Sie zwischen Ein-, Zwei- oder Dreipunkt-

perspektive.

**Freihand** - Aktivieren Sie Freihand, um den geraden Linien einen handgezeichneten Charakter zu verleihen. **Kontrollpunkte sperren** - Sperrt die Kontrollpunkte des Perspektivwerkzeugs, um ein versehentliches Verschieben der Punkte zu verhindern.

**Horizontal sperren** - Sperrt die Perspektive in der Horizontalen.

*VIDEOANLEITUNG: Erfahren Sie in diesem Video mehr über Rebelle's Lineal und Perspektive: [Ruler and Perspective Tool.](https://youtu.be/aB78mE4d2h0)*

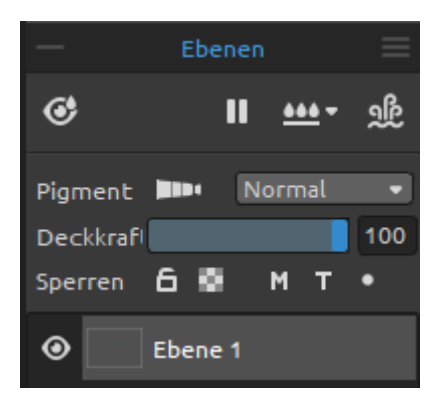

**Mit Pigmenten arbeiten**

Rebelle ist die erste Software der Welt mit echter physischer Farbmischung auf der Basis traditioneller Pigmente in einem vollständigen RGB-Farbraum. Um mit Pigmenten zu arbeiten, gehen Sie zum Panel "Ebenen" und schalten die Pigmente ein, indem Sie auf die Schaltfläche klicken. *Diese Funktion ist nur in Rebelle 6 Pro Edition verfügbar.*

Die Pigmente sind auf der ausgewählten Ebene aktiv, wenn die Schaltfläche **hervor**gehoben ist.

Wenn Sie mit Pigmenten auf einer Ebene arbeiten, ist es nicht möglich, die Mischmodi auf derselben Ebene zu verwenden.

*HINWEIS: Wenn Pigmente aktiviert sind, mischen sich die Farben auf der Ebene und vermischen sich mit den darunter liegenden Ebenen. Wenn Pigmente deaktiviert sind, ändert sich die Farbmischung.*

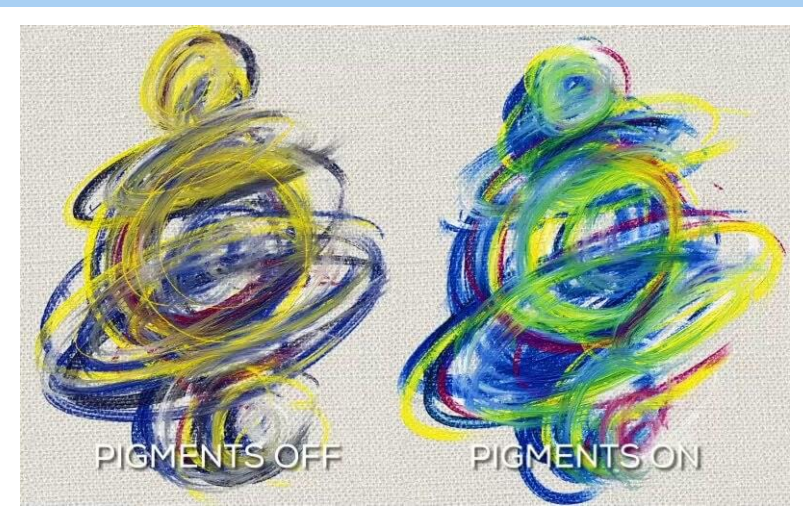

*Vergleich von Pinselstrichen ohne (links) und mit Farbmischung durch Pigmente (rechts).*

Farbsätze mit den aktuellen Pigmenten sind im Panel Farbpalette verfügbar. Sie können auch Ihren eigenen Farbsatz mit Pigmenten erstellen. Um visuell zu erkennen, welcher Farbsatz aus den Namen der Pigmente besteht, markieren Sie ihn im Menü des Panels Farbpalette als "Farbsatz mit Pigmentnamen". Auf diesem Farbsatz wird ein Symbol  $\equiv$ angezeigt.

Dank der Pigment-Mischmethode sehen alle simulierten Medien wie Ölfarben, Aquarelle oder Pastelle realistisch und natürlich aus:

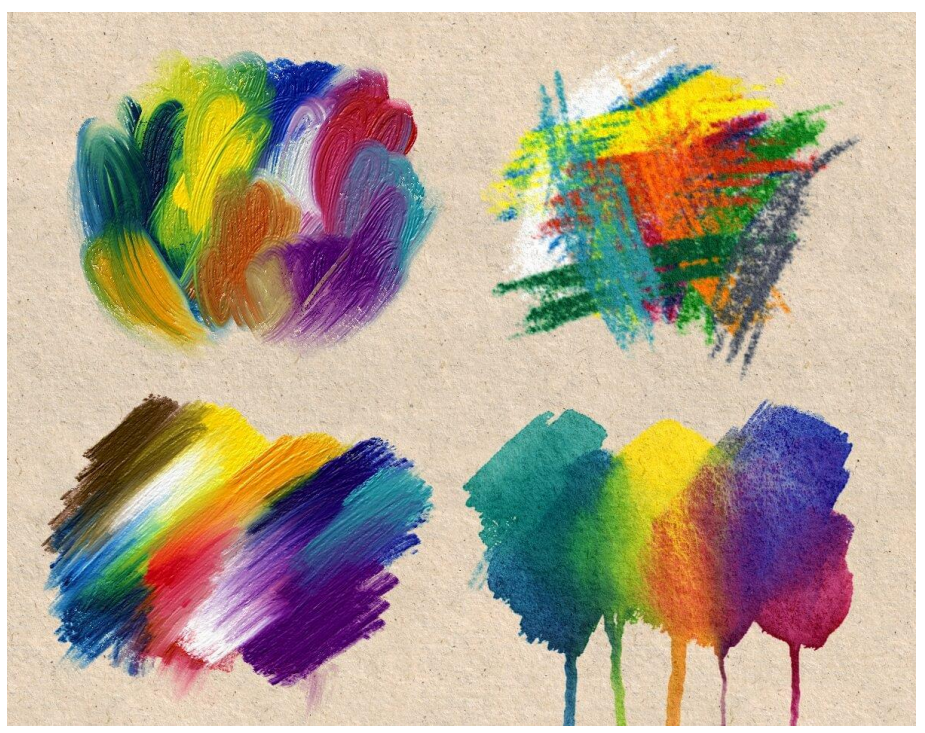

*Beispiele für die Verwendung von Pigmenten mit verschiedenen Medien.*

*VIDEO-LEHRGANG: Informieren Sie sich in diesem Video über die Farbmischung in der realen und digitalen Welt[: Comparison of traditional and digital pigment color mixing.](https://youtu.be/jCU84GMrP2I)*

## **Arbeiten mit Maskierungswerkzeugen**

Rebelle bietet mehrere Möglichkeiten, eine Maske auf der Ebene zu erstellen: Schablonen, Beschneidungsmaske, Ebenenmaske, Maskierungsflüssigkeitsebene, Schablonen und Auswahlen:

**Schnittmaske** - Steuern Sie die Sichtbarkeit einer Ebene mithilfe des Inhalts und der Transparenz einer anderen Ebene. Fügen Sie eine Schnittmaske hinzu, indem Sie mit der rechten Maustaste auf die Ebene klicken und "Schnittmaske hinzufügen" wählen. Es wird eine neue Ebene darunter erstellt. Die untere Ebene steuert die Sichtbarkeit der darüber liegenden Ebene. Die untere Ebene wird zur Maske, und die darüber liegende Ebene ist die Ebene, die von der darunter liegenden Maske beschnitten wird.

**Ebenenmaske** - Verwenden Sie Ebenenmasken, um den Transparenzgrad einer Ebene zu steuern. Wenn wir zum ersten Mal eine Ebenenmaske hinzufügen, ist standardmäßig die gesamte Ebene vollständig sichtbar. Das liegt daran, dass die Maske mit Weiß gefüllt ist. Ebenenmasken verwenden Weiß, um die Bereiche der Ebene darzustellen, die zu 100 % sichtbar bleiben sollen, und Schwarz, um Bereiche darzustellen, die zu 100 % transparent sein sollen.

**Maskierungsflüssigkeitsebene im Ebenenbedienfeld** - Verwenden Sie die Maskierungsflüssigkeitsebene, um undurchsichtige oder transparente Pixel auf der ausgewählten Ebene zu fixieren. Diese Ebene dient als Maskierungsebene und wird mit dem Buchstaben "M" gekennzeichnet. Wenn Sie eine neue Ebene malen, werden alle Pixel von der "Maskierungsflüssigkeitsebene" maskiert. Dies kann eine schnelle und einfache Möglichkeit sein, Skizzen und Bilder zu kolorieren.

*TIPP: Die Maskierungsflüssigkeitsebene ist nützlich, um Bilder einzufärben. Beispiel: Malen oder importieren Sie ein beliebiges Schwarz-Weiß-Bild (Clipart) in Ebene 1. Sie können den Filter "Weiß nach Alpha" aus dem Menü "Filter" verwenden, wenn das Bild keinen Alphakanal hat. Fügen Sie eine neue Ebene 2 hinzu. Legen Sie Ebene 1 als "Deckende Maske" fest und fügen Sie Ebene 2 hinzu. Verwenden Sie die Option "Ebene befeuchten" aus dem Bedienfeld "Ebenen" auf Ebene 2, damit die Ebene vollständig befeuchtet wird. Malen Sie dann mit Wasserfarben auf Ebene 2. Die Wasserfarbe wird im Wasser diffundieren, und Ebene 1 wird sich wie eine Maskierungsflüssigkeit verhalten. Sie können auch auf Ebene 1 malen (entsperren Sie die Ebene) und die Maskenränder neu malen.*

**Schablonen** - Schablonen sind Werkzeuge, mit denen ein bestimmtes Muster, eine Form oder Linien auf die Leinwand gebracht werden. Die Schablone funktioniert wie ein dünnes Blatt Pappe oder Plastik, aus dem ein Muster oder Buchstaben ausgeschnitten werden, um das ausgeschnittene Design auf der darunter liegenden Oberfläche zu erzeugen, indem

Farbe durch die Schnitte aufgetragen wird. Rebelle wird mit Standardschablonen geliefert, die Sie unter dem Bedienfeld Schablonen finden. Sie können benutzerdefinierte Schablonen aus einer Bilddatei, aus einer Ebene oder aus einer Auswahl über das Menü des Schablonenbedienfelds erstellen.

**Auswahlen** - Auswahlen sind einfache Maskierungswerkzeuge, mit denen Sie Bereiche der Leinwand, die Sie nicht verändern möchten, ausblenden können. Sobald ein Bereich ausgewählt ist, sind die Operationen, die Sie durchführen, auf diesen speziellen Bereich beschränkt. Wenn Sie zum Beispiel einen Bereich auswählen und malen, wird die Farbe nur innerhalb des ausgewählten Bereichs aufgetragen. Sie können auch eine Auswahl mit der Freihandauswahl malen und daraus eine Schablone erstellen, indem Sie das Menü des Schablonenbedienfelds > Schablone aus Auswahl erstellen wählen. Die neue Schablone wird automatisch erstellt und zu Ihrer Liste "Schablonen" hinzugefügt.

# **Arbeiten mit Raster und Hilfslinien**

## **Raster**

Um ein Raster auf der Leinwand zu platzieren, wählen Sie das Menü: Ansicht > Anzeigen > Raster. Es wird ein nichtdruckendes Raster angezeigt, das Sie bei der genauen Positionierung von Bildern oder Objekten unterstützt.

Sie können das Raster auf der Grundlage von **Längeneinheiten** oder **gleichmäßig** unter Voreinstellungen > Raster & Hilfslinien **aufteilen**. Wenn Sie z. B. alle 10 Zentimeter der Leinwand eine Rasterlinie benötigen, sollte das Raster 5 Unterteilungen haben. Bei **gleichmäßiger Unterteilung** enthält das Raster genau die von Ihnen angegebene Anzahl von horizontalen und vertikalen Linien. Sie benötigen zum Beispiel 10 Gitterlinien vertikal und 15 Gitterlinien horizontal.

Sie können das **Einrasten** von Objekten am Raster über das Menü aktivieren: Ansicht > Ausrichten an > Raster.

## **Hilfslinien**

Hilfslinien haben einen ähnlichen Zweck, mit dem Unterschied, dass Sie jede Hilfslinie selbst erstellen.

Um Hilfslinien auf der Leinwand zu platzieren, rufen Sie das Menü auf: Ansicht > Anzeigen > Hilfslinien. Wenn Hilfslinien aktiviert sind, erscheint oben links im Ansichtsfenster ein neues

Svmbol  $^+$ . mit dem Sie die Hilfslinien jederzeit hinzufügen oder bearbeiten können. Wenn das Symbol blau ist, bedeutet dies, dass es aktiv ist.

Eine visuelle Darstellung einer Hilfslinie wird angezeigt, wenn Sie sich außerhalb der Leinwand befinden. Fügen Sie die Hilfslinien durch Klicken an den gewünschten Positionen hinzu:

- Wenn Sie sich oberhalb oder unterhalb der Leinwand befinden, fügen Sie **vertikale Hilfslinien** hinzu.
- Wenn Sie sich links oder rechts von der Leinwand befinden, fügen Sie **horizontale Hilfslinien** hinzu.
- Wenn Sie sich auf der Leinwand befinden, können Sie **Linien (Segmente) in jede beliebige Richtung zeichnen**. Sie können den Winkel mit der Umschalttaste fixieren.

Sie können die Position einer vorhandenen Hilfslinie **bearbeiten**, indem Sie mit der Maus oder einem Stift darüber fahren. Es erscheinen zwei Pfeile, mit denen Sie die Hilfslinie nach links oder rechts (vertikale Hilfslinien) bzw. nach oben oder unten (horizontale Hilfslinien) verschieben können.

Um eine Hilfslinie zu **entfernen**, positionieren Sie den Mauszeiger über der Hilfslinie, klicken Sie darauf und ziehen Sie sie aus der Leinwand heraus. Die Hilfslinie färbt sich rot und es

erscheint ein Cursor mit einem Mülleimer - beim Loslassen der Maus oder des Stifts wird sie entfernt.

Sie können auch die Tastenkombination "Entf" verwenden ("Backspace" unter macOS).

Sie können das **Einrasten** von Objekten an den Hilfslinien über das Menü aktivieren: Ansicht > Einrasten an > Hilfslinien.

## **Grenzen der Leinwand**

Sie können zusätzliche Hilfslinien für die Leinwand einblenden, die als Begrenzungen bezeichnet werden. Sie können an den Rändern der Leinwand, in der Hälfte, in den Dritteln und in den Vierteln der Leinwand erscheinen.

Sie können die Leinwandränder über das Menü anzeigen: *Ansicht > Anzeigen > Leinwandränder*.

## **Einrasten**

Aktivieren Sie das **Einrasten**, wenn Sie möchten, dass Rebelle Sie bei der Platzierung von Objekten unterstützt. Sie können über das Menü an Rastern, Hilfslinien und an den Begrenzungen der Leinwand ausrichten: *Ansicht > Einrasten an*:

- An Raster einrasten Das Objekt rastet an den Linien des gerade aktiven Rasters ein.
- An Hilfslinien fangen Das Objekt wird an den aktiven Hilfslinien gefangen.
- An Leinwandbegrenzungen einrasten Das Objekt rastet an den Begrenzungen (Rändern), an

Das Objekt rastet an den Begrenzungen (Rändern), an der Mitte der Leinwand oder an den Vierteln oder Dritteln der Leinwand ein, je nachdem, welche Leinwandhilfslinien in den Voreinstellungen aktiviert sind.

*HINWEIS: Die Leinwandbegrenzungen werden nur sichtbar, wenn ein Werkzeug verwendet wird, das an ihnen ausgerichtet werden kann (Auswahl, Transformieren, Hilfslinien bearbeiten usw.). Pinselstriche können nicht an den Begrenzungen der Leinwand ausgerichtet werden.*

*TIPP: Die Farbe, die Deckkraft, die Breite und andere Parameter des Rasters, der Hilfslinien und der Leinwandbegrenzungen können unter Voreinstellungen > Raster & Hilfslinien angepasst werden.*

# **Unterstützung für Multi-Touch**

Die Multi-Touch-Unterstützung ist sowohl für Windows als auch für Mac OS verfügbar und bietet erweiterte Unterstützung für Tablets mit Touch- und Multi-Touch-Displays. Sie können das Ansichtsfenster, einzelne Ebenen oder Schablonen schwenken, drehen und zoomen. Dies ermöglicht eine nahtlose und reaktionsschnelle Positionierung und Navigation auf der Leinwand.

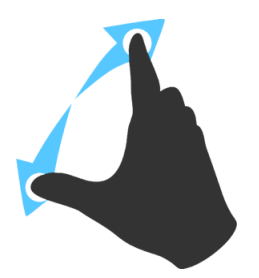

Verwenden Sie zwei Finger, um die Leinwand gleichzeitig zu **drehen** und zu verschieben, indem Sie sie in einer kreisförmigen Bewegung bewegen und gleichzeitig über das Tablet streichen. Gleichzeitig können Sie das Ansichtsfenster zoomen, indem Sie die Finger zusammenpressen oder auseinanderziehen.

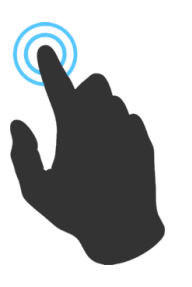

Um *einen Finger* für eine beliebige Aktion zu verwenden, aktivieren Sie zunächst die "Einzelberührung", indem Sie zu *Bearbeiten > Einstellungen > Tablet* gehen.

Sie können dann standardmäßig einen Finger als **Verschiebewerkzeug** verwenden.

Sie können es auf ein anderes Werkzeug (z.B. Mischen) einstellen, indem Sie das Panel "*Voreinstellungen > Tastatur > Werkzeuge (halten)*" aufrufen und es auf "*Berühren*" einstellen.

# **Kunstleinwände**

Die ultra-realistischen Papiere, Leinwände und Lithografiesteine wurden in Zusammenarbeit mit Fachleuten exklusiv für die Rebelle-Software entwickelt. Von den Standard-

Aquarellpapieren Cold Pressed und Japanese Washi über exotische Yucca und Kapok bis hin zu Raw und Fine Lithography Stones verleihen diese Texturen Ihren digitalen Gemälden einen traditionellen Touch.

Sie können die Standardpapiere verwenden oder weitere Papiere als Add-Ons auf unserer Website erwerben: [Browse Rebelle papers.](https://www.escapemotions.com/products/rebelle/papers.php)

Im Fenster **Leinwand auswählen** stehen verschiedene Standard-Leinwandtexturen und farben zur Auswahl:

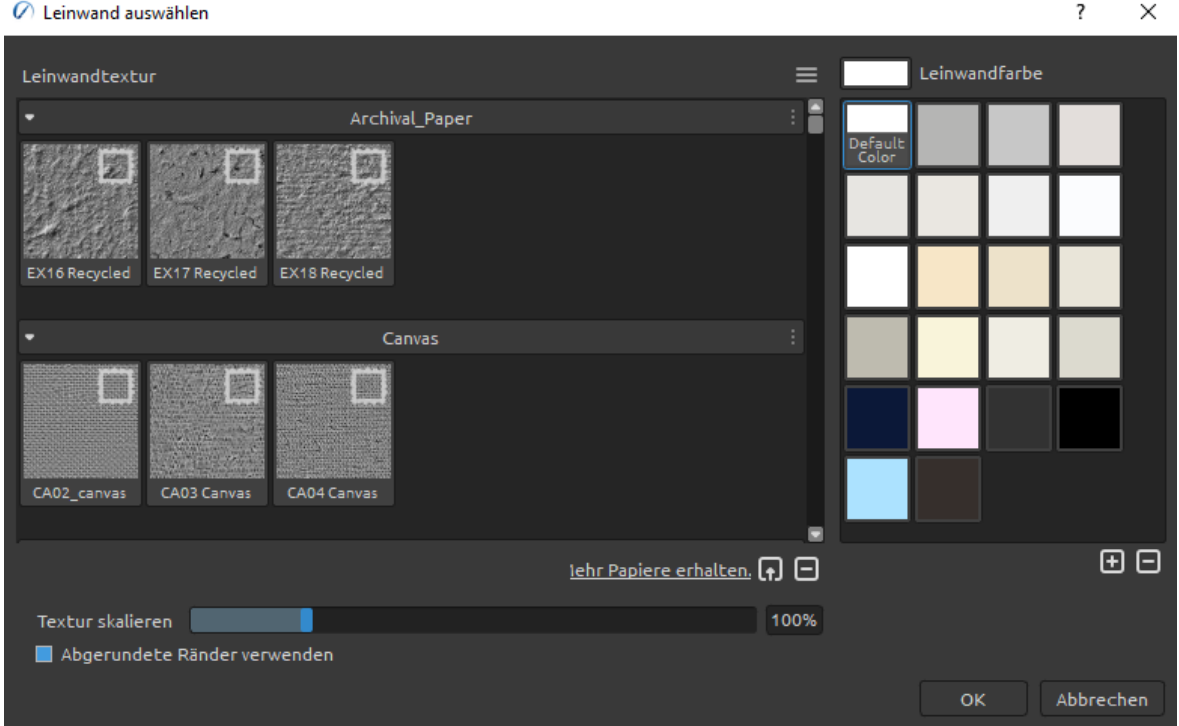

Vollfarbiges Papier - Eine neue Art von Papier, das für Rebelle 5 entwickelt wurde. Diese Papiere werden in Vollfarbe erstellt, so dass Sie eine größere Vielfalt, Reichhaltigkeit und bessere Details des Papiers genießen können.

 $\boxed{\bullet}$  /  $\Box$  - Importieren oder entfernen Sie eine Leinwandtextur.

**Mehr Papiere erhalten** - Klicken Sie hier, um zu unserer Website weitergeleitet zu werden, wo Sie weitere Papiere erhalten können.

Sie können die Textur mit dem Schieberegler *Textur skalieren* skalieren. **Abgerundete Ränder verwenden** - Wählen Sie aus, ob Sie abgerundete Ränder auf das ausgewählte Papier anwenden möchten (Papiere mit abgerundeten Rändern sind mit dem Symbol  $\Box$  gekennzeichnet).

**Leinwand-Texturgruppen** - Sie können neue Leinwand-Texturgruppen über das Menü *Leinwand-Textur > Gruppe hinzufügen* oder über die rechte Maustaste > Gruppe hinzufügen erstellen. Benennen Sie die Gruppe um, indem Sie auf ihren Namen doppelklicken, den neuen Namen der Gruppe eingeben und auf '*Enter*' klicken. Um die Gruppe auszublenden, klicken Sie auf den Pfeil auf der linken Seite der Leinwandtexturgruppe. Sie können die ausgewählte Gruppe über das Menü *Leinwand-Textur > Gruppe entfernen* entfernen.

**Leinwandfarbe** - Wählen Sie die Leinwandfarbe aus der Systemfarbpalette aus. **Standardfarbe** - Wählen Sie die Standardfarbe für das ausgewählte Papier.

 $\textcolor{red}{\textbf{E}}$  /  $\Box$  - Hinzufügen oder Entfernen von Leinwandfarbe zum/vom Fenster Leinwandfarbe.

**Menü "Leinwandtextur"** - Fügen Sie eine neue Texturgruppe **hinzu** oder **entfernen** Sie die ausgewählte Texturgruppe.

*HINWEIS 1: Die Leinwandtextur beeinflusst das Verhalten von Pinseln und Werkzeugen beim Malen, Mischen, Radieren oder bei der Verwendung aller verfügbaren Werkzeuge.*

*HINWEIS 2: Auf Leinwandtexturen kann über das Menü Hilfe > Bibliotheksordner anzeigen zugegriffen werden, wo Sie jede nahtlose Textur in den Ordner "Papiere" einfügen können. Starten Sie eine Anwendung neu, um neue Leinwände zu laden.*

Klicken Sie abschließend auf **OK**, um zu bestätigen, oder auf **Abbrechen**, wenn Sie dies nicht tun möchten.

*VIDEOANLEITUNG: Erfahren Sie mehr über Rebelle's Papers & Deckled Edges in diesem Video: [Canvas size, image size, cropping tool, papers and rounded edges.](https://youtu.be/04bHmr9cgas)*

*VIDEO-ANLEITUNG: Lernen Sie in diesem Video die neuen Vollfarbpapiere und Leinwände von Rebelle 5 kennen: [Full color papers and canvases.](https://youtu.be/fmOjZbq-C3g)*

## **Farbmanagement**

Das Farbmanagement ist das gesamte System auf Ihrem Computer, das für eine genaue Farbkommunikation zwischen Hardware und Software sorgt. Jedes Gerät, mit dem Sie einen Entwurf oder ein Foto bearbeiten (z.B. eine Digitalkamera, ein Scanner, ein Monitor, ein Drucker usw.), hat seine eigenen Farbeinstellungen. Wenn diese Spezifikationen beim Öffnen, Bearbeiten oder Speichern ignoriert werden, können die Farben des Bildes beschädigt werden.

Das Farbmanagement beschreibt die Eigenschaften der Eingänge Ihrer Digitalkamera, um die Anzeige eines Bildes auf Ihrem Monitor zu steuern oder um den exakten Ausdruck dessen, was Sie auf dem Monitor sehen, einzustellen. Es ist auch notwendig, um Bilder von einer Software zu einer anderen zu übertragen, ohne dass es zu Problemen mit Farbabweichungen kommt. Mit Rebelle können Sie die Farben über die ICC-Profile verwalten.

*Das Farbmanagement ist nur in Rebelle 6 Pro Edition verfügbar.*

## **Einrichten des ICC-Profils über das Fenster "Neues Bildmaterial"**

Wenn Sie ein neues Bild über *Datei > Neu* erstellen, können Sie aus einer Liste von **RGB-Farbprofilen** auswählen. Diese Profile werden von Rebelle automatisch von Ihrem System erkannt. Wenn Sie ein anderes ICC-Profil verwenden möchten, müssen Sie es zunächst auf Ihrem System installieren.

Wenn Sie das Farbmanagement nicht nutzen und Ihren Rebelle-Vorlagen kein Profil zuweisen möchten, wählen Sie "Kein Farbmanagement". Bei dieser Option wird Ihr Monitorprofil als Arbeitsbereich verwendet. Beim Öffnen von Bildern werden alle eingebetteten Profile entfernt und beim Speichern nicht markiert.

## **Profil zuweisen...**

Weisen Sie Ihrem aktuellen Dokument ein Profil zu über das Menü *Bearbeiten > Profil zuweisen...*.

Mit "*Profil zuweisen...*" können Sie ein Bild mit einem bestimmten Profil kennzeichnen oder die Kennzeichnung eines Bildes aufheben, indem Sie sein Profil entfernen. Es werden keine Konvertierungen vorgenommen, sondern es wird lediglich eine Beschreibung an die Zahlen im Bild angehängt bzw. eine solche entfernt.

Verwenden Sie *Profil zuweisen...*, um zu entscheiden, welches RGB-Farbprofil Ihrem aktuellen Dokument zugewiesen werden soll. Mit dieser Funktion können Sie die Ergebnisse der Anwendung verschiedener Profile in der **Vorschau** anzeigen.

Das Dialogfeld *Profil zuweisen...* bietet diese Optionen:

- **Profil verwerfen (kein Farbmanagement)** Wenn Sie ein markiertes Dokument haben, können Sie das aktuelle Profil verwerfen.
- **Bevorzugtes Profil** Wählen Sie das bevorzugte RGB-Profil aus, das Sie zuvor im Fenster Neues Bildmaterial oder über die Farbmanagement-Voreinstellungen ausgewählt haben.
- **Profil** Wählen Sie aus den Listen der verfügbaren RGB-Farbprofile. Die Zahlen im Bild bleiben erhalten, werden aber entsprechend dem von Ihnen zugewiesenen Profil interpretiert.

## **In Profil konvertieren...**

Konvertieren des aktuellen Dokuments in ein Profil über das Menü *Bearbeiten > In Profil konvertieren...*.

Mit "*In Profil konvertieren...*" können Sie ein Dokument aus seinem Profilbereich (oder, im Falle eines nicht markierten Dokuments, aus dem aktuellen Arbeitsbereich) in einen beliebigen anderen Profilbereich konvertieren, wobei Sie die volle Kontrolle darüber haben, wie die Konvertierung durchgeführt wird.

Im Dialogfeld *In Profil konvertieren...* wird das Quellprofil angezeigt, und Sie können ein Zielprofil und andere Optionen angeben. Sie können sich die Ergebnisse in einer **Vorschau** ansehen, so dass Sie die Auswirkungen der Konvertierung sehen können, bevor Sie sie bestätigen.

Das Dialogfeld *In Profil konvertieren...* bietet die folgenden Optionen:

- **Ziel** - Wählen Sie das Zielfarbprofil.

- **Intent** Der Gamut ist der Farbraum, den ein Gerät reproduzieren kann. Rendering Intents entscheiden, was mit den Farben außerhalb des Gamuts geschehen soll:
	- **Wahrnehmungsabhängig**  Bei Wahrnehmungsabhängig werden die Farben im Allgemeinen entsättigt, um ihre wahrgenommene Beziehung zu erhalten. Dies kann für sehr weiche Übergänge zwischen Farben sorgen.
	- **Relativ farbmetrisch** Bei der relativen Farbmetrik wird versucht, die Farben mit so wenig Entsättigung wie möglich zu reproduzieren. Farben, die außerhalb des Gamuts liegen, werden auf den nächstgelegenen Punkt innerhalb des Gamuts verschoben.
- **Sättigung** Die Wiedergabemethode der Sättigung ähnelt der der Wahrnehmungsmethode, mit dem Unterschied, dass mehr Sättigung auf Kosten der Farbtongenauigkeit erhalten wird.
- **Absolut farbmetrisch** Mit absolut farbmetrisch wird versucht, Farben skaliert auf den Weißpunkt des Quellfarbraums zu reproduzieren. Dies wird hauptsächlich beim Proofen von Farben verwendet.
- **- Schwarzpunktkompensation verwenden**  Die Schwarzpunktkompensation (BPC) hilft, Schattendetails bei der Konvertierung zwischen Quell- und Zielfarbraum zu erhalten.

## **Farbmanagement in den Voreinstellungen einrichten**

Öffnen Sie die Voreinstellungen für die Farbverwaltung über das *Menü Bearbeiten > Farbverwaltung* oder über die *Tastenkombination "Strg + Shift + K" unter Windows* / *"Cmd + Shift + K" unter macOS*:

## **Standardfarbprofil für neue Kunstwerke**

**Standardprofil** - Wählen Sie ein Standard-RGB-Profil für Ihre nächsten neuen Kunstwerke.

## **Allgemein**

**Aktuelles Profil** - Zeigt das aktuelle Profil des Kunstwerks an.

**Rendering Intent** - Wählen Sie zwischen Wahrnehmung, Relativ farbmetrisch, Sättigung und Absolut farbmetrisch.

Wählen Sie die Verwendung der **Schwarzpunktkompensation** für die Rendering Intent.

## **Richtlinien**

**Verhalten beim Öffnen von Dateien** - Wählen Sie, wie Rebelle beim Öffnen einer neuen Datei mit einem Farbprofil vorgehen soll:

- Eingebettetes Profil beibehalten Rebele behält automatisch das ursprüngliche eingebettete Profil der Datei bei.
- In bevorzugtes RGB-Farbprofil konvertieren Rebelle konvertiert das Farbprofil automatisch in das bevorzugte RGB-Farbprofil, das in der Software eingerichtet ist.
- Fragen, was zu tun ist Rebelle fragt, was mit dem Farbprofil der Datei geschehen soll.

**Bilder ohne Profil einfügen/importieren** - Wählen Sie, was Rebelle tun soll, wenn Sie Bilder ohne Farbprofil in die Software einfügen oder importieren:

- sRGB annehmen Rebelle nimmt an, dass das Bild ein sRGB-Farbprofil hat.
- Monitorprofil annehmen Rebelle nimmt an, dass das Bild ein Farbprofil des Monitors hat.
- Profil des Arbeitsbereichs annehmen Rebelle nimmt an, dass das Bild ein Farbprofil des Arbeitsbereichs hat.
- Jedes Mal fragen Rebelle fragt jedes Mal nach, welches Farbprofil den eingefügten und importierten Bildern zugewiesen werden soll.

## **Anzeige**

**Monitorprofil** - Richten Sie das Profil Ihres Monitors ein.

**Rendering Intent** - Wählen Sie zwischen Perceptual, Relative Colorimetric, Saturation und Absolute Colorimetric.

#### **Proof-Farben**

**Soft-Proofing-Profil** - Richten Sie das Farbprofil für Soft-Proofing-Farben ein. **Rendering Intent** - Wählen Sie zwischen Wahrnehmungsorientiert, Relativ Farbmetrisch, Sättigung und Absolut Farbmetrisch.

Wählen Sie die Verwendung der **Schwarzpunktkompensation** für die Rendering-Intention.

**Gamut-Warnung** - Wählen Sie die Farbe für die Gamut-Warnung.

## **Proof-Farben**

Mit dem Soft-Proofing können Sie sehen, wie ein Bild aussehen würde, wenn es auf einem anderen Ausgabegerät wiedergegeben würde, z.B. auf einem anderen Monitor oder beim Drucken.

Richten Sie das Soft-Proofing-Farbprofil über die Farbmanagement-Voreinstellungen ein. Aktivieren Sie die Farbproofing-Option über das *Menü Ansicht > Proof-Farben* oder durch Drücken der *Tastenkombination "Strg + Y" unter Windows* / *"Cmd + Y" unter macOS*.

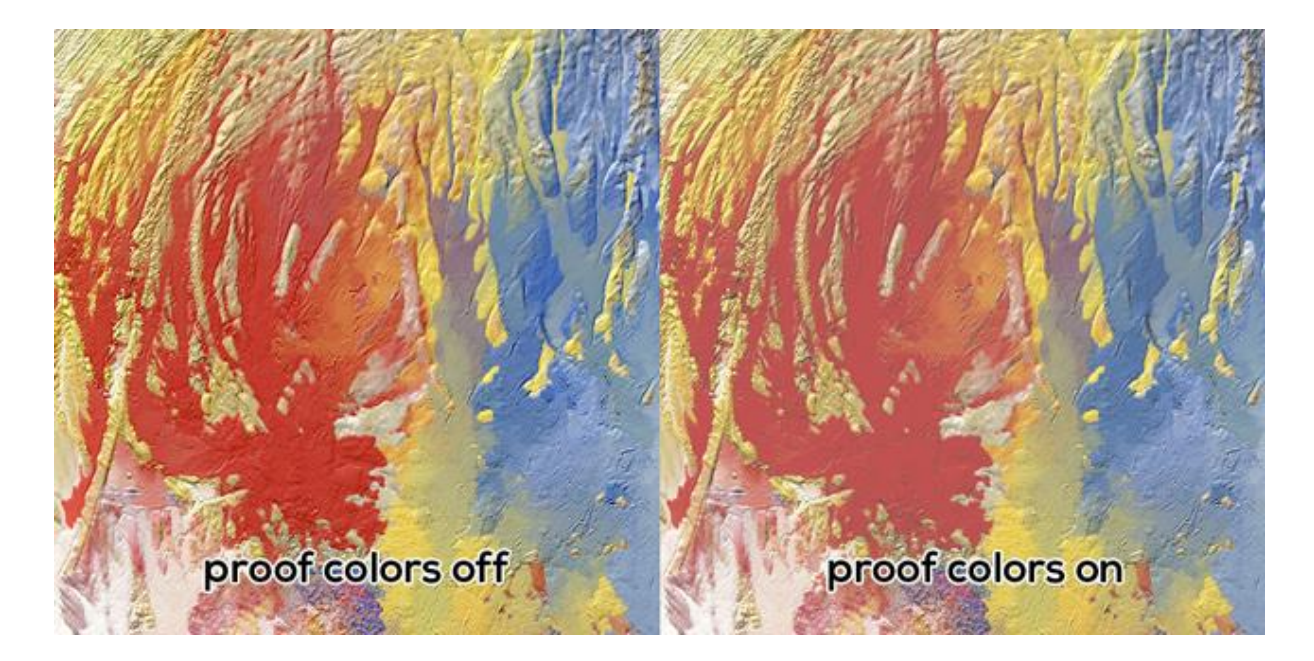

## **Gamut-Warnung**

Die Farbskala beschreibt den gesamten Bereich der Farben, die der Drucker reproduzieren kann. Wenn eine Volltonfarbe nicht innerhalb der benutzerdefinierten Toleranz reproduziert werden kann, zeigt Rebelle eine Gamut-Warnung an:

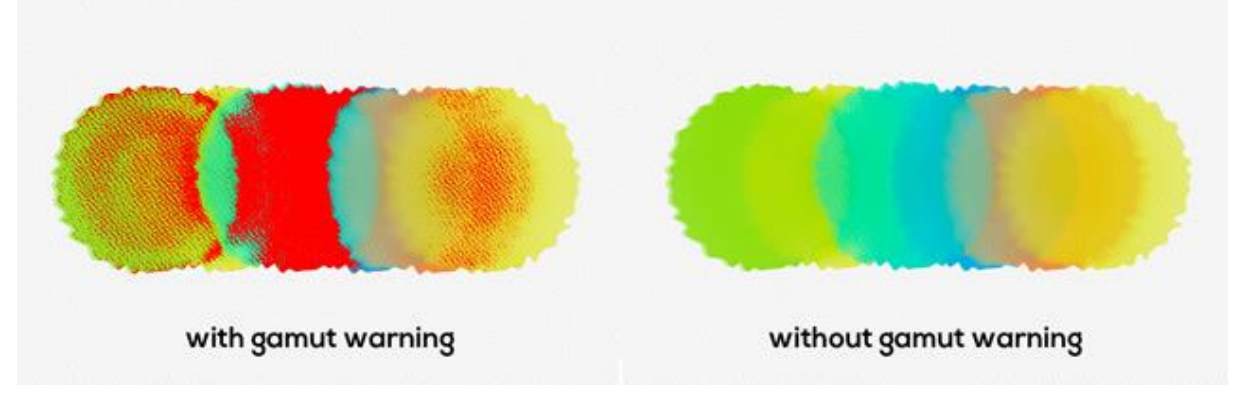

*Aktivieren Sie die Gamut-Warnung über das Menü Ansicht > Gamut-Warnung oder durch Drücken der Tastenkombination "Strg + Shift + Y" unter Windows / "Cmd + Shift + Y" unter macOS.*

# **Escape Motions Connect - Photoshop-Plug-in**

Escape Motions Connect ist ein Plug-in für Photoshop CC 2015 - CC 2022. Es ist ein Kommunikationskanal zwischen Photoshop und Escape Motions Software für die Übertragung von Ebenen zwischen diesen Anwendungen. Es ist kompatibel mit:

- Rebelle 6 Pro
- Rebelle 5 Pro
- Flame Painter 4
- Flame Painter 3 Pro

## **Installation**

Laden Sie Escape Motions Connect aus der E-Mail herunter, die Sie nach dem Kauf von Rebelle 6 Pro erhalten haben, oder jederzeit über Ihr Community-Konto. Nachdem Sie das Zip-Paket auf Ihrer Festplatte entpackt haben, öffnen Sie Photoshop, gehen im Hauptmenü auf "*Datei > Skripte > Durchsuchen*" und wählen die in diesem Paket enthaltene Datei "**Installer.jsx**" aus.

## **So führen Sie Escape Motions Connect aus**

SCHRITT 1: Starten Sie sowohl Photoshop als auch Rebelle (oder Flame Painter).

SCHRITT 2: Erstellen Sie in Photoshop ein neues Dokument aus dem Menü *Datei > Neu...* SCHRITT 3: Klicken Sie in Photoshop im Menü auf *Fenster > Erweiterungen > Escape Motions Connect*.

Ein neues Escape Motions Connect-Panel auf der rechten Seite des Bildschirms erscheint:

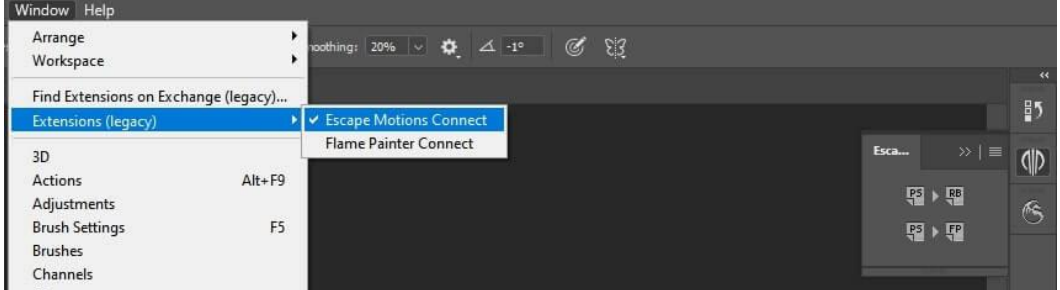

## **So exportieren Sie Ebenen**

## **Exportieren aus Photoshop in die Escape Motions Software**

Wählen Sie eine Ebene aus, die Sie exportieren möchten, und klicken Sie auf:

- "PS -> RB" für den Export nach Rebelle
- "PS -> FP" für den Export nach Flame Painter

Wenn Sie in Rebelle (oder Flame Painter) eine leere Ebene auswählen, wird eine Ebene aus Photoshop auf diese leere Ebene exportiert, andernfalls wird eine neue Ebene erstellt.

## **Exportieren von Rebelle oder Flame Painter nach Photoshop**

Wählen Sie eine Ebene aus, die in Photoshop exportiert werden soll, und klicken Sie auf die Schaltfläche "PS" im Ebenenbedienfeld, oder im Menü *Ebene > Zu Photoshop exportieren* (*Tastenkombination "Strg + F" auf Windows* / *"Cmd + F" auf macOS*).

Wenn Sie eine leere Ebene in Photoshop auswählen, wird eine Ebene aus Rebelle oder Flame Painter auf diese leere Ebene exportiert, andernfalls wird eine neue Ebene erstellt.

Wenn der Export von Rebelle oder Flame Painter nach Photoshop nicht funktioniert, prüfen Sie bitte, ob die folgende Option in PS **deaktiviert** ist:

*Bearbeiten > Voreinstellungen > Interface (oder Arbeitsbereich) > Auto-Collapse Iconic Panels*.

Das Panel Escape Motions Connect muss beim Exportieren immer sichtbar sein.

Exportierte Ebenen behalten ihren ursprünglichen Namen und ihre Deckkraft. Bei den meisten Mischmodi werden auch die ursprünglichen Voreinstellungen übernommen.

## **So behalten Sie die gleiche Leinwandgröße in Photoshop und Escape Motions Software**

Option 1: Starten Sie Photoshop.

Wenn Sie die Photoshop-Ebene exportieren, wird die Anwendung Rebelle oder Flame Painter mit der exportierten Ebenengröße geöffnet.

Option 2: Führen Sie sowohl Photoshop als auch Escape Motions Software aus. Wenn Sie die Photoshop-Ebene exportieren und ein neues Dokument ohne Änderungen in Rebelle oder Flame Painter vorhanden ist, wird das neue Dokument auf die Größe der exportierten Ebene angepasst.

Option 3: Führen Sie sowohl Rebelle oder Flame Painter als auch Photoshop aus. Öffnen Sie Escape Motions Connect in Photoshop.

Wenn Sie eine Ebene aus Rebelle oder Flame Painter exportieren, wird das neue Dokument in Photoshop mit der exportierten Ebenengröße erstellt.

Option 4: Stellen Sie manuell die gleiche Leinwandgröße in beiden Anwendungen ein.

*VIDEO-ANLEITUNG: In diesem Video lernen Sie, wie Sie Escape Motions Connect verwenden: [Photoshop export to Rebelle Pro.](https://youtu.be/tvIaeIjsRNg)*

# **Erstellen, Öffnen und Speichern von Gemälden**

# **Ein neues Gemälde erstellen**

Um ein neues Bild zu erstellen, wählen Sie die Option **Neu...** aus dem Menü Datei. Daraufhin wird das Fenster Neues Kunstwerk angezeigt. In diesem Fenster können Sie die Größe Ihres neuen Bildes festlegen und die Einstellungen für die Leinwand wählen, auf der Sie malen möchten. Im Abschnitt "Bildgrößeninfo" können Sie die Druckinformationen des Bildes wie Breite, Höhe und DPI überprüfen.

Wenn Sie auf das **Symbol "Leinwand"** klicken, können Sie die Textur der Leinwand, die Farbe und die Skalierung der Textur auswählen.

Klicken Sie abschließend auf **OK**, um ein neues Bild zu erstellen, oder auf **Abbrechen**, wenn Sie dies nicht tun möchten.

# **Öffnen eines Gemäldes**

Um ein Bild zu öffnen, wählen Sie die Option **Öffnen...** aus dem Menü Datei. Hier können Sie ein Bild oder ein zuvor gespeichertes Kunstwerk in den Dateiformaten .reb, .psd, .png, .jpg, .bmp und .tif als neues Projekt öffnen.

Klicken Sie abschließend auf **OK**, um das Bild zu öffnen, oder auf **Abbrechen**, wenn Sie es nicht öffnen möchten.

Um ein kürzlich gespeichertes Bild zu öffnen, wählen Sie im Menü Datei die Option **Zuletzt geöffnet**. Mit dieser Option können Sie eines der zuletzt gespeicherten Kunstwerke in den Formaten .reb, .psd, .png, .jpg, .bmp und .tif auswählen.

# **Speichern eines Gemäldes**

Um Ihr Bild zu speichern, verwenden Sie die Option **Speichern...** im Menü Datei. Das native Format ist das **REB-Dateiformat**, das alle Informationen über das Kunstwerk und die Ebenen enthält. Verwenden Sie dieses Format, wenn Sie das Bild später weiterbearbeiten möchten. Wir empfehlen Ihnen, Ihre Arbeit regelmäßig zu speichern, um Probleme bei der Eingewöhnung in eine neue Software zu vermeiden.

Wenn Sie Ihr Bild mit bestimmten Einstellungen oder in einer Form speichern möchten, die von anderen Anwendungen gelesen werden kann, verwenden Sie die Option **Speichern unter...** im Menü Datei. Damit können Sie Ihr Bild als PSD-, PNG-, TIF-, BMP- oder JPG-Datei speichern. Sie müssen die Ebenen nicht zusammenführen, um eine Kopie Ihres Bildes für den Druck oder die Anzeige im Internet zu erstellen. Die einzelnen Ebenen werden in den Dateiformaten REB und PSD gespeichert.

*HINWEIS: Bitte beachten Sie, dass nur die REB-Datei alle Informationen zur Grafik enthält. In PSD-, PNG-, TIF- und BMP-Dateien werden nur Farb- und Transparenzinformationen gespeichert. Die Transparenz wird nicht im JPG-Format gespeichert.*

Klicken Sie abschließend auf **OK**, um das Bild zu speichern, oder auf **Abbrechen**, wenn Sie es nicht speichern möchten.

**Wiederholtes Speichern** - Sichert fortlaufend nummerierte Versionen eines Bildes. Bei der ersten Verwendung von Iteratives Speichern wird "\_1" an den Dateinamen angehängt. Bei jedem weiteren Mal wird die Zahl um 1 erhöht und eine neue Datei mit fortlaufender Nummerierung erstellt.

## **Speichern mit Transparenz**

Sie können Ihre Arbeit mit einem transparenten Hintergrund von Rebelle speichern, indem Sie die Ebene "Leinwand" ausblenden, die als Hintergrund für alle Ebenen dient. Um die Leinwand auszublenden, klicken Sie auf das "Auge" neben "Leinwand" im Panel "Ebenen". Solche Arbeiten können in einem PNG-Dateiformat mit Transparenz gespeichert werden.

# **NanoPixel Export…**

Die NanoPixel-Technologie ermöglicht es Ihnen, Bilder für den Druck 16-mal größer zu exportieren, ohne dass Details verloren gehen. Gehen Sie zum Panel "Visuelle Einstellungen" und aktivieren Sie "NanoPixel".

*Diese Funktion ist nur in Rebelle 6 Pro Edition verfügbar.*

Bei der Verwendung von NanoPixel während des Malens wird eine bessere GPU-Grafikkarte empfohlen, da die Technologie OpenGL für das Rendern des Bildes in Echtzeit verwendet.

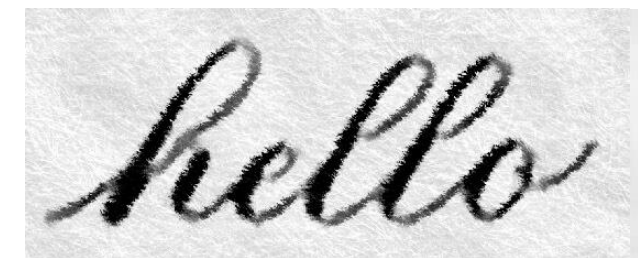

 *Nanopixel-Detail des verpixelten Textes Verpixelter Text ohne Nanopixel-Details*

het

Sie können auch ohne NanoPixel arbeiten. Wenn Sie mit dem Malen fertig sind, schalten Sie den NanoPixel ein und das Bild wird in Echtzeit gerendert.

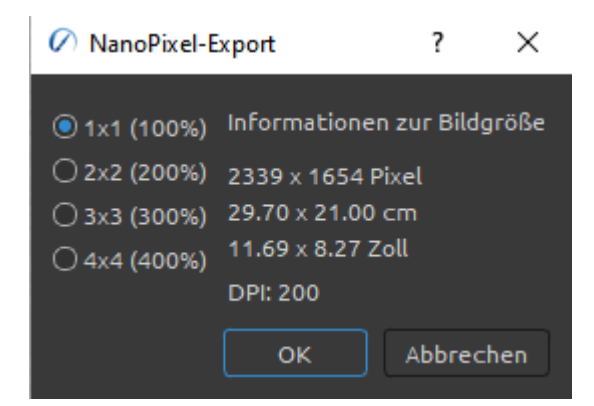

Exportieren Sie Ihr Bild über das Menü "*Datei > NanoPixel-Export*"..., wobei Sie auswählen können, wie oft das exportierte Bild vergrößert werden soll: 1x1 (100%), 2x2 (200%), 3x3 (300%) oder 4x4 (400%):

Auf der rechten Seite sehen Sie die Informationen über die Größe des Bildes in Pixeln, cm und Zoll. Klicken Sie auf OK, um das Bild mit NanoPixel zu exportieren. Sie werden aufgefordert, den Speicherort für das Bild und das Dateiformat (.jpg, .png, .bmp oder .tiff) zu wählen.

*HINWEIS: Ein 3000 x 2000 Pixel großes Bild kann zum Beispiel als 12000 x 8000 px exportiert werden. Mit Rebelle 6 können Sie Ihr altes Bild von A4 auf A0 umskalieren.*

*VIDEO-ANLEITUNG: Lernen Sie in diesem Video die NanoPixel von Rebelle kennen: [The](https://youtu.be/eic-Ovf4MDM)  [NanoPixel technology in Rebelle Pro.](https://youtu.be/eic-Ovf4MDM)*

# **Schließen einer Anwendung**

Wenn Sie eine Anwendung schließen möchten, können Sie je nach Betriebssystem zwischen folgenden Optionen wählen

## **Nutzer von Windows**

- klicken Sie auf Menü *Datei > Beenden*, oder
- drücken Sie die Schaltfläche *Schließen* in der oberen rechten Ecke einer Anwendung, oder
- verwenden Sie die *Tastenkombination "Strg + W", "Strg + Q", "Strg + F4" oder "Alt + F4"*

#### **Nutzer von Mac OS**

- klicken Sie auf Rebelle *Menü > Beenden*, oder
- drücken Sie die Schaltfläche *Beenden* in der oberen linken Ecke einer Anwendung, oder
- verwenden Sie die Tastenkombination "Cmd + W", "Cmd + Q" oder "Cmd + F4"

*HINWEIS: Vergessen Sie bitte nicht, Ihr Kunstwerk zu speichern, bevor Sie eine Anwendung schließen.* 

# **Ein Gemälde veröffentlichen**

Sie können ein Bild direkt aus der Rebelle-Anwendung oder über die Website der Escape Motions Community in der Online-Galerie veröffentlichen [escapemotions.com/community.](https://www.escapemotions.com/community/) Sie können Ihr Bild auch direkt von Rebelle aus in den sozialen Netzwerken veröffentlichen - Facebook, Twitter oder Pinterest.

# **Aus der Anwendung heraus veröffentlichen**

Gehen Sie in Rebelles Menü **Community > Veröffentlichen**. Legen Sie Bildname, Beschreibungen und Tags fest und klicken Sie auf die Schaltfläche **Veröffentlichen**. Ihr Bild wird in der Galerie von Ihrem Community-Konto aus veröffentlicht.

Klicken Sie auf das Facebook-, Twitter- oder Pinterest-Symbol, um das Gemälde über Ihr Konto in diesen sozialen Netzwerken zu teilen.

# **Von der Community-Webseite aus veröffentlichen**

Um Ihr Bild über Ihr Community-Konto zu veröffentlichen, gehen Sie zu [escapemotions.com/community,](https://www.escapemotions.com/community/) klicken auf Login, geben Sie *Ihre E-Mail-Adresse* oder *Ihren Benutzernamen* und *Ihr Passwort* ein.

*HINWEIS: Sie finden Ihre registrierte E-Mail-Adresse oder Ihren Benutzernamen im Rebelle-Menü Hilfe > Über Rebelle.*

Um Ihr Bild zu veröffentlichen, gehen Sie zu **Mein Profil** und klicken Sie auf das Symbol **Hochladen**. Sie können Ihre Dateien mit der Maus ziehen und ablegen oder Dateien von Ihrem Computer hochladen (Durchsuchen). Wählen Sie die Datei, die Sie hochladen möchten, und klicken Sie auf die Schaltfläche Hochladen. Wenn der Upload abgeschlossen ist, geben Sie den *Bildnamen*, die *Tags* und die *Beschreibung* ein und wählen die *Software* aus, mit der das Bild erstellt wurde. Klicken Sie zum Abschluss auf **Speichern**.

# **Bearbeiten Sie Ihr Community-Profil und Ihre Kunstwerke in der Galerie**

Klicken Sie in Ihrem Profil auf die Schaltfläche **Profil bearbeiten** - Sie können Ihren Benutzernamen, Vor- und Nachnamen bearbeiten, das Passwort ändern, einen kurzen Lebenslauf schreiben und Ihre sozialen Konten hinzufügen.

Wenn Sie Ihr Konto löschen möchten, klicken Sie auf "Mein Konto löschen" - Sie erhalten dann eine Bestätigungs-E-Mail. Nachdem Sie diese bestätigt haben, wird Ihr Community-Konto gelöscht.

Um Ihre Kunstwerke hochzuladen oder zu bearbeiten, klicken Sie auf die Registerkarte **Portfolio**.

Um auf die Download-Links für Ihre gekaufte Escape Motions-Software zuzugreifen, gehen Sie auf die Registerkarte "**Käufe**".

# **Tastenkombinationen**

## **Windows Mac OS**

## <span id="page-177-0"></span>**Panels**

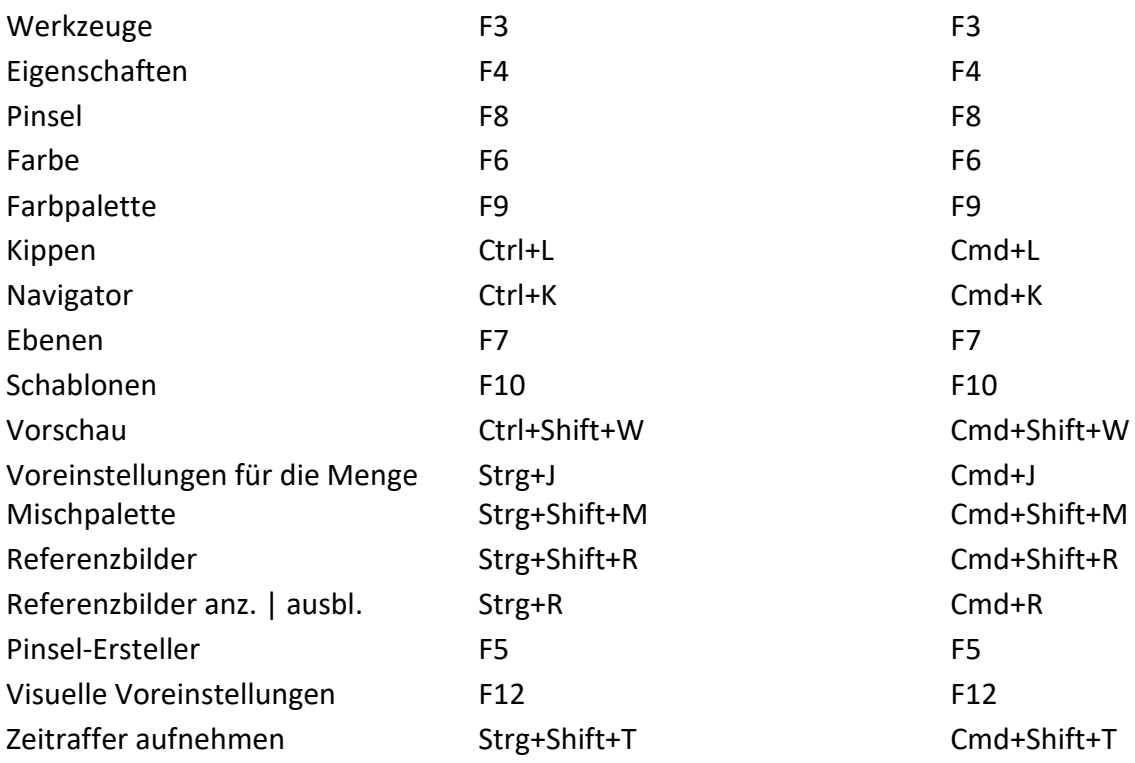

## **Dateien**

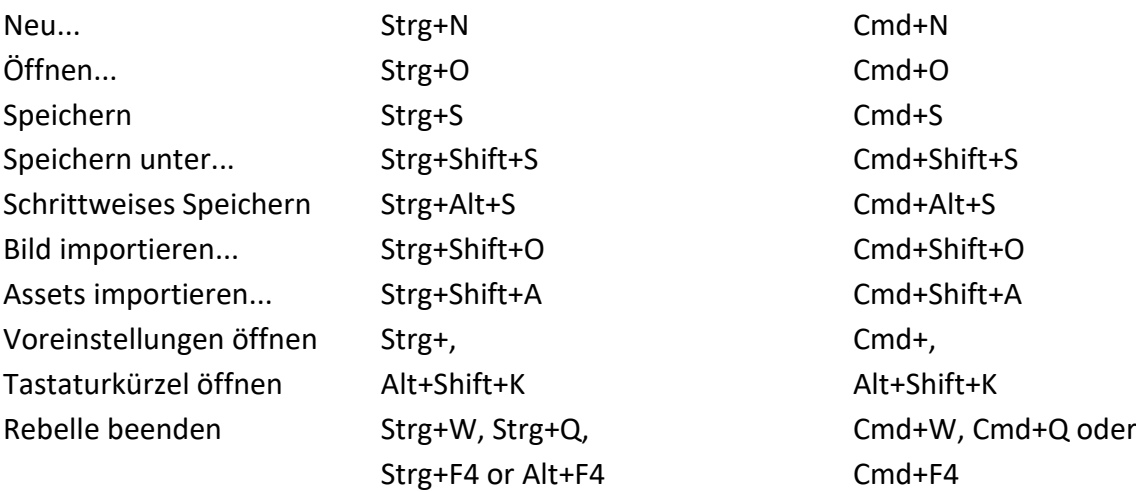

## **Bearbeiten**

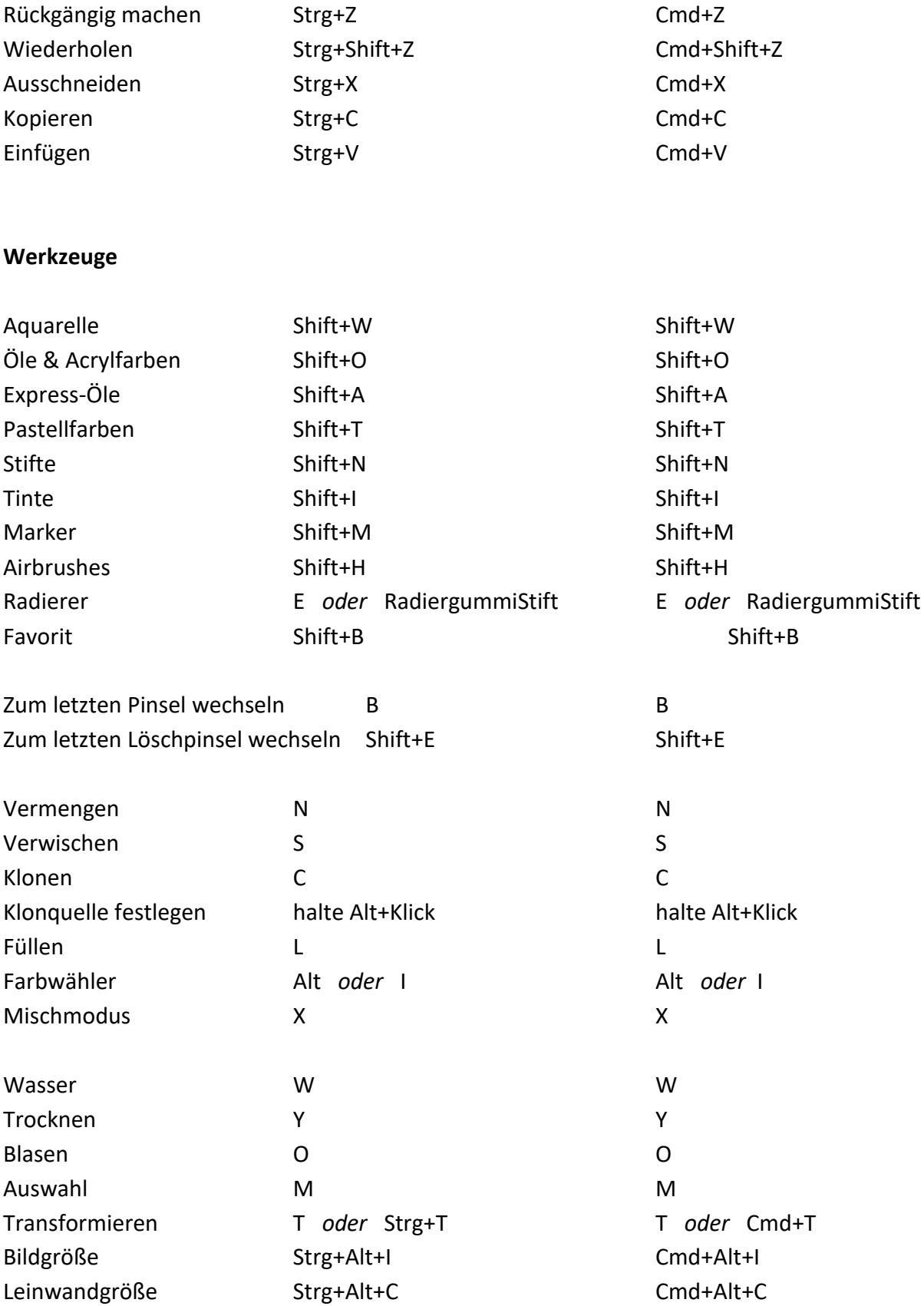

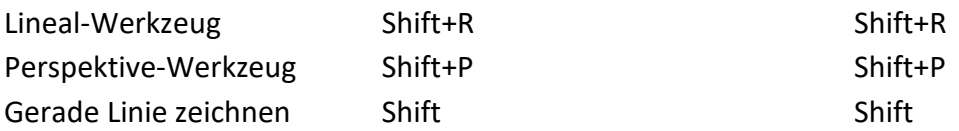

## **Arbeiten mit Pinselvorgaben**

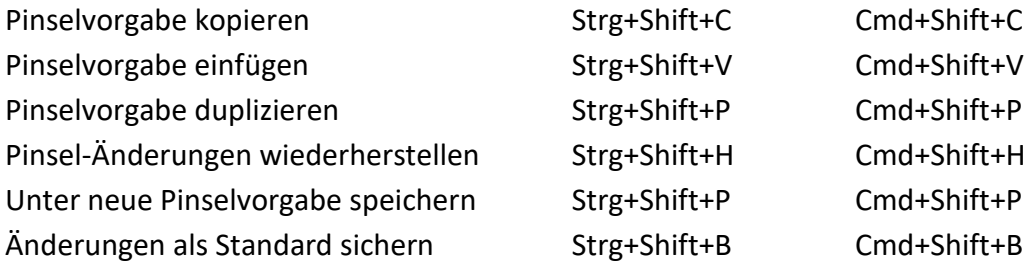

#### **Pinsel & Malerei**

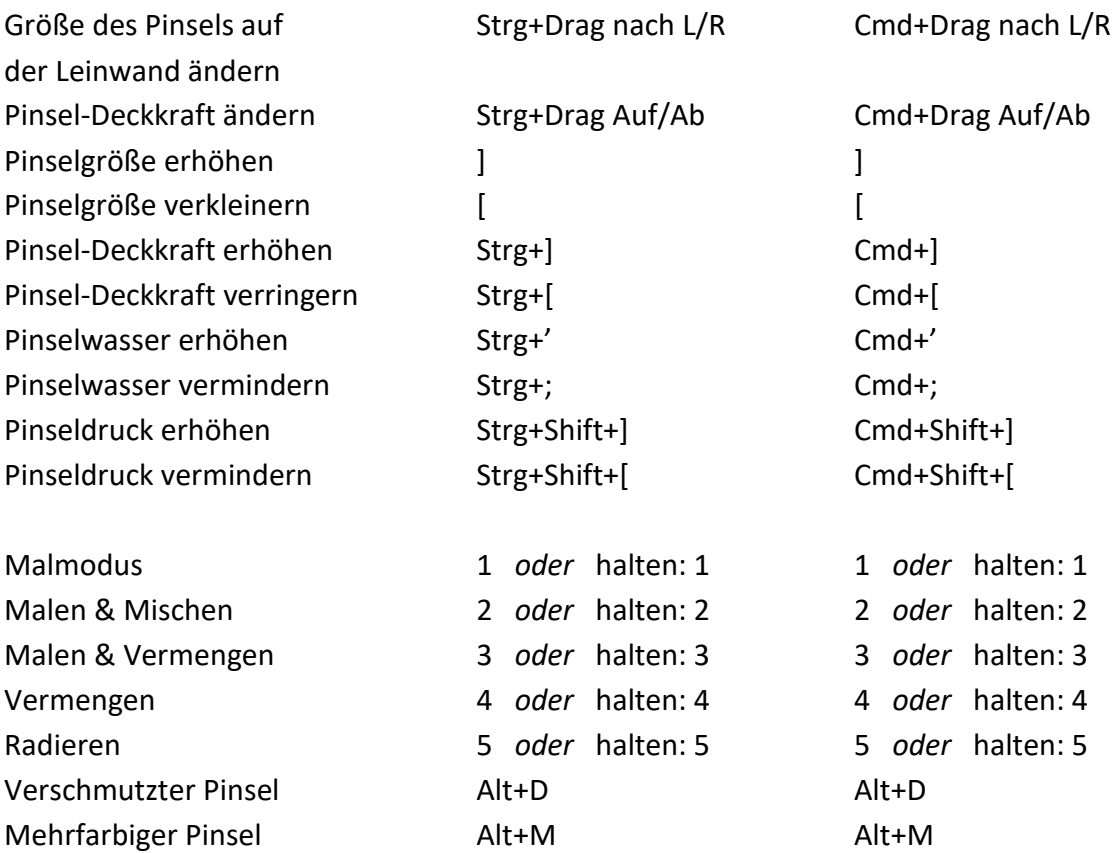
#### **Arbeiten mit Wasser**

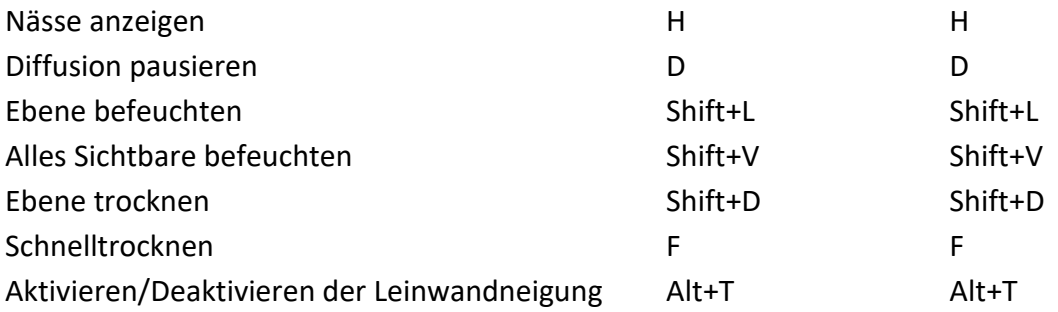

## **Schablonen**

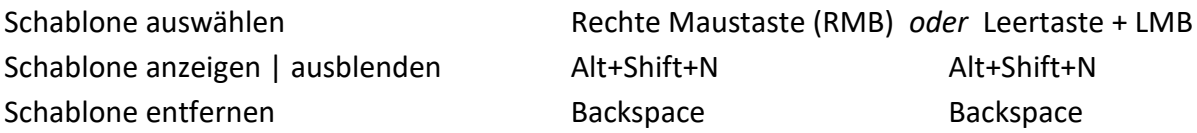

#### **Auswahlen**

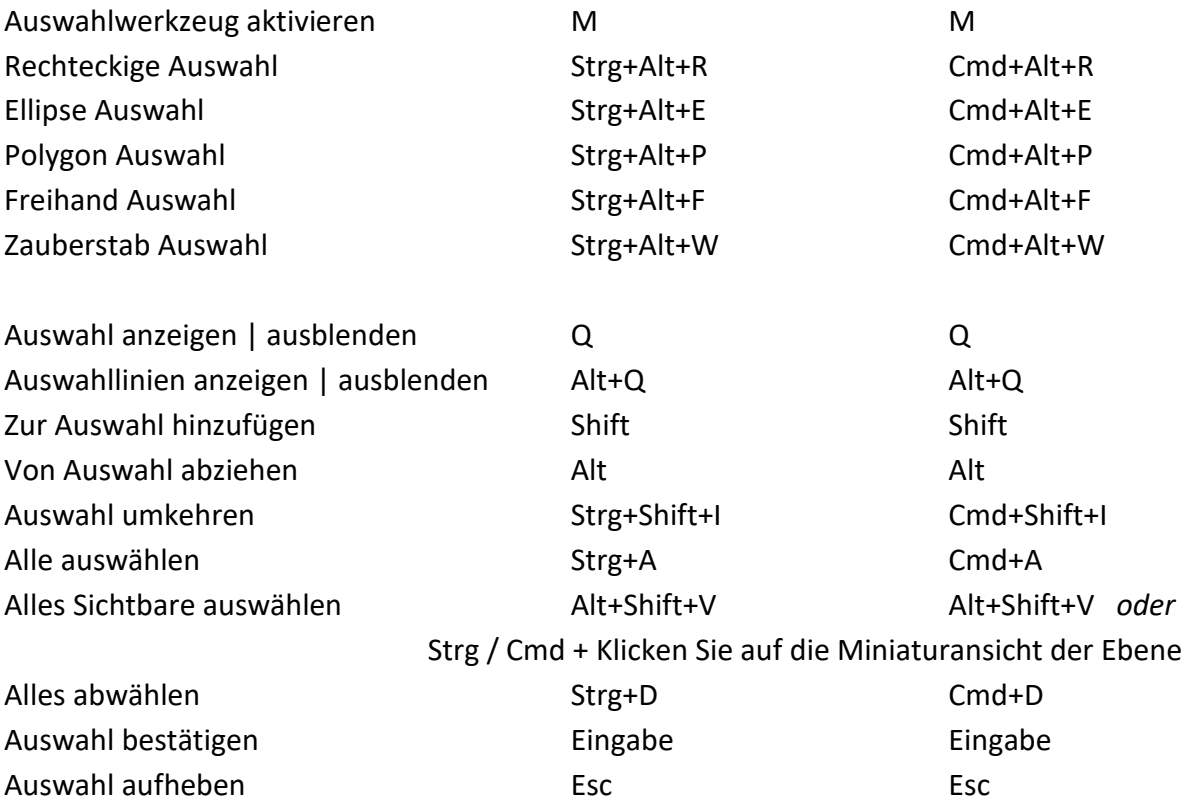

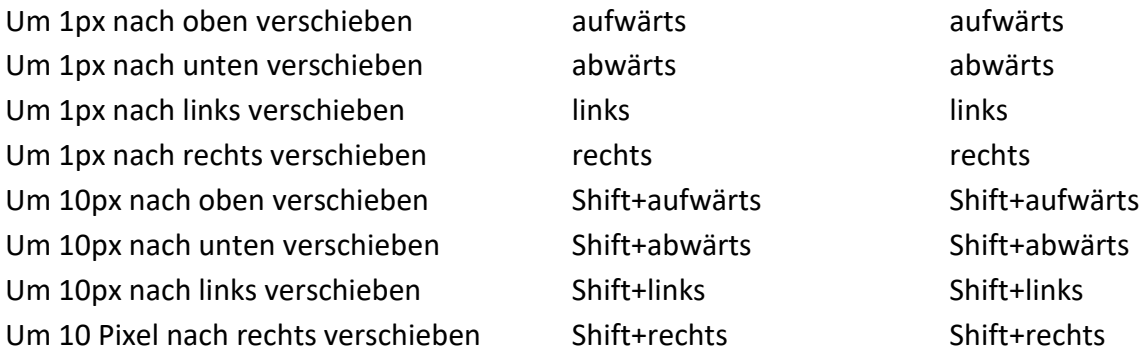

## **Bild- und Auswahltransformationen**

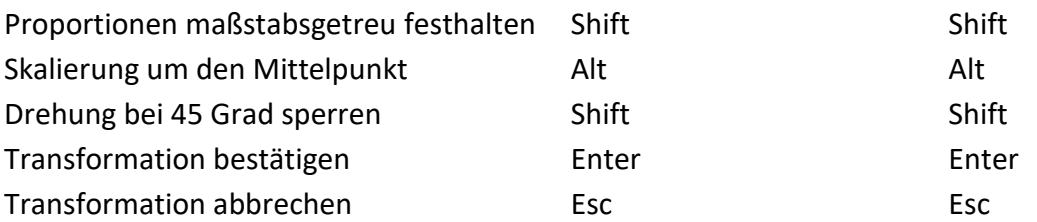

#### **Ebenen & Gruppen**

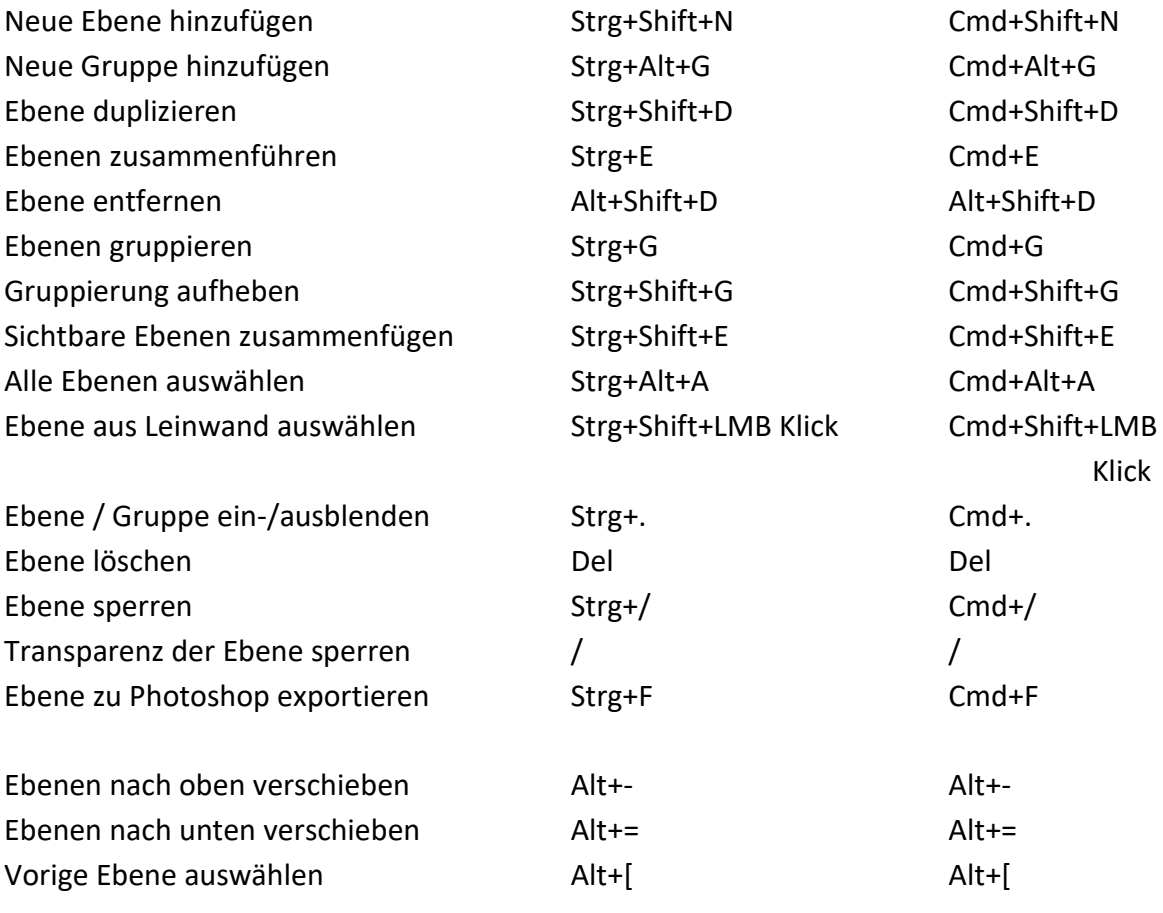

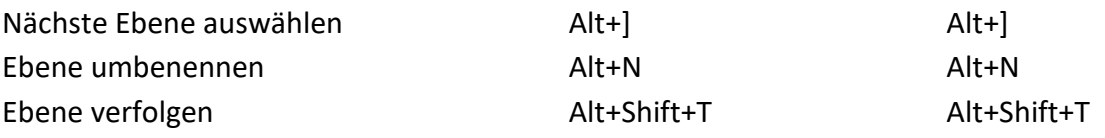

## **Schieberegler**

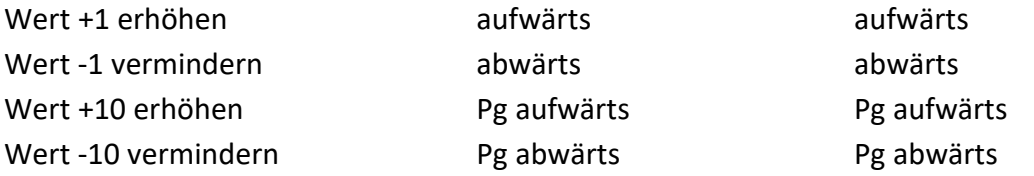

## **Farbfilter**

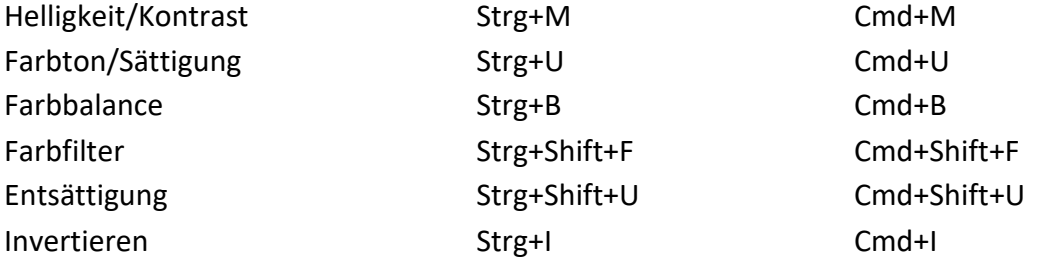

#### **Farbe**

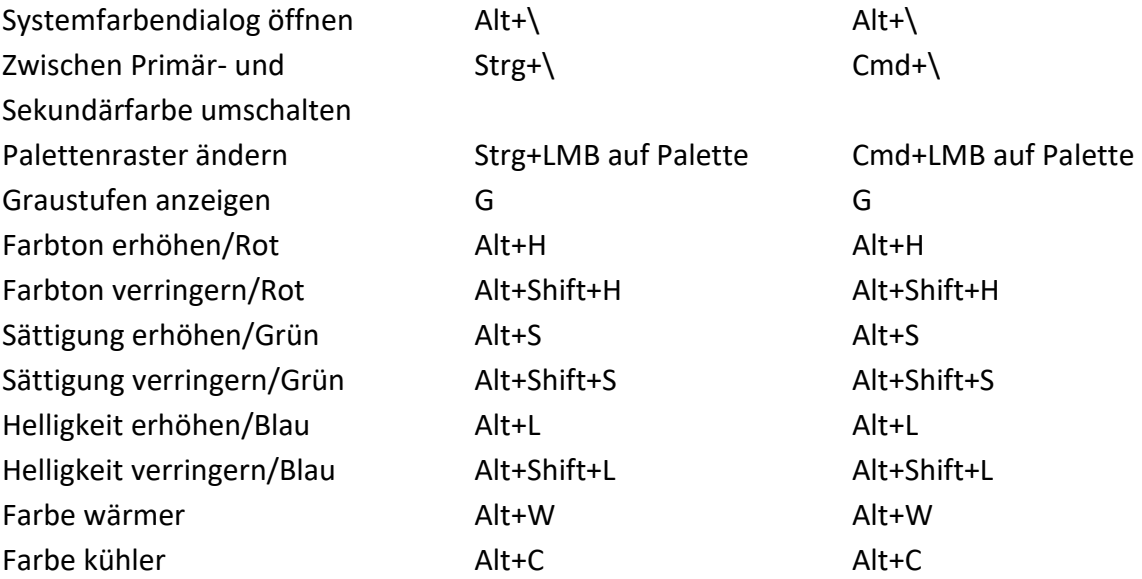

#### **Farbmanagement**

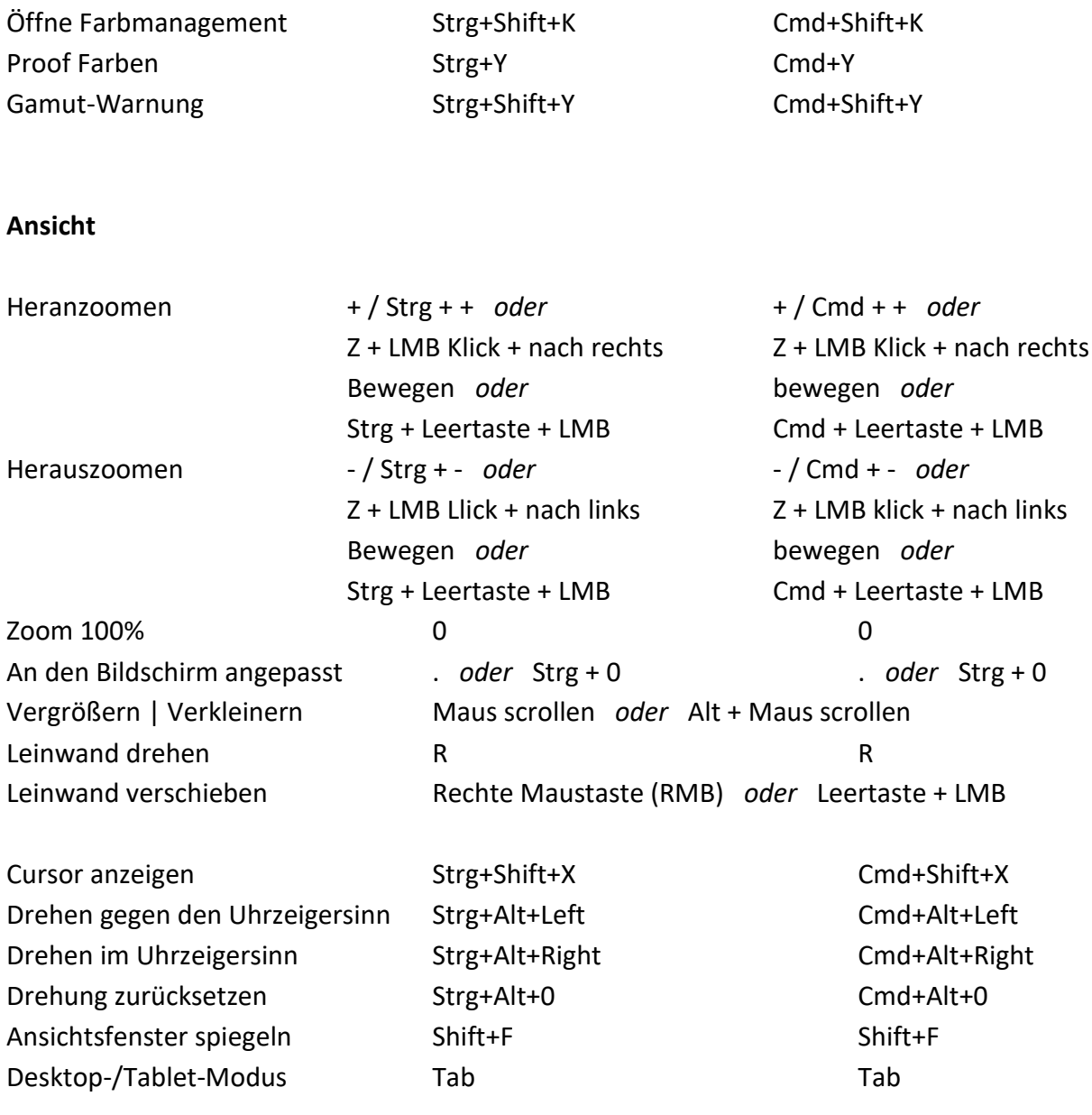

#### **Sonstiges**

Hilfe (Benutzerhandbuch öffnen) F1 -

*HINWEIS: Sie können benutzerdefinierte Tastenkombinationen für diese und andere Funktionen über das Menü "Bearbeiten" festlegen: Voreinstellungen > Tastatur.*

*VIDEOANLEITUNG: In diesem Video erfahren Sie mehr über die Tastaturkürzel in Rebelle: [Keyboard Shortcuts.](https://youtu.be/UdzTYC70OBQ)*

# **Urheberrecht & Dank**

Rebelle © 2015 - 2022 Escape Motions, s.r.o.

## **Das Team von Escape Motions:**

Peter Blaškovič, Michal Fapšo, Miroslav Sedlák, Anton Poživenec, Pavol Obuch, Martin Surovček, Rastislav Vejo, Tomáš Slavkovský, Veronika Babáčová, Alžbeta Trúsiková, Pavol Valovič, Jaroslav Kaša, Jozef Čarnogurský, Alan Hlaváč, und Samuel Kulík.

### **Besonderen Dank an:**

Allen, die mit Ideen und Vorschlägen beigetragen oder geholfen haben, Rebelle fertig zu stellen,

insbesondere an Craig Mullins, Tim Shelbourne, Karen Bonaker, Justice Frangipane, Tom Gallovich, Agostino De Marco, Brett Tadlock, Carles Bernado, Cem Altibas, Dame Deviant, Daniele Fabbri, Georg Ireland, Iwona Gradzka, Kamila Stankiewicz, Karen Bonaker, Martin Hanschild, Pete Smith, Philipp Neundorf, Robert Fillinghan, Simon Lovell, Wes Gardner, Janie Molard, Carlos Caicedo, Gary Page, Eileen Barlia, Steffen Winkler, Robert Davidson, Robert Chang, Ludovic Capriglione, Michael W Sheeler, Raymond Tan, Raquel Bigby, Denis Cozmeci, Stephan Dierlamm, Wolfgang Schweizer, Nicholas Busfield, Augustin Gelly, Ed Agawin und Ľubomír Zabadal.

Übersetzungen von: Tanya Hayman, Tony Lloyd, Daniel Streidt, Higashiuchi Takuri, Kenjiro Nagano, Marta Fernandez, Irene Briz, Elke Schnabel, Pat McDonald, Sergey Krotov, Maciej Dobrenko, Tatjana Prelog, Kouki Aikawa, Davi Goldberg, Massimo Corinaldesi, Anna Aroui, Burak Erdogan, Roni Kantola, Umin Kang, Deo. R, Andy Chen, MFM Awdeh, Serge Fleury, Eduardo Gheller, Thilo Hadamovsky, Iculator Zaloom, Carles Carbonell Bernado, Ingo Heidelberg, Liu Xiansheng, Keiko Kikuchi, Andrea Hornáková, Veronika Babáčová

Übersetzung der Programmoberfläche, des Handbuchs und der Webseite vom Englischen ins Deutsche: Ingo Heidelberg, München

Videotutorials von Justice Frangipane and Tom Gallovich. Titelbild des Benutzerhandbuchs von Georg Ireland. Ausgewählte Schablonen, Pinsel und Leinwände, erstellt von Ľubomír Zabadal. Original-Benutzeroberflächensymbole "Batch" von Adam Whitcroft, neu gestaltet von Peter Blaškovič.

MixBox-Pigment-Farbmischmodell von Šárka Sochorová und Ondřej Jamřiška: https://scrtwpns.com/mixbox

## **Verwendete Libraries:**

Die für die Entwicklung von Rebelle verwendeten Libraries und deren Lizenzen finden Sie im *About*-Fenster, das über das *Hilfe-Menü* unter Windows oder das *Rebelle-Menü* unter macOS zugänglich ist.

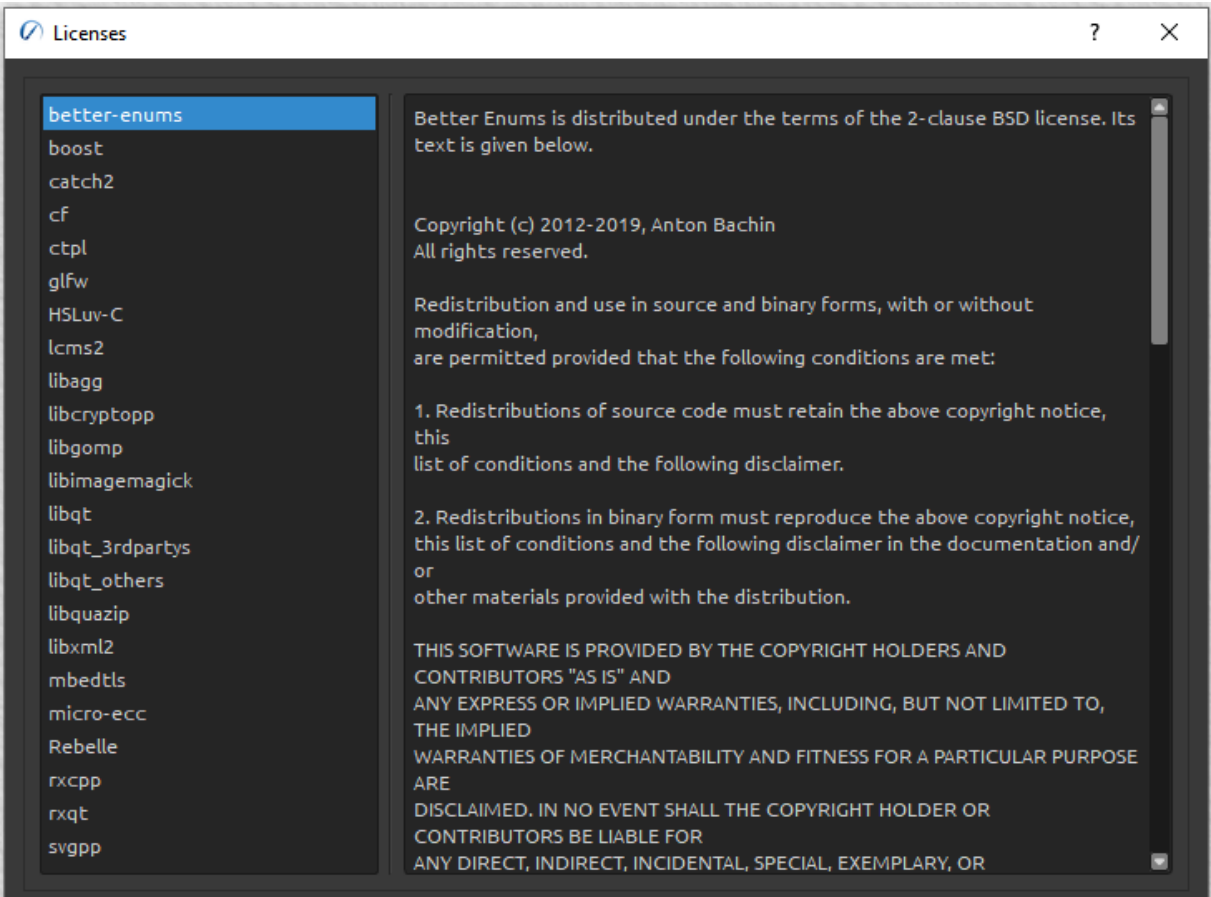

## **Rebelle Endbenutzer-Lizenzvertrag**

Die Lizenzvereinbarung der Software finden Sie in der Liste der Lizenzen - öffnen Sie dazu den Menüeintrag "Über", der unter Windows im Menü "*Hilfe*" und unter macOS im Menü "*Rebelle*" erreichbar ist.

Ein Dank an Gott für alle kreativen Ideen.